# **NiceLabel Control Center 2019 Benutzerhandbuch**

Rev-2020-11 ©NiceLabel 2020.

Cloud Ausgabe

## **Inhaltsverzeichnis**

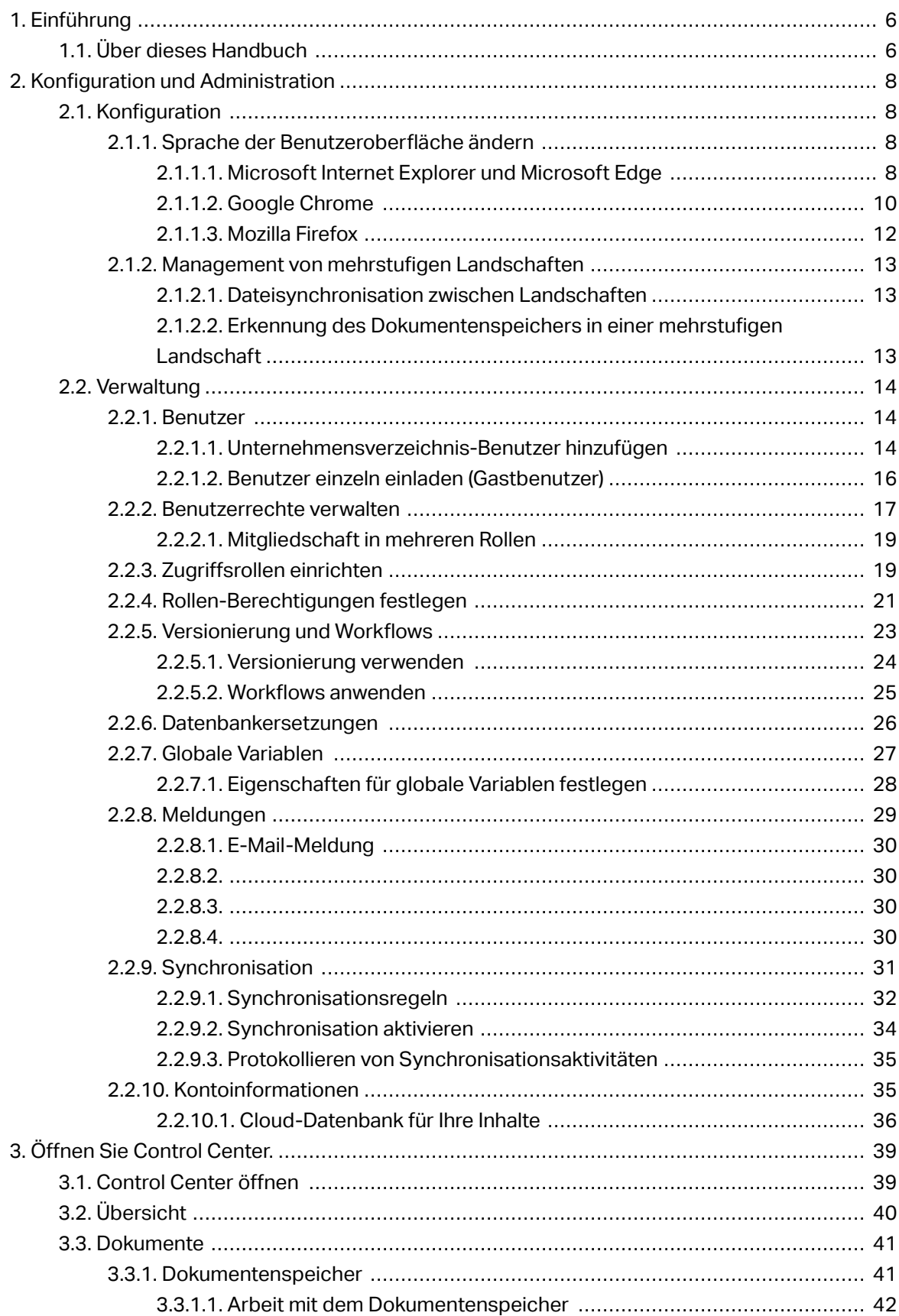

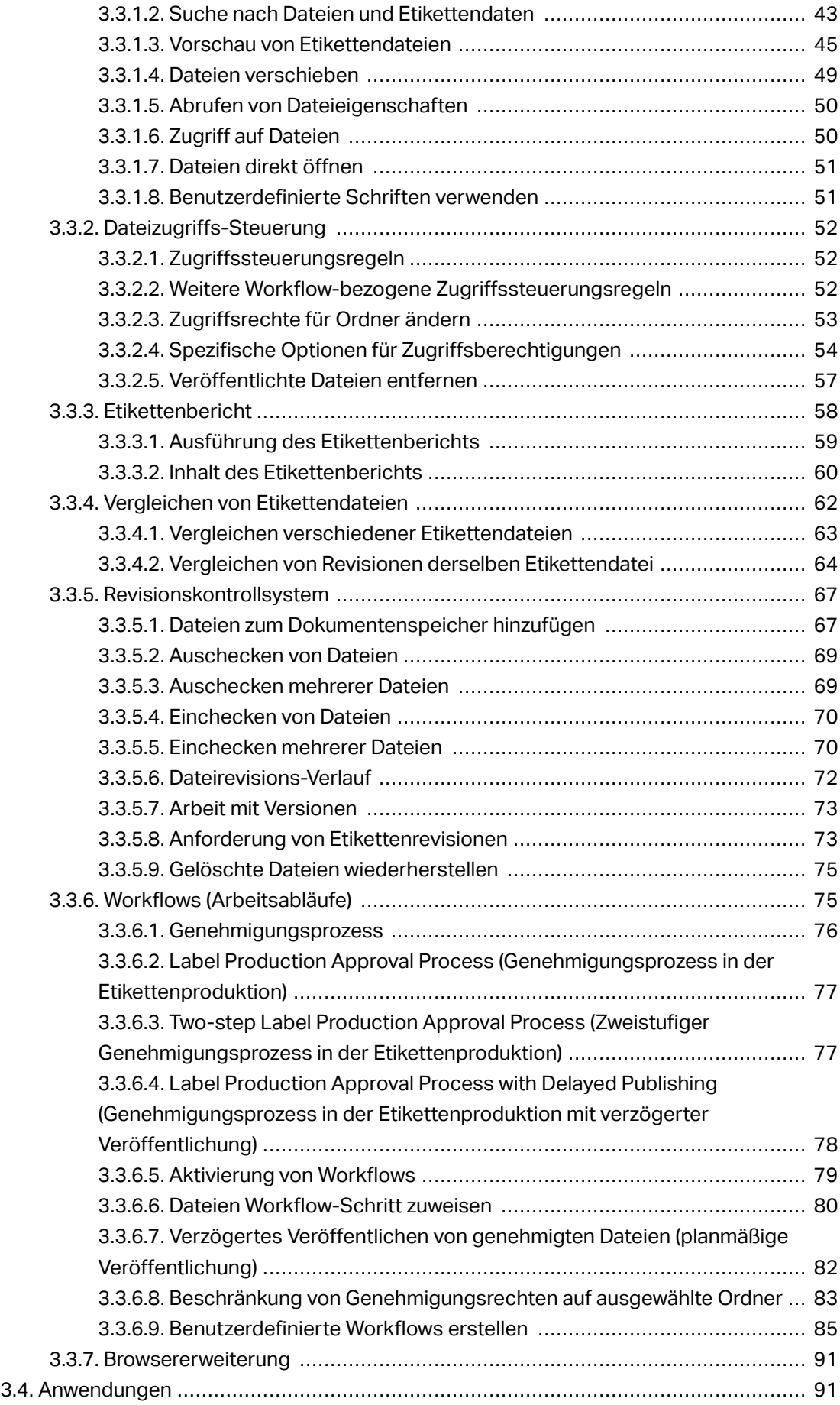

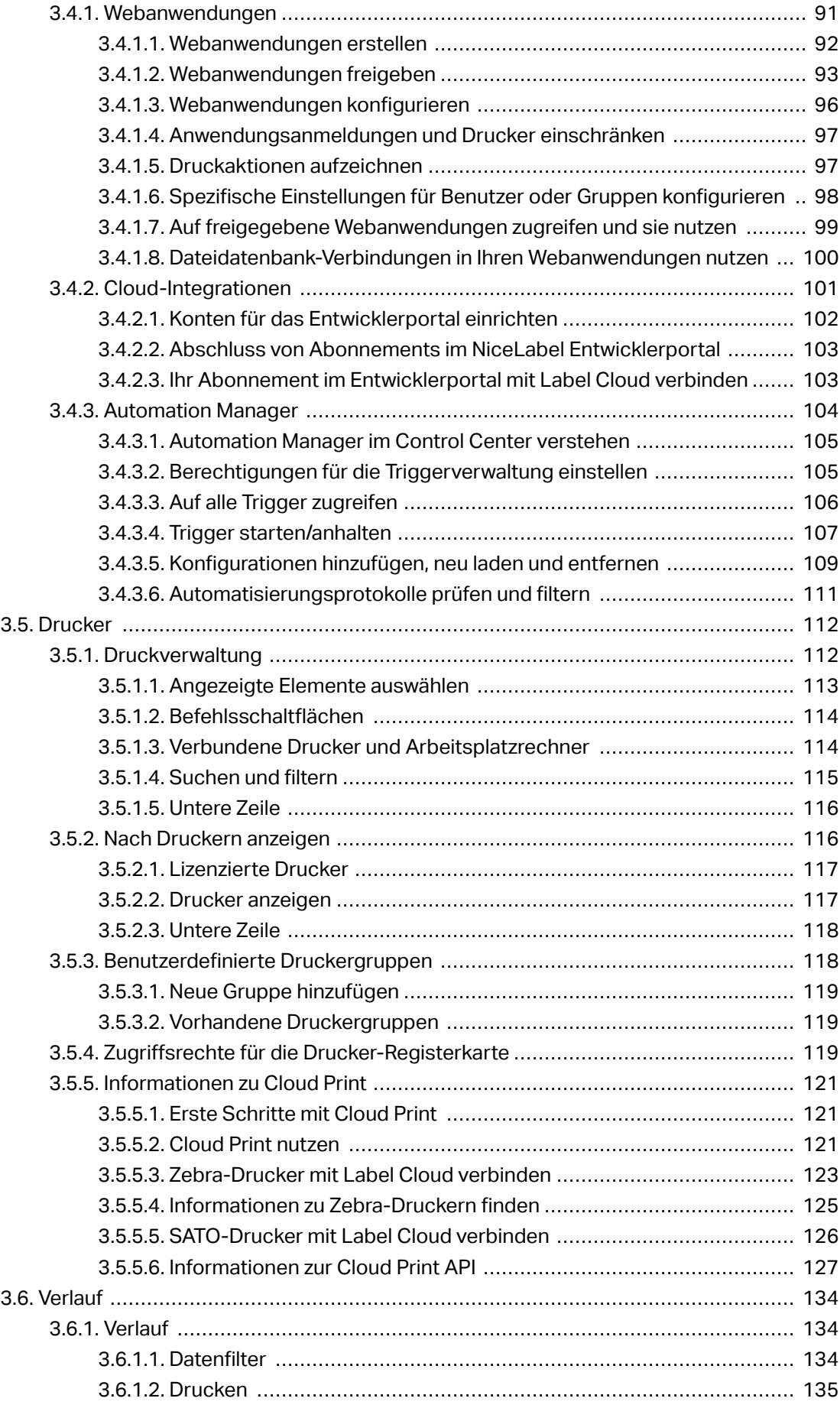

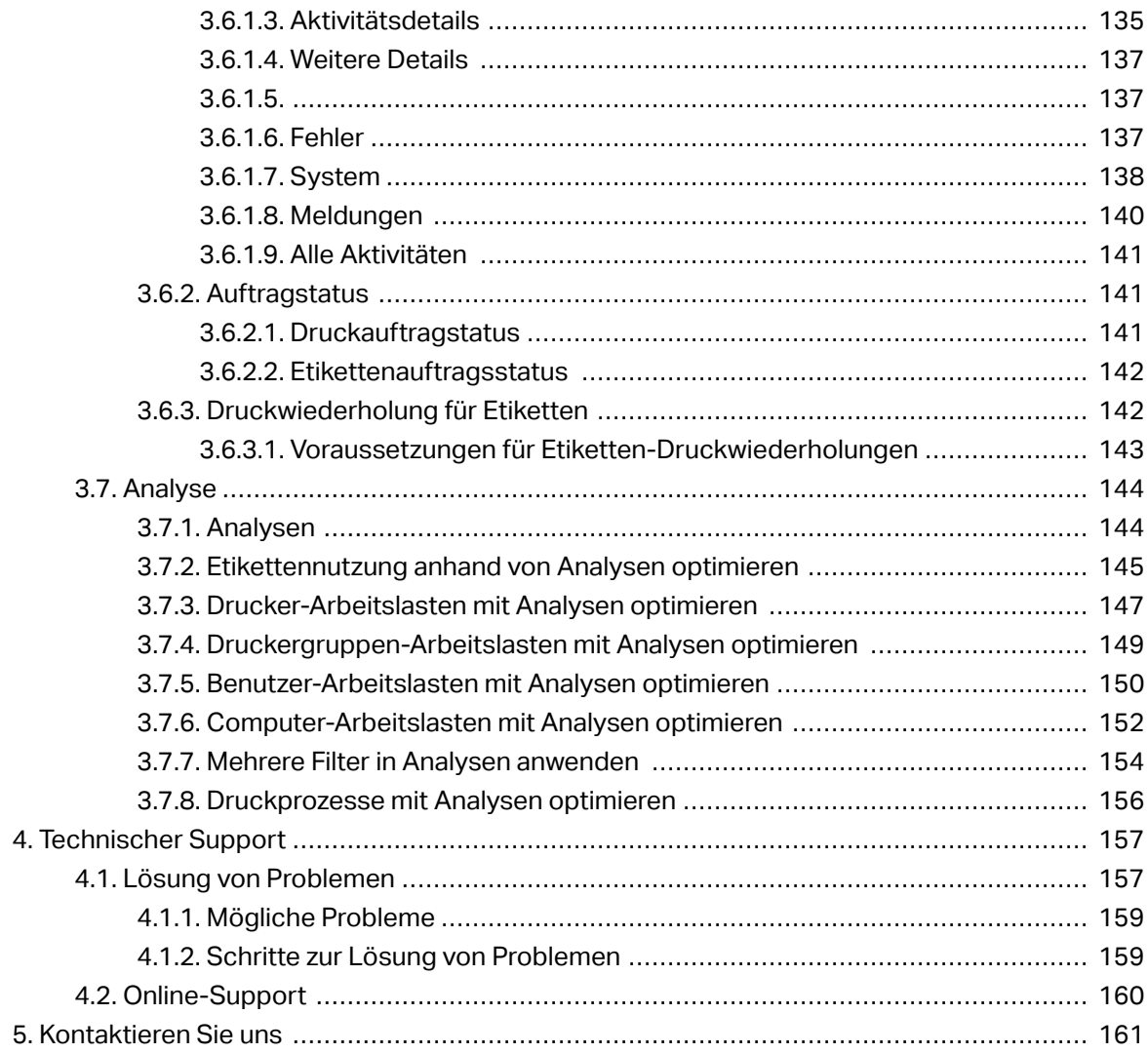

# <span id="page-5-0"></span>**1. Einführung**

Label Cloud ist eine Cloud-basierte Version des NiceLabel Etikettenmanagement-Systems. Es ist eine Online-Anwendung, die zur Gewährleistung von Etiketten- und Markenkonsistenz sowie zur Fernüberwachung des Etikettendruckprozesses in der Produktionsumgebung eingesetzt wird.

Zu den wichtigsten Management-Funktionen im Control Center zählen:

- **Flexible Lizenzierung.** Alle NiceLabel Clients (Design- und Produktionsnutzer) erhalten Lizenzen vom Control Center.
- **Zentrale Ereignisprotokollierung.** Die Druckaktivitäten aller Clients werden im Control Center protokolliert.
- **Drucker-Monitoring.** Status von Etikettendruckern werden kontinuierlich an das Control Center gemeldet.
- **Verwaltung von Druckaufträgen.** Sie können die Status von Druckaufträgen über verbundene Clients überwachen. Sie können Druckaufträge per Fernzugriff anhalten, neu starten, ihre Priorität ändern und sogar im Fall von Problemen an andere Drucker umleiten.
- **Proaktive Meldungen.** Bei Software- oder Druckerproblemen in der Produktionsumgebung können Meldungen versendet werden.
- Web-Management. Gleichzeitiger Zugriff auf die Management-Konsole über Standard-Webbrowser, da Control Center eine Webanwendung ist.
- **Revisionskontrollsystem (Versionierung).** Verfolgen von Änderungen in Ihren Dateien und Verwaltung früherer Dateiversionen.
- **Workflows (Arbeitsabläufe).** Ausrichtung des Druckprozesses an Ihren etablierten Genehmigungsverfahren. Lebenszyklus-Management auf Dokumentebene.

## 1.1. Über dieses Handbuch

Das NiceLabel Control Center Handbuch hilft Ihnen bei der Einrichtung und Nutzung dieses Moduls zur Verwaltung Ihrer NiceLabel Drucklösung.

Das Handbuch enthält die folgenden Kapitel:

**Einführung.** Gibt Ihnen einen Überblick über Control Center.

**Installation und Aktivierung.** Erklärt Ihnen, wie Sie NiceLabel Control Center installieren und aktivieren.

**KonƮguration und Administration.** Erklärt Ihnen, wie Sie NiceLabel Control Center einrichten und für die Nutzung konfigurieren.

Verwendung von NiceLabel Control Center: Erklärt die Benutzeroberfläche und die Verwendung von NiceLabel Control Center aus der Benutzerperspektive.

Technischer Support: Zugriff auf technische Ressourcen und Kontakt zum technischen Support.

# <span id="page-7-0"></span>**2. Konfiguration und Administration**

## 2.1. Konfiguration

## 2.1.1. Sprache der Benutzeroberfläche ändern

Control Center ist eine Webanwendung, die in einem Browser ausgeführt wird. Um die Sprache der Benutzeroberfläche zu ändern, müssen Sie die Spracheinstellungen in Ihrem Browser ändern. Sie können mehrere Sprachen in Ihren Windows-Einstellungen angeben. Die oberste Sprache in der Liste ist Ihre primäre Sprache. Control Center wird in dieser Sprache angezeigt, sofern eine Übersetzung verfügbar ist. Falls nicht, wird die nächste Sprache verwendet.

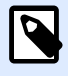

#### **ANMERKUNG**

Wenn Control Center nicht in der ausgewählten Sprache verfügbar ist, wird es in englischer Sprache angezeigt.

## **2.1.1.1. Microsoft Internet Explorer und Microsoft Edge**

Um die Sprache von Control Center in Microsoft Internet Explorer und Microsoft Edge zu ändern, tun Sie Folgendes:

- 1. Öffnen Sie **Control Center**.
- 2. Wählen Sie **Netzwerk und Internet** > **Internetoptionen**.

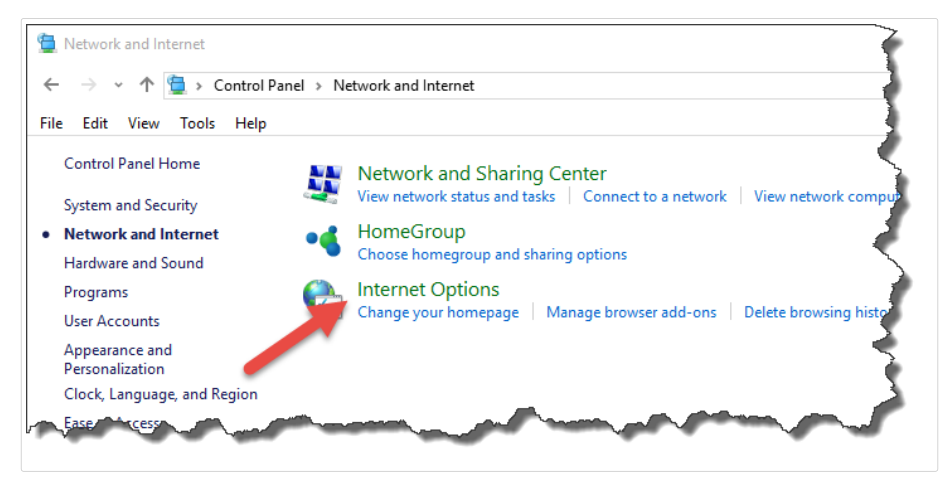

3. Klicken Sie im Tab Allgemein auf die Sprachen-Schaltfläche.

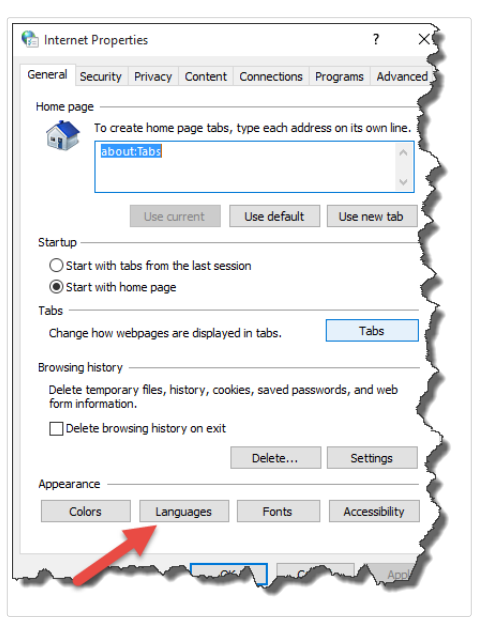

4. Wenn Sie Windows 10 oder neuer verwenden, klicken Sie auf die Schaltfläche **Spracheinstellungen festlegen**.

Wenn Sie ein anderes Windows-Betriebssystem verwenden, überspringen Sie diesen Schritt.

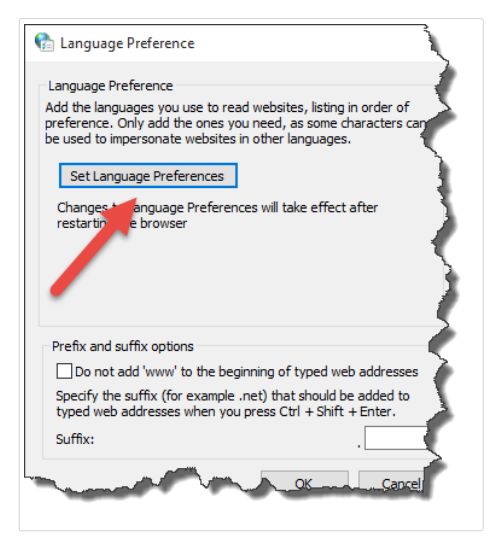

5. Ändern Sie die Reihenfolge, in der die Sprachen aufgeführt werden. Stellen Sie die Hauptsprache an die Spitze der Liste.

Falls sich die erforderliche Sprache noch nicht in der Liste befindet, klicken Sie auf die Schaltfläche Sprache hinzufügen, wählen Sie die gewünschte Sprache aus und fügen Sie sie der Liste hinzu.

<span id="page-9-0"></span>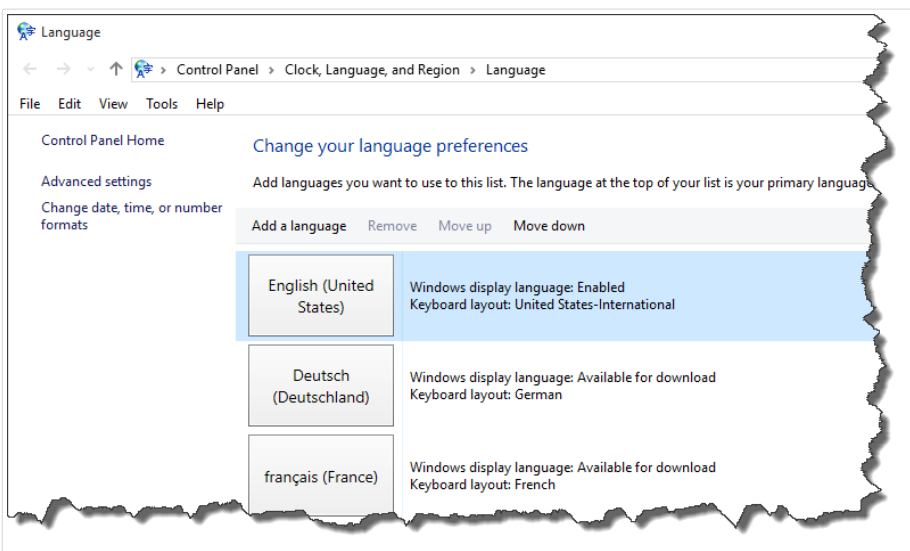

6. Schließen Sie alle Dialogfelder.

## **2.1.1.2. Google Chrome**

Um die Sprache von Control Center in Google Chrome zu ändern, tun Sie Folgendes:

1. Klicken Sie auf die Einstellungen-Schaltfläche rechts neben der Adresszeile und wählen Sie **Einstellungen**.

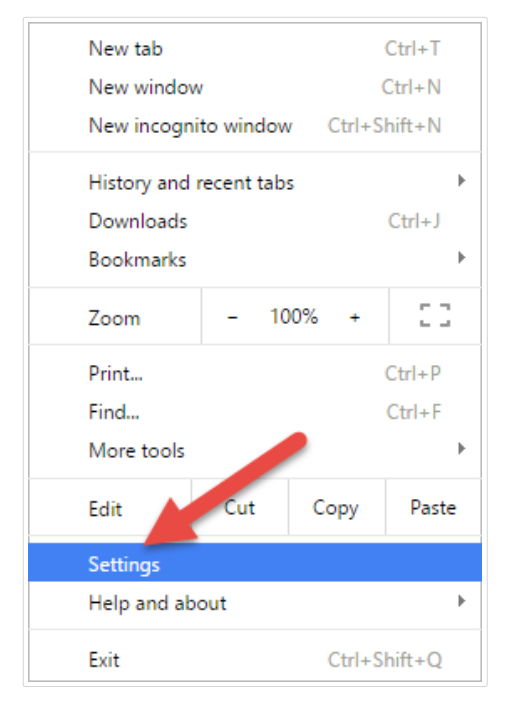

- 2. Klicken Sie unten im Fenster auf **Erweiterte Einstellungen anzeigen**.
- 3. Scrollen Sie nach unten und klicken Sie auf **Sprach- und Eingabeeinstellungen...**.

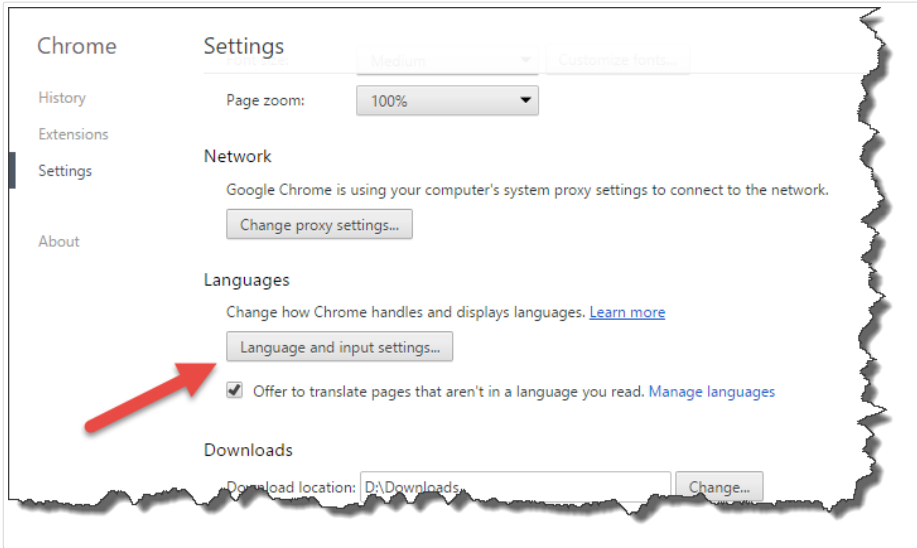

4. Ändern Sie die Reihenfolge, in der die Sprachen aufgeführt werden. Stellen Sie die Hauptsprache an die Spitze der Liste.

Falls sich die erforderliche Sprache noch nicht in der Liste befindet, klicken Sie auf die Schaltfläche Hinzufügen, wählen Sie die gewünschte Sprache aus und fügen Sie sie der Liste hinzu.

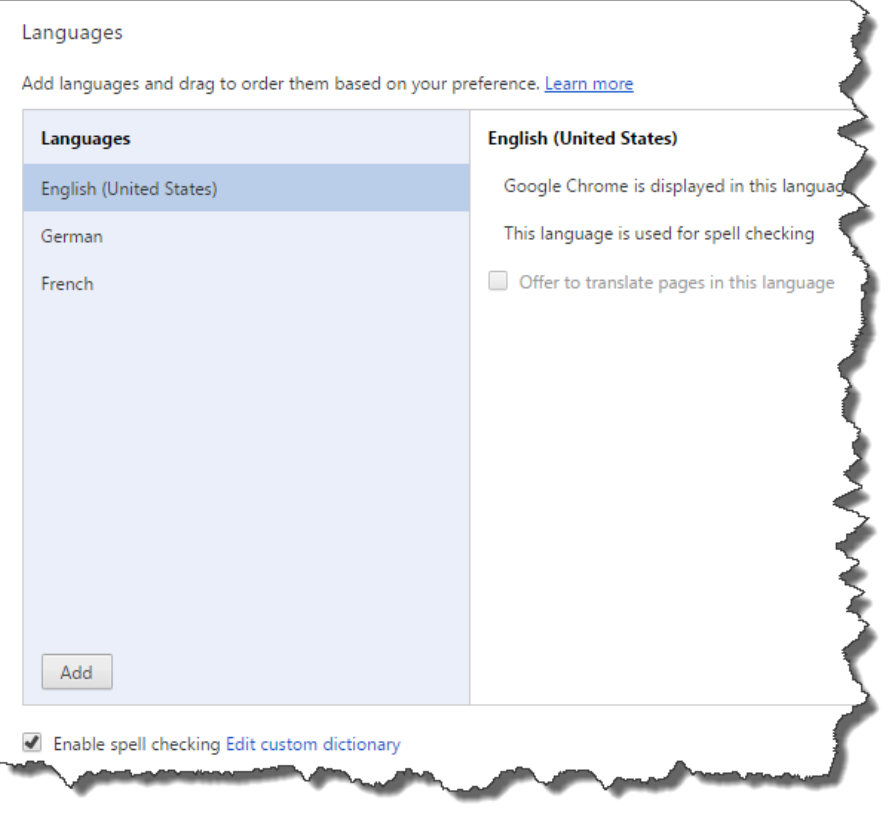

5. Klicken Sie auf **Fertig**.

## <span id="page-11-0"></span>**2.1.1.3. Mozilla Firefox**

Um die Sprache von Control Center in Mozilla Firefox zu ändern, tun Sie Folgendes:

1. Klicken Sie auf die "Menü öffnen"-Schaltfläche rechts neben der Adresszeile und wählen Sie **Einstellungen**.

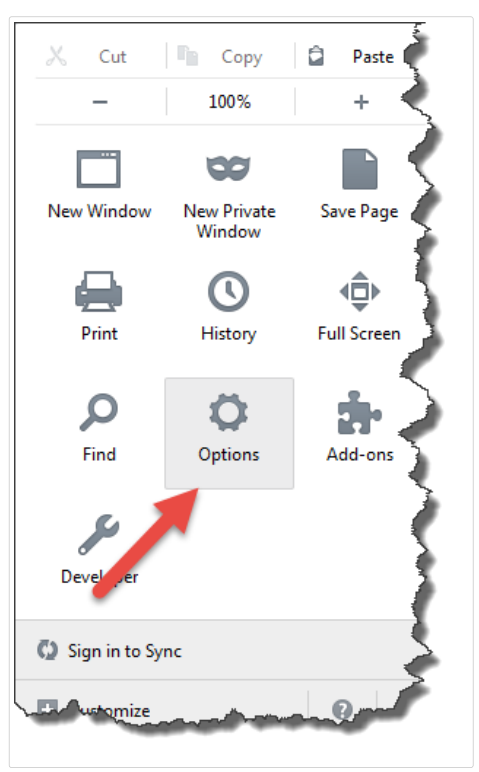

2. Klicken Sie im Inhalt-Menü auf die Wählen-Schaltfläche im Bereich Sprachen.

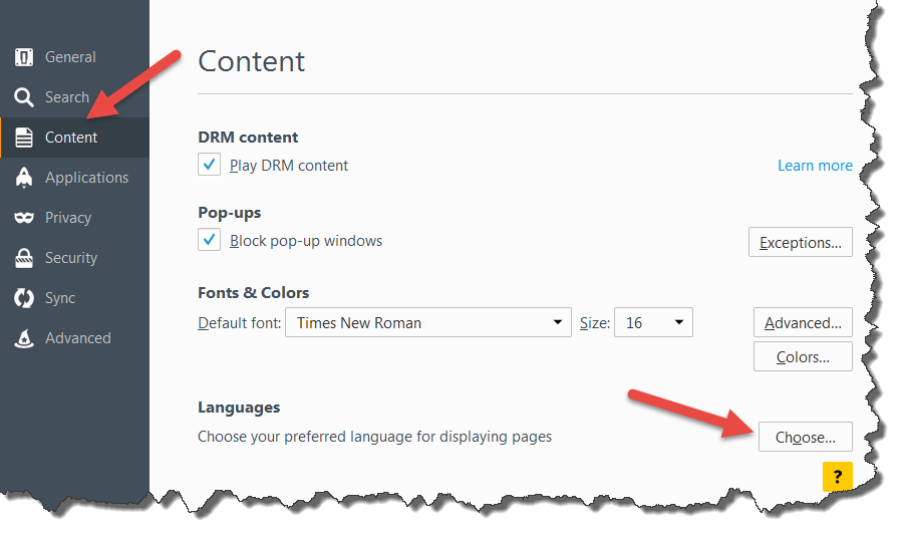

3. Ändern Sie die Reihenfolge, in der die Sprachen aufgeführt werden. Stellen Sie die Hauptsprache an die Spitze der Liste.

Falls sich die erforderliche Sprache noch nicht in der Liste befindet, klicken Sie auf Wählen **Sie eine Sprache zum Hinzufügen aus...**, wählen Sie die gewünschte Sprache aus und klicken Sie auf **Hinzufügen**, um sie zur Liste hinzuzufügen.

<span id="page-12-0"></span>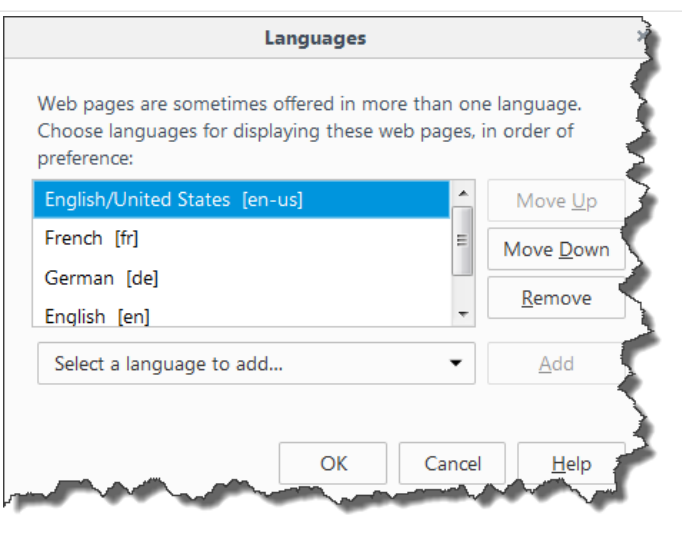

4. Klicken Sie auf **OK**.

## 2.1.2. Management von mehrstufigen Landschaften

Immer mehr Etikettierungssysteme basieren auf einem mehrstufigen Konfigurationsmodell, da dies der effizienteste Weg zur Bereitstellung und Implementierung der mit der Etikettierung verbundenen Dateien ist. Ein mehrstufiger Ansatz verhindert alle bekannten Risiken in Verbindung mit einer einfachen Systemlandschaft, in der ein einziger Server für Entwicklung, Tests und Produktion verwendet wird.

Im Rahmen solcher Modelle werden die neuen Etikettierungslösungen in Entwicklungs- und Qualitätssicherungs-/Testumgebungen erstellt und getestet, bevor sie in die Produktionsumgebung übernommen werden. Für gewöhnlich wird ein dreistufiges Modell eingesetzt, oder zumindest ein zweistufiges, bei dem die Funktionen für Entwicklung und Qualitätssicherung in derselben Umgebung verbunden werden. Jede Umgebung erfordert eine dedizierte Installation des Control Center Produkts.

#### **2.1.2.1. Dateisynchronisation zwischen Landschaften**

Der Synchronisierungsmechanismus in Control Center gewährleistet den Fluss genehmigter Dateien von einer Landschaft in die nächste. Weitere Informationen zur Synchronisierungsfunktion finden Sie im Abschnitt [Synchronisation](#page-30-0).

## **2.1.2.2. Erkennung des Dokumentenspeichers in einer mehrstuƮgen Landschaft**

Beim Arbeiten in einer mehrstufigen Landschaft können Sie für jede Landschaft einen individuellen Namen vorgeben. Auf diese Weise lässt sich leichter erkennen, welcher Landschaft der aktuelle Dokumentenspeicher angehört.

<span id="page-13-0"></span>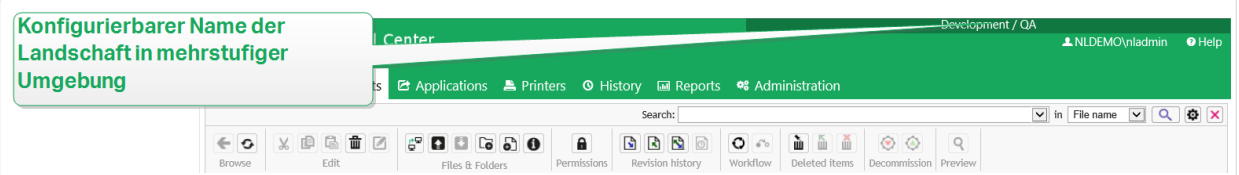

So konfigurieren Sie einen individuellen Landschaftsnamen:

- 1. Öffnen Sie die Anwendung **SQL Server Management Studio**.
- 2. Verbinden Sie sich mit dem SQL-Server, auf dem die Datenbank eines Control Centers gehostet wird, für die Sie einen individuellen Namen angeben möchten.
- 3. Erweitern Sie die Baumansicht, um **Datenbanken > <ausgewählte Datenbank (standardmäßig NiceAN) > Tabellen > nan.Setting** zu erreichen.
- 4. Klicken Sie mit der rechten Maustaste auf die Tabelle **nan.Setting** und wählen Sie **Edit top 200 Rows**.
- 5. Fügen Sie einen neuen Datensatz hinzu.
- 6. Geben Sie im Feld **Einstellung** den Wert **"InstanceName"** ein.
- 7. Geben Sie im Feld **Value** den individuellen Namen für die aktuelle Landschaft ein.

#### **Beispiel**

Der eingegebene individuelle Name im obigen Bildschirmfoto ist "Quality Assurance Landscape".

## 2.2. Verwaltung

## 2.2.1. Benutzer

#### **2.2.1.1. Unternehmensverzeichnis-Benutzer hinzufügen**

Wenn Ihr Unternehmen ein Unternehmensverzeichnis wie Microsoft Azure Active Directory (AAD) verwendet, können Sie alle darin enthaltenen Benutzer und Gruppen zur Label Cloud hinzufügen.

Der in diesem Abschnitt beschriebene Funktionsumfang steht in Label Cloud Business und Label Cloud Unlimited zur Verfügung.

#### Verbindung mit Ihrem Verzeichnis herstellen

So verbinden Sie Ihre Label Cloud mit dem Microsoft Azure Active Directory (AAD):

1. Melden Sie sich mit Ihrem Microsoft-Konto bei der Label Cloud an. Dieses Konto muss auch über administrative Rechte für AAD verfügen.

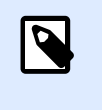

#### **ANMERKUNG**

Wenn Ihr Microsoft-Konto keine administrativen Rechte für AAD hat, können Sie einen Administrator bitten, das AAD mit der Label Cloud zu verbinden.

- 2. Gehen Sie auf **Administration** > **Users** > **Organizational Directory** und klicken Sie auf Verbinden.
	- Die Dialogseite für die AAD-Verbindung wird geöffnet. Folgen Sie den Anweisungen auf dem Bildschirm.
- 3. Senden Sie Ihren Kollegen den Link zum Cloud-basierten Control Center.
	- Standardmäßig ist die Cloud-Adresse https://account.onnicelabel.com/ dashboard, wobei account der Name Ihres Label Cloud Kontos ist.
	- Nachdem die eingeladenen Benutzer auf den Link geklickt haben, melden sie sich mit ihrem Microsoft-Firmenkonto bei der Label Cloud an.

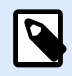

#### **ANMERKUNG**

Das Firmenkonto ist ein Benutzerkonto, das im internen Verzeichnis Ihres Unternehmens angelegt ist.

#### Automatisches Umorganisieren von Gastbenutzerkonten

In manchen Fällen haben Sie Gastbenutzer, die Sie zuerst einzeln zur Label Cloud einladen und später im Rahmen Ihres Unternehmensverzeichnisses zur Cloud hinzufügen. Das Cloud-basierte Control Center organisiert diese Gastkonten automatisch entsprechend den jeweiligen Unternehmensbenutzern um.

- Das Cloud-basierte Control Center entfernt die Gastkonten. Dies sind die Konten, die aktiviert werden, nachdem einzeln eingeladene Benutzer auf den Link in der Einladungs-E-Mail klicken und den Anmeldevorgang durchlaufen.
- Die Unternehmenskonten der Benutzer werden in der Label Cloud aktiviert; der Zugriff auf sie erfolgt über die Unternehmens-Anmeldedaten.
- Das Cloud-basierte Control Center zeigt die Anzeigenamen der Benutzer aus dem Unternehmensverzeichnis an.
- Die Benutzer, deren Konten von "Gast" zu "Unternehmen" geändert werden, behalten ihre Mitgliedschaft in Rollen bei und bleiben autorisierte Benutzer für die Anwendungen, auf die momentan zugreifen.

#### <span id="page-15-0"></span>**Beispiel**

John ist für die Etikettierung in seinem Unternehmen zuständig. Er erhält eine Einladung zur Label Cloud von einem NiceLabel Vertriebsmitarbeiter. Im Rahmen der Testphase lädt John einige seiner Kollegen einzeln dazu ein, sich bei der Label Cloud anzumelden. Nach Abschluss der Testphase bittet John seinen Kollegen Mike aus der IT-Abteilung, das Unternehmensverzeichnis ihrer Firma mit der Label Cloud zu verbinden. Dazu muss John Mike zuerst als Gastbenutzer einladen. Mike muss sich zuerst anmelden und kann dann das Unternehmensverzeichnis mit der Label Cloud verbinden. Wenn Mike fertig ist, erhalten alle Gastbenutzer aus der Testphase, die auch Mitglieder des verbundenen Unternehmensverzeichnisses sind, Unternehmenskonten.

### **2.2.1.2. Benutzer einzeln einladen (Gastbenutzer)**

Sie können Ihre Kollegen oder externe Benutzer einzeln in Ihr Label Cloud System einladen. Danach können Sie Etiketten, Lösungen und Konfigurationen innerhalb Ihres Unternehmens sowie mit Benutzern aus Ihren Partnerunternehmen austauschen.

Die einzeln eingeladenen Benutzer melden sich anhand ihrer persönlichen Microsoft- oder Google-Konten bei Ihrer Label Cloud an.

So laden Sie einzelne Benutzer zu Ihrer Label Cloud ein:

1. Öffnen Sie Ihr Cloud-basiertes Control Center und navigieren Sie zu Verwaltung > Benutzer.

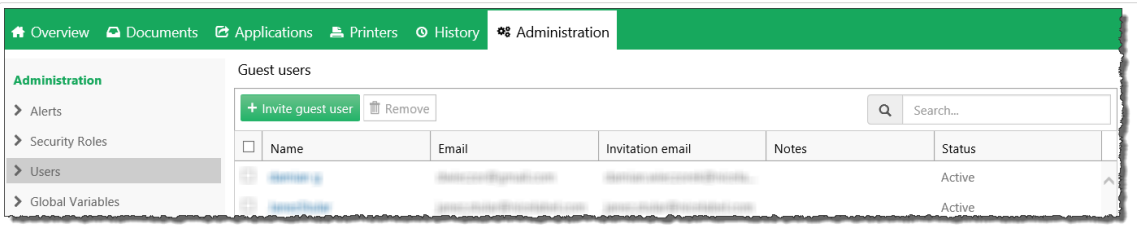

- 2. Um einen Benutzer einzuladen, klicken Sie auf **+Gastbenutzer einladen**.
	- Die Benutzer-Seite wird geöffnet.

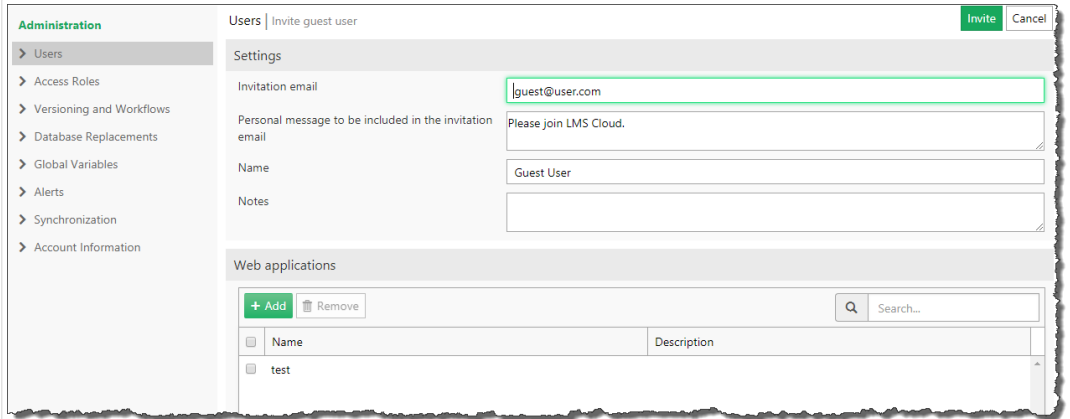

3. Geben Sie unter **Einstellungen** die **Einladungs-E-Mail**-Adresse ein. Die anderen Felder sind optional. NiceLabel Empfiehlt Ihnen, eine aussagekräftige Persönliche Nachricht zu

<span id="page-16-0"></span>schreiben. Das Feld **Name** hilft Ihnen dabei, die Benutzer später zu unterscheiden, wenn mehr dazukommen. Verwenden Sie Notizen, um den Benutzer zu beschreiben, den Sie momentan hinzufügen.

4. Unter **Webanwendungen** können Sie Ihre Etiketten- oder Lösungsdokumente sofort aus dem Cloud-basierten Control Center mit den eingeladenen Benutzern teilen.

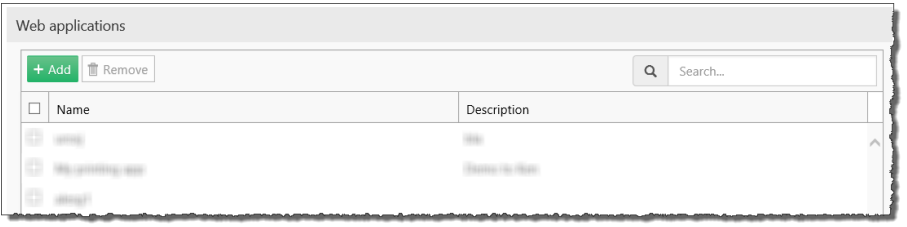

- 5. Unter Zugriffsrollen können Sie dem eingeladenen Gast die entsprechende Zugriffsrolle zuweisen. Anhand von Zugriffsrollen können Sie Benutzerrechte in Ihrer Label Cloud steuern.
	- a. Klicken Sie auf **+Hinzufügen**. Das Fenster **Rollen hinzufügen** wird geÓƬnet. Wählen Sie die Rolle(n) für Ihren eingeladenen Gast aus.
	- b. Klicken Sie auf **Hinzufügen**.

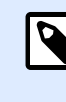

#### **ANMERKUNG**

Um die jeder Zugriffsrolle zugewiesenen Rechte anzuzeigen, gehen Sie auf **Verwaltung > Zugriffsrollen > Klick auf eine Rolle > Anwendungsberechtigungen** und erweitern Sie die Liste. Details zu Zugriffsrollen finden Sie im [Control Center Benutzerhandbuch](http://www.nicelabel.com/Redirect?Id=78&Link=www.nicelabel.com).

- 6. Klicken Sie auf **Einladen**, um die Label Cloud Einladungs-E-Mail an den Gastbenutzer zu senden. Der eingeladene Benutzer erhält die Einladungs-E-Mail. Bevor er mit Label Cloud arbeiten kann, muss er:
	- [Sich bei Label Cloud](#page-38-0) anmelden.
	- Den Client herunterladen und installieren.
	- Verbinden Sie den Client mit der Label Cloud.

## 2.2.2. Benutzerrechte verwalten

Mithilfe von Zugriffsrollen können Sie Ihr gesamtes Etikettierungssystem sicher gestalten. Sie können genau festlegen, welche Zugriffsrollen Benutzer in Control Center und anderen NiceLabel-Programmen erhalten.

Auf der Zugriffsrollen-Seite in Control Center können Sie Benutzerrechte für Ihr Etikettierungssystem gemäß Ihren eigenen spezifischen Sicherheitsrichtlinien festlegen. Mithilfe von Zugriffsrollen können Sie Benutzern von Control Center verschiedene Sätze von Berechtigungen zuweisen.

Control Center beinhaltet Standard-Zugriffsrollen mit gut ausgewogenen Berechtigungs-Sätzen:

• **Verwaltung**: Alle Berechtigungen gewährt. Benutzer mit dieser Rolle haben uneingeschränkte Berechtigungen in Control Center. Administratoren können [Standardrollen bearbeiten, Rollen](#page-18-0) [anpassen und Benutzern oder Gruppen Rollen zuweisen](#page-18-0).

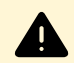

#### **WARNUNG**

Um zu verhindern, den Zugriff auf Control Center zu verlieren, sollte Ihnen mindestens eine Administrationsrolle zugewiesen sein, bevor Sie Authentifizierungsarten aktivieren oder ändern. So stellen Sie sicher, dass Sie sich als Administrator anmelden können. Der lokale Administrator des Windows-Systems, unter dem Control Center gehostet ist, ist standardmäßig ein Mitglied mit administrativer Zugriffsrolle.

- **Approver:** Mitglieder mit dieser Rolle dürfen die Etiketten oder Lösungen im Dokumentenspeicher prüfen, genehmigen oder ablehnen. Approver senden Dokumente an die Produktion.
- **Approver (second level):** Mitglieder mit dieser Rolle können Dokumente während des [zweiten](#page-76-0) [Dokumentengenehmigungs-Schrittes](#page-76-0) prüfen, genehmigen oder ablehnen. Approver senden Dokumente an die Produktion.
- **Author:** Mitglieder mit dieser Rolle können Etikettenvorlagen und Lösungen erstellen oder bearbeiten. Mitglieder mit dieser Rolle können Etiketten und Masken bearbeiten und haben Kontrolle über die Etikettenproduktion.
- **Operator:** Mitglieder mit dieser Rolle können Etiketten drucken und Lösungen ausführen, aber nicht bearbeiten. Mitglieder mit dieser Rolle haben Nur-Lesen-Zugriff auf den Dokumentenspeicher und können keine Etikettenvorlagen oder Anwendungskonfigurationen ändern.
- Dienstanbieter: Ermöglicht Ihrem Dienstanbieter den Zugriff auf Ihr Konto zur Unterstützung, Einrichtung und Verwaltung. Dieser Rolle sind standardmäßig keine Mitglieder zugewiesen.
- **Roles oƬ**: Wenn Sie Benutzeranmeldungen deaktivieren, können Sie diese Rolle nutzen, um Berechtigungen für alle Benutzer in Control Center festzulegen.

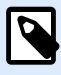

#### **ANMERKUNG**

Diese Standard-Zugriffsrollen haben jeweils einen voreingestellten Berechtigungsumfang. Sie können sie ändern, um den spezifischen Anforderungen in Ihrem Unternehmen gerecht zu werden.

Unter Zugriffsrollen einrichten erfahren Sie, wie Sie Standard-Zugriffsrollen anzeigen und bearbeiten und neue Zugriffsrollen hinzufügen können.

#### <span id="page-18-0"></span>**Beispiel**

John benötigt uneingeschränkten Zugriff auf den Dokumentenspeicher, um Drucklösungen hochzuladen und sie für die Produktion bereitzustellen. Geben Sie John die "Author"-Zugriffsrolle.

Anne benötigt Zugriff auf die Seite mit Berichten, um Berichte zu Druck-Verbrauchsmaterialien zu erstellen. Sie können Anne eine beliebige Standard-Zugriffsrolle zuweisen.

Charlie bedient Drucker. Er führt lediglich Lösungsdateien im Laufzeitmodus aus und druckt Etiketten. Geben Sie Charlie die "Author"-Zugriffsrolle.

Martha ist eine Kontoadministratorin. Sie benötigt Zugriff auf alle administrativen Funktionen. Martha gehört der Zugriffsrolle "Administration" an.

## **2.2.2.1. Mitgliedschaft in mehreren Rollen**

Wenn Ihre Benutzer oder Gruppen Mitglieder von mehreren Zugriffsrollen sind, gilt jeweils die höchste Zugriffsberechtigung.

Wenn Ihre Benutzer Mitglieder von zwei Zugriffsrollen sind, gewährt Control Center ihnen die Berechtigungen ihrer höchsten Zugriffsrolle und setzt damit die Einschränkungen in anderen Rollen außer Kraft.

#### **Beispiel**

**Charlie** ist sowohl Mitglied der **Operator**- als auch der **Author-**Zugriffsrolle. Seine Operator-Rolle gewährt ihm Nur-Lesen-Zugriff auf den Dokumentenspeicher, seine Author-Rolle jedoch uneingeschränkten Zugriff. In diesem Fall erhält Charlie uneingeschränkten Zugriff auf den Dokumentenspeicher.

## 2.2.3. Zugriffsrollen einrichten

Sie können Zugriffsrollen für Benutzer in Control Center auf zwei Arten einrichten. Sie können Standard-Zugriffsrollen anpassen oder Ihre eigenen Zugriffsrollen von Grund auf erstellen.

- Passen Sie Standard-Zugriffsrollen an, um bestimmten Richtlinien oder Verfahrensweisen zu entsprechen.
- Sie können Standardrollen beibehalten, zusätzliche benutzerdefinierte Rollen für besondere Szenarien verwenden oder neue Zugriffsrollen hinzufügen.

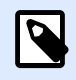

#### **ANMERKUNG**

Sie können Standard-Zugriffsrollen nicht löschen.

- 1. Um die Zugriffsrollen zu öffnen, gehen Sie auf Verwaltung > Zugriffsrollen.
- 2. Es gibt zwei Optionen:
	- Um eine Standardrolle zu bearbeiten, klicken Sie auf die gewünschte Rolle.
	- Um eine neue Zugriffsrolle einzurichten, klicken Sie auf **+Hinzufügen**.
- 3. Control Center öffnet die Zugriffsrollen-Konfigurationsseite für die Bearbeitungen.
	- a. Unter **Einstellungen** legen Sie den Rollennamen und die Beschreibung fest. Wählen Sie diese Aspekte so, dass sie sich leicht von anderen Rollen unterscheiden lassen. Im Fall von Standard-Zugriffsrollen können Sie die bereits vorhandene Rollenbeschreibung bearbeiten.
	- b. Legen Sie den **Status** der Rolle fest. Stellen Sie den Schalter auf **Aktiv**, um die Rolle sofort verfügbar zu machen. Stellen Sie den Schalter auf **Ausgesetzt**, um die Verfügbarkeit der Rolle aufzuheben.

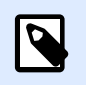

#### **ANMERKUNG**

Standard-Zugriffsrollen sind immer aktiv. Sie können nur den Status von neuen Rollen ändern, die Sie manuell erstellen.

- c. Legen Sie die **Berechtigungen** der Rolle fest. Legen Sie fest, welche Aktionen Benutzer mit dieser Zugriffsrolle ausführen können. Mehr über das Einstellen von Berechtigungen erfahren Sie unter [Rollen-Berechtigungen festlegen.](#page-20-0)
- d. Klicken Sie auf **Hinzufügen+**, um Benutzer oder Gruppen zu der Zugriffsrolle hinzuzufügen. Ein neues Popup-Fenster wird geöffnet.
	- **Organisatorische Benutzer** listet alle Benutzer auf, die im Azure Active Directory Ihres Unternehmens definiert sind.
	- **Organisatorische Gruppen** listet alle Gruppen auf, die im Azure Active Directory Ihres Unternehmens definiert sind.
	- **Gastbenutzer** listet alle Benutzer auf, die anhand eines Einladungs-Links eingeladen wurden oder sich bereits im Control Center registriert haben.
- e. Klicken Sie auf Speichern. Ihre Zugriffsrolle ist aktiviert und einsatzbereit.

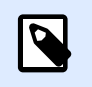

#### **ANMERKUNG**

Wenn Sie Zugriffsrollen löschen, verlieren Rolleninhaber ihre Berechtigungen.

## <span id="page-20-0"></span>2.2.4. Rollen-Berechtigungen festlegen

Indem Sie Berechtigungen für Ihr Zugriffsrollen erstellen, können Sie Ihr gesamtes Etikettierungssystem sicher gestalten. Sie können genau festlegen, welche Zugriffsrollen Benutzer in Control Center und anderen NiceLabel-Programmen erhalten.

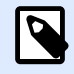

#### **ANMERKUNG**

NiceLabel empfiehlt die Nutzung von Standard-Zugriffsrollen, da sie eine ausgewogene Zusammenstellung von Berechtigungen bieten. Sie sollten bei der Konfiguration von Berechtigungen Ihre Sicherheitsrichtlinien berücksichtigen und die Berechtigungen für jede Rolle sehr sorgfältig festlegen.

Um Sicherheit zu gewährleisten, benötigen Ihre Benutzer mit unterschiedlichen Zugriffsrollen unterschiedliche Stufen des Zugriffs auf Dateien, Ordner und Aktionen, wenn sie NiceLabel Control Center nutzen. NiceLabel gruppiert allgemeine Berechtigungsstufen in Standard-Zugriffsrollen. Administratoren können Zugriffsrollen anpassen oder neue erstellen. Nutzen Sie den Abschnitt **Berechtigungen für diese Rolle** unter Zugriffsrollen, um festzulegen, welche Aktionen oder Einstellungen für Mitglieder jeder Zugriffsrolle verfügbar sind.

Um Zugriffsrollen-Berechtigungen festzulegen, folgen Sie diesen Schritten:

- 1. Melden Sie sich als Administrator beim Control Center an.
- 2. Gehen Sie auf Verwaltung > Zugriffsrollen.
- 3. Fügen Sie eine neue Zugriffsrolle hinzu oder klicken Sie auf eine vorhandene Zugriffsrolle in der Liste.

Die Seite Zugriffsrollen-Konfiguration wird geöffnet.

4. Legen Sie Ihre Berechtigungen fest.

Im Abschnitt Berechtigungen für diese Rolle finden Sie mehrere Registerkarten mit Listen und ausführlichen Beschreibungen der Berechtigungen für diese Rolle.

- Um bestimmte Berechtigungen für diese Rolle zu **gewähren**, aktivieren Sie die Kontrollkästchen.
- Um bestimmte Berechtigungen für diese Rolle zu **entfernen**, deaktivieren Sie die Kontrollkästchen.

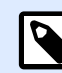

#### **ANMERKUNG**

Wenn Sie Berechtigungen deaktivieren, werden sie für Mitglieder der jeweiligen Zugriffsrolle außerdem unsichtbar.

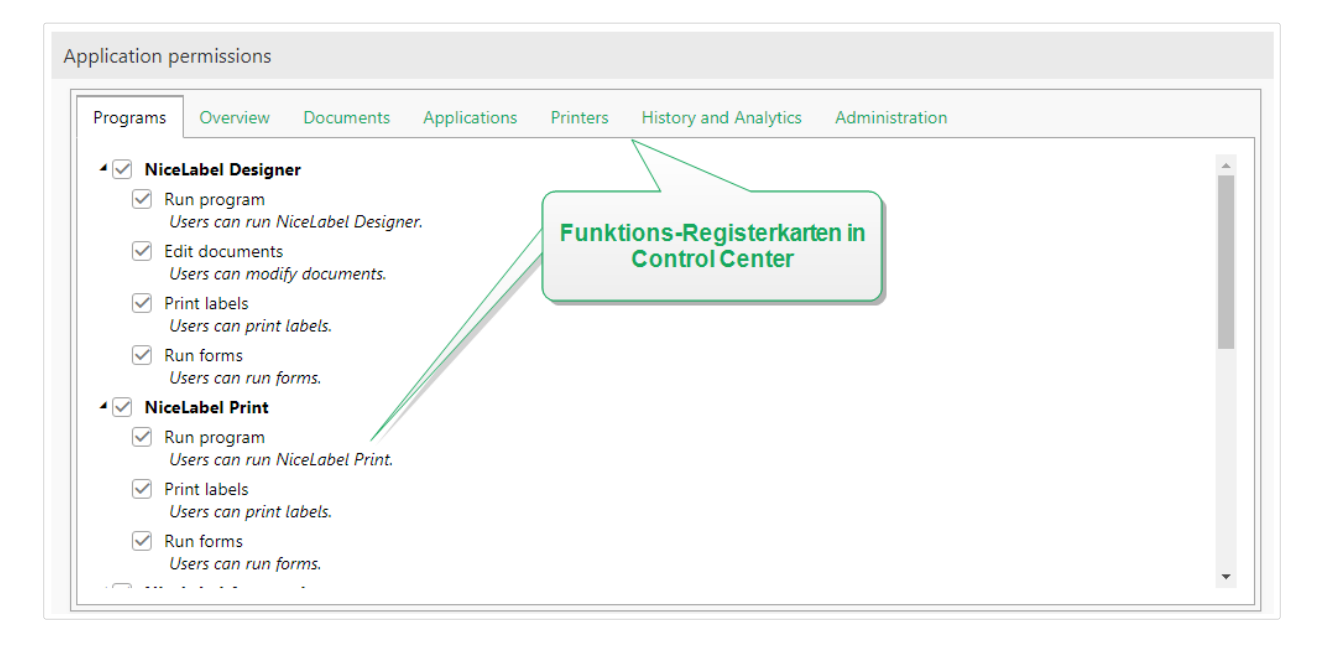

- Legen Sie auf der **Allgemein**.-Registerkarte die **globalen Rollenberechtigungen** für Ihre NiceLabel Anwendungen fest und entscheiden Sie, was Benutzer mit der jeweiligen Rolle in Ihrem Etikettierungssystem tun dürfen. Zum Beispiel:
	- NiceLabel Programme ausführen:
		- Designer
		- Print
		- Automation
	- Dokumente bearbeiten
	- Etiketten drucken
	- Masken ausführen
	- Globale Variablen bearbeiten
	- Optionen bearbeiten
	- Lizenzen upgraden und deaktivieren
- Legen Sie auf den übrigen Registerkarten **Control Center Rollenberechtigungen** fest. Dabei handelt es sich um Berechtigungen, die Benutzer mit der entsprechenden Rolle haben, wenn sie sich beim Control Center anmelden. Die folgenden Berechtigungen-Registerkarten entsprechen den Navigations-Registerkarten im Control Center:
	- Übersicht: Zugriff auf die Übersichtsseite in Control Center einstellen.
	- **Dokumente**: Allgemeine, standardmäßige und benutzerdeƮnierte Berechtigungen für den Dokumentenspeicher festlegen: Archivierung/Wiederherstellung, Löschen, Festlegen von Workflows usw.

<span id="page-22-0"></span>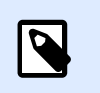

#### **ANMERKUNG**

Um mehr über Optionen bei der Dateizugriffs-Steuerung zu erfahren, lesen Sie Dateizugriffs-Steuerung.

- **Anwendungen**: Berechtigungen für Webanwendungen und Cloud-Integrationsverwaltung festlegen.
- **Drucker**: Berechtigungen für die Anzeige und Verwaltung der Druckwarteschlage, die Konfiguration von Druckergruppen, Reservierungen und Cloud-Drucker festlegen.
- **Verlauf und Analyse**: Berechtigungen für die Anzeige von Fehlern, Meldungen, Druckauftragsprotokollen, erneuten Etiketten-Druckvorgängen, Anzeigedaten und Systemprüfprotokollen festlegen.
- Verwaltung: Mehrere administrative Berechtigungen für Benutzer mit Zugriffsrollen für das Control Center festlegen.

Klicken Sie auf **Speichern**, um Ihre Berechtigungen anzuwenden.

Ihre benutzerdeƮnierten Berechtigungen werden gespeichert und im Control Center und anderen NiceLabel Programmen angewandt.

## 2.2.5. Versionierung und Workflows

Control Center Ist ein Dokumentenmanagement-System für Ihre Etiketten und Lösungen. Klicken Sie auf die **Dokumente**-Registerkarte, um alle Etiketten, Lösungsdateien und verbundenen Dateien zu finden, die Sie für die Etikettierung in Ihrer Organisation benötigen.

Da Benutzer konstant Etiketten- und Lösungsdateien erstellen und ändern, beinhaltet Control Center zwei Standardmechanismen für Zugriffskontrolle:

• **Versionierung** sorgt dafür, dass Ihre Endbenutzer nur genehmigte Versionen von Etiketten- und Lösungsdateien sehen können.

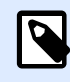

#### **ANMERKUNG**

Control Center fasst Benutzer mit Nur-Lesen-Rechten als Endbenutzer auf.

• **Workflows** oder Arbeitsabläufe sorgen dafür, dass autorisierte Benutzer am Genehmigungsprozess für Dokumente teilnehmen können. Im Control Center können Sie einzelne Benutzer als Genehmiger für verschiedene Schritte im Genehmigungsprozess festlegen.

Um Versionierung und Workflows für Ihren Dokumentenspeicher in Control Center zu aktivieren, gehen Sie auf Verwaltung > Versionierung und Workflows und stellen Sie die Schaltflächen auf **Aktiviert** ein.

<span id="page-23-0"></span>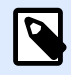

#### **ANMERKUNG**

Sie können Versionierung und Workflows separat aktivieren. Um Workflows zu nutzen, aktivieren Sie zuerst die Versionierung.

Im Control Center können Sie Ihre bevorzugte Methode der Versionierung wählen. Sie können wahlweise verwenden:

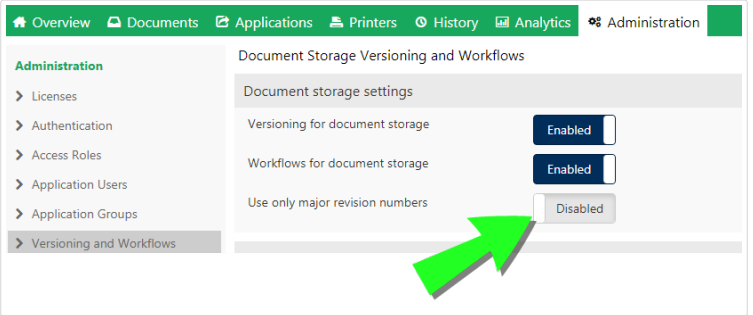

- Kombination aus kleinen und großen Revisionsnummern nach Bearbeitung und Check-in Ihrer Dokumente. Dies ist die Standardoption. In diesem Fall werden kleinere Benutzeränderungen bei der Arbeit an einer Vorlage oder der Anwendung von Zwischenkorrekturen durch kleine Revisionsnummern gekennzeichnet. Nachdem das Dokument den Genehmigungsprozess durchlaufen hat und genehmigt wird, erhält es die große Revisionsnummer. Lassen Sie den Schalter **Nur Hauptrevisionsnummern verwenden Deaktiviert**.
- Wenn Sie **Nur Hauptrevisionsnummern verwenden** aktivieren, erhält jede eingecheckte Dokumentenänderung eine höhere große Revisionsnummer. Wenn Sie Ihr Control Center auf Version 2019.2 oder neuer aktualisieren, wird die Option **Nur Hauptrevisionsnummern verwenden** standardmäßig aktiviert. In früheren Versionen von Control Center konnten Sie nur große Revisionsnummern verwenden.. Die Option ist aktiviert, um eine einheitliche Versionierung zu gewährleisten.

Mehr über Versionierung erfahren Sie unter [Revisionskontrollsystem.](#page-66-0)

Mehr über die Anwendung von standardmäßigen oder benutzerdefinierten Workflows erfahren Sie unter [Workflows \(Arbeitsabläufe\).](#page-74-0)

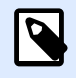

#### **ANMERKUNG**

Versionierung und Workflows sind standardmäßig aktiviert.

#### **2.2.5.1. Versionierung verwenden**

Wenn Sie die Versionierung für den Dokumentenspeicher aktivieren, sind all Ihre Dateien im Revisionskontrollsystem enthalten. Control Center ermöglicht Ihnen Folgendes:

- <span id="page-24-0"></span>• Fortgesetztes Arbeiten mit Revisionen (Versionen) Ihrer Dateien. Die Aufbewahrung mehrerer Dateiversionen wird dadurch überflüssig. Durch die Versionierung haben Sie eine einzelne Datei mit Ihrem gesamten Revisionsverlauf.
- Verfolgen von Änderungen. Der Revisionsverlauf zeigt Ihnen genau, wer Änderungen an Dateien vornimmt und wann. Indem Sie Versionierung in Kombination mit Workflows verwenden, stehen Ihnen all Ihre Genehmigungsschritte zur Verfügung.
- Sie können frühere Revisionen wiederherstellen.
- Sie können Ihre Revisionen visuell vergleichen.
- Sie können gelöschte Dateien wiederherstellen.

Mehr über Versionierung erfahren Sie unter [Revisionskontrollsystem.](#page-66-0)

#### **2.2.5.2. Workflows anwenden**

Workflows sind Abfolgen von Schritten zur Bereitstellung der richtigen Dateiversionen in Ihrem Dokumentenspeicher für Ihre Zielbenutzer. Bei diesen kann es sich entweder um Druckanwender, externe Partner oder andere Benutzer handeln, die Etiketten drucken oder Lösungen ausführen.

Control Center bietet drei Standard-Workflows:

- Label Production Approval Process (Genehmigungsprozess in der Etikettenproduktion).
- Two-step Label Production Approval Process (Zweistufiger Genehmigungsprozess in der Etikettenproduktion).
- Label Production Approval Process with Delayed Publishing (Genehmigungsprozess in der Etikettenproduktion mit verzögerter Veröffentlichung).

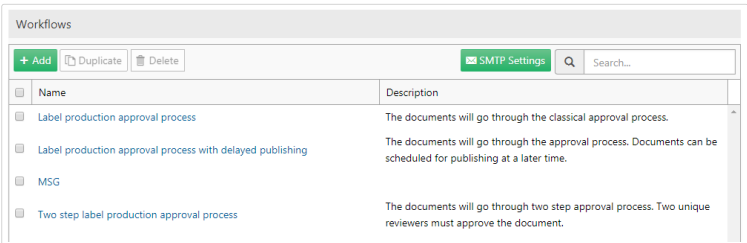

Die Anzahl verfügbarer Schritte, Übergangsschritte und Benutzerrollen werden durch NiceLabel vordeƮniert. Administratoren können Standard-Workflows anpassen.

Sie können Workflows auf Ordner im Dokumentenspeicher anwenden.

Mehr über die Anwendung von standardmäßigen oder benutzerdefinierten Workflows erfahren Sie unter [Workflows \(Arbeitsabläufe\).](#page-74-0)

## <span id="page-25-0"></span>2.2.6. Datenbankersetzungen

Anhand von Datenbankersetzungswerten können Sie Datenbankverbindungen für Ihre Etiketten, Lösungen und Automation Konfigurationen ändern, wenn Sie zwischen mehreren Datenbankservern wechseln.

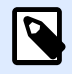

#### **ANMERKUNG**

Um Datenbankersetzungen zu konfigurieren, müssen Sie sich als Administrator bei Control Center anmelden.

Anhand von Ersetzungen für Datenbank-Verbindungszeilen können Control Center Benutzer Lösungen konfigurieren, in denen sich Teile von Datenbank-Verbindungszeilen ändern, während sie mit verbundenen Datenbanken ausgeführt werden. Nach der Ausführung von Ersetzungen für Datenbank-Verbindungszeilen nutzen die Lösungen weiterhin die unveränderte Datenbankkonfiguration, verbinden sich aber mit einem anderen Datenbankserver.

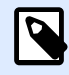

#### **ANMERKUNG**

Solche Datenbankersetzungen ermöglichen es Benutzern, Aktionen in Entwicklungsumgebungen zu konfigurieren und ohne Änderungen an der Datenbankkonfiguration in Produktionsumgebungen auszuführen.

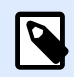

#### **ANMERKUNG**

Eine Datenbankersetzung ist mit Lösungen und Konfigurationen möglich, die in NiceLabelPrint, NiceLabel Web Client und NiceLabel Automation ausgeführt werden.

Bei der Konfiguration von Datenbankersetzungen legen Sie Ihre "von-zu"-Ersetzungspaare fest. Jedes Ersetzungspaar enthält **Wert von**- und **Wert zu**-Elemente. Während Aktionen werden **Wert von**-Zeichenfolgen zu **Wert zu**-Zeichenfolgen. Die Anzahl von Ersetzungspaaren ist nicht begrenzt.

- 1. Um neue Datenbankersetzungen hinzuzufügen, öffnen Sie Control Center und gehen Sie zu **Verwaltung** > **Datenbankersetzungen**.
- 2. Klicken Sie auf Hinzufügen+. Die Seite Datenbankersetzungen wird geöffnet.
- 3. Geben Sie den **Ersetzungsnamen** ein. Wählen Sie den Namen so, dass Sie die Ersetzung später einfach finden können.
- 4. Mithilfe des Feldes **Text suchen** können Sie nach dem vorhandenen From-Element des Paares suchen. Dies ist die Datenbankverbindungszeile, die Sie ersetzen.
- 5. Machen Sie eine Eingabe im Feld **Ersetzen durch**. Dies ist das <To>-Element des Ersetzungspaars. Dies ist Ihre finale Datenbankverbindungszeile.

<span id="page-26-0"></span>6. Klicken Sie auf **Speichern**. Die neue Ersetzung ist aktiv und wird auf der Seite **Datenbankersetzung** angezeigt.

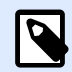

#### **ANMERKUNG**

Nach Klicken auf **Speichern** dauert es bis zu 10 Minuten, bis Datenbankersetzungen wirksam werden.

#### **Beispiel**

Ihre Aktion in NiceLabel Automation stellt eine Verbindung zu mySQLServer und myDatabase her. Sie wollen Ihre Datenbankverbindungszeile so aktualisieren, dass die Datenbank NEW\_myDatabase auf dem Server NEW\_mySQLServer verwendet wird.

Sie müssen zwei Ersetzungen definieren – die erste ändert den Servernamen, die zweite den Datenbanknamen.

- 1. Fügen Sie die erste Ersetzung hinzu und nennen Sie sie **Servername Ersetzung**.
- 2. Machen Sie folgende Eingabe im Feld **Text suchen**: Data Source=mySQLServer
- 3. Machen Sie folgende Eingabe im Feld **Ersetzen durch**: Data Source=NEW\_mySQLServer
- 4. Fügen Sie die zweite Ersetzung hinzu und nennen Sie sie **Datenbankname Ersetzung**.
- 5. Machen Sie folgende Eingabe im Feld **Text suchen**: Initial Catalog=myDatabase
- 6. Machen Sie folgende Eingabe im Feld **Ersetzen durch**: Initial Catalog=NEW\_myDatabase

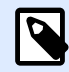

#### **ANMERKUNG**

Alle Datenbankersetzungen werden in der Control Center Datenbank verschlüsselt. So wird sichergestellt, dass sensible Daten wie Benutzernamen, Passwörter und Netzwerkadressen auf sichere Weise ersetzt werden.

## 2.2.7. Globale Variablen

Globale Variablen werden zwischen mehreren Etikettendruck-Benutzern und Druckanwendungen ausgetauscht. Sie werden außerhalb der verwendeten Lösung deƮniert und können zwischen verschiedenen Lösungen verwendet werden. Der Sperrmechanismus sorgt dafür, dass jedem Druckauftrag ein eindeutiger Wert für die globale Variable zugeordnet wird. Normalerweise fungieren globale Variablen als eindeutige Zähler – sie speichern automatisch den letzten beim Drucken genutzten Wert.

<span id="page-27-0"></span>Jede globale Variable hat eine eindeutige interne Kennung. Diese Nummer identifiziert die globale Variable innerhalb einer Lösung.

Verfügbare Aktionen für die globalen Variablen:

- Um eine neue globale Variable in Control Center zu erstellen, klicken Sie auf **Neue globale Variable hinzufügen**.
- Um eine vorhandene globale Variable zu bearbeiten, klicken Sie auf das *Stiftsymbol*.
- Um eine globale Variable zu löschen, klicken Sie auf das *Kreuzsymbol*. Das Entfernen einer globalen Variablen kann nicht rückgängig gemacht werden. Wenn Sie eine globale Variable entfernen, die noch in einer Lösung verwendet wird, zeigt die Lösung eine Fehlermeldung an.

Sie können globale Variablen in NiceLabel Designer oder in Control Center erstellen. Nach Erstellen eines Etiketts oder einer Lösung, das/die globale Variablen verwendet, müssen Sie festlegen, welche globalen Variablen Sie verwenden möchten. NiceLabelDesigner Arbeitet entweder mit globalen Variablen, die lokal in der Datei Blobals.tdb gespeichert sind, oder mit globalen Variablen, die Sie im Control Center erstellt und gespeichert haben.

Um die richtige Quelle für Ihre globalen Variablen in Designer auszuwählen, gehen Sie auf **Datei** > **Optionen** > **Globale Variables**. Details zur Erstellung, KonƮguration und Nutzung der globalen Variablen in Designer finden Sie im [NiceLabel 2019 Benutzerhandbuch.](http://www.nicelabel.com/Redirect?Id=67&Link=www.nicelabel.com)

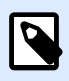

#### **ANMERKUNG**

Um die globalen Variablen aus Ihrem Control Center zu verwenden, stellen Sie sicher, dass Designer und Control Center verbunden sind.

## **2.2.7.1. Eigenschaften für globale Variablen festlegen**

- **ID.** Das ist die interne Kennungsnummer. Dies muss eine eindeutige Zahl sein.
- **Name.** Name der Variablen.
- **Beschreibung.** Optionale Beschreibung der Variablen.
- **Aktueller Wert.** Dies ist der Wert, den die Variable beim nächsten Mal, wenn sie benötigt wird, annimmt. Sie können den Standardwert bei Bedarf aktualisieren.
- Präfix/Suffix. Das Präfix ist eine Zeichenfolge, die dem Variablennamen vorangestellt wird, während das Suffix am Ende angehängt wird.
- **Min./Max. Wert.** Definiert die minimalen und maximalen Werte, die die Variable annehmen kann.
- **Rollover.** Legt fest, dass nach Erreichen des maximalen Werts wieder beim minimalen Wert begonnen wird. Sie würden diese Option beispielsweise für Zähler verwenden.
- **Länge.** Legt die maximale Anzahl von Zeichen fest, die die Variable annehmen kann. Aktivieren Sie die Option **Feste Länge**, wenn der Wert die exakte Anzahl von Zeichen enthalten muss.
- <span id="page-28-0"></span>• **Datenformat.** Gibt an, welche Arten von Zeichen erlaubt sind.
- **Padding.** Legt die optionalen Zeichen fest, mit denen der Wert auf die maximale Länge der Variablen gebracht wird. Sie können ein beliebiges Zeichen als Abstandhalter festlegen. Auf diese Weise können Sie beispielsweise führende Nullen zu numerischen Werten hinzufügen.
- **Inkrement-Typ.** Gibt an, welche Art von Zähler verwendet wird. "Schritt" legt den Wert fest, um den der Zähler geändert wird. "Anzahl" legt fest, nach wie vielen Etiketten der Zähler seinen Wert ändert.

## 2.2.8. Meldungen

Die Konfiguration von Meldungen erfolgt anhand eines Web-Hilfsprogramms. Das Hilfsprogramm führt Sie in vier intuitiven Schritten durch alle wichtigen Konfigurationen und fordert Sie zur Eingabe der benötigten Einstellungen für jeden Meldungstyp auf.

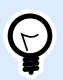

#### **TIPP**

Die Schritte im Hilfsprogramm sind dynamisch und ändern sich je nach Art der erstellten Meldung. Jede Art von Meldung erfordert eine unterschiedliche Reihe von Informationselementen.

Wenn Sie den Ereignismonitor konfigurieren, wählen Sie den Modus **Basiskonfiguration** und wählen Sie dann die Art von Meldungen aus, die Sie im Auge behalten möchten.

- **NiceLabel Designer Fehler bei der Produktion:** Wenn beim Drucken aus NiceLabel 2019 Designer auf einem verbundenen Rechner ein Fehler gemeldet wird, wird eine Meldung ausgegeben.
- **NiceLabel Print Fehler bei der Produktion:** Wenn beim Drucken aus NiceLabel 2019 Print auf einem verbundenen Rechner ein Fehler gemeldet wird, wird eine Meldung ausgegeben.
- **Automation Fehler bei der Produktion:** Wenn beim Drucken aus NiceLabel 2019 Automation Builder auf einem verbundenen Rechner ein Fehler gemeldet wird, wird eine Meldung ausgegeben.
- **Lizenzverstoß:** Wenn ein Lizenzverstoß von einem der verbundenen Rechner gemeldet wird, wird ein Fehler ausgegeben.

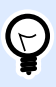

#### **TIPP**

Lizenzverstöße erfolgen, wenn die Anzahl erlaubter Drucker oder die Anzahl erlaubter NiceLabel 2019 Installationen pro Lizenz überschritten wird.

Die zweite verfügbare Option besteht darin, das Modul **Erweiterte KonƮguration** auszuwählen, mit dem Sie Feinabstimmungen an den überwachten Parametern wie Anwendungen, Fehlertypen und Schwere sowie der Liste der zu überwachenden Rechner vornehmen können.

<span id="page-29-0"></span>Nachdem Sie die Konfiguration abgeschlossen haben, sollten Sie eine Testmeldung versenden, um zu prüfen, ob das Meldungssystem bei einem echten Zwischenfall einwandfrei funktioniert. Die Meldung wird gespeichert und aktiviert, woraufhin die Überwachung des Systems in Bezug auf die festgelegten Fehlerereignisse beginnt. Sobald ein Fehler auftritt, wird eine Mitteilung an den Adressaten gesendet, und das Meldungsereignis wird im **Verlauf** protokolliert. Weitere Informationen zum Ereignisprotokoll finden Sie unter [Verlauf](#page-133-0).

## **2.2.8.1. E-Mail-Meldung**

Diese Meldung sendet eine benutzerdefinierte E-Mail-Nachricht an die angegebene E-Mail-Adresse. Sie können die Betreffzeile und den Inhalt der Meldungs-E-Mail anpassen.

Die vorgeschlagene (Standard-)Meldung enthält alle verfügbaren Variablen, die verwendet werden können. Der Inhalt kann bei der Einrichtung an Ihren Verwendungszweck angepasst werden.

Die verfügbaren E-Mail-Inhaltskategorien (Variablen) sind:

- **Fehlermeldung**: [ErrorMessage]
- **Fehlerdetails**: [ErrorDetails]
- **Modul**: [Module]
- **Name der Etikettendatei**: [LabelFileName]
- **Druckername**: [PrinterName]
- **Fehlerzeit**: [ErrorTime]
- **Link zum Fehler**: [ErrorUrl]
- **Benutzer**: [User]
- **Rechner**: [Workstation]

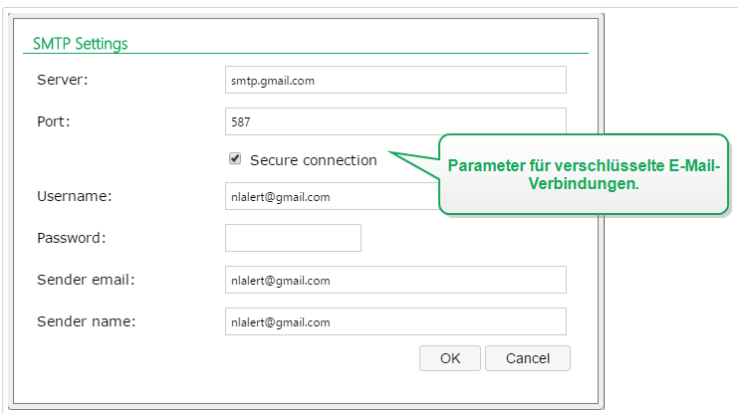

<span id="page-30-0"></span>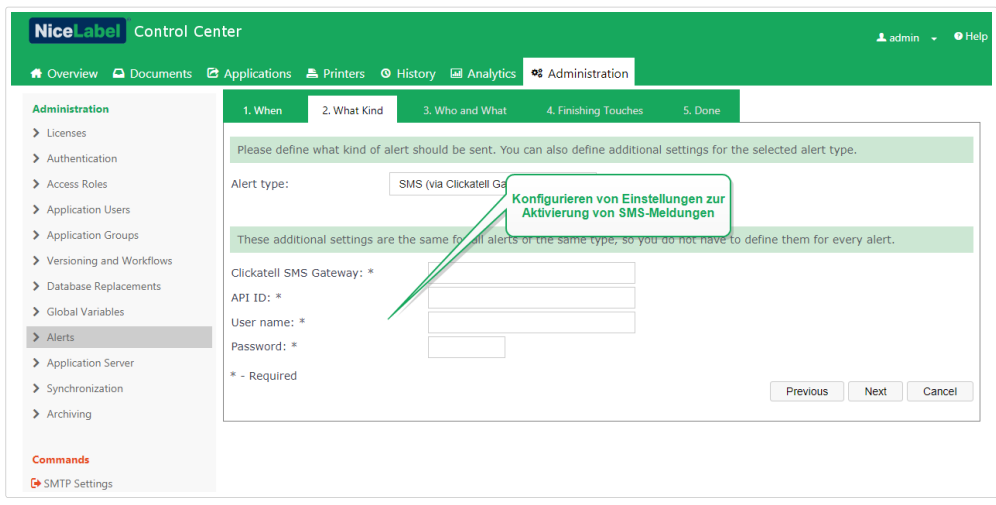

## 2.2.9. Synchronisation

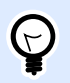

#### **TIPP**

Der in diesem Abschnitt beschriebene Funktionsumfang steht in Label Cloud Business und Label Cloud Unlimited zur Verfügung.

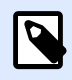

#### **ANMERKUNG**

Die in diesem Abschnitt beschriebenen Funktionen stehen in **NiceLabel LMS Enterprise** zur Verfügung.

Anhand der Synchronisationsfunktion können Sie den Dokumentenspeicher von zwei oder mehr Control Center Instanzen synchron halten. Alle Änderungen am Master-Dokumentenspeicher werden an den replizierten Dokumentenspeicher weitergegeben, sodass dieser eine exakte Kopie aller veröffentlichten Ordner und Dateien enthält.

Diese Funktion wird häufig zu folgenden Zwecken genutzt:

• **Synchronisation von Dateien an geographisch verteilten Standorten.** In diesem Fall haben Sie einen Master-Server in der Unternehmenszentrale. Das Etikettendesign erfolgt zentral, und dasselbe gilt für die Etikettengenehmigung. Wenn die Etiketten genehmigt (und veröffentlicht) werden, müssen sie an alle Produktionsumgebungen verteilt werden. Alle entfernten Control Centers werden als Clients des Control Centers in der Unternehmenszentrale konfiguriert.

<span id="page-31-0"></span>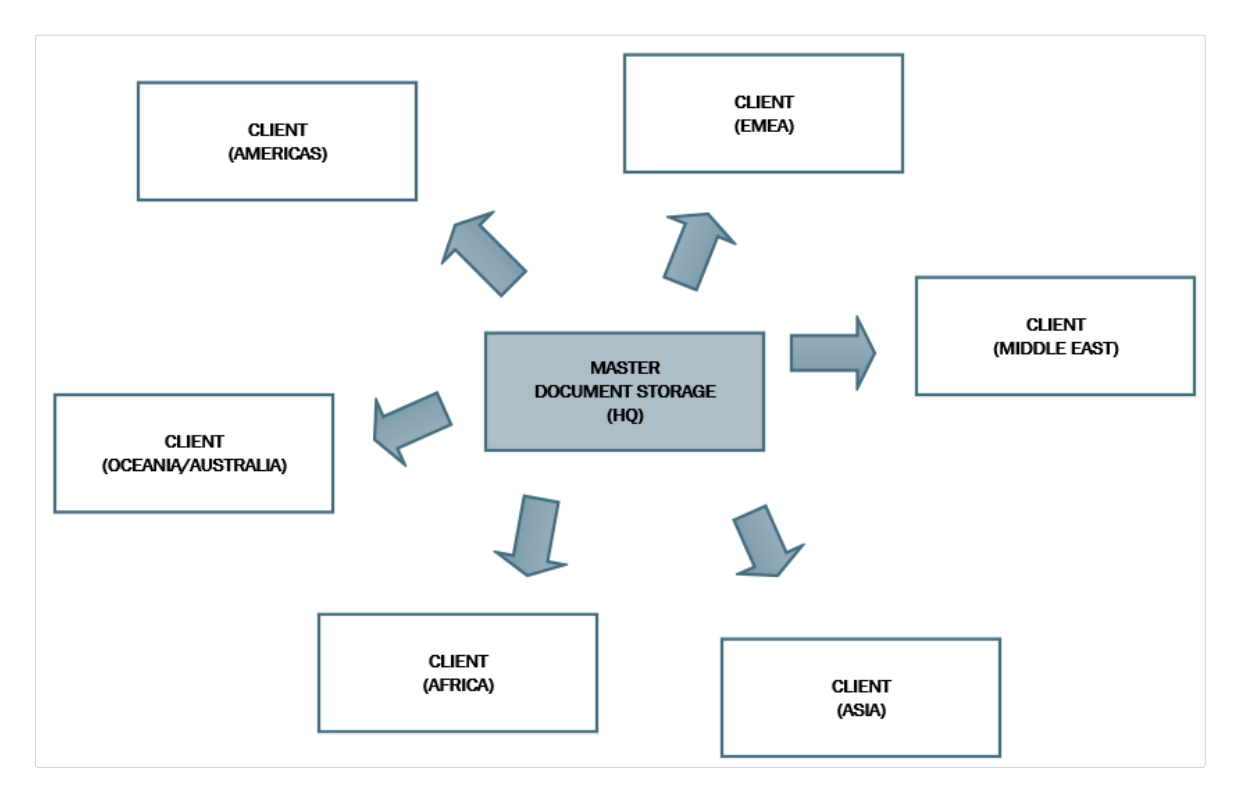

• **Synchronisation von Dateien im Rahmen von mehrstuƮgen Implementierungen** (Entwicklung > Test (Qualitätssicherung) > Produktion). In diesem Fall fließen die Dateien von der Entwicklungs- in die Produktionsumgebung. Das Control Center in der Entwicklungsumgebung fungiert als Master für das Control Center in der Testumgebung, und das Control Center in der Testumgebung fungiert als Master für das Control Center in der Produktionsumgebung.

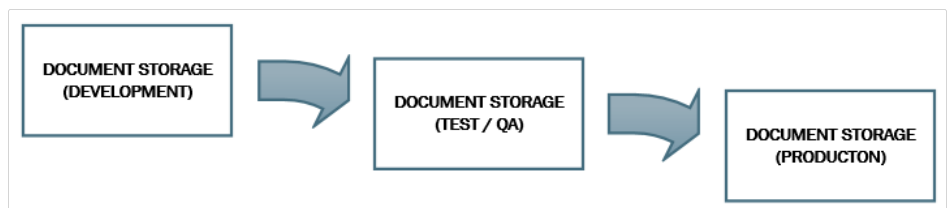

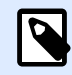

#### **ANMERKUNG**

Wenn die Synchronisation aktiviert ist, wechselt der Dokumentenspeicher im Control Center, das als Client fungiert, in den Nur-Lesen-Modus. Sie können keine Ordner und Dateien hinzufügen oder entfernen. Sie können den Workflow-Typ für Ordner sowie die Workflow-Schritte für die Dateien in Ordnern ändern. Sie können Dateien aus dem replizierten Dokumentenspeicher auch löschen. Die gelöschten Dateien werden jedoch beim nächsten Synchronisationsintervall mit dem Master-Dokumentenspeicher synchronisiert.

## **2.2.9.1. Synchronisationsregeln**

Folgende sind die Hauptregeln, denen der Synchronisationsprozess folgt:

- Die Synchronisation wird immer am Client konfiguriert und eingeleitet.
- Sie müssen den Sicherheitsschlüssel angeben, der dem Sicherheitsschlüssel im Control Center entspricht, das als Master fungiert. Der Sicherheitsschlüssel ermöglicht ausschließlich Zugriff auf die autorisierten Clients. Sie können auf die Schaltfläche **Schlüssel generieren** klicken, um Ihren Sicherheitsschlüssel zu erzeugen, oder eine eigenen Zeichenfolge eingeben.

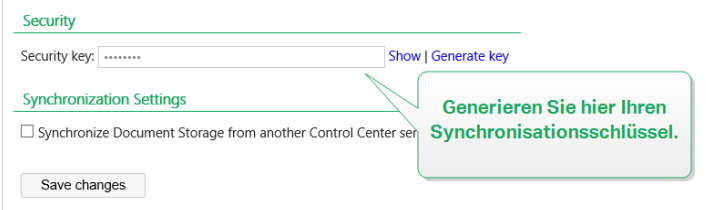

- Sie können nur Dateien synchronisieren, die einem Workflow-Prozess unterliegen.
- Die Dateien, die sich in der letzten Phase des Workflows befinden, der für den jeweiligen Ordner ausgewählt ist, werden synchronisiert. Der finale Workflow-Schritt ist für gewöhnlich genehmigt oder **veröffentlicht**. Dies hängt vom ausgewählten Workflow ab.
- Wenn die Quelldateien auf dem Client synchronisiert werden, wird ihnen der erste Status des Workflows zugewiesen, der für den Ordner auf dem Client festgelegt wurde. Obwohl der Ordnername im Dokumentenspeicher auf beiden Servern identisch ist, kann sich der Workflow-Prozess für diesen Ordner auf dem Client von dem Workflow-Prozess auf dem Master unterscheiden.
- Auch die Datei-Revisionsnummer wird synchronisiert. Wenn eine Datei mit der Revisionsnummer 10 auf dem Master mit dem Client synchronisiert wird, behält sie auf dem Client die Revisionsnummer 10 bei. Da nicht alle Revisionen genehmigt/veröffentlicht werden, können bei den Revisionsnummern auf dem Client Lücken entstehen.
- [Die Stilllegung von Dateien](#page-53-0) macht eine nicht mehr benötigte veröffentlichte Datei für Nur-Lesen-Benutzer unzugänglich. Wenn der Client-Dokumentenspeicher mit dem Master Control Center synchronisiert wird, werden die stillgelegten Dateien aus dem Master-Dokumentenspeicher kopiert, aber im Client-Dokumentenspeicher nicht mehr als stillgelegt angezeigt. Um diese Dateien auch für die Nur-Lesen-Benutzer im Client-Dokumentenspeicher unsichtbar zu machen, müssen Sie sie manuell stilllegen. Informationen zum Stilllegen einer Datei finden Sie in Abschnitt Spezifische Optionen für Zugriffsberechtigungen.
- Der Synchronisationsdienst ruft in festen Intervallen die Liste und die Status von Dateien auf dem Master ab und vergleicht diese mit lokalen Kopien. Neue Dateien, Dateien mit höherer Revisionsnummer sowie Dateien, die die letzte Stufe des Genehmigungsprozesses erreicht haben, werden im replizierten Dokumentenspeicher aktualisiert.
- Die Synchronisation nutzt eine eigene Authentifizierungsmethode und umgeht den Authentifizierungsmodus, der im Control Center konfiguriert ist, das als Master fungiert. Die Implementierungen von Control Center müssen nicht zu derselben Domain gehören. Die gesamte Datenübertragung erfolgt verschlüsselt.

## <span id="page-33-0"></span>**2.2.9.2. Synchronisation aktivieren**

Um die Synchronisation zu aktivieren, müssen Sie Folgendes tun:

- 1. Öffnen Sie die Control Center Seite.
- 2. Wählen Sie **Verwaltung** > **Synchronisation**.
- 3. Geben Sie den Sicherheitsschlüssel (Token) ein, der im Control Center definiert ist, das als Master fungiert.
- 4. Aktivieren Sie **Dokumentenspeicher von einem anderen Control Center Server synchronisieren**.
- 5. Wählen Sie eine Ordner-Synchronisierungsoption:
	- Alle Ordner Synchronisieren: synchronisiert alle veröffentlichten Dateien und Ordner des replizierten Dokumentenspeichers mit der Master-Instanz des Control Center Dokumentenspeichers.
	- **Folgende Ordner synchronisieren:** legt fest, welche Ordner im replizierten Dokumentenspeicher mit der Master-Instanz des Control Center Dokumentenspeichers synchronisiert werden sollen.

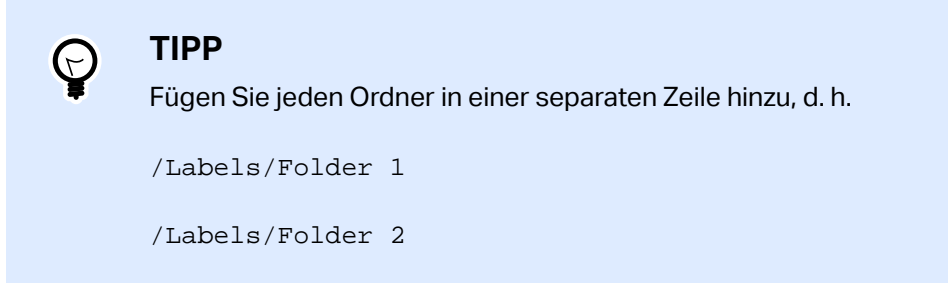

- 6. Legen Sie den Dokumente-Speicherstatus fest:
	- **Dokumentenspeicher ist Nur-Lesen:** wenn diese Option aktiviert ist, versetzt sie den replizierten Dokumentenspeicher in den Nur-Lesen-Modus. Das bedeutet, dass synchronisierte Ordner und darin enthaltene Dokumente nicht verändert werden können. Um das Hinzufügen weiterer Ordner oder Dateien zum replizierten Dokumentenspeicher zu ermöglichen, deaktivieren Sie diese Option.

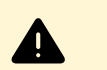

#### **WARNUNG**

Synchronisierte Dateien überschreiben stets ihre lokal geänderten Kopien.

7. Geben Sie die URL für das Control Center ein, das als Master fungiert, um darauf zuzugreifen. Verwenden Sie folgende Syntax:

http://account.onnicelabel.com/dashboard

- ... Dabei ist *account* der Namen Ihres Label Cloud Kontos.
- 8. Wählen Sie das Zeitintervall, in dem die Synchronisation ausgeführt werden soll. Es gibt zwei Optionen:

<span id="page-34-0"></span>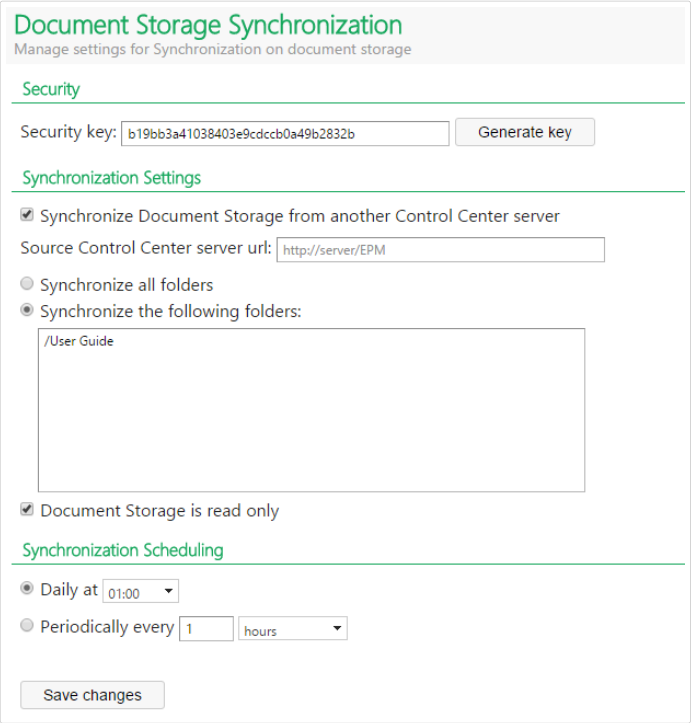

- **Täglich.** Die Synchronisation erfolgt täglich zur festgelegten Zeit. Sie können einen der vordefinierten Werte auswählen oder eine eigene Zeit eingeben.
- **Regelmäßig.** Die Synchronisation erfolgt regelmäßig im eingestellten Zeitintervall (Minuten, Stunden oder Tage).
- 9. Klicken Sie auf **Änderungen speichern**.

#### **2.2.9.3. Protokollieren von Synchronisationsaktivitäten**

Nach jedem Synchronisationszyklus werden Angaben zur Synchronisationsaktion zum Ereignisprotokoll **Anwendung** hinzugefügt. Der Bericht enthält die folgenden Informationen:

- Startzeit der Synchronisation
- Endzeit der Synchronisation
- Die Liste der synchronisierten Dateien (Dateiname, Revision).

## 2.2.10. Kontoinformationen

Details über Ihr Konto und den Lizenzplan, unter dem Ihre Label Cloud ausgeführt wird, sowie Informationen zur Menge an gespeicherten Daten stehen auf der Seite **Lizenzinformationen** bereit.

**Kontodaten** enthält Details zu Ihrem Label Cloud Account und dem Lizenzplan.

• **Kontoname** ist der Name Ihres Label Cloud Kontos.

- <span id="page-35-0"></span>• **Edition** zeigt an, welchen NiceLabel Lizenzplan Sie nutzen.
- **Druckerlimit** ist die maximale Anzahl von Druckerplätzen, die die Clients in Ihrer Label Cloud nutzen können.
- **Verwendete Drucker** zeigt, wie viele Druckerplätze in Ihrer Label Cloud momentan in Verwendung sind. Klicken Sie auf die Anzahl, um direkt zur Seite [Lizenzierte Drucker](#page-116-0) zu gelangen. Hier sehen Sie genau, welche Drucker in Verwendung sind.

**Label Cloud-Benachrichtigungen** Hier hinzugefügte E-Mail-Adressen erhalten wichtige Label Cloud-Benachrichtigungen für Ihr Konto. Die E-Mail-Adresse Ihres Kontoadministrators wird automatisch hinzugefügt. Sie können in neuen Zeilen weitere E-Mail-Adressen hinzufügen. Entfernen Sie E-Mail-Adressen, um keine Benachrichtigungen mehr zu erhalten.

**Dokumentenspeicher** überwacht die Nutzung der Ressourcen im Cloud-Dokumentenspeicher (**Dokumente**-Registerkarte).

• **Belegter Speicherplatz im Dokumentenspeicher** zeigt, welche Datenmenge in Ihrem Cloudbasierten Dokumentenspeicher gespeichert ist.

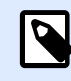

#### **ANMERKUNG**

Die Menge von verfügbarem Speicherplatz hängt von Ihrem aktuellen Label Cloud Lizenzplan ab.

**Verlauf** zeigt die Dauer von Intervallen für Protokolldaten-Bereinigungen an. Ihr Zeitintervall hängt von Ihrem Abonnement ab. Nach diesem Zeitraum werden Ihre Datenbankdaten archiviert. Sie können in Abhängigkeit Ihrer Abonnementstufe Ihre archivierten Daten für einen bestimmten Zeitraum herunterladen.

- **Datenbeibehaltung** zeigt, wie lange das Verlaufsprotokoll online verfügbar bleibt. Dies hängt von Ihrer Abonnementstufe ab.
- **Datenarchiv herunterladen** Klicken Sie hier, um Ihre Datenbankdaten im Microsoft Access-Format (.mdb) herunterzuladen.

**Azure-SQL-Datenbank für Ihre Inhalte** zeigt Informationen über den dynamischen Cloud-Datenspeicher für Ihre Etikettierungsumgebung an. Weitere Informationen finden Sie in Abschnitt Azure-SQL-Datenbank für Ihre Inhalte.

## **2.2.10.1. Cloud-Datenbank für Ihre Inhalte**

Die **Cloud-Datenbank für Ihre Inhalte** ist ein grundlegender Bestandteil Ihres Label Cloud. Die Datenbank ermöglicht Ihnen die Herstellung eines sicheren, zentralisierten und universell zugänglichen dynamischen Datenspeichers für Ihre Cloud-Etikettierungsumgebung. Dies ist die Datenbank, mit der Ihre Label Cloud Benutzer arbeiten können, wenn sie ihre Etiketten oder Lösungen erstellen und freigeben.
## **Beispiel**

Wenn Sie Lebensmitteletiketten erstellen, in deren Zutatenlisten Allergene automatisch hervorgehoben werden sollen, können Sie die Allergen-Daten in Ihrer Cloud-Datenbank speichern. Zum Druckzeitpunkt ruft Ihr NiceLabel Client (Designer, Print oder Web Client) die Daten aus der Cloud-Datenbank ab und druckt die Etiketten, auf denen Allergene in der Zutatenliste hervorgehoben sind.

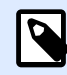

## **ANMERKUNG**

Die Menge von verfügbarem Speicherplatz in der Datenbank hängt von Ihrem Konto ab. Bitte kontaktieren Sie Ihren NiceLabel Kundenbetreuer, um mehr zu erfahren.

So bereiten Sie die **Cloud-Datenbank für Ihre Inhalte** vor:

- 1. Gehen Sie auf **Verwaltung** > **Kontodaten** > **Cloud-Datenbank für Ihre Inhalte**.
- 2. Klicken Sie auf die Schaltfläche Etikettierungs-Datenbank erstellen. Das Fenster Name der neuen Datenbank wird geöffnet.
- 3. Geben Sie Ihren Benutzernamen ein und legen Sie das Passwort fest. Sie benötigen diese Zugangsdaten später, um sich aus Ihren Etiketten, Lösungen oder Konfigurationen heraus mit der Cloud-Datenbank zu verbinden. Die Zugangsdaten sind außerdem erforderlich, wenn Sie sich mithilfe Ihrer Datenbank-Bearbeitungssoftware mit der Datenbank verbinden möchten.

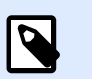

## **ANMERKUNG**

Sie können sich mithilfe eines beliebigen kompatiblen SQL-Tools mit der Cloud-Datenbank verbinden. NiceLabel empfiehlt SQL Server Management Studio.

- 4. Klicken Sie auf **Erstellen**. Kurz darauf wird das Fenster geschlossen. Ihre Datenbank ist bereit. Folgende Informationen werden im Bereich **Cloud-Datenbank für Ihre Inhalte** angezeigt:
	- **Status:** Erstellungsdatum Ihrer Cloud-Datenbank.
	- **Beispiel für Verbindungszeichenfolge** zeigt Ihnen das Format der Verbindungszeichenfolge für Ihre Datenbank in der Cloud an. Um Ihre NiceLabel Clients mit dieser Datenbank zu verbinden, passen Sie die Beispiel-Zeichenfolge mit Ihrem Label Cloud Konto-Benutzernamen und -Passwort an.

So verbinden Sie sich mit Ihrer Cloud-Datenbank:

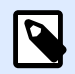

## **ANMERKUNG**

Installieren Sie Microsoft SQL Management Studio auf Ihrem Computer, bevor Sie fortfahren.

- 1. Öffnen Sie Microsoft SQL Management Studio.
- 2. Das Fenster Verbindung mit dem Server herstellen wird geöffnet. Kopieren Sie den **Servernamen** aus dem **Beispiel für Verbindungszeichenfolge**.

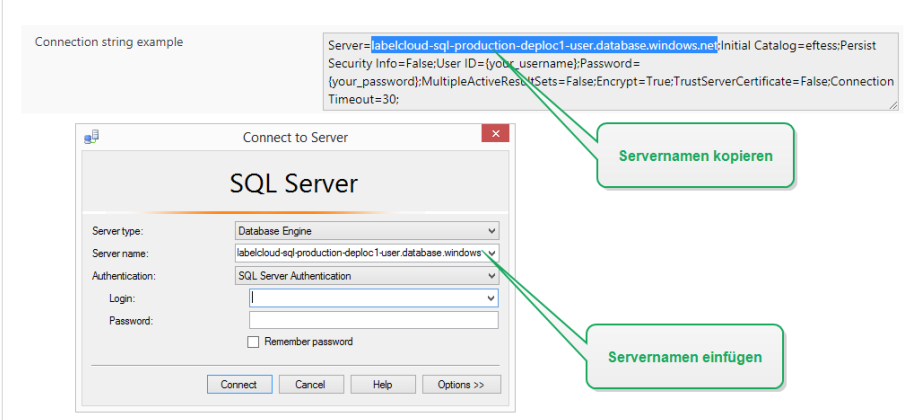

- 3. Stellen Sie Authentifizierung auf **SQL-Server-Authentifizierung**. Geben Sie Ihre Datenbank-Zugangsdaten ein.
- 4. Klicken Sie auf die Optionen-Schaltfläche. Öffnen Sie die Registerkarte **Verbindungseigenschaften**. Kopieren Sie den Datenbanknamen aus dem **Beispiel für Verbindungszeichenfolge** in das Feld **Mit Datenbank verbinden**.

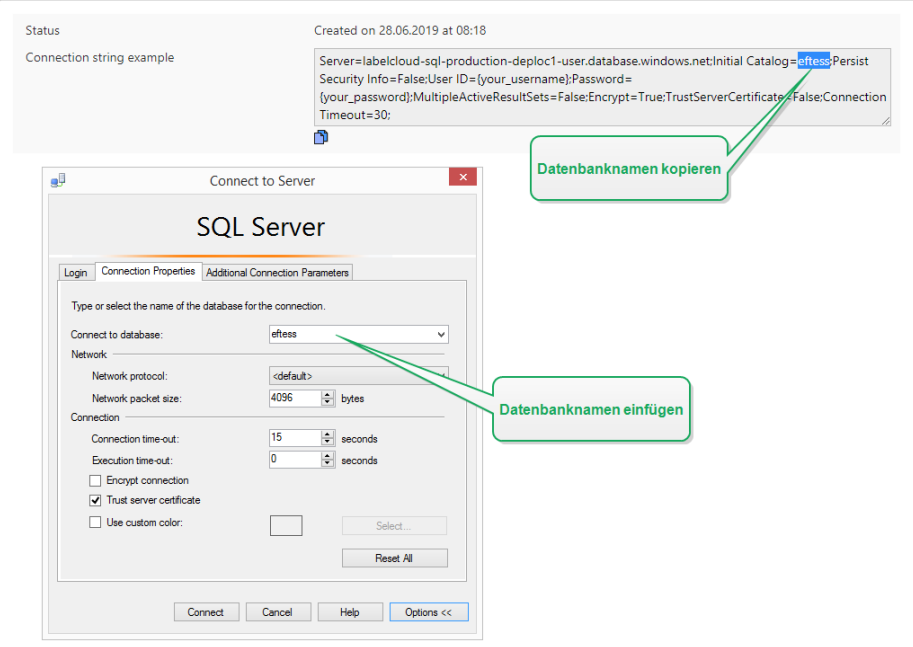

5. Klicken Sie auf **Verbinden**. Jetzt können Sie mit der Cloud-Datenbank arbeiten.

# **3. ³Ƭnen Sie Control Center.**

# 3.1. Control Center öffnen

Die NiceLabel Control Center Anwendung wurde als Webseite gestaltet, um die Vorteile der Möglichkeiten für zentralen und entfernten Zugriff zu nutzen, die mit einem solchen Anwendungs-Design verbunden sind. Um NiceLabel Control Center zu starten, öffnen Sie Ihren Browser und geben Sie folgende Adresse ein.

http://account.onnicelabel.com/dashboard

... Dabei ist *account* der Namen Ihres Label Cloud Kontos.

#### **Erste Anmeldung im Cloud-basiertenControl Center**

Wenn Sie sich zum ersten Mal bei der Label Cloud anmelden, müssen Sie zuerst im Rahmen des Registrierungsvorgangs Ihr Konto aktivieren.

Wenn Sie die Registrierung nach Klicken auf den Link unterbrechen, wenden Sie sich an den NiceLabel Vertrieb, um eine neue Einladungs-E-Mail zu erhalten und den Vorgang wiederholen zu können.

Der Registrierungsvorgang ist nur bei Ihrer ersten Anmeldung nötig.

Führen Sie die folgenden Schritte aus:

- 1. Klicken Sie Erhalt der Label Cloud Einladungs-E-Mail von Ihrem NiceLabel Vertriebsmitarbeiter auf den Anmeldelink.
- 2. Der Link führt Sie auf die Konto-Anmeldeseite. Melden Sie sich mit Ihrem Microsoft- oder Google-Konto an.

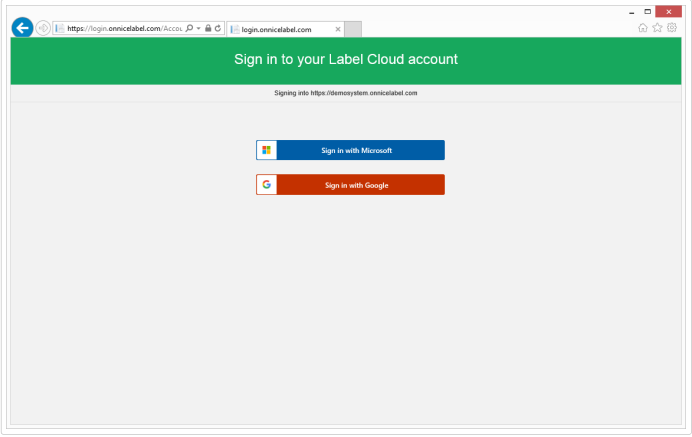

Wenn Sie noch kein Microsoft- oder Google-Konto haben, erstellen Sie ein neues, indem Sie den Anweisungen auf dem Bildschirm folgen.

- 3. Klicken Sie nach erfolgreicher Anmeldung auf **Weiter**.
- 4. Die Seite des Cloud-basierten Control Center wird in Ihrem Browser geöffnet.

#### **Normale Anmeldung**

Nach Aktivierung Ihrer Label Cloud Kontos müssen Sie sich nur anmelden, wenn Sie mit Ihrem Cloudbasierten Control Center arbeiten möchten.

So melden Sie sich in Ihrem Cloud-basierten Control Center an:

- 1. Gehen Sie auf die Label Cloud Anmeldeseite. Standardmäßig befindet sich die Seite unter: https://account.onnicelabel.com/dashboard, wobei *account* der Namen Ihres Label Cloud Kontos ist.
- 2. Melden Sie sich mit Ihrem Microsoft- oder Google-Konto an. Wenn Sie mehrere Microsoft- oder Google-Konten besitzen, wählen Sie dasjenige aus, das Sie zur Aktivierung der Label Cloud verwendet haben.
- 3. Geben Sie das Passwort ein und klicken Sie auf **Anmelden**.
- 4. Die Seite des Cloud-basierten Control Center wird geöffnet.

Die Sichtbarkeit der Registerkarten hängt von den Benutzerberechtigungen ab.

# 3.2. Übersicht

Wenn Sie das NiceLabel Control Center öffnen, wird die Seite **Übersicht angezeigt.** Es ist eine Zusammenfassungs-Seite, die den aktuellen Systemstatus anzeigt:

- Unter Abonnementstatus finden Sie Informationen zur Lizenznutzung:
	- **Edition** zeigt Ihnen, welche Art von Lizenz für Ihr Label Cloud aktiv ist. Informationen dazu, welche Funktionen Sie mit einer bestimmten Edition verwenden können, finden Sie auf der NiceLabel [Funktionsübersichts-Webseite.](https://www.nicelabel.com/label-management-system/features)
	- **Verwendete Drucker** zeigt, wie viele Druckerplätze momentan in Verwendung sind. Die Label Cloud Lizenz zählt die verwendeten Druckerplätze. Sie können auf so vielen Druckern drucken, wie Ihre Lizenz erlaubt.
- **Innerhalb der letzten Stunde aktive Arbeitsplätze** zeigt Ihnen an, wie viele Computer mit NiceLabel Anwendungen, die bei Ihrer Label Cloud angemeldet sind, innerhalb der letzten Stunde aktiv waren. Wenn NiceLabel 2019 bei der Label Cloud angemeldet ist, beginnt das Cloud-basierte Control Center automatisch mit der Aufzeichnung von Aktionen und Ereignissen:
	- **Workstation** ist der Name des Computers, auf dem NiceLabel 2019 unter Anmeldung bei Label Cloud ausgeführt wird.
	- **Kürzlich gedruckt** ist die Anzahl von Druckaufträgen.
- **Letzter Druck** ist der Zeitpunkt des letzten Druckauftrags.
- **Kürzliche Fehler** zeigt die Anzahl gemeldeter Fehler an.

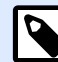

Wenn Sie auf das Lupensymbol neben der Kopfzeile klicken, leitet Control Center Sie zur Verlauf-Registerkarte weiter. Dort finden Sie Details zu jedem Ereignis.

- **Kürzliche Fehler** ist eine detaillierte Liste der Fehler, die während der letzten 24 Stunden von den bei Label Cloud angemeldeten Computern gemeldet wurden.
- **Client herunterladen.** Klicken Sie auf die Links, um NiceLabel 2019 und den NiceLabel Web-Client auf Ihren Computer herunterzuladen.

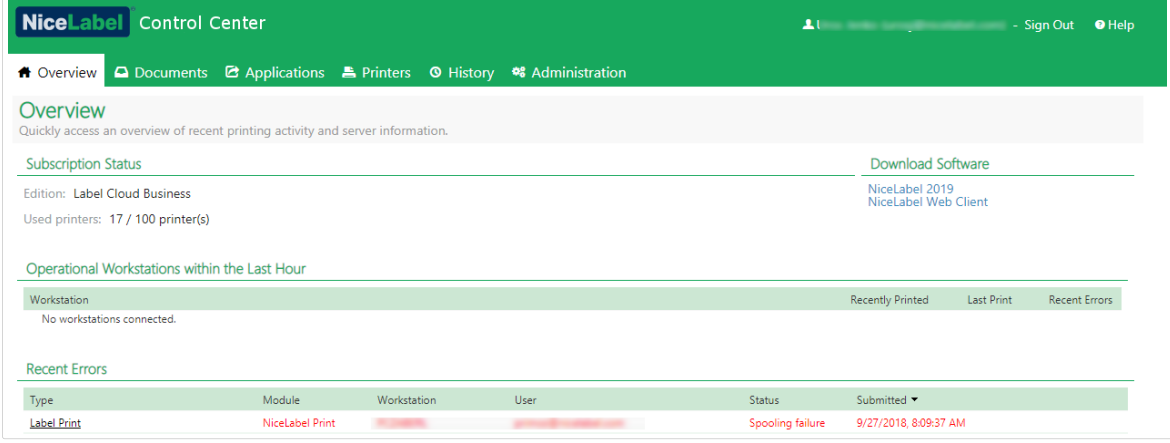

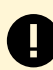

#### **PRODUKTEBENE INFO:**

NiceLabel Automation Ist im Rahmen der Label Cloud Business und Label Cloud Unlimited Editionen verfügbar.

# 3.3. Dokumente

# 3.3.1. Dokumentenspeicher

Control Center bietet die Dokumentenspeicher-Funktion; dabei handelt es sich um einen gemeinsam genutzten Dateispeicher auf dem Server, von dem aus Benutzer ihre Dateien sichern und abrufen können. Der grundlegende Funktionsumfang ähnelt einem freigegebenen Speicherort in einem Netzwerk, wird aber als webbasierte Anwendung bereitgestellt. So können Inhalte mit einer viel breiteren, internationalen Zielgruppe geteilt werden, und nicht nur innerhalb des lokalen Netzwerks.

Der Dokumentenspeicher unterstützt alle Dateierweiterungen, nicht nur NiceLabel Dateitypen.

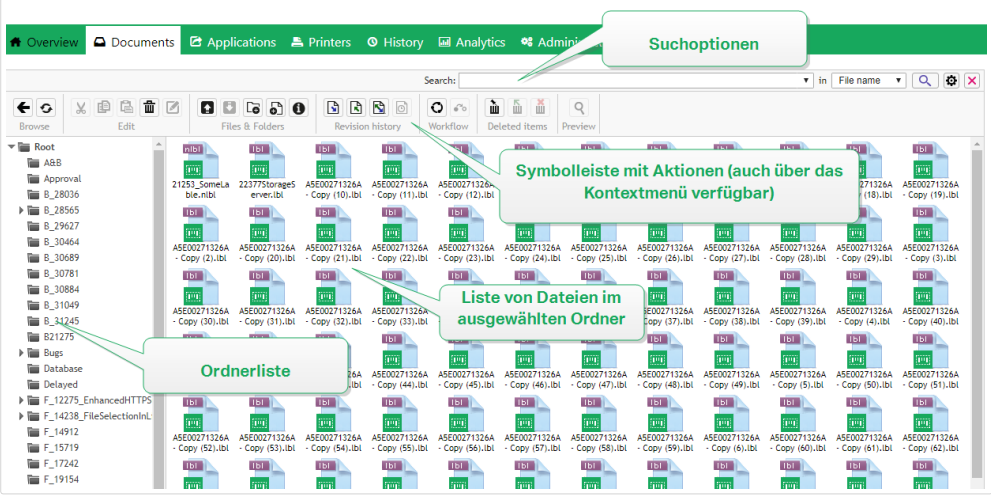

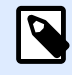

Die Verfügbarkeit der auf dem Bildschirm angezeigten Optionen hängt von der Control Center Produktedition ab.

In diesem Abschnitt erfahren Sie, wie Sie:

- Mit dem Dokumentenspeicher arbeiten.
- Nach Dateien und Etikettendaten suchen.
- Eine Vorschau für Ihre Etiketten anzeigen.
- Die Dateien verschieben.
- Dateieigenschaften abrufen.
- Auf Ihre Dateien zugreifen.
- Dateien mithilfe von WebDAV- oder HTTP-Syntax öffnen.
- Per Web Printing auf die Datenbankdateien in Ihrem Dokumentenspeicher zugreifen.

# **3.3.1.1. Arbeit mit dem Dokumentenspeicher**

Sie können die Elemente im Dokumentenspeicher anhand der Befehle in der Werkzeugleiste über dem Inhaltsbereich verwalten. Die Werkzeugleiste nimmt dabei die Funktion einer Multifunktionsleiste ein und verwendet leicht verständliche Symbole.

- Bevor Sie Dateien nutzen können, müssen Sie sie in den Dokumentenspeicher hochladen.
- Sie können Dateien in Ordnern organisieren.
- Sie können den Anzeigemodus von Symbolansicht zu Listenansicht ändern.
- Sie können eine Vorschau aller Etikettendateien anzeigen. Die Vorschau wird in einem Dialogfeld angezeigt.
- Sie können mit der rechten Maustaste auf Elemente klicken, um Befehle für sie auszuführen und ihre Eigenschaften anzuzeigen.
- Sie können NiceLabel 2019 direkt aus dem Dokumentenspeicher herunterladen und auf Ihrem Computer installieren.

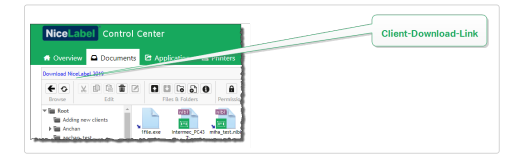

Die in der Werkzeugleiste angezeigten Befehle ändern sich, wenn Sie Funktionen aktivieren, die nicht standardmäßig aktiviert sind, etwa Revisionskontrolle, Workflows und Zugriffsrechte.

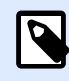

## **ANMERKUNG**

Sie können auch mit der rechten Maustaste auf Ordner und Dateien klicken und die Befehle im Kontextmenü nutzen.

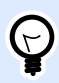

#### **TIPP**

Um eine optimale Benutzererfahrung bei der Nutzung des Dokumentenspeichers zu ermöglichen, sollten Sie auf jeden Fall die [Browsererweiterung](#page-90-0) installieren, wenn Sie dazu aufgefordert werden.

Der Dokumentenspeicher speichert den letzten Ordner, den Sie während Ihrer letzten Sitzung angezeigt haben. Dadurch wird Ihre Arbeit mit gespeicherten Dokumenten einfacher und weniger zeitaufwändig.

Nachdem Sie einen bestimmten Ordner angezeigt und danach den Dokumentenspeicher verlassen haben, wählt Control Center automatisch diesen Ordner aus, wenn Sie den Dokumentenspeicher zum nächsten Mal öffnen.

# **3.3.1.2. Suche nach Dateien und Etikettendaten**

Wenn Sie eine bestimmte Etikettendatei auf Basis des Dateinamens oder ihres Inhalts finden müssen, können Sie das Suchfeld im Dokumentenspeicher verwenden.

Dadurch werden nur die Dateien angezeigt, die die eingegebene Zeichenfolge enthalten (entweder im Dateinamen oder im Inhalt). Auch der Verzeichnisbaum zeigt nur die Ordner an, die den Suchkriterien entsprechen bzw. Unterelemente (Dateien oder Unterverzeichnisse) enthalten, die ihnen entsprechen. Um den SuchbegriƬ zu bestätigen, müssen Sie auf **<EINGABE>** drücken.

- Suche nach Dateinamen. Wenn Sie einen Begriff eingeben, filtert der Dokumentenspeicher die angezeigten Elemente. Sie sehen alle Ordner und Dateien, deren Name den eingegebenen Begriff enthält.
- Suche nach Dateiinhalt. Wenn Sie einen Begriff eingeben, zeigt der Dokumentenspeicher die Etikettendateien an, in deren Inhalt der Begriff vorkommt, zum Beispiel in allen festen Inhalten für Text- und Barcodeobjekte und in den Namen von Variablen (sowie in ihren Beschreibungen, Standardwerten und Abfragen).

Um den Filter zu deaktivieren, klicken Sie auf **Suche löschen**.

Wenn der Dokumentenspeicher gefilterte Ergebnisse anzeigt, wird dies durch eine andere Farbe der Such-Werkzeugleiste angezeigt. Wenn Sie auf **Suche löschen** klicken oder die Taste **<ESC>** drücken, werden wieder alle Dateien angezeigt.

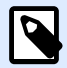

## **ANMERKUNG**

Standardmäßig ist die Suche nach Fragmenten aktiviert. Wenn Sie beispielsweise den BegriƬ **lab** eingeben, werden sowohl Dateien mit **label** als auch solche mit **labor** in den Ergebnissen angezeigt. Um nur nach vollständigen Begriffen zu suchen, setzen Sie den SuchbegriƬ in Anführungszeichen, z. B. **"lab"**.

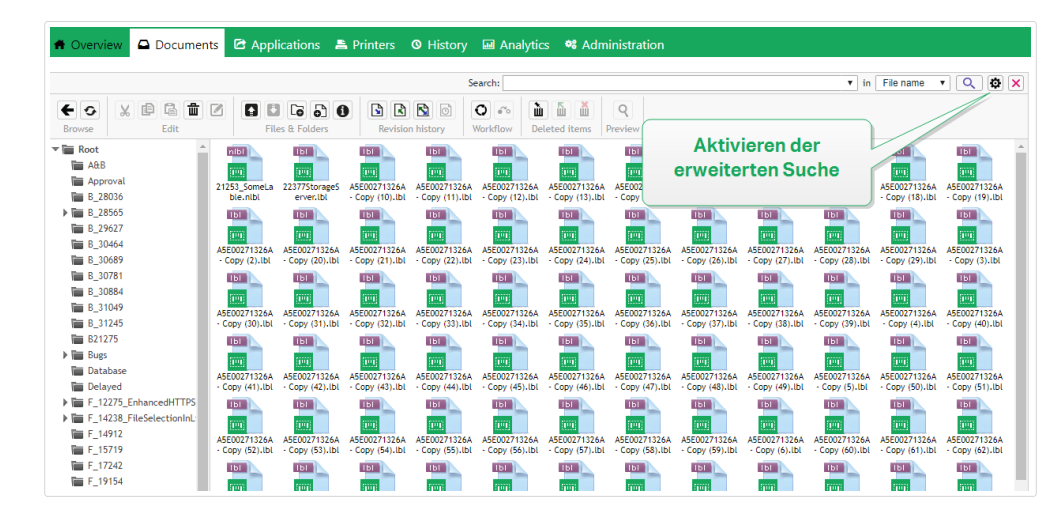

Sie können Ihre Suche eingrenzen, indem Sie die erweiterte Suchfunktion aktivieren.

Auf diese Weise können Sie nach bestimmten Feldern in den Etiketten-Metadaten, den strukturellen Informationen oder den Workflow-Schritten suchen.

Die erweiterte Suche ermöglicht Suchanfragen wie:

- Auffinden aller Dateien, die **LV** im Dateinamen enthalten und ein Textobjekt haben, das den Begriff **Batch** enthält.
- Auffinden aller Dateien, die genehmigt werden müssen (durch Suche nach dem Namen eines bestimmten Workflow-Schritts, etwa **Genehmigung ausstehend**).

<span id="page-44-0"></span>• Auffinden aller Etiketten mit den Maßen 10x7 cm

Benutzer können die folgenden Suchschlüssel eingeben, um die erweiterte Suchfunktion zu nutzen:

#### **Beispiel**

Name, Author, Description, PrinterName, PrinterDriver, Width, Height, WorkflowStep, Object, ObjectContent, Text, TextContent, TextFont, Barcode, BarcodeContent, BarcodeType, Graphic, GraphicPath, Variable, VariableDescription, VariableDefaultValue, VariablePrompt

Nach dem Suchschlüssel muss ein Doppelpunkt (:) gefolgt von dem eigentlichen Suchbegriff eingegeben werden. Wenn Sie anhand mehrerer Suchschlüssel suchen, müssen diese durch ein Leerzeichen getrennt werden.

Das folgende Beispiel sucht nach Etiketten, die sowohl **MyPrinter** als auch **660** im Druckernamen haben und eine Variable namens **Counter1** enthalten. Außerdem müssen sie einen EAN-Barcode enthalten.

#### **Beispiel**

PrinterName:MyPrinter PrinterName:660 Variable:Counter1 BarcodeType:EAN

Die letzten 10 Suchbegriffe werden gespeichert und Benutzern vorgeschlagen, wenn sie ihre Eingabe im Suchfeld beginnen.

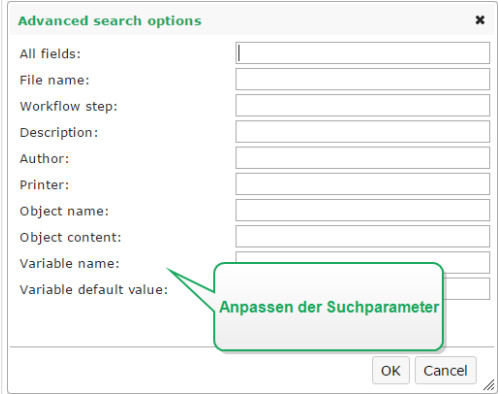

# **3.3.1.3. Vorschau von Etikettendateien**

Sie können eine Vorschau für Etikettendaten direkt im Dokumentenspeicher anzeigen, ohne den Etiketten-Designer zu öffnen.

Um eine Vorschau anzuzeigen, tun Sie Folgendes:

1. Wählen Sie die gewünschte Etikettendatei aus.

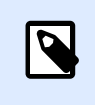

Sie können keine Vorschau für Lösungsdateien (.NSLN) anzeigen.

2. Klicken Sie auf die Schaltfläche Vorschau in der Werkzeugleiste.

Sie können auch mit der rechten Maustaste auf die Etikettendatei klicken und **Vorschau Etikett** im Kontextmenü wählen.

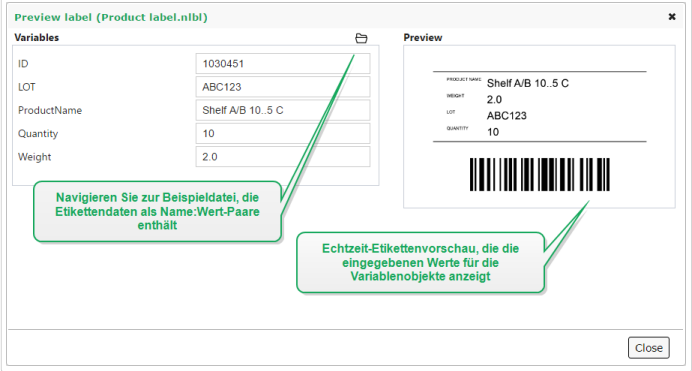

Control Center zeigt auch eine Vorschau für Bilder und PDF-Dateien an. Doppelklicken Sie auf die Datei oder klicken Sie mit der rechten Maustaste darauf und klicken Sie dann auf **Vorschau**. Sie können eine Vorschau für Dateien mit den Erweiterungen .bmp, .png, .jpeg, .gif, .tif, .wmf, .emf, und .pdf anzeigen.

Die Vorschau wird in einer neuen Registerkarte in Ihrem Webbrowser geöffnet.

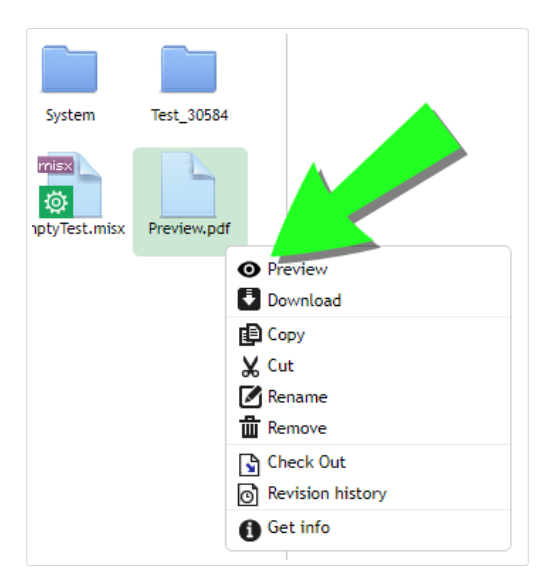

Wenn Sie mit Dateiversionen arbeiten, können Sie eine Etikettenvorschau jeder Version aus dem Revisionsverlauf für das ausgewählte Etikett öffnen.

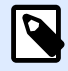

Wenn Sie die Etikettenvorschau öffnen, können Sie Werte für Variablen eingeben und sehen, wie sie in der Etikettenvorlage verwendet werden. Alternativ können Sie auch Werte aus einer Datendatei verwenden.

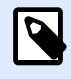

#### **ANMERKUNG**

Die Etikettenvorschau wird vom installierten Drucker erstellt. Falls der Drucker nicht vorhanden ist, wird stattdessen ein virtueller Drucker verwendet.

# Anwenden von Werten aus Datendateien auf Variablen

Die Etikettenvorlagen werden für gewöhnlich mit Variablen erstellt, für die kein Standardwert definiert ist. So kann sichergestellt werden, dass es keine hart kodierten Werte gibt, die beim Drucken verwendet würden. Andererseits macht dies die Vorschau und den Vergleich von Etiketten komplizierter, da Sie Werte für die Variablen angeben müssen, bevor die Etikettenvorschau erzeugt werden kann. Beim Erzeugen der Etikettenvorschau können sie Werte manuell eingeben.

Alternativ können Sie auch die externe Datendatei mit einer Liste von Variablen und ihren Werten angeben, woraufhin NiceLabel Control Center sie automatisch für die Etikettenvorschau verwendet. Die Datendatei muss die *Name:Wert*-Paare vorgeben. Dafür müssen der Name der Variablen sowie der Wert der Variablen angegeben werden. Alle Paare werden aus der Datendatei gelesen, und die Werte werden den gleichnamigen, im Etikett definierten Variablen zugeordnet. Ist keine Variable mit entsprechendem Namen im Etikett definiert, wird das jeweilige Name:Wert-Paar nicht beachtet.

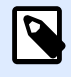

## **ANMERKUNG**

Sie können Control Center auf Basis der unten aufgeführten Regeln nach den Daten suchen lassen oder auf das Ordnersymbol neben dem Etikettennamen/der Etikettenvorschau klicken und die Standards mit ihrer Datendatei übergehen.

#### **Struktur der Datendatei**

Die Inhalte für die Variablendaten können mithilfe einer der zwei verfügbaren Strukturen angegeben werden.

#### **XML-Struktur**

Die Variablen werden innerhalb des Root-Elements **<Variables />** in der XML-Datei angegeben. Der Variablenname wird anhand des Attributnamens, der Variablenwert anhand des Elementwerts bereitgestellt.

```
<?xml version="1.0" encoding="utf-8"?>
     <Variables>
     <variable name="Variable 1">Value 1</variable>
```

```
 <variable name="Variable 2">Value 2</variable>
     <variable name="Variable 3">Value 3</variable>
</Variables>
```
#### **Abgegrenzte Struktur**

Die Variablen werden in Form eines Textstroms bereitgestellt. Jedes *Name:Wert*-Paar wird in einer neuen Zeile angegeben. Der Variablenname steht auf der linken Seite des Gleichheitszeichens (=), der Variablenwert auf der rechten Seite.

```
Variable 1=Value 1
Variable 2=Value 2
Variable 3=Value 3
```
#### **Benennungskonvention für die Datendatei**

Der Name der Datendatei kann mit dem Namen des Etiketts identisch sein, muss allerdings die Erweiterung **.values** aufweisen. Diese private Datendatei ermöglicht Ihnen die Angabe unterschiedlicher Daten für jedes Etikett.

Wenn Sie ein Etikett namens **label.nlbl** haben, muss die Datendatei **label.values** genannt werden.

Die andere Option besteht darin, dieselbe generische Datendatei für alle Etiketten zu verwenden. Nennen Sie die Datendatei in diesem Fall **default.values**. Die darin enthaltenen *Name:Wert*-Paare werden für alle Etiketten verwendet.

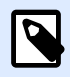

## **ANMERKUNG**

Falls beide Dateien im selben Ordner vorhanden sind, hat die Datei **label.values Vorrang vor der Datei** default.values.

Speicherort der Datendatei

Sie können die Datendatei an unterschiedlichen Orten im Dokumentenspeicher speichern.

#### **Beispiel**

Das Etikett **label.nlbl** wird im Verzeichnis /folder1 gespeichert und steht daher unter / folder1/label.nlbl zur Verfügung.

Die Suche nach einer Datendatei wird in der folgenden Reihenfolge durchgeführt.

1. Private Datendatei im selben Verzeichnis wie die Etikettendatei.

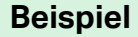

/folder1/label.values

2. Private Datendatei im Unterverzeichnis "SampleValues".

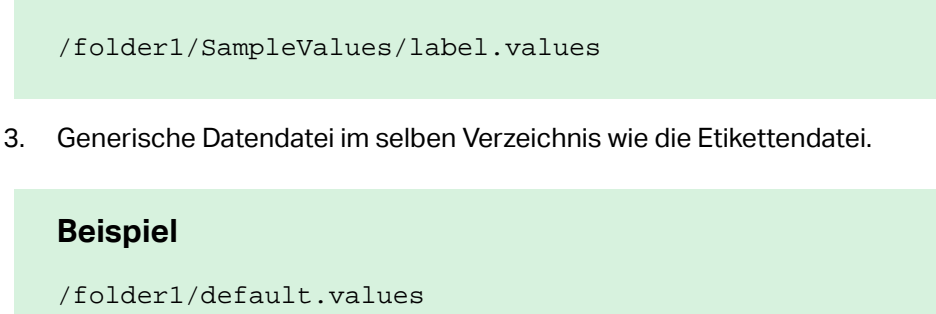

4. Generische Datendatei im Unterverzeichnis "SampleValues".

#### **Beispiel**

**Beispiel**

/folder1/SampleValues/default.values

Sobald die erste verfügbare **.values**-Datei gefunden wurde, wird die Suche beendet und die Inhalte der Datendatei werden für die Etikettenvorschau verwendet.

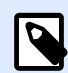

## **ANMERKUNG**

Die Nutzung des Unterverzeichnisses **SampleValues** ist nützlich, wenn Sie für das Etikettenverzeichnis einen Workflow definiert haben, diesen jedoch nicht für Ihre Datendateien verwenden wollen. In diesem Fall können Sie eine neue Version der Datendatei speichern, ohne alle Workflow-Schritte zu durchlaufen.

## **3.3.1.4. Dateien verschieben**

Um eine Datei in einen anderen Ordner zu verschieben und dabei alle Revisionen und verbundenen Kommentare zu behalten, tun Sie Folgendes:

- 1. Wählen Sie die Datei aus.
- 2. Klicken Sie auf das **Ausschneiden**-Symbol in der Werkzeugleiste.
- 3. Verschieben Sie den Fokus auf einen Ordner, in den Sie die Datei verschieben möchten.
- 4. Klicken Sie auf das **Einfügen**-Symbol in der Werkzeugleiste.

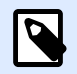

## **ANMERKUNG**

Sie können auch mehrere Dateien und Ordner zum Verschieben auswählen. Wenn Sie Ordner auswählen, werden all ihre Inhalte verschoben (Dateien und Unterordner).

# **3.3.1.5. Abrufen von Dateieigenschaften**

Sie können Dateieigenschaften wie Dateiname, Dateityp, Größe, Erstellungs- und Änderungsdatum, Name des letzten Benutzers, der die Datei bearbeitet hat, Dateiberechtigungen, ausgewählter Workflow für den betreffenden Ordner, aktueller Workflow-Schritt der Datei, Checkout-Status sowie Revisionsnummer abrufen.

Um die Dateieigenschaften anzuzeigen, tun Sie Folgendes:

- 1. Wählen Sie die Datei aus.
- 2. Klicken Sie auf die Schaltfläche **Informationen** in der Werkzeugleiste. Sie können auch mit der rechten Maustaste auf die Datei klicken und **Informationen** im Kontextmenü wählen.

# **3.3.1.6. Zugriff auf Dateien**

#### **Zugriff auf Dateien anhand eines Browsers**

Sie können die Weboberfläche von Control Center nutzen, um auf Dateien im Dokumentenspeicher zuzugreifen. Diese Zugriffsmethode bietet sich an, wenn Sie Benutzern, die sich von externen Standorten aus verbinden (z. B. über Internet), Zugriff auf den Dokumentenspeicher bieten möchten. Stellen Sie in diesem Fall sicher, dass Ihre Firewalls eingehende Verbindungen zum Control Center erlauben.

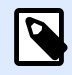

## **ANMERKUNG**

Wenn Sie den NiceLabel Client lokal installiert haben, können Sie Etiketten- (.NLBL) oder Lösungsdateien (.NSLN) durch Doppelklicken im **Designer** ÓƬnen. Die Optionen zum Bearbeiten oder Drucken und Ausführen von Dateien stehen außerdem über das Rechtsklick-Kontextmenü zur Verfügung.

#### **Zugriff auf Dateien über den NiceLabel Client**

Benutzer können das Dialogfeld **Datei > Öffnen** in der NiceLabel Software verwenden, um mit den Dateien im Dokumentenspeicher zu interagieren. Außerdem können sie den Dateimanager ihrer Wahl verwenden, z. B. Windows Explorer. Wenn Sie den NiceLabel Client mit einer Lizenz aus dem Control Center aktivieren, wird ein Shortcut zum Dokumentenspeicher zu den Favoriten des Benutzers hinzugefügt. Dieser Shortcut steht im Explorer sowie in jedem Windows-Dialogfeld zur Verfügung.

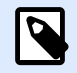

## **ANMERKUNG**

Wenn Sie die Anwendungs-Authentifizierung in Ihrem Control Center verwenden, müssen die Benutzer, die NiceLabel 2019 Anwendungen nutzen, ihre Zugangsdaten jedes Mal eingeben, wenn sie Designer, Automation oder Print starten.

# **3.3.1.7. Dateien direkt ÓƬnen**

#### **Anhand der HTTP-Syntax**

Sie können die folgende HTTP-Syntax verwenden, um Dateien zu öffnen:

https://<account>.onnicelabel.com:8080/folder/label.nlbl

# **3.3.1.8. Benutzerdefinierte Schriften verwenden**

Wenn Ihr Unternehmen eigene Schriften für die Etikettierung verwendet, können Sie diese Schriften in Ihren Dokumentenspeicher laden und dort speichern. Auf diese Weise legen Sie Ihre eigenen Schriften an einem universell zugänglichen und verwaltbaren zentralen Ort ab.

Der spezifische Speicherort für Schriften in Ihrem Dokumentenspeicher ist /System/Fonts. Dort ruft Ihr Control Center die Schriften für die [Etikettenvorschau](#page-44-0) ab.

So laden Sie Ihre eigenen Schriften in den Dokumentenspeicher:

1. Gehen Sie auf **Dokumente**-Registerkarte > **System** > **Font**-Ordner. Wenn der **System**-Ordner noch nicht vorhanden ist, erstellen Sie einen gleichnamigen Ordner auf Stammebene und erstellen Sie darin einen **Font**-Ordner.

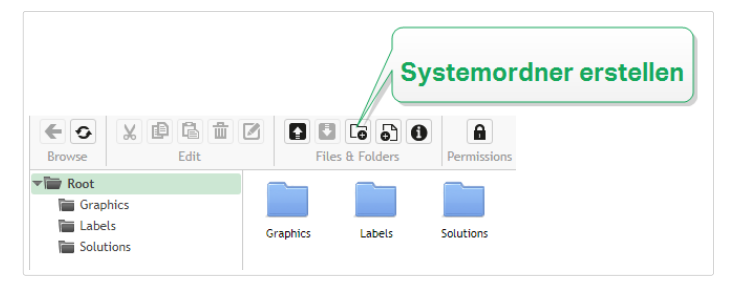

2. Laden Sie Ihre Schriften in den Ordner **System/Fonts**.

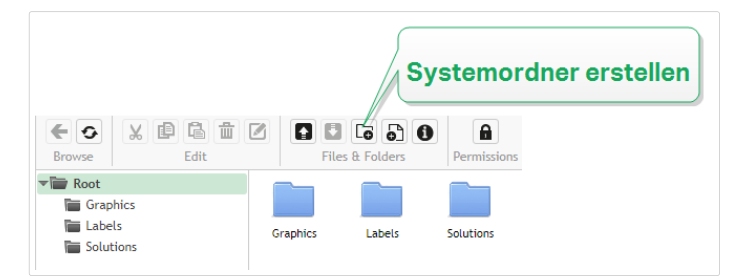

Jetzt können Sie Ihre eigenen Schriften für Ihre Etiketten verwenden.

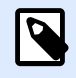

## **ANMERKUNG**

Stellen Sie sicher, dass Sie die Rechte zur Nutzung der hochgeladenen eigenen Schriften haben, bevor Sie Ihre Etiketten erstellen und veröffentlichen.

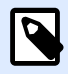

Sie können keine eigenen Schriften mit dem Effekt "Ellipsen-Text" verwenden. Im NiceLabel 2019 Benutzerhandbuch erhalten Sie weitere Informationen.

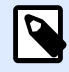

#### **ANMERKUNG**

Um eigene Schriften im Rich-Textfeld-Objekt zu verwenden, müssen Sie die Option **Alternatives Rendering** aktivieren. Im NiceLabel 2019 Benutzerhandbuch erhalten Sie weitere Informationen.

# 3.3.2. Dateizugriffs-Steuerung

Mit der Dateizugriffs-Steuerung legen Sie Zugriffsberechtigungen für einzelne Ordner fest. Diese ist nützlich, wenn Sie den Zugriff auf bestimmte Ordner im Dokumentenspeicher auf spezifische Benutzergruppen beschränken wollen. Sie können Zugriffsberechtigungen für Ordner und Unterordner durch bestimmte Zugriffsrollen anpassen und diese auf alle Rolleninhaber anwenden.

## **3.3.2.1. Zugriffssteuerungsregeln**

Diese Regeln steuern den Zugriff auf den Dokumentenspeicher:

- Sie legen die Zugriffssteuerung für Ordner mit Zugriffsrollen fest. Benutzer können mehrere Rollen innehaben, die sich auf die Möglichkeiten zum Lesen, Schreiben und Löschen von Dokumenten im Dokumentenspeicher auswirken.
- Alle Berechtigungen, die Sie für einen Ordner festlegen, gelten sowohl für den Inhalt des Ordners als auch für den Inhalt seiner Unterordner.
- Unterordner beziehen ihre Berechtigungen von den übergeordneten Ordnern; alternativ können Sie aber auch benutzerdefinierte Berechtigungen für jeden Unterordner festlegen.

# **3.3.2.2. Weitere Workflow-bezogene Zugriffssteuerungsregeln**

Wenn bestimmte Workflow-Prozesse für Ordner gelten, treten die folgenden Regeln in Kraft:

• Wenn Sie Nur-Lesen-Zugriff auf einen Ordner haben, können Sie nur die letzte genehmigte und veröffentlichte Version von Dateien anzeigen/lesen. Wenn Dateien noch nicht genehmigtveröffentlicht sind, können Sie sie überhaupt nicht anzeigen. Konfigurieren Sie die Zugriffsberechtigungen nach Zugriffsrollen.

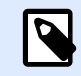

Benutzer in Produktionsumgebungen dürfen nur Lesezugriff haben, um sicherzustellen, dass sie ausschließlich genehmigte und veröffentlichte Revisionen sehen.

• Wenn Sie uneingeschränkten Ordnerzugriff haben (Lese- und Schreibrechte), können Sie alle Dateirevisionen anzeigen.

# **3.3.2.3. Zugriffsrechte für Ordner ändern**

Zugriffsrechte für Ordner hängen von Benutzerrollen ab. Um allgemeine Zugriffsberechtigungen oder eigene Berechtigungen für bestimmte Ordner und Unterordner festzulegen, verwenden Sie die Zugriffsrollen-Berechtigungen in Control Center.

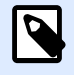

## **ANMERKUNG**

Stellen Sie sicher, dass die Benutzeranmeldung für Control Center aktiviert ist.

Sie können Ordnerberechtigungen festlegen, indem Sie einzelne Ordner in **Dokumente** auswählen oder Zugriffsrollen bearbeiten.

So ändern Sie die Ordnerberechtigungen **Dokumente**:

- 1. Gehen Sie auf **Control Center** > **Dokumente**.
- 2. Rechtsklicken Sie auf den Ordner, den Sie bearbeiten möchten, und klicken **Ordnerberechtigungen**. Das Fenster mit den Ordnerberechtigungen wird geöffnet.
- 3. Klicken Sie auf **Bearbeiten** neben der Rolle, die Sie bearbeiten möchten. Die Seite Zugriffsrollenberechtigungen wird geöffnet.
- 4. Wählen Sie die Berechtigungen aus, die Sie ändern möchten, und klicken Sie auf **Anpassen**.
- 5. Klicken Sie auf **Speichern**.

Ihre neuen Ordnerberechtigungen gelten jetzt für den ausgewählten Ordner.

So ändern Sie die Ordnerberechtigungen aus **Zugangsrollen**:

- 1. Melden Sie sich als Administrator beim Control Center an.
- 2. Gehen Sie auf Verwaltung > Zugriffsrollen und klicken Sie auf eine Rolle in der Liste, um sie anzupassen. Um eine neue Rolle hinzuzufügen, klicken Sie auf **+Hinzufügen**. Die Seite Zugriffsrollen-Konfiguration wird geöffnet.
- 3. Gehen Sie auf **Berechtigungen für diese Rolle** > **Dokumente**, um Folgendes festzulegen:
	- Allgemeine Dokumentenberechtigungen für alle Ordner
- Standard-Dokumentenberechtigungen für alle Ordner, einschließlich Speicherungs- und Workflow-Berechtigungen
- 4. Um benutzerdefinierte Berechtigungen für bestimmte Ordner oder Unterordner festzulegen, gehen Sie auf Benutzerdefinierte Berechtigungen für Dokument.
- 5. Wählen Sie einen anzupassenden Ordner aus und klicken Sie auf **Anpassen**. Control Center ÓƬnet den Dialog **Berechtigungen anpassen** für den ausgewählten Ordner.
- 6. Klicken Sie auf bestimmte Speicher- und Workflow-Berechtigungen, die Sie auf diese Rolle und diesen Ordner anwenden möchten.

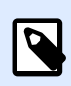

Die Zugriffsrollen-Einstellungen, die Sie für diesen Ordner ändern, gelten für alle Benutzer mit der jeweiligen Zugriffsrolle.

7. Klicken Sie auf **Anpassen**.

Die für diese Rolle und diesen Ordner festgelegten Berechtigungen werden jetzt im Abschnitt Benutzerdefinierte Berechtigungen von Benutzerdefinierte Berechtigungen für **Dokument** angezeigt.

8. Klicken Sie auf **Speichern** (oben rechts), um Ihre Einstellungen zu speichern und die Arbeit fortzusetzen.

Die von Ihnen festgelegten benutzerdefinierten Ordnerberechtigungen werden gespeichert und gelten nun für alle Benutzer mit der jeweiligen Zugriffsrolle.

# **3.3.2.4. Spezifische Optionen für Zugriffsberechtigungen**

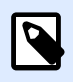

## **ANMERKUNG**

Die in diesem Abschnitt beschriebenen Funktionen stehen in **NiceLabel LMS Enterprise** zur Verfügung.

#### **Eine Datei außer Betrieb nehmen**

Wenn eine veröffentlichte Etiketten- oder Lösungsdatei während ihres Lebenszyklus nicht mehr benötigt wird, können Sie sie für Nur-Lesen-Benutzer unzugänglich machen, indem Sie die Datei außer Betrieb nehmen. Dadurch wird das Löschen nicht benötigter Dateien aus dem Dokumentenspeicher überflüssig. Mit dieser Option wird die Datei nur ausgeblendet; falls nötig, kann sie erneut in Betrieb genommen und so wieder verfügbar gemacht werden.

So nehmen Sie eine Datei im Dokumentenspeicher außer Betrieb:

1. Klicken Sie mit der rechten Maustaste auf die Datei, um das Kontextmenü anzuzeigen, und klicken Sie dann auf **Außer Betrieb nehmen**. Das Bestätigungsfenster wird angezeigt.

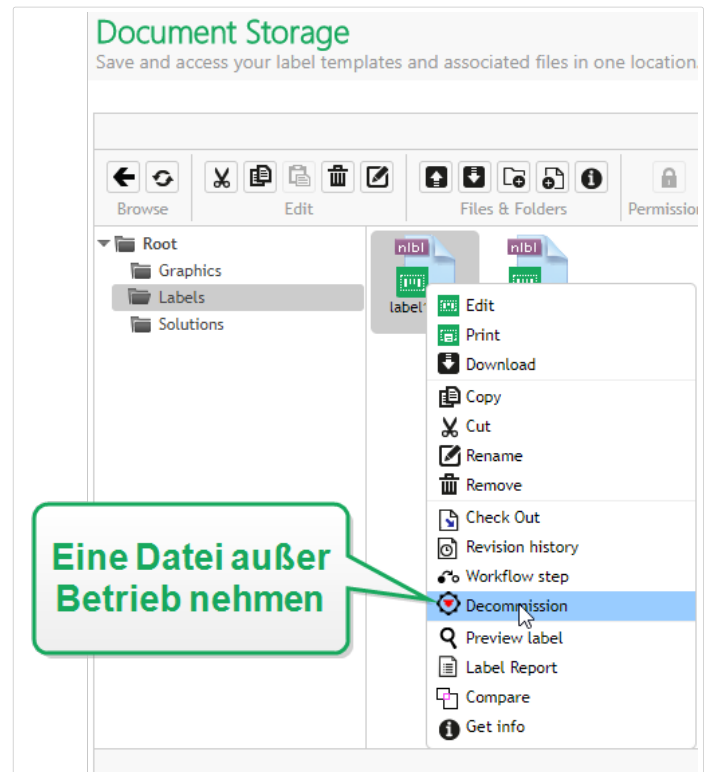

2. Klicken Sie auf OK, um fortzufahren. Das Bestätigungsfenster wird geöffnet. Geben Sie den Grund ein, aus dem Sie die Datei außer Betrieb nehmen.

Nachdem Sie die Datei außer Betrieb genommen haben, wird im Dokumentenspeicher ein Symbol neben ihr angezeigt (siehe grünen Pfeil im folgenden Bild). Dieses Symbol zeigt an, dass die Datei für die Nur-Lesen-Benutzer nicht mehr sichtbar ist.

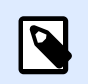

## **ANMERKUNG**

Eine Datei kann selbst dann außer Betrieb genommen werden, wenn sie aktuell nicht veröffentlicht ist. Diese Option steht auch für Dateien zur Verfügung, die sich noch im Genehmigungsprozess befinden oder deren Veröffentlichung zuvor aufgehoben wurde.

Wenn Sie die außer Betrieb genommene Datei wieder sichtbar machen möchten, müssen Sie sie erneut in Betrieb nehmen:

1. Klicken Sie mit der rechten Maustaste auf die Datei, um das Kontextmenü anzuzeigen, und klicken Sie dann auf **Erneute Inbetriebnahme**.

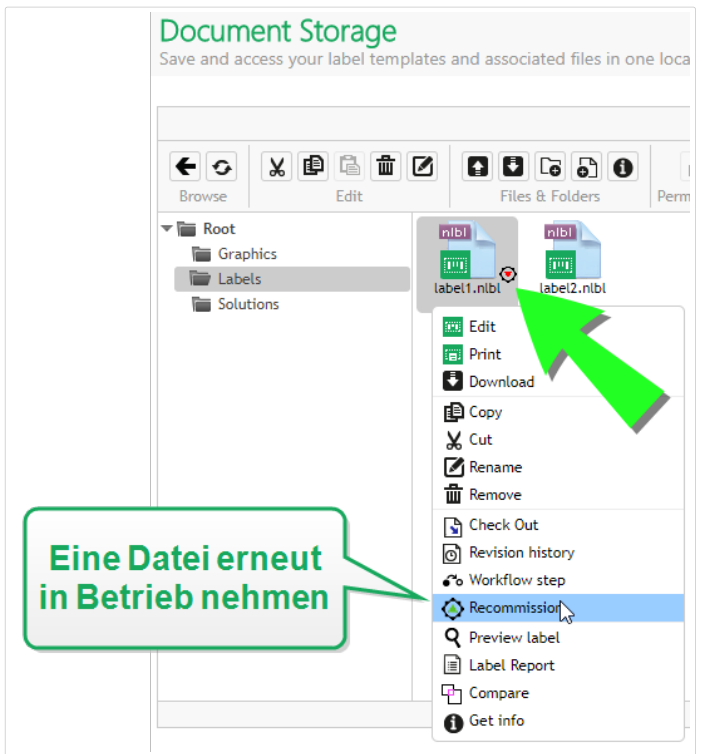

2. Klicken Sie auf OK, um fortzufahren. Das Bestätigungsfenster wird geöffnet. Geben Sie den Grund ein, aus dem Sie die Datei erneut in Betrieb nehmen. Die Datei wird für Mitglieder von Zugriffsrollen mit Nur-Lesen-Zugriff wieder sichtbar.

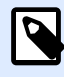

## **ANMERKUNG**

In Control Center muss die Authentifizierung aktiviert sein, um die Außerbetriebnahme möglich zu machen. Unterstütze Authentifizierungsarten sind: Windows, Anwendung und externe Authentifizierung.

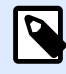

## **ANMERKUNG**

Sie können die Aktionen zur Außerbetriebnahme/erneuten Inbetriebnahme sowie ihre Details im Control Center [Verlauf](#page-133-0) anzeigen.

Standardmäßig haben Mitglieder der Administrator- und Approver-Zugriffsrollen die Berechtigung, Dateien außer Betrieb zu nehmen. Um anderen Benutzern die Ausführung dieser Aktion zu erlauben, gehen Sie auf Verwaltung > Zugriffsrollen > Auswahl der jeweiligen Zugriffsrolle > **Anwendungsberechtigungen** > **Control Center**. Scrollen Sie zu **Dateien im Dokumentenspeicher** außer Betrieb nehmen, um den Mitgliedern dieser Zugriffsrolle die Berechtigung zu geben bzw. nicht zu geben.

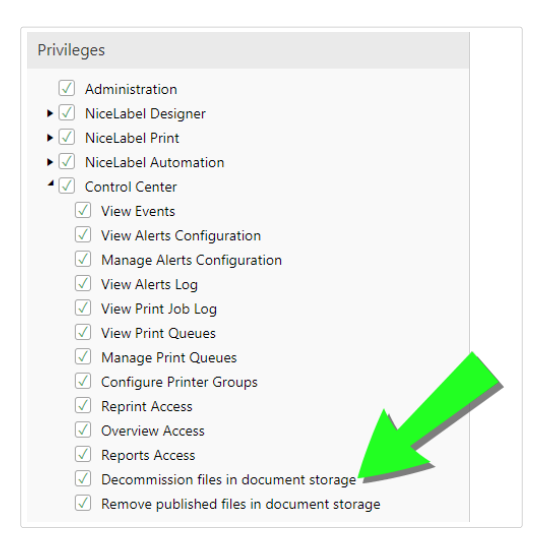

# **3.3.2.5. VerÓƬentlichte Dateien entfernen**

Standardmäßig können nur Mitglieder der Administrator-Zugriffsrolle eine veröffentlichte Datei aus dem Dokumentenspeicher entfernen. Die Administratoren kann jedoch jeder anderen Zugriffsrolle ebenfalls erlauben, die veröffentlichten Dateien zu entfernen.

Um der ausgewählten Zugriffsrolle das Recht zur Entfernung von veröffentlichten Dateien aus dem Dokumentenspeicher zu gewähren, gehen Sie auf **Verwaltung > Zugriffsrollen >** Auswahl einer =ugriƬsrolle >**Anwendungsberechtigungen** > **Control Center**. Scrollen Sie zu **VerÓƬentlichte Dateien im Dokumentenspeicher entfernen** und wählen Sie diese Option aus.

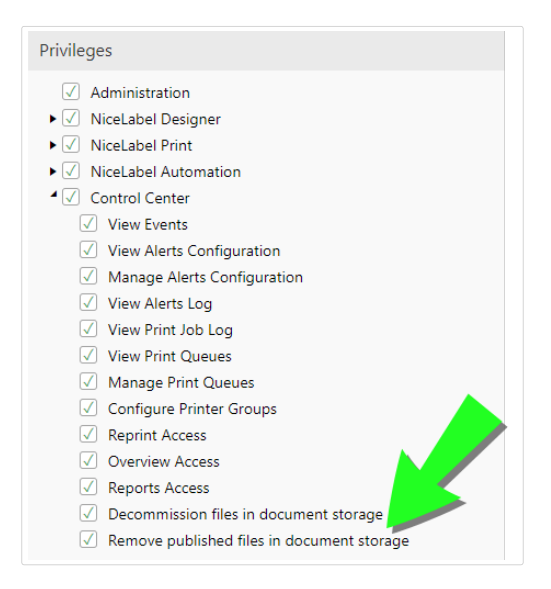

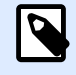

## **ANMERKUNG**

Sie können einen gesamten Ordner mit veröffentlichten Dateien entfernen. Wenn Sie keine Berechtigung haben, die enthaltenen Dateien zu löschen, wird ein Fehlerdialog mit einer Liste von nicht löschbaren Dateien angezeigt.

# 3.3.3. Etikettenbericht

Sie können die Funktion für Etikettenberichte verwenden, um eine ausführliche Beschreibung der Struktur der ausgewählten Etiketten zu erstellen. Gleichzeitig wird eine Etikettenvorschau als visuelle Referenz für das Etikettendesign erzeugt.

Bei Auswahl des Etikettenberichts wird ein neuer Tab im Browser mit ausführlichen Informationen zu den ausgewählte(n) Datei(en) geöffnet. Sie können den Bericht für eine einzelne Datei, eine Gruppe von Dateien, den gesamten Inhalt eines Ordners oder für eine bestimmte Revision einer Etikettendatei ausführen.

Der Bericht enthält die Metadaten des Etiketts (Name, Autor, Beschreibung und Ausführungskommentar), strukturelle Angaben (Liste von festen Objekten und Variablen sowie deren Inhalte) und eine Etikettenvorschau. Sie können die im Bericht angegebenen Informationen nutzen, um einen Etikettenkatalog zu erstellen, eine Liste aller Etiketten, die in Ihrer Umgebung verwendet werden. Auf diese Weise können Sie den Überblick über die Anzahl von Etiketten sowie über deren Struktur und vorgesehene Nutzung behalten. Vor Erstellung einer neuen Etikettenvorlage können Sie in Ihrem Etikettenkatalog prüfen, ob eine ähnliche Vorlage bereits erstellt wurde, um diese eventuell als Mastervorlage für ein neues Etikett zu verwenden.

Falls Sie die Etikettendaten in Ihrem vorhandenen Geschäfts- und Informationssystem speichern müssen, können Sie die im Bericht erzeugte Etikettenstruktur als XML-Datei herunterladen und in Ihr System hochladen.

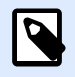

## **ANMERKUNG**

Falls Sie einen Bericht für mehrere Etiketten erstellt haben, können Sie XML-Dateien für einzelne Etiketten oder eine XML-Datei für alle angezeigten Etiketten herunterladen.

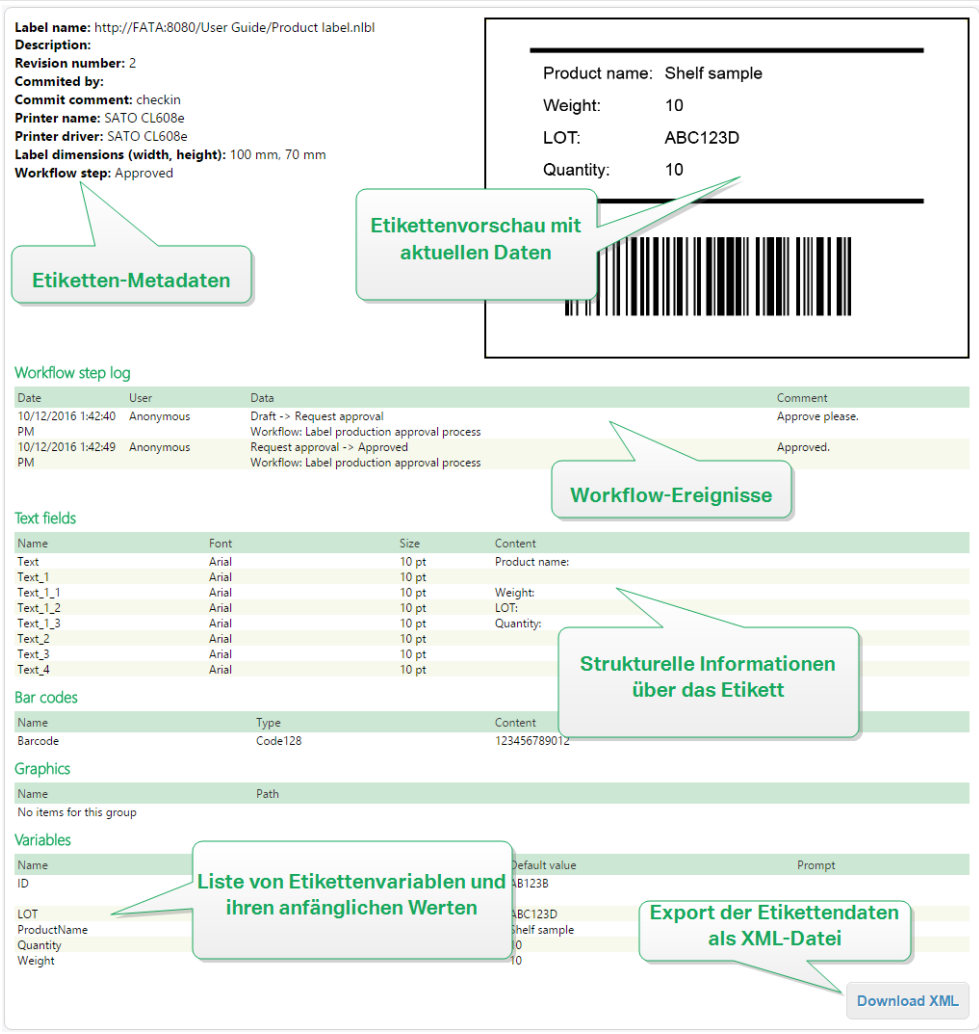

# **3.3.3.1. Ausführung des Etikettenberichts**

Sie können den Etikettenbericht an verschiedenen Orten innerhalb der Benutzeroberfläche ausführen:

1. **Für die ausgewählte(n) Etikettendatei(en).** Sie können eine oder mehrere Etikettendatei(en) auswählen, mit der rechten Maustaste darauf klicken und "Etikettenbericht" wählen. Der Bericht wird in einem neuen Browser-Tab angezeigt.

Um mehrere Dateien auszuwählen, halten Sie bei der Auswahl die **Strg**-Taste gedrückt.

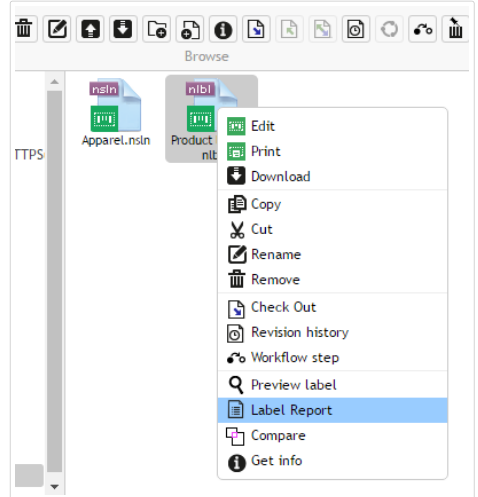

2. **Für den ausgewählten Ordner.** Wählen Sie den gewünschten Ordner aus, klicken Sie mit der rechten Maustaste darauf und wählen Sie **Etikettenbericht**. Der Bericht wird für alle Etikettendateien in diesem Ordner und in allen Unterordnern erzeugt.

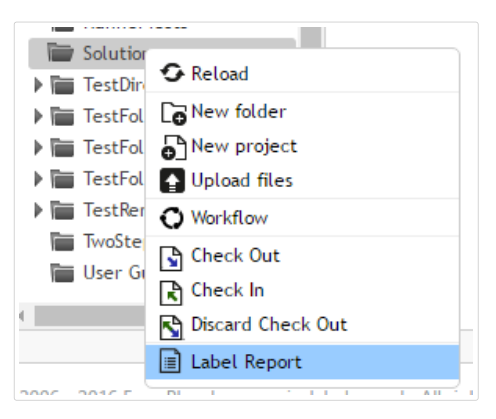

3. **Für eine bestimmte Revision einer Etikettendatei.** Klicken Sie im Fenster mit dem Revisionsverlauf auf das Dokumentensymbol, um einen Etikettenbericht für die jeweilige Revision der Etikettendatei zu erstellen.

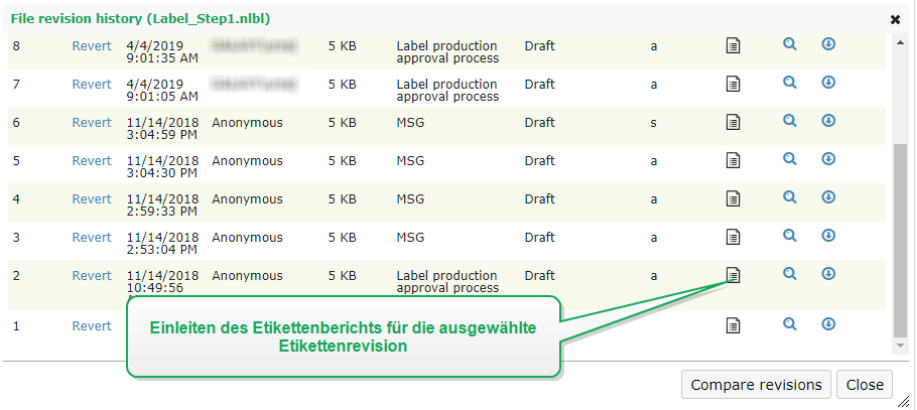

# **3.3.3.2. Inhalt des Etikettenberichts**

Für jedes Etikettendokument werden folgende Informationen angezeigt:

#### **Etiketten-Metadaten**

- Name des Etiketts
- Autor (der Benutzer, der das Dokument in den Dokumentenspeicher geladen oder zuletzt bearbeitet hat)
- Titel
- Beschreibung
- Revisionsnummer
- Ausgeführt von
- Ausführungskommentar
- Druckername
- Name des Druckertreibers
- Etikettenmaße (Breite, Höhe)
- Aktueller Workflow-Schritt

#### **Etikettenvorschau**

• Die Etikettenvorschau bietet eine Vorschau des gespeicherten Etiketts mit den zugewiesenen Daten.

Die Etikettenvorschau wird vom installierten Drucker erstellt. Falls der Drucker nicht vorhanden ist, wird stattdessen ein virtueller Drucker verwendet.

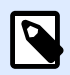

## **ANMERKUNG**

Wenn für ein gespeichertes Etikett die Option **Schriftersetzung verhindern** aktiviert ist, ist die Etikettenvorschau im Fall von fehlenden Schriften nicht verfügbar. Im NiceLabel Designer Benutzerhandbuch finden Sie weitere Details.

#### **Inhalt des Etiketts**

• Workflow-Schritt-Protokoll. Protokollierte Informationen zum zugewiesenen Workflow: Datum, Benutzer, Daten, Kommentar.

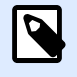

## **ANMERKUNG**

Dieses Segment ist nur sichtbar, wenn der Workflow für das ausgewählte Dokument festgelegt ist.

• Eigenschaften aller festen Textobjekte. Name des Objekts, Schriftart, Größe, Inhalt.

- Eigenschaften aller festen Barcode-Objekte. Name des Objekts, Barcode-Typ, Inhalt.
- Eigenschaften aller festen Grafikobjekte. Name des Objekts, Dateiname und Pfad zum verwendeten Bild.
- Eigenschaften aller Variablen. Name, Beschreibung, Standardwert, Abfrage.

# 3.3.4. Vergleichen von Etikettendateien

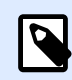

#### **ANMERKUNG**

Die in diesem Abschnitt beschriebenen Funktionen stehen in **NiceLabel LMS Enterprise** zur Verfügung.

Diese Funktion bietet die Möglichkeit zum grafischen Vergleich verschiedener Etikettendateien bzw. verschiedener Revisionen derselben Etikettendatei.

Der grafische Vergleich ist nützlich, wenn Sie Abweichungen zwischen Etiketten-Designs feststellen wollen. Diese Informationen können zwar bereits im Kommentarfeld enthalten sein, das bei jedem Check-in-Prozess erforderlich ist, aber möglicherweise sind sie nicht detailliert genug. Das Vergleichswerkzeug zeigt alle ausgewählten Etiketten und/oder Revisionen eines einzelnen Etiketts als Miniaturen an. Sie können die Etiketten/Revisionen auf der linken und rechten Seite zum Vergleich auswählen. Beide ausgewählten Etiketten werden oben im Bildschirm angezeigt, gefolgt von einem dritten Bild, auf dem beide Ansichten übereinandergelegt sind.

Anhand der Farbcodierung sind alle Unterschiede leicht erkennbar.

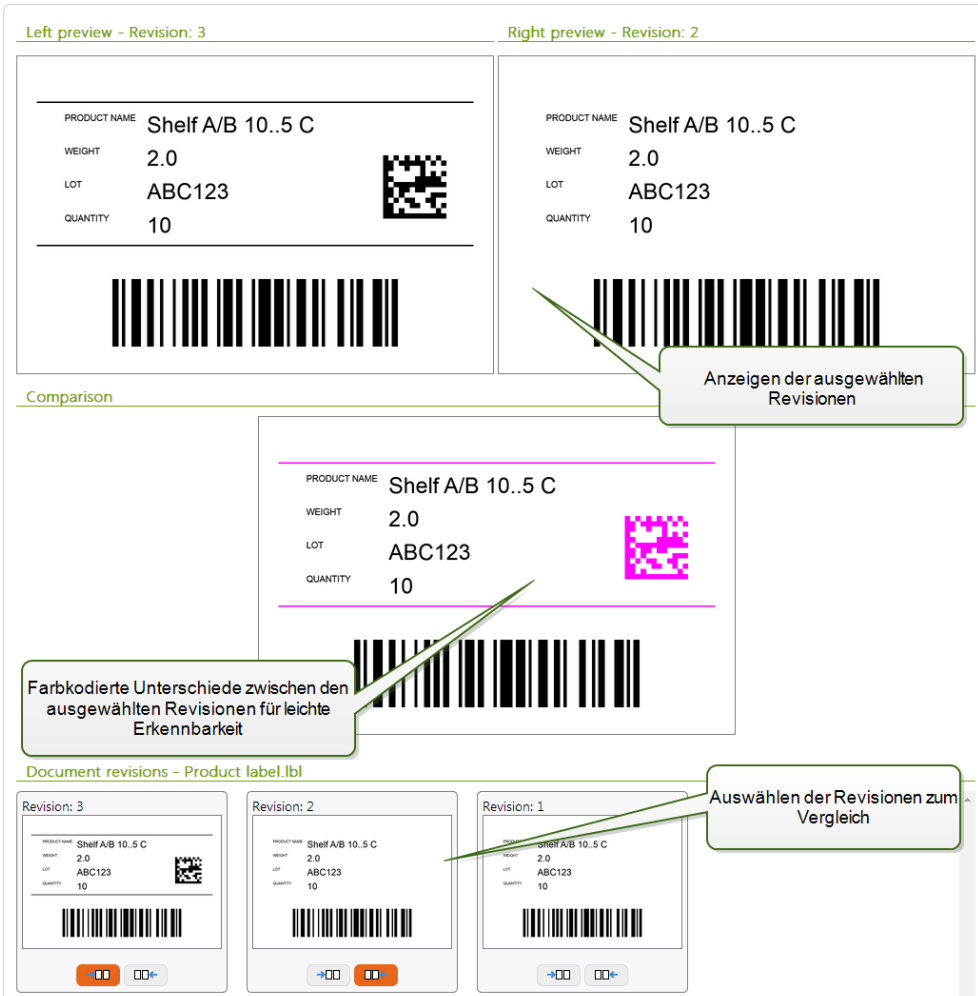

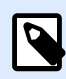

Der grafische Vergleich ist nur für Etikettendateien (.NLBL) verfügbar.

# **3.3.4.1. Vergleichen verschiedener Etikettendateien**

Um verschiedene Etikettendateien miteinander zu vergleichen, tun Sie Folgendes:

1. Wählen Sie zwei oder mehr Etiketten innerhalb desselben Ordners aus.

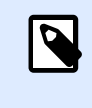

## **ANMERKUNG**

Um mehrere Etiketten auszuwählen, halten Sie beim Klicken die Strg-Taste gedrückt.

2. Klicken Sie mit der rechten Maustaste auf die Etiketten und wählen Sie **Vergleichen**.

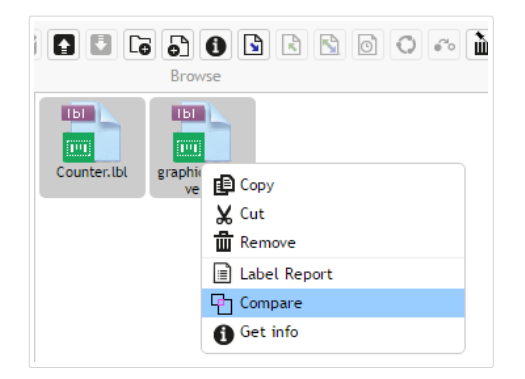

3. Wählen Sie das linke und das rechte Etikett zum Vergleich aus. Die übereinandergelegte Ansicht wird unter der Vorschau der zwei ausgewählten Etiketten angezeigt.

# **3.3.4.2. Vergleichen von Revisionen derselben Etikettendatei**

Um Revisionen derselben Etikettendatei zu vergleichen, tun Sie Folgendes:

1. Klicken Sie mit der rechten Maustaste auf ein Etikett, das mindestens zwei Revisionen hat, und wählen Sie **Vergleichen**.

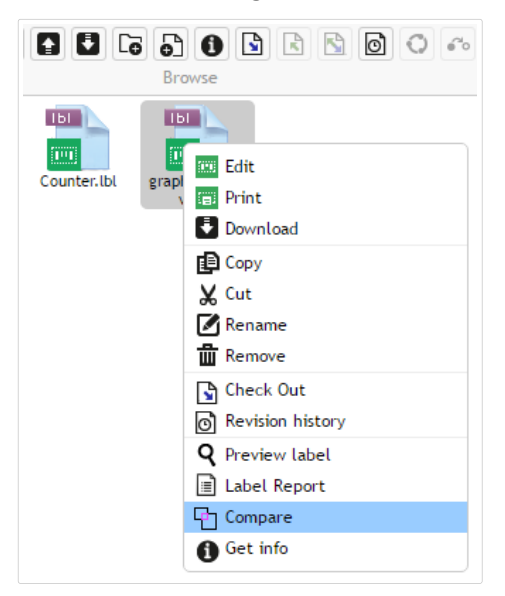

2. Wählen Sie zwei Revisionen zum Vergleich aus, eine für die linke und eine für die rechte Vorschau. Die übereinandergelegte Ansicht wird unter der Vorschau der zwei ausgewählten Etiketten angezeigt.

# Anwenden von Werten aus Datendateien auf Variablen

Die Etikettenvorlagen werden für gewöhnlich mit Variablen erstellt, für die kein Standardwert definiert ist. So kann sichergestellt werden, dass es keine hart kodierten Werte gibt, die beim Drucken verwendet würden. Andererseits macht dies die Vorschau und den Vergleich von Etiketten komplizierter, da Sie Werte für die Variablen angeben müssen, bevor die Etikettenvorschau erzeugt werden kann. Beim Erzeugen der Etikettenvorschau können sie Werte manuell eingeben.

Alternativ können Sie auch die externe Datendatei mit einer Liste von Variablen und ihren Werten angeben, woraufhin NiceLabel Control Center sie automatisch für die Etikettenvorschau verwendet. Die Datendatei muss die *Name:Wert*-Paare vorgeben. Dafür müssen der Name der Variablen sowie der Wert der Variablen angegeben werden. Alle Paare werden aus der Datendatei gelesen, und die Werte werden den gleichnamigen, im Etikett definierten Variablen zugeordnet. Ist keine Variable mit entsprechendem Namen im Etikett definiert, wird das jeweilige Name:Wert-Paar nicht beachtet.

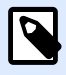

## **ANMERKUNG**

Sie können Control Center auf Basis der unten aufgeführten Regeln nach den Daten suchen lassen oder auf das Ordnersymbol neben dem Etikettennamen/der Etikettenvorschau klicken und die Standards mit ihrer Datendatei übergehen.

#### **Struktur der Datendatei**

Die Inhalte für die Variablendaten können mithilfe einer der zwei verfügbaren Strukturen angegeben werden.

#### **XML-Struktur**

Die Variablen werden innerhalb des Root-Elements **<Variables />** in der XML-Datei angegeben. Der Variablenname wird anhand des Attributnamens, der Variablenwert anhand des Elementwerts bereitgestellt.

```
<?xml version="1.0" encoding="utf-8"?>
<Variables>
      <variable name="Variable 1">Value 1</variable>
      <variable name="Variable 2">Value 2</variable>
      <variable name="Variable 3">Value 3</variable>
</Variables>
```
#### **Abgegrenzte Struktur**

Die Variablen werden in Form eines Textstroms bereitgestellt. Jedes *Name:Wert*-Paar wird in einer neuen Zeile angegeben. Der Variablenname steht auf der linken Seite des Gleichheitszeichens (=), der Variablenwert auf der rechten Seite.

```
Variable 1=Value 1
Variable 2=Value 2
Variable 3=Value 3
```
#### **Benennungskonvention für die Datendatei**

Der Name der Datendatei kann mit dem Namen des Etiketts identisch sein, muss allerdings die Erweiterung **.values** aufweisen. Diese private Datendatei ermöglicht Ihnen die Angabe unterschiedlicher Daten für jedes Etikett.

#### **Beispiel**

Wenn Sie ein Etikett namens **label.nlbl** haben, muss die Datendatei **label.values** genannt werden.

Die andere Option besteht darin, dieselbe generische Datendatei für alle Etiketten zu verwenden. Nennen Sie die Datendatei in diesem Fall **default.values**. Die darin enthaltenen *Name:Wert*-Paare werden für alle Etiketten verwendet.

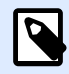

## **ANMERKUNG**

Falls beide Dateien im selben Ordner vorhanden sind, hat die Datei **label.values Vorrang vor der Datei** default.values.

#### **Speicherort der Datendatei**

Sie können die Datendatei an unterschiedlichen Orten im Dokumentenspeicher speichern.

#### **Beispiel**

Das Etikett **label.nlbl** wird im Verzeichnis **/folder1** gespeichert und steht daher unter **/ folder1/label.nlbl** zur Verfügung.

Die Suche nach einer Datendatei wird in der folgenden Reihenfolge durchgeführt.

1. Private Datendatei im selben Verzeichnis wie die Etikettendatei.

#### **Beispiel**

**/folder1/label.values**

2. Private Datendatei im Unterverzeichnis "SampleValues".

#### **Beispiel**

**/folder1/SampleValues/label.values**

3. Generische Datendatei im selben Verzeichnis wie die Etikettendatei.

#### **Beispiel**

**/folder1/default.values**

4. Generische Datendatei im Unterverzeichnis "SampleValues".

## **Beispiel**

**/folder1/SampleValues/default.values**

Sobald die erste verfügbare **.values**-Datei gefunden wurde, wird die Suche beendet und die Inhalte der Datendatei werden für die Etikettenvorschau verwendet.

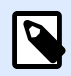

## **ANMERKUNG**

Die Nutzung des Unterverzeichnisses **SampleValues** ist nützlich, wenn Sie für das Etikettenverzeichnis einen Workflow deƮniert haben, diesen jedoch nicht für Ihre Datendateien verwenden wollen. In diesem Fall können Sie eine neue Version der Datendatei speichern, ohne alle Workflow-Schritte zu durchlaufen.

# 3.3.5. Revisionskontrollsystem

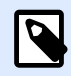

#### **ANMERKUNG**

Die in diesem Abschnitt beschriebenen Funktionen stehen in **NiceLabel LMS Enterprise** zur Verfügung.

Der Dokumentenspeicher nutzt ein Revisionskontrollsystem für Etiketten, Bilder und mit ihnen verbundene Dateien. Im Laufe der Zeit erhalten Sie so einen vollständigen Verlauf Ihrer Dateien. Das System ermöglicht Ihnen die Arbeit mit Revisionen (Versionen) von Dateien, die Verfolgung von an den Dateien vorgenommenen Änderungen, die Rückkehr zu früheren Versionen und die Wiederherstellung gelöschter Dateien.

Wenn ein Designer an einer Etikettendatei arbeiten will, muss er diese zuerst auschecken. Dadurch wird sie für andere Benutzer gesperrt. und kann von ihnen nur im Lesemodus geöffnet werden. Checkt der Designer die Datei wieder ein, wird die neue Version im Dokumentenspeicher erstellt. Die Revisionsnummer wird bei jedem **Speichervorgang** um 1 erhöht. Die erste Dateirevision ist **Revision 1**, die zweite ist **Revision 2** und so weiter. Alle früheren Revisionen der Datei sind noch in der Datenbank verfügbar. Benutzer können auf frühere Etikettenrevisionen zugreifen und sie aktivieren. Bei jeder Check-in-Operation kann der Benutzer einen Kommentar eingeben, der die Änderungen im Etikettendesign beschreibt.

# **3.3.5.1. Dateien zum Dokumentenspeicher hinzufügen**

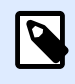

## **ANMERKUNG**

Dateien, die Sie hochladen, müssen kleiner als 100 MB sein.

Um Benutzern Dateien zugänglich zu machen, müssen Sie sie zuerst in den Dokumentenspeicher laden:

- 1. Klicken Sie auf die Schaltfläche **Dateien hochladen** in der Werkzeugleiste. Der Upload-Dialog wird geöffnet.
- 2. Ziehen Sie die Dateien oder Ordner in den Upload-Dialog. Sie können auch in den Upload-Dialog klicken, um nach den Dateien zu suchen, die Sie hochladen möchten.
	- Aktivieren Sie **Vorhandene Dateien überschreiben**, wenn Sie möchten, dass nur die zuletzt hochgeladene Dateiversion in Ihrem Dokumentenspeicher sichtbar ist.

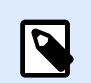

## **ANMERKUNG**

Wenn Sie die Option **Vorhandene Dateien überschreiben** deaktivieren, verhindert das Control Center den Upload von Dateien mit identischen Namen. Wenn Sie versuchen, eine Datei mit identischem Namen hochzuladen, wird ein Fehler angezeigt.

Jedes Mal, wenn Sie eine vorhandene Datei überschreiben, erhöhen Sie ihre Revisionsnummer.

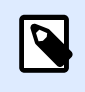

## **ANMERKUNG**

Um alle Dateiversionen verfügbar zu machen, [aktivieren Sie die](#page-23-0) [Versionierung](#page-23-0) für Ihr Control Center.

- Nutzen Sie das **Comment**-Feld, um eine Beschreibung für die neu hinzugefügten Dateien oder Ordner oder ihre Versionen hinzuzufügen.
- 3. Geben Sie optional einen **Kommentar** ein. Der Kommentar wird im Dateiprotokoll gespeichert.

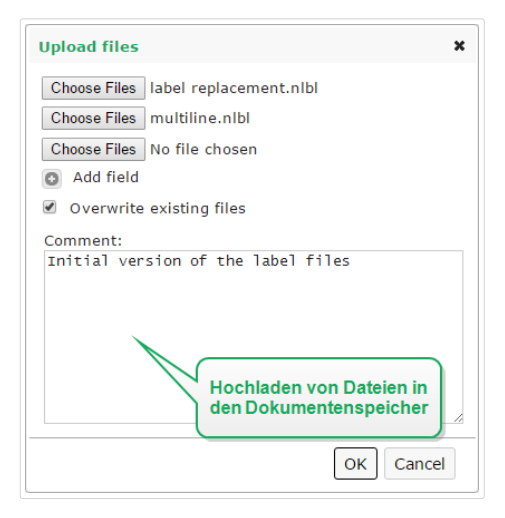

4. Klicken Sie auf **OK**. Ihre Dateien stehen im Dokumentenspeicher bereit.

# **3.3.5.2. Auschecken von Dateien**

Bevor Sie eine Datei bearbeiten können, müssen Sie sie aus dem Dokumentenspeicher auschecken. Die ausgecheckte Datei wird markiert und ihre Bearbeitungsmöglichkeiten werden für andere Benutzer gesperrt. Wenn der Designer an der Datei arbeitet, können alle anderen Benutzer nur die aktuelle Revision der Datei anzeigen. Sie können die Datei aus einem Designer oder aus Control Center auschecken.

Um die Datei aus dem NiceLabel Designer auszuchecken, tun Sie Folgendes:

- 1. Öffnen Sie die Datei in NiceLabel Designer aus dem Dokumentenspeicher.
- 2. Klicken Sie in der Dokumentenspeicher-Multifunktionsleiste auf das Symbol **Auschecken**.

Um die Datei in Control Center auszuchecken, tun Sie Folgendes:

- 1. Wählen Sie auf der Dokumentenspeicher-Registerkarte die Datei, die Sie auschecken möchten.
- 2. Klicken Sie auf die Schaltfläche Auschecken in der Werkzeugleiste. Sie können auch mit der rechten Maustaste auf die Datei klicken und **Auschecken** im Kontextmenü wählen.
- 3. Doppelklicken Sie auf die Datei, um sie in der verbundenen Anwendung zu öffnen. Z. B. wird ein Etikett nach Doppelklicken in NiceLabel Designer geöffnet.

Um anderen Benutzern Änderungen an der Datei zu ermöglichen, müssen Sie sie wieder einchecken oder die Check-out-Operation verwerfen. Die Methoden sind im NiceLabel Designer und in der Control Center Benutzeroberfläche verfügbar.

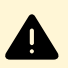

## **WARNUNG**

Wenn Sie auf **Checkout verwerfen** klicken, gehen alle Änderungen, die Benutzer nach dem Auschecken der Datei vorgenommen haben, unwiderruflich verloren. Um die Änderungen beizubehalten, checken Sie die Etiketten oder Lösungen zuerst ein.

# **3.3.5.3. Auschecken mehrerer Dateien**

Verwenden Sie Standard-Kurzbefehle in Windows zusammen mit Strg, um einzelne Dateien auszuwählen. Wenn Sie auf die Schaltfläche Auschecken klicken, werden alle ausgewählten Dateien gleichzeitig ausgecheckt. Sie können den Befehl **Auschecken** auch auswählen, während Sie einen Ordner ausgewählt haben, oder indem Sie im Navigationsbereich (links) mit der rechten Maustaste auf Ordner klicken. In diesem Fall werden alle Dateien innerhalb des Ordners ausgecheckt.

Tritt bei der Verarbeitung ein Fehler auf, werden Benutzer davon in Kenntnis gesetzt.

# **3.3.5.4. Einchecken von Dateien**

Wenn Sie die Bearbeitung des Dokuments abgeschlossen haben und es wieder anderen Benutzern zur Verfügung stellen möchten, müssen Sie die Datei zurück in den Dokumentenspeicher laden. Dieser Prozess wird als "Einchecken" bezeichnet. Sie können die Datei aus NiceLabel Designer und im Control Center einchecken.

Wenn Sie die Datei einchecken, wird die Revisionsnummer um eins erhöht. Der eingegebene Kommentar wird im Dateiprotokoll gespeichert.

Um die Datei in NiceLabel Designer einzuchecken, tun Sie Folgendes:

- 1. Gehen Sie auf die Dokumentenspeicher-Registerkarte in der Multifunktionsleiste, während das Etikett im Designer geöffnet ist.
- 2. Klicken Sie auf das Symbol **Einchecken**.

Um die Datei in Control Center einzuchecken, tun Sie Folgendes:

- 1. Wenn Sie die Datei heruntergeladen und lokal bearbeitet haben, müssen Sie sie zurück in den Dokumentenspeicher laden. Wenn Sie die Datei durch Doppelklicken im jeweiligen Editor geöffnet haben, wird sie automatisch wieder in den Dokumentenspeicher geladen.
- 2. Wählen Sie die Datei im Dokumentenspeicher aus.
- 3. Klicken Sie auf die Schaltfläche Einchecken in der Werkzeugleiste. Sie können auch mit der rechten Maustaste auf die Datei klicken und **Einchecken** im Kontextmenü wählen.
- 4. Geben Sie optional einen **Kommentar** ein. Es empfiehlt sich, einen Kommentar einzugeben, der die an der Datei vorgenommenen Änderungen beschreibt.

# **3.3.5.5. Einchecken mehrerer Dateien**

So markieren Sie **alle** Dateien in einem Ordner:

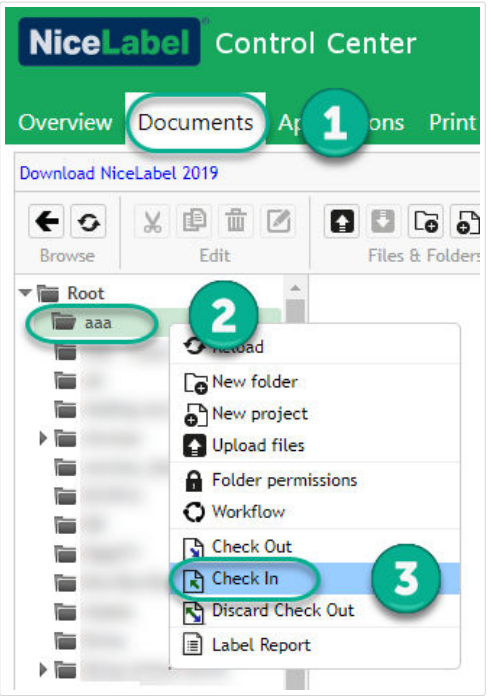

- 1. Gehen Sie auf **Control Center** > **Dokumente**.
- 2. Rechtsklicken Sie im Navigationsbereich (links) auf den Ordner, den Sie einchecken möchten.
- 3. Klicken Sie auf **Einchecken**. Ihr **Eincheck-Fenster** wird angezeigt.
- 4. Geben Sie einen Kommentar ein, der Ihre Änderungen (für Ihren Revisionsverlauf) beschreibt, und klicken Sie auf **Einchecken**.

Alle Dateien in Ihrem Ordner werden jetzt eingecheckt.

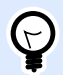

## **TIPP**

Sie können nach der Auswahl eines Ordners auch auf das Symbol **Einchecken** (oben) klicken, um alle Dateien in Ihrem ausgewählten Ordner einzuchecken. Kommentare, die Sie für Ihre Revisionsänderungen eingeben, gelten für alle Dateien, die Sie gleichzeitig einchecken.

Zum Einchecken **einiger** Dateien in einem Ordner, verwenden Sie **<Ctrl>** + **Klick**, um mehrere einzelne Dateien auszuwählen, und klicken Sie danach auf **Einchecken**.

Bei **Verarbeitungsfehlern** werden Details wie: **In Designer geÓƬnete Dateien**, **Auschecken von Dateien verworfen** oder **Datei gelöscht angezeigt**.

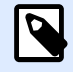

## **ANMERKUNG**

Ihre Konfiguration bestimmt, wer Ihre eingecheckten Dateien sehen kann.

Beispiel: Wenn Workflows aktiviert sind, sehen Ihre Druckoperatoren nur Genehmigte / veröffentlichte eingecheckte Dateien.

# **3.3.5.6. Dateirevisions-Verlauf**

Jede Änderung an der Datei wird in der Datenbank protokolliert. Beim Einchecken des Dokuments können Sie die vorgenommenen Änderungen in Form eines Kommentars angeben. Der Dateirevisions-Verlauf umfasst alle Ereignisse in Bezug auf die Datei, einschließlich Revisionen und Workflow-Änderungen.

Um alle Aktivitäten für die Datei anzuzeigen, tun Sie Folgendes.

- 1. Wählen Sie die Datei aus.
- 2. Klicken Sie auf die Schaltfläche Revisionsverlauf in der Werkzeugleiste.
- 3. Im Dialogfeld werden alle bekannten Details angezeigt, einschließlich Revisionsnummer, Änderungsdatum, Benutzer, der die Änderungen vorgenommen hat, Dateigröße, für den jeweiligen Ordner definierter Workflow, Workflow-Schritt der Datei und Kommentar.

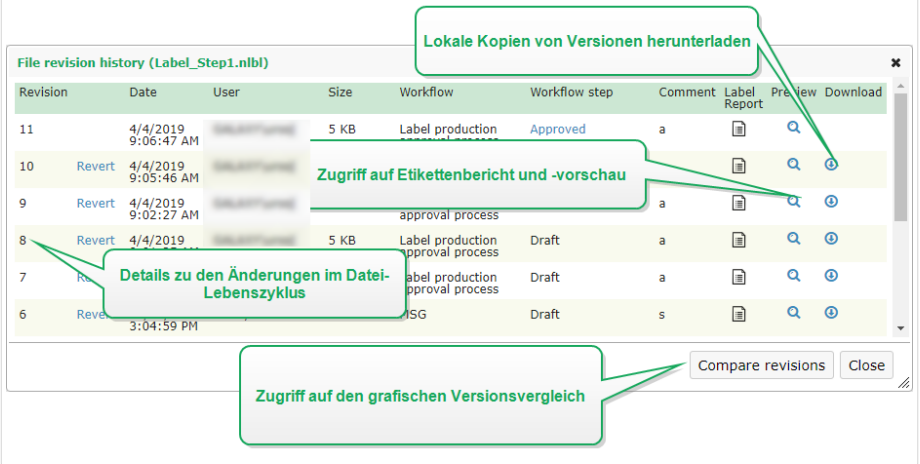

- 4. Der Dateirevisions-Verlauf bietet Zugriff auf zusätzliche Befehle:
	- **Zu Etikettenrevision zurückkehren.** Sie können Dateien auf alle früheren Dateirevisionen zurücksetzen. Diese Aktion kopiert die ausgewählte Dateirevision und fügt sie als neueste Revision hinzu.

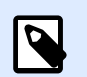

## **ANMERKUNG**

Das Zurückkehren zu einer Etikettenrevision ist nur für Mitglieder von Zugriffsrollen mit Lese/Schreibberechtigungen für den aktuellen Ordner möglich. Im Abschnitt Dateizugriffs-Steuerung erfahren Sie mehr über das Festlegen von Zugriffsberechtigungen für Ordner.

- **Etikettenbericht.** Ein Etiketten-Strukturbericht wird auf dem Bildschirm angezeigt, einschließlich Metadaten zum Etikett und einer grafischen Vorschau sowie einer Liste aller Etikettenobjekte und Variablen. Der Bericht kann auch als XML-Datei heruntergeladen werden.
- **Etikettenrevisions-Vorschau.** Sie können eine Vorschau für jede Revision der Etikettendatei anzeigen. So müssen Sie Etiketten nicht extra im Designer öffnen, um sie visuell zu prüfen.
- **Herunterladen.** Sie können lokale Kopien aller vorhandenen Etikettenrevisionen aus dem Dokumentenspeicher auf Ihren Computer herunterladen. Öffnen Sie die heruntergeladenen Kopien in Designer und nutzen Sie sie zur Erstellung neuer Versionen.
- **Revisionen vergleichen.** Sie können die Änderungen zwischen zwei Versionen eines Dokuments auf dem Bildschirm grafisch vergleichen.

### **3.3.5.7. Arbeit mit Versionen**

Das Revisionskontrollsystem sorgt bei der Prüfung Ihrer Etiketten, Lösungen oder anderer Etikettierungsmaterialien im Dokumentenspeicher für Transparenz. Wenn Sie Dokumente einchecken, speichert Ihr Control Center Informationen über Workflow-Beförderungen, Check-ins, Änderungen und Benutzerkommentare. Außerdem speichert das Control Center eine Übersicht darüber, wer all die Aktionen zu welchem Zeitpunkt ausführt.

Wenn Sie Ihre Dateien einchecken, können Sie zwischen kleinen und großen Dateiversionen wählen. Es gibt zwar keine strengen Regeln dafür, wann kleine und wann große Revisionsnummern verwendet werden sollten, aber es gibt Richtlinien:

- Kleinere Benutzeränderungen bei der Arbeit an einer Vorlage oder der Anwendung von Zwischenkorrekturen werden durch **kleine Revisionsnummern** gekennzeichnet. Wenn Sie Ihr Dokument auschecken, Änderungen vornehmen und das Dokument wieder einchecken, ohne es in den nächsten Workflow-Schritt zu versetzen, erstellt Control Center standardmäßig eine neue kleine Revisionsnummer.
- **Große Revisionsnummern** kennzeichnen erhebliche Änderungen an Dokumenten. Dabei handelt es sich um Änderungen, die ein Etiketten- oder Lösungsdesigner vor der Weiterleitung der Dokumente an die Genehmiger vornehmen würde. Normalerweise gehen neue große Revisionsnummern mit der Versetzung in andere Workflow-Schritte einher. Der Administrator kann wählen, durch welchen Workflow-Schritt Änderungen an ihren Dokumenten als neue große Version gekennzeichnet werden.

## **3.3.5.8. Anforderung von Etikettenrevisionen**

Der Zugriff auf die im Dokumentenspeicher vorhandenen Etikettendateien erfolgt über das WebDAV-Protokoll. Um Zugriff auf eine Etikettendatei zu erhalten, authentifiziert sich die jeweilige Anwendung anhand des Benutzerkontos, unter dem sie ausgeführt wird, selbst. Jede Anwendung wird in einem spezifischen Userspace ausgeführt. Wenn Sie die Anwendung beispielsweise interaktiv auf Ihrem Desktop ausführen, erhält sie die Berechtigungen Ihres Benutzerkontos.

Wenn die Anwendung die Datei anfordert, hängt die ausgegebene Revision von den Berechtigungen des Benutzerkontos ab.

#### **Anforderung der HEAD-Revision (aktuellste Version)**

Wenn Sie eine Datei ohne Angabe einer bestimmten Revision anfordern (also nur den Dateinamen angeben), passiert Folgendes:

- Falls Sie Lese- und Schreibzugriff auf die Datei haben (also Designer sind), erhalten Sie die neueste Revision.
- Wenn Sie Nur-Lesen-Zugriff auf die Datei haben (also in einer Produktionsumgebung tätig sind), erhalten Sie:
	- Die neueste Revision (falls für den Ordner keine Workflows aktiviert sind)
	- Die letzte genehmigte und veröffentlichte Revision (wenn der Ordner einem Workflow-Prozess unterliegt)

#### **Anforderung einer spezifischen Revision**

Um eine bestimmte Revision anzufordern, geben Sie diese als Parameter hinter dem Dateinamen an.

Um Revision 10 der Datei **label.nlbl** zu erhalten, würden Sie folgende Anforderung stellen:

#### label.nlbl?v=10

Die Zugriffsrechte für den Ordner, in dem sich die Datei befindet, bestimmen, ob Sie auf die Datei zugreifen können oder nicht. Sofern Sie nicht zum Zugriff auf diese Revision berechtigt sind, wird dies in Form einer Fehlermeldung angezeigt.

#### **Anforderung der letzten verÓƬentlichten Revision**

Um eine bestimmte Revision anzufordern, geben Sie diese als Parameter hinter dem Dateinamen an.

Um die letzte veröffentlichte Revision der Datei Label.nlbl zu erhalten, würden Sie folgende Anforderung stellen:

#### label.nlbl?v=P

Falls keine Dateirevision genehmigt wurde, wird dies in Form einer Fehlermeldung angezeigt.

#### **Dateiprotokoll.**

Das Dateiprotokoll enthält Informationen über Dateiänderungen und Check-in-/Check-out-Aktionen. Dies ist eine Untermenge der Informationen im Dateirevisions-Verlauf.

Um die Protokolldatei anzuzeigen, tun Sie Folgendes:

- 1. Wählen Sie die Datei aus.
- 2. Klicken Sie auf die Schaltfläche **Informationen** in der Werkzeugleiste. Sie können auch mit der rechten Maustaste auf die Datei klicken und **Informationen** im Kontextmenü wählen.
- 3. Klicken Sie auf **Datei-Log anzeigen**.

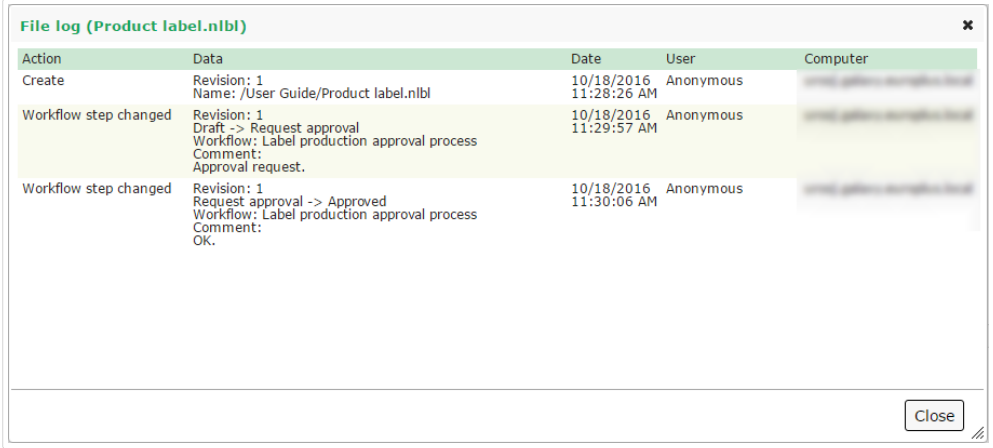

## **3.3.5.9. Gelöschte Dateien wiederherstellen**

Der Dokumentenspeicher hat eine Papierkorbfunktion. Wenn Sie eine Datei löschen, wird sie nicht aus dem System gelöscht, sondern nur als gelöscht markiert. Wenn Sie die Datei wirklich entfernen wollen, müssen Sie sie endgültig löschen.

Um gelöschte Dateien anzuzeigen, wiederherzustellen oder endgültig aus dem System zu löschen, verwenden Sie die Symbole in der Gruppe **Gelöschte Elemente** in der Werkzeugleiste.

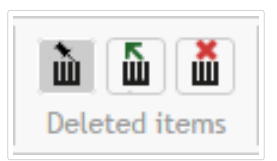

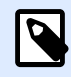

#### **ANMERKUNG**

Um die Gruppe **Gelöschte Elemente** in der Werkzeugleiste anzuzeigen, müssen Sie die Versionierung für den Dokumentenspeicher aktivieren und Mitglied der Administration-Zugriffsrolle sein.

## 3.3.6. Workflows (Arbeitsabläufe)

Control Center bietet Ihnen neben dem Revisionskontroll-System (Versionierung) auch die Möglichkeit zur Aktivierung von Workflows. Anhand von Workflows können Sie zusätzliche Qualitätskontrollen in Ihren Etikettendruckprozess einführen. Workflows beinhalten Abfolgen von verbundenen Schritten, die der Workflow-Logik folgen. Jeder Workflow hat mindestens einen Anfangs- und einen Endschritt. Neben dem aktuellen Schritt kann es einen oder mehrere weitere Schritte geben.

Anhand von Workflows lässt sich der Status Ihrer Etikettendateien verfolgen.

Wenn Sie Ordner in Ihren Workflow-Prozess einbeziehen, hängen die Revisionen, die Benutzer sehen, wenn sie Etikettendateien anfordern, von den Berechtigungen ihrer Zugriffsrollen ab. Weitere Informationen finden Sie unter Dateizugriffs-Steuerung.

#### **ANMERKUNG**

N

Die in diesem Abschnitt beschriebenen Funktionen stehen in **NiceLabel LMS Enterprise** zur Verfügung.

## **3.3.6.1. Genehmigungsprozess**

Genehmigungsschritte hängen von der Art des verwendeten Workflows ab. Für jeden Standard-Workflow legt NiceLabel die Hierarchie der Workflow-Schritte fest und bestimmt, welche Schritte als nächstes erlaubt sind.

Dateien, die Sie in Dokumentenspeicher-Ordner laden, für die Workflows aktiviert sind, beginnen im Schritt **Draft** (Entwurf). Wenn die Autoren das anfängliche Layout und die Erstellung des Etiketteninhalts abgeschlossen haben, verschieben Sie die Datei in den nächsten Schritt: **Request approval** (Genehmigung anfordern). Sofern dies konfiguriert ist, erhalten Genehmiger E-Mail-Benachrichtigungen für Dateien, die ihnen zwecks Prüfung und Genehmigung zugewiesen sind. Genehmiger können Dateien ablehnen (**Reject**), woraufhin die Autoren benachrichtigt werden, dass Änderungen erforderlich sind. Wenn dies nicht der Fall ist, werden die Dateien genehmigt. Eine Genehmigung versetzt die Datei in den Schritt **Approved** (Genehmigt). Jeder Workflow bestimmt die verfügbaren Schritte und die Überleitungen von einem Schritt zu einem anderen.

Beim Verschieben von Dateien in den Approved-Schritt müssen die Benutzer möglicherweise erneut Ihre Zugangsdaten eingeben. Durch eine solche erneute Authentifizierung wird sichergestellt, dass die richtigen Benutzer noch angemeldet sind. Die Etikettenproduktionsgenehmigung in zwei Schritte beinhaltet diese erneute Authentifizierung standardmäßig.

Der Schritt Approved (Genehmigt) (oder Published (Veröffentlicht) in einigen Workflows) ist der letzte Status von Dateien. Vor Genehmigung und Veröffentlichung von Etiketten können Sie sie nicht in der Produktion verwenden. Benutzer mit der **Operator**-Rolle (bzw. jeder Benutzer, der nur Druckberechtigung hat) sehen nur Dateien mit dem Status Approved/Published (Genehmigt/ **Veröffentlicht)**. Autoren können an neuen Versionen von Etikettendateien arbeiten, aber diese Änderungen sind für Benutzer, die nur Druckberechtigung haben, erst dann sichtbar, wenn sie den **Approved**-Status erreichen.

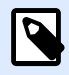

#### **ANMERKUNG**

Dateien werden für Benutzer mit der Operator-Zugriffsrolle (Druckanwender und Nur-Drucken-Benutzer) sichtbar, wenn sie genehmigt/veröffentlicht werden.

## **3.3.6.2. Label Production Approval Process (Genehmigungsprozess in der Etikettenproduktion)**

Dieser Workflow nutzt Standard-Genehmigungsprozesse. Die Dokumente beginnen als Entwürfe. Wenn die Arbeit an ihnen abgeschlossen ist, fordern Autoren ihre Genehmigung an. Genehmiger können die Dokumente dann entweder genehmigen oder ablehnen. Wenn sie abgelehnt werden, können Autoren weitere Änderungen vornehmen und die Genehmigung erneut anfordern. Nach der Genehmigung werden Dokumente automatisch veröffentlicht.

Druckanwender können nur veröffentlichte Dokumente sehen. Sie haben nur Druckberechtigung und können nur die letzte, genehmigte (und veröffentlichte) Version eines Dokuments nutzen. Wenn es im Dokumentenspeicher nicht genehmigte Versionen gibt, sind diese für Druckanwender nicht sichtbar.

Das System dokumentiert alle Änderungen an Workflow-Schritten. Wenn Benutzer Schritte ändern, müssen sie Kommentare zu diesen Änderungen angeben.

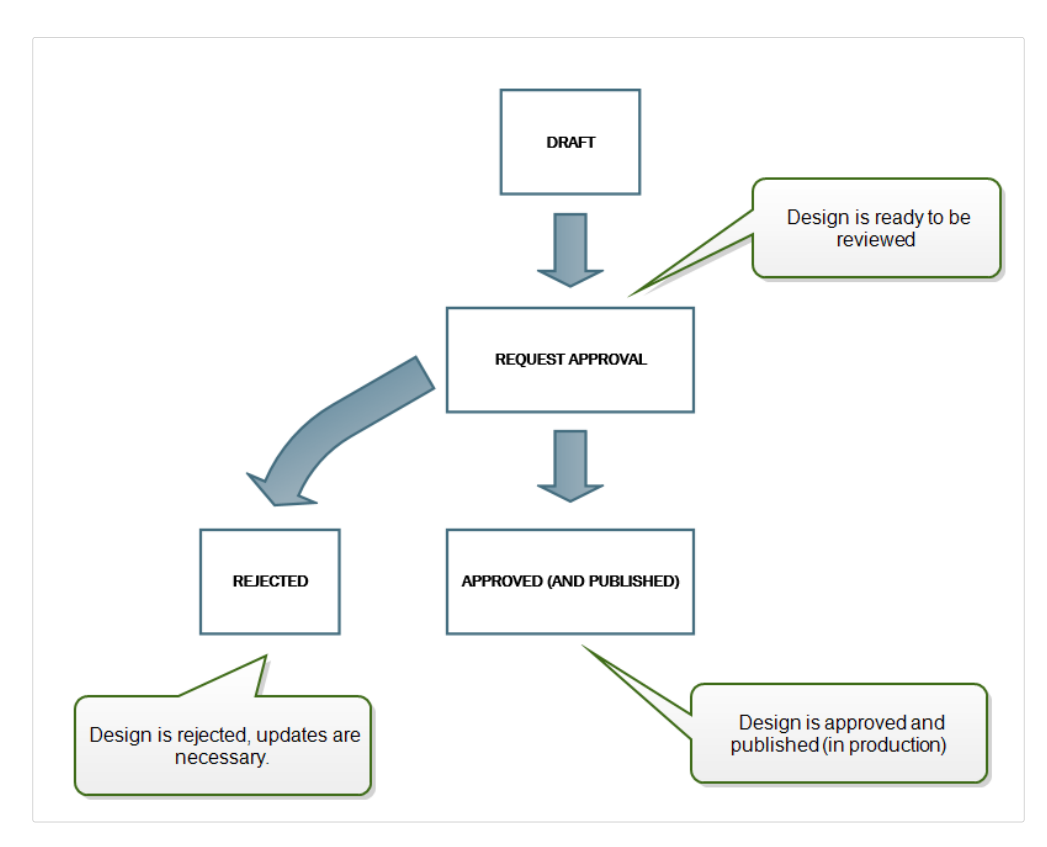

## **3.3.6.3. Two-step Label Production Approval Process (Zweistufiger Genehmigungsprozess in der Etikettenproduktion)**

Dieser Workflow ähnelt dem Workflow **Label Production Approval Process (Genehmigungsprozess in der Etikettenproduktion)**; es gibt jedoch einen Unterschied. Dieser Workflow aktiviert den zweistufigen Genehmigungsprozess. Bevor das Dokument genehmigt (und veröffentlicht) wird, muss es von zwei unabhängigen Personen mit Genehmigungsberechtigung geprüft und genehmigt werden. Das Dokument wird erst veröffentlicht, wenn es beide Genehmigungsschritte erfolgreich durchlaufen hat.

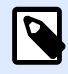

#### **ANMERKUNG**

Unabhängige Genehmiger müssen in Control Center als eindeutige Benutzer angemeldet sein.

Dieser Prozess kann so konfiguriert werden, dass es zwei separate Genehmiger (oder zwei Gruppen mit mehreren Genehmigern) für jeden Schritt des Genehmigungsprozesses gibt.

- **Request Ʈrst approval (Erste Genehmigung anfordern):** weist dem ersten Genehmigungsschritt eindeutige Benutzer hinzu.
- **Request Ʈnal approval (Letzte Genehmigung anfordern):** weist dem zweiten Genehmigungsschritt eindeutige Benutzer hinzu.

Um den Status "Genehmigt" zu erreichen, muss das Dokument von einem eindeutigen Mitglied beider Gruppen genehmigt werden.

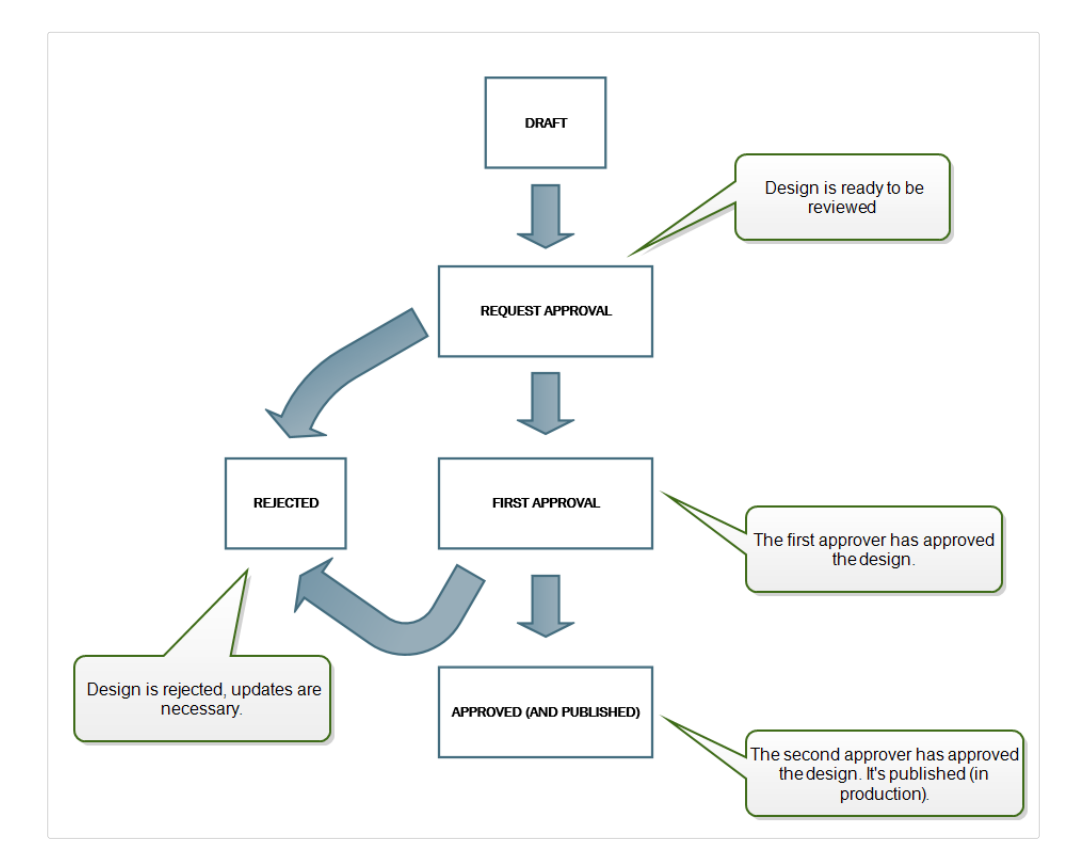

## **3.3.6.4. Label Production Approval Process with Delayed Publishing (Genehmigungsprozess in der Etikettenproduktion mit verzögerter VerÓƬentlichung)**

Dieser Workflow ähnelt dem Workflow **Label production approval process (Genehmigungsprozess in der Etikettenproduktion)**; es gibt jedoch einen Unterschied. Bei diesem Workflow besteht ein Unterschied zwischen den Status **Approved** (Genehmigt) und **Published** (VerÓƬentlicht). Nach

<span id="page-78-0"></span>Genehmigung des Dokuments ist es einsatzbereit, kann jedoch noch nicht von den Druck-Operatoren genutzt werden. In einigen Umgebungen muss die Aktivierung des letzten Status (Published) verzögert erfolgen. Unter Umständen muss damit bis zur nächsten Arbeitsschicht, bis zu einem bestimmten Datum (etwa nach den Ferien) oder bis zur Anforderung neuer Etikettendesigns im Rahmen eines Produktionsauftrags gewartet werden. Sie können das Datum und die Uhrzeit für die Veröffentlichung festlegen.

Der Übergang in den Status "Published" kann manuell oder auch automatisch durch das System erfolgen. Der Status "Approved" ist nicht der finale Status, sondern wird gefolgt von:

- Published (Veröffentlicht). In diesem Fall wird der Übergang zum Status "Published" vom Benutzer durchgeführt.
- Scheduled for publishing (Geplant zur Veröffentlichung). In diesem Fall wird der Übergang zum Status "Published" am im Workflow festgelegten Datum und zur festgelegten Uhrzeit vom System durchgeführt.

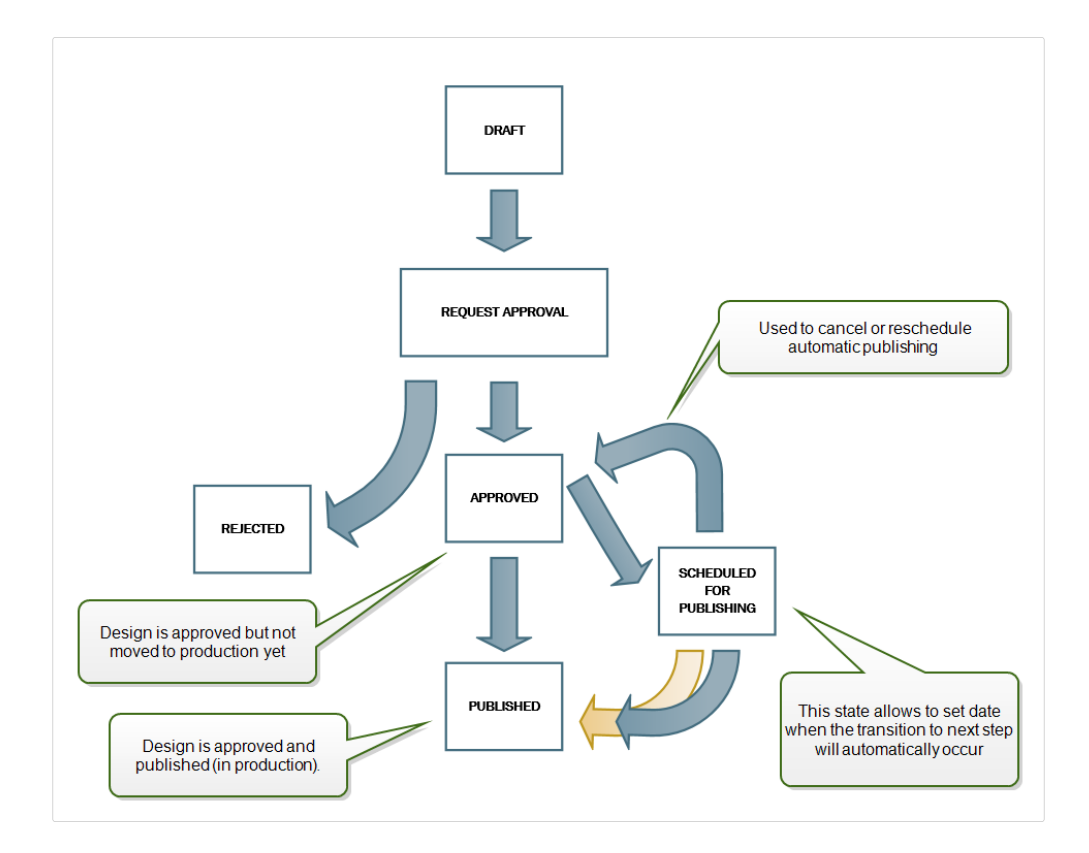

In beiden Fällen wird die Änderung des Schritts in der Systemdatenbank protokolliert.

### **3.3.6.5. Aktivierung von Workflows**

Um Workflows zu aktivieren, tun Sie Folgendes:

1. ³Ƭnen Sie die **Verwaltung**-Registerkarte und klicken Sie auf den Bereich **Versionierung und Workflows**. Die Seite "Versionierung und Workflows" des Dokumentenspeichers wird geöffnet.

- 2. Stellen Sie **Workflows für Dokumentenspeicher** auf **aktiviert**. Jetzt sind die Workflows aktiv.
- 3. Öffnen Sie die Registerkarte **Dokumentenspeicher**.
- 4. Wählen Sie den Ordner aus, für den Sie die Workflow-Steuerung aktivieren möchten.
- 5. Klicken Sie auf die Schaltfläche Arbeitsablauf in der Werkzeugleiste:

Sie können auch mit der rechten Maustaste auf den Ordner klicken und **Arbeitsablauf** im Kontextmenü wählen.

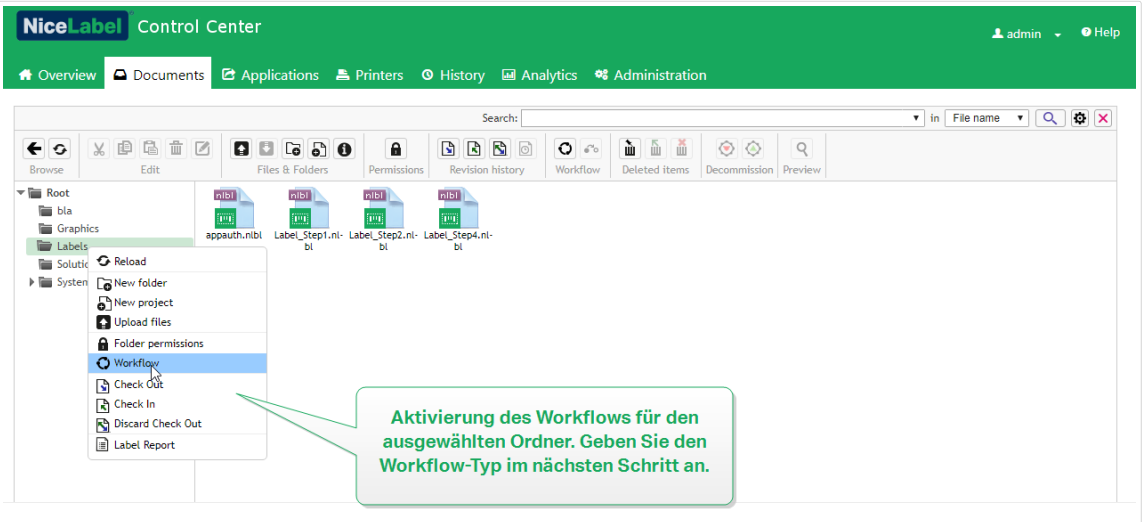

- 6. Wählen Sie die Option, die Sie für den Ordner aktivieren möchten.
	- **Arbeitsablauf aus übergeordnetem Ordner verwenden.** Wählen Sie diese Option, wenn für den übergeordneten Ordner derselbe Workflow definiert ist, den Sie verwenden möchten. Die Workflow-Logik wird vom übergeordneten Ordner übernommen. Wenn Sie den Workflow für den übergeordneten Ordner ändern, wird diese Änderung auch auf den aktuellen Ordner angewandt.
	- **Kein Arbeitsablauf.** Wählen Sie diese Option, wenn Sie die Workflow-Steuerung für den aktuellen Ordner deaktivieren möchten.
	- **Arbeitsablauf wählen.** Wählen Sie diese Option, um den Workflow für den aktuellen Ordner festzulegen. Sie können die integrierten Workflows auswählen oder, falls vorhanden, einen benutzerdeƮnierten Workflow.

### **3.3.6.6. Dateien Workflow-6chritt zuweisen**

Jede Datei im Ordner, der dem Workflow unterliegt, befindet sich in einem bestimmten Schritt. Der Workflow-Schritt zeigt an, in welcher Phase des Workflows sich die Datei momentan befindet.

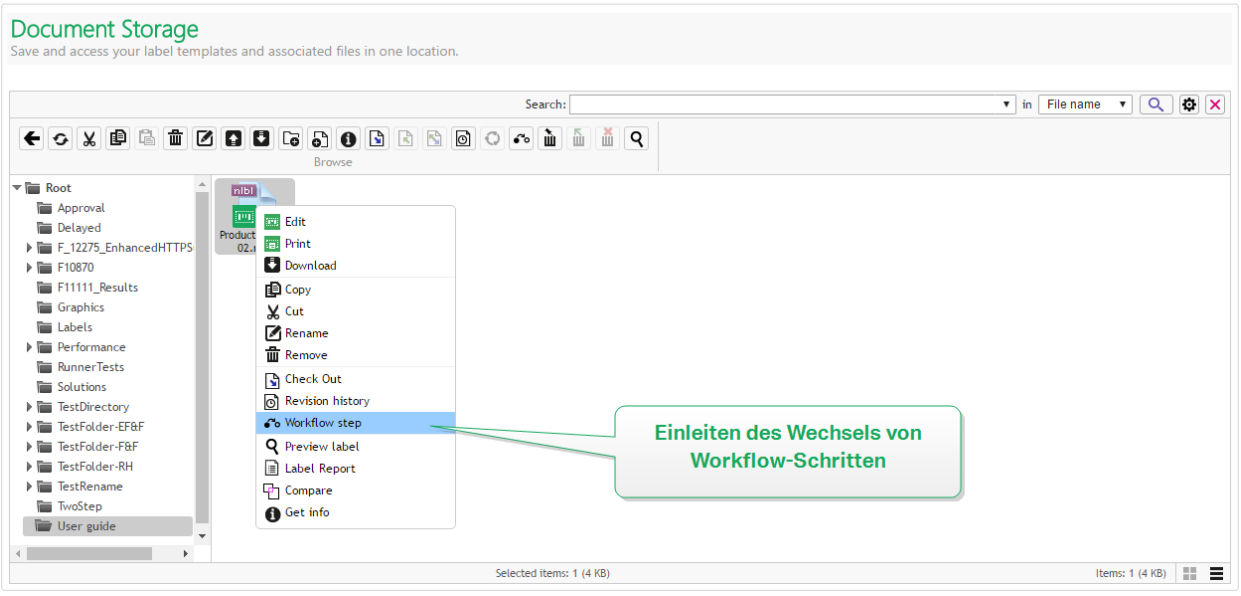

Wenn Sie eine neue Datei hochladen oder einen Workflow für den vorhandenen Ordner aktivieren, beƮndet sich die Datei im ersten Schritt des Workflows. Bei vordeƮnierten Workflows wie **Label production workflow (Etikettenproduktion)** und **Two step approval (Zweistufige Genehmigung)** ist der anfängliche Schritt **Draft (Entwurf)**. Wenn Sie den Workflow-Schritt für die ausgewählte Datei ändern, wird der neue Schritt der Datei automatisch zugewiesen. Sie können die Schritte nur gemäß den Vorgaben im Rahmen der Workflow-Regeln ändern.

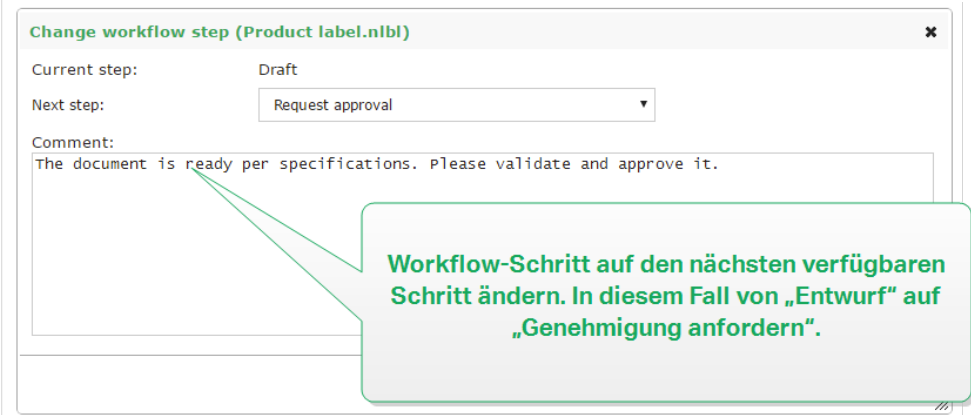

Control Center ermöglicht es Ihnen, den Workflow-Schritt gleichzeitig für mehrere Dateien in einem Ordner zu ändern. Verwenden Sie **<Strg> + Klicken**, um die Dateien auszuwählen, und klicken Sie dann mit der **rechten Maustaste**, um das Kontextmenü zu ÓƬnen. Wählen Sie die Option **Arbeitsablaufschritt**, um die Dateien in den nächsten verfügbaren Workflow-Schritt zu versetzen.

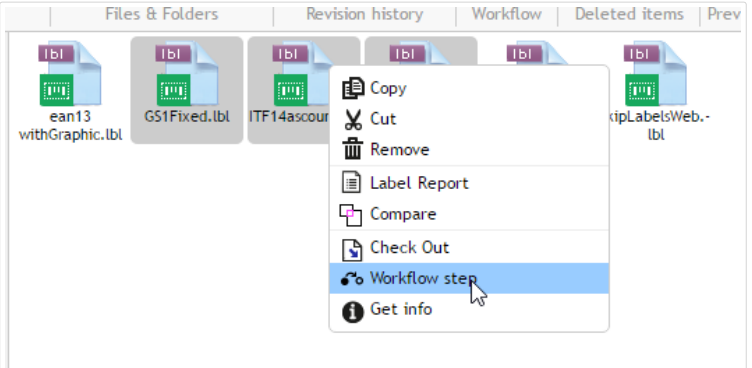

Es müssen zwei Voraussetzungen erfüllt sein, damit mehrere Dateien in den nächsten Workflow-Schritt versetzt werden können:

- Alle ausgewählten Dateien müssen sich im selben Workflow-Schritt befinden.
- Keine der Dateien darf ausgecheckt sein.

Wenn das Dokument den **Approved**-Schritt erreicht, wird es für Nur-Drucken-Benutzer sichtbar. Dies sind für gewöhnlich Mitglieder der integrierten Sicherheitsrolle **Operator**, aber Sie können auch eigene Rollen erstellen.

Nur-Drucken-Benutzer dürfen in bestimmten Fällen auch Arbeitsversionen von Dateien drucken. Gehen Sie auf **Verwaltung** > **Web-Clients** > **Client bearbeiten**, um diese Eigenschaft festzulegen.

Eine solche Nutzung ist für die Entwicklung und das Testen von Lösungen vorgesehen.

## **3.3.6.7. Verzögertes VerÓƬentlichen von genehmigten Dateien (planmäßige VerÓƬentlichung)**

Um eine verzögerte Veröffentlichung der genehmigten Datei zu aktivieren, tun Sie Folgendes:

- 1. Stellen Sie sicher, dass der Ordner, der die Datei enthält, für die Nutzung des Workflows**Label production approval process with delayed publishing (Genehmigungsprozess in der** Etikettenproduktion mit verzögerter Veröffentlichung) konfiguriert ist.
- 2. Folgen Sie den Workflow-Schritten.
- 3. Wenn die Datei den Schritt "Approved" erreicht, ist sie einsatzbereit, aber noch nicht verfügbar (nicht veröffentlicht).

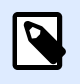

#### **ANMERKUNG**

Der Schritt **Approved (Genehmigt)** ist im Rahmen anderer Workflow-Typen der letzte Schritt, nicht aber im Workflow für verzögerte Veröffentlichung. Hier ist der letzte Schritt Published (Veröffentlicht).

4. Öffnen Sie das Dialogfeld zur Auswahl des Workflow-Schritts.

- 5. Wählen Sie **Scheduled for publishing (Geplant zur VerÓƬentlichung)** als nächsten Schritt.
- 6. Geben Sie **das Datum und die Uhrzeit** für den Übergang vom Schritt "Approved" zum Schritt "Published" an.

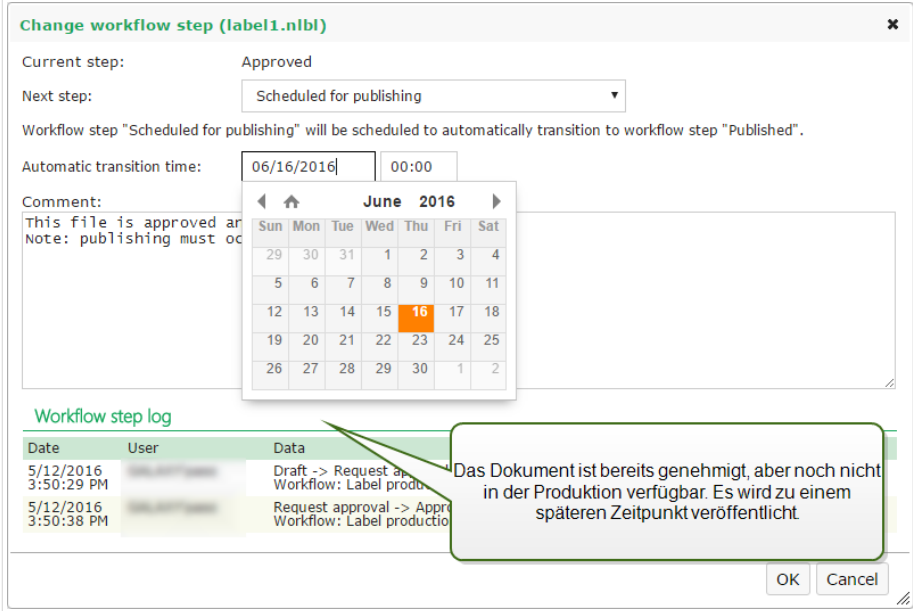

- 7. Geben Sie **den obligatorischen Kommentar** ein.
- 8. Klicken Sie auf **OK**.

Control Center überwacht alle geplanten Aktionen und führt den Wechsel der Workflow-Schritte zum festgelegten Zeitpunkt automatisch aus.

## **3.3.6.8. Beschränkung von Genehmigungsrechten auf ausgewählte Ordner**

So setzen Sie den Workflow-Schritt von **Request approval (Genehmigung anfordern)** auf **Approved (Genehmigt)**, **Rejected (Abgelehnt)** oder einen anderen festgelegten Schritt:

- Der Benutzer muss Mitglied der Approver-Zugriffsrolle sein.
- Die Approver-Zugriffsrolle muss Lese-/Schreibrechte für den Ordner im Dokumentenspeicher haben, der die zu genehmigenden Dokumente enthält. Weitere Informationen finden Sie im Abschnitt Dateizugriffs-Steuerung.

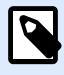

#### **ANMERKUNG**

Wenn Dokumente ohne Genehmiger (Approver) genehmigt oder abgelehnt werden müssen, können diese Aktionen auch von Mitgliedern der Administratorrolle ausgeführt werden. In Abschnitt Genehmigung von Dateien durch Administratoren verhindern erfahren Sie, wie Sie verhindern können, dass Administratoren die Dateien genehmigen.

Es kann Situationen geben, in denen nur eine genehmigende Person Zugriff auf Dateien in einem Ordner erhält. Oder Sie wollen der genehmigenden Person Zugriff auf Dateien in Ordner1, nicht aber auf Dateien in *Ordner2* geben. Standardmäßig gibt die Mitgliedschaft in der Approver-Zugriffsrolle Benutzern Zugriff auf alle Ordner. Um dies zu ändern, muss der Dateizugriff der gesamten Approver-Rolle deaktiviert werden. Danach können Zugriffsrechte auf Fallbasis zugewiesen werden, indem Benutzer zu anderen Rollen mit entsprechenden Zugriffsrechten hinzugefügt werden.

Um die Approver-Zugriffsrolle auf einen bestimmten Ordner zu beschränken, tun Sie Folgendes:

- 1. Öffnen Sie Control Center in Ihrem Browser.
- 2. Öffnen Sie die Registerkarte **Verwaltung**.
- 3. Klicken Sie auf **Zugriffsrollen** im linken Bereich.
- 4. Klicken Sie auf **+Hinzufügen**. Das Fenster **Neue Zugriffsrolle erstellen** wird geöffnet.
- 5. Geben Sie den Namen für die neue Rolle ein, z. B. Zugriff Ordner 1.
- 6. Klicken Sie auf **Speichern**.
- 7. Gehen Sie auf **Benutzer in dieser Rolle** und klicken Sie auf **Hinzufügen**.
- 8. Fügen Sie Benutzer hinzu, die Genehmigungsrechte für *Ordner1* erhalten soll.
- 9. Klicken Sie auf **Speichern**.
- 10. Erweitern Sie die Rolle **Approver**.
- 11. Vergewissern Sie sich, dass derselbe Benutzer auch Mitglied dieser Rolle ist. Der Benutzer ist nun Mitglied beider Rollen, ZugriffOrdner1 und Approver.
- 12. Melden Sie sich als Administrator beim **Control Center** an.
- 13. Klicken Sie auf die Registerkarte **Dokumentenspeicher**.
- 14. Klicken Sie mit der rechten Maustaste auf den Ordner *Ordner1*.
- 15. Wählen Sie **Berechtigungen**.

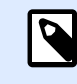

#### **ANMERKUNG**

Die **Berechtigungen**-Option ist nur bei aktivierter Anmeldung sichtbar.

16. Ändern Sie die Berechtigungen für die Approver-Rolle auf **Leer**. Ändern Sie die Berechtigungen für die Rolle "ZugriffOrdner1" auf Lesen/Schreiben.

Dateien im Ordner *Ordner1* können nur von diesem Benutzer (und von keinem anderen Mitglied der Approver-Rolle) genehmigt werden.

### **3.3.6.9. Benutzerdefinierte Workflows erstellen**

Control Center ermöglicht es Ihnen, eigene neue Workflows zu erstellen. Nutzen Sie benutzerdefinierte Workflows, um den spezifischen Anforderungen an Etikettierungsprozesse in Ihrem Unternehmen zu entsprechen.

Bevor Sie sich für die Erstellung und Nutzung benutzerdefinierter Workflows entscheiden, analysieren Sie Ihren Etikettierungsprozess und die in Control Center integrierten Workflows. Durchdenken Sie die folgenden drei Optionen:

- Einführung eines vollkommen neuen Workflows. In diesem Fall erstellen Sie einen neuen Workflow von Grund auf. Obwohl dies die flexibelste Option ist, sollten Sie vor Erstellung eines Workflows sicherstellen, dass Sie Ihren Genehmigungsprozess gut genug kennen. Dies spart Ihnen Zeit und hilft Ihnen, potenzielle zukünftige Fehler zu vermeiden.
- Bearbeiten der integrierten Workflows. In diesem Fall empfehlen wir Ihnen, den am besten geeigneten integrierten Workflow zu duplizieren und anzupassen. Da die Schritte in einem duplizierten Workflow bereits konfiguriert sind, müssen Sie nur die nötigen Änderungen vornehmen, um die Workflow-Schritte an Ihren Etiketten-Genehmigungsprozess anzupassen.
- Anpassung Ihres Etikettierungsprozesses an die integrierten Workflows. Mit dieser Option stellen Sie sicher, dass Ihre ausgewählten Workflows vollständig von NiceLabel getestet wurden und direkt funktionieren.

Bevor Sie mit der Erstellung oder Bearbeitung der Workflows beginnen, sollten Sie sich mit den Begriffen vertraut machen, die in Ihrem Workflow-Editor verwendet werden:

- **Schritte**: Jeder Workflow beinhaltet eine oder mehrere Phasen, die als "Schritte" bezeichnet werden. Während des Genehmigungsprozesses durchlaufen Ihre Dokumente die vordefinierten Genehmigungsschritte. Sie können Ihre Schritte erstellen, benennen und sortieren und danach jedem Schritt Status zuordnen.
- **Status**: Status bestimmen, was Sie mit einem Dokument während eines Workflow-Schritts tun können. Mögliche Status sind **In Arbeit**, **Gesperrt** und **VerÓƬentlicht** (siehe unten für eine detaillierte Beschreibung der Status). Benutzer, die benutzerdeƮnierten Workflow-Schritten zugewiesen sind, können nur die Status nutzen, die Sie den jeweiligen Schritten zuordnen.
- **Übergänge:** Mit Übergängen steuern Sie die Richtung des Workflows. Wenn ein Prüfer z. B. jemandes Änderungen ablehnt, können Sie das jeweilige Dokument wieder an den Übermittler zurücksenden oder an einen anderen Prüfer übergeben. Alle Schritte können vorwärts oder rückwärts geleitet werden, mit Ausnahme Ihres anfänglichen Schritts.
- **Automatische Übergänge**: Workflows können zeitlich festgelegte Genehmigungen enthalten, die Ihre Dokumente zu von Ihnen bestimmten Zeitpunkten automatisch in andere Schritte übergehen lassen. Sie können eine Verzögerung vor der Veröffentlichung hinzufügen oder einen Stau von Dokumenten in Prüfung verhindern, indem Sie sie nach einer bestimmten Zeit in den nächsten Schritt versetzen.
- **Empfänger und Benutzer**: Sie bestimmen, wer E-Mail-Benachrichtigungen über jeden Workflow-Schritt erhält.

• **Aktivierte Workflows**: Sie können zwischen der Aktivierung/Deaktivierung von Workflows umschalten. Für alle Workflows muss **Versionierung** aktiviert werden.

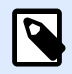

#### **ANMERKUNG**

Um benutzerdeƮnierte Workflows zu erstellen, müssen Sie eine Administrator- Zugriffsrolle haben.

- 1. Um einen neuen Workflow zu erstellen, gehen Sie auf **Verwaltung** > **Versionierung und Workflows** > **Workflows**.
- 2. Wenn Sie einen neuen benutzerdeƮnierten Workflow hinzufügen, klicken Sie auf **+Hinzufügen**. Das Bearbeitungsfenster für einen neuen Workflow wird geöffnet. Wenn Sie einen benutzerdefinierten Workflow auf Basis eines vorhandenen Workflows hinzufügen, klicken Sie auf **Duplizieren**. Das Bearbeitungsfenster für einen duplizierten Workflow wird geöffnet. Die weiteren Konfigurationsschritte sind dieselben wie für einen neuen Workflow. Der Unterschied besteht darin, dass die Schritte bereits konfiguriert sind.

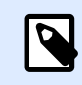

#### **ANMERKUNG**

Sie können den duplizierten Workflow am Namen erkennen. Wenn es nur ein Duplikat gibt, lautet der Name des Workflows **Workflow1ame – Kopie**. Wenn es mehrere Duplikate gibt, sind sie nummeriert, z. B. **Workflow1ame – Kopie (1)**.

- 3. Geben Sie einen **Namen** und eine **Beschreibung** für Ihren neuen Workflow ein. Diese sollte so aussagekräftig wie möglich sein, damit der Workflow später einfach auffindbar ist.
- 4. Fügen Sie Ihre Workflow-Schritte hinzu und konfigurieren Sie sie. Klicken Sie auf **+Hinzufügen** im **Schritte**-Feld, um neue Schritte hinzuzufügen. Um einen vorhandenen Workflow-Schritt hinzuzufügen, wählen Sie den Schritt aus und klicken Sie auf **Schritt bearbeiten**. Das Fenster Workflow-Schritt bearbeiten wird geöffnet.
	- Geben Sie den **Schrittnamen** ein.
	- Wählen Sie den Dokumenten-**Status** aus, der in diesem Schritt verwendet werden soll:
		- Im Status **In Arbeit** können Prüfer das Dokument einchecken, auschecken und ändern. Verwenden Sie diesen Status für frühe Genehmigungsschritte, in sie mehrere Änderungen am Dokument erwarten, z. B. Entwurf, Genehmigung erster Stufe usw.
		- Im Status Gesperrt können Prüfer das Dokument nur anzeigen (Nur-Lesen-Zugriff). Verwenden Sie diesen Status, um Dokumente im aktuellen Schritt unverändert zu lassen, z. B. bei Genehmigungsanfragen.
		- Im Status Veröffentlicht ist das Dokument für Mitglieder aller Zugriffsrollen sichtbar. Verwenden Sie diesen Status für Dokumente, die bereit zum Einsatz in der Produktion sind.

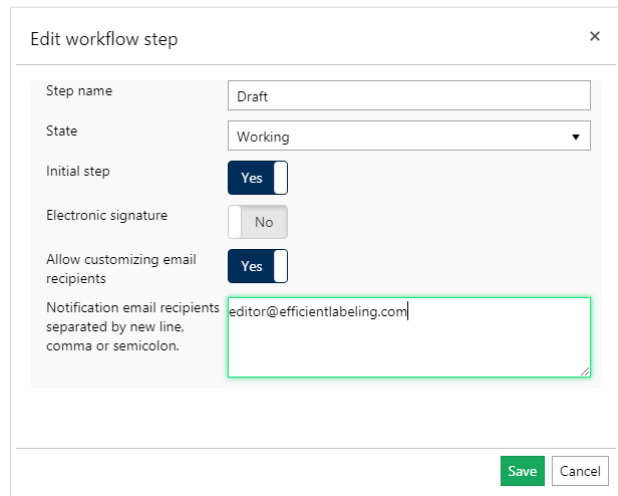

- Entscheiden Sie, ob Ihr neu hinzugefügter Schritt der **Anfängliche Schritt** des Workflows sein soll. Wenn Sie **Ja** wählen, wird dieser Schritt zum ersten Schritt Ihres neu hinzugefügten Workflows. Sie können nur einen Schritt als anfänglichen Schritt festlegen.
- Eine **Elektronische Signatur** ist eine zusätzliche Sicherheitsmaßnahme, die verhindert, dass nicht autorisierte Benutzer Änderungen an Workflow-Schritten vornehmen. Nachdem Sie die **Elektronische Signatur** aktiviert haben, müssen sich Benutzer, die autorisiert sind, die Dokumente in den nächsten Workflow-Schritt zu versetzen, erneut mit ihren Label Cloud Zugangsdaten anmelden.

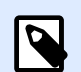

#### **ANMERKUNG**

Bei der erneuten Authentifizierung im neu geöffneten Anmeldefenster von Label Cloud bleibt Ihre Sitzung geöffnet. Nach erfolgreicher Authentifizierung können Sie mit der Versetzung des Dokuments in den nächsten Schritt fortfahren.

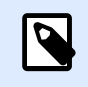

#### **ANMERKUNG**

**Elektronische Signatur** in Ihrer Label Cloud funktioniert nur mit Microsoft-Konten.

• **Als Hauptrevision festlegen** kennzeichnet die Beförderung Ihres Dokuments in den ausgewählten Workflow-Schritt als Hauptversion. Wenn das Dokument im vorherigen Workflow-Schritt als Zwischenversion gekennzeichnet war, wird die aktuelle (kleine) Revisionsnummer durch die Beförderung in eine Hauptversionsnummer geändert. Diese Option ist nicht verfügbar, wenn Sie die Option **Nur Hauptrevisionsnummern verwenden** aktivieren. Prüfen Sie den Status unter **Verwaltung** > **Versionierung und Workflows**. Weitere Informationen finden Sie unter [Versionierung und Workflows](#page-22-0).

#### **Beispiel**

Die Revisionsnummer des Dokuments im "Draft"-Schritt war 3.2. Nach Beförderung des Dokuments in den Schritt "Request for approval" wird die Versionsnummer auf 4.0 gesetzt.

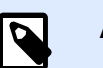

#### **ANMERKUNG**

Jede Workflow-Abfolge (von "Draft" bis "Approved") kann ihr Dokument nur einmal in eine Hauptversion ändern. Wenn das Dokument also bereits mit einer großen Revisionsnummer gekennzeichnet ist, z. B. 4.0, bleibt die Versionsnummer 4.0 erhalten. Sie wird nach Beförderung Ihres Dokuments in den nächsten Workflow-Schritt nicht auf 5.0 gesetzt.

- Sie können für jeden Workflow-Schritt festlegen, welche Benutzer per E-Mail benachrichtigt werden, wenn ein Dokument den aktuellen Schritt erreicht. Sie können die Auswahl von Benutzern fest oder anpassbar machen. Wenn Sie den Workflow-Schritt für eine Datei im Dokumentenspeicher ändern, können Sie anhand der Option **Anpassung von E-Mail-Empfängern erlauben** Empfänger der Benachrichtigungs-E-Mail hinzufügen oder entfernen.
- Unter **Empfänger der Benachrichtigungs-E-Mail** fügen Sie die E-Mail-Adressen der Benutzer hinzu, die über die Änderung im Workflow benachrichtigt werden. Jedes Mal, wenn ein Dokument den Workflow-Schritt erreicht, erhalten die hier aufgelisteten Benutzer eine E-Mail mit einem Link zu dem Dokument.

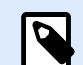

#### **ANMERKUNG**

Wenn Sie den Workflow-Schritt für mehrere Dokumente gleichzeitig ändern, erhalten die aufgeführten Empfänger eine einzelne Benachrichtigungs-E-Mail. Die Mail enthält Links zu allen relevanten Dokumenten.

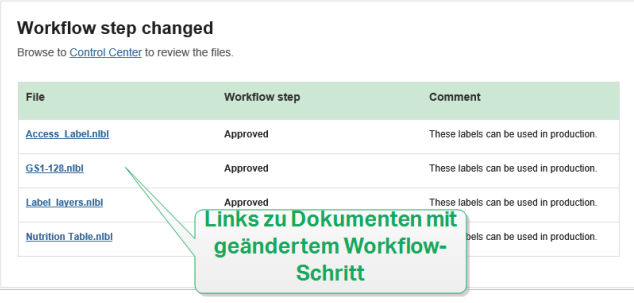

Wiederholen Sie die Konfiguration für alle Ihre geplanten Workflow-Schritte. Klicken Sie auf **Speichern**, wenn Sie die Konfiguration des Workflows abgeschlossen haben. Die neuen Schritte werden unter den **Schritten** Ihres neuen Workflows aufgelistet.

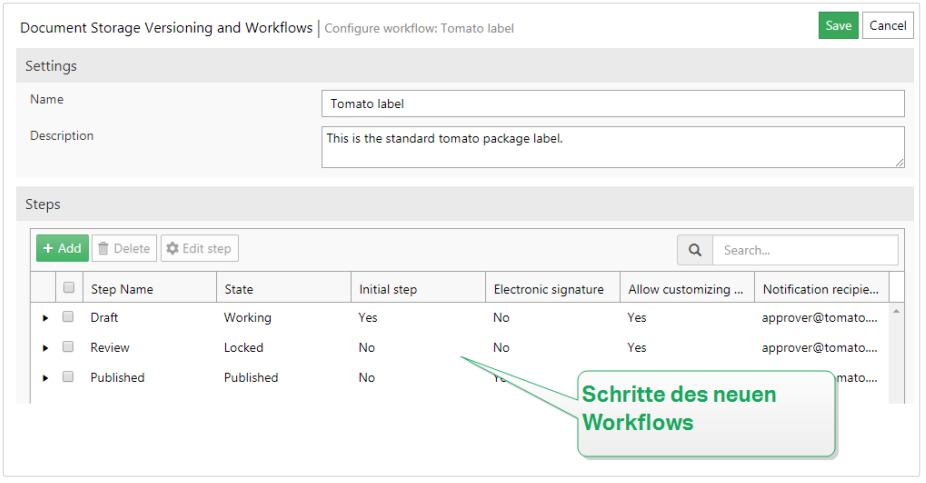

- 5. Nach Definition der Schritte für Ihren Workflow müssen Sie außerdem festlegen, wie Sie die Dokumente in den nächsten Workflow-Schritt versetzen werden. Anhand von Übergängen können Sie die Versetzungsoptionen für Ihre Dokumente festlegen – Genehmigungen, Ablehnungen und Zeitverzögerungen vor der Veröffentlichung.
	- Klicken Sie auf **+Hinzufügen**, um den Übergang zum nächsten Schritt des Workflows festzulegen. Dies ist der Schritt, in den das Dokument versetzt wird, nachdem die autorisierten Benutzer es genehmigt haben. Das Fenster Workflow-Schrittübergang **bearbeiten** wird geöffnet.
		- **Nächster Schritt** legt die Übergangsoptionen fest, die auf den aktuellen Schritt folgen. Sie können aus den vorhandenen Workflow-Schritten auswählen.

#### **Beispiel**

Wenn Sie einen **Review**-Schritt haben, bei dem entscheiden wird, ob ein **Entwurf** eines Etiketts veröffentlicht oder abgelehnt werden soll, fügen Sie zwei nächste Schritte hinzu: Veröffentlicht und Abgelehnt.

Der zugewiesene Prüfer wählt **Veröffentlichen**, um das Etikett zum Drucken freizugeben, oder **Ablehnen**, um das Etikett in den Abgelehnt-Schritt zu versetzen. Wenn es abgelehnt wird, kann der Autor nun Korrekturen am Dokument vornehmen und es dann in den **Entwurf**-Schritt versetzen.

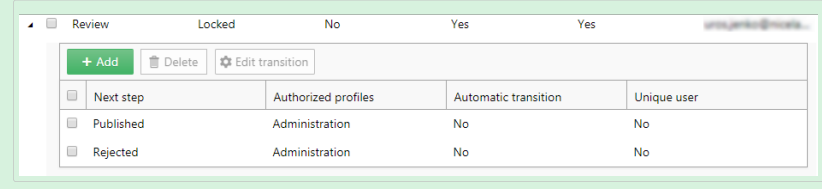

• **Automatischer Übergang** versetzt das Dokument in den nächsten Workflow-Schritt, wenn keine manuellen Aktionen seitens autorisierten Benutzern innerhalb des vorgegebenen Zeitraums ausgeführt werden. Verwenden Sie diese Option, wenn Sie eine Zeitverzögerung auf Ihren Workflow-Schritt anwenden möchten.

#### **Beispiel**

Ihr Etikett hat den Genehmigt-Schritt erreicht, aber Sie wollen es erst nach einiger Zeit zum Drucken bereitstellen. Fügen Sie als nächsten Schritt einen Veröffentlichungsverzögerungs-Schritt hinzu und aktivieren Sie für diesen Schritt einen automatischen Übergang. Wenn autorisierte Benutzer das Etikett in den Veröffentlichungsverzögerungs-Schritt versetzen, legen sie den Zeitraum fest, nach dem das Etikett veröffentlicht wird – in diesem Fall am 26. September 2018 um 6 Uhr.

Beispiele:

**Fristen.** Sie können eine Frist für Prüfungen festlegen, indem Sie Dokumente nach einer bestimmten Zeit automatisch in den nächsten Schritt versetzen.

Veröffentlichungsverzögerungen. Ihr Etikett hat den Genehmigt-Schritt erreicht, aber Sie wollen es erst nach einiger Zeit zum Drucken bereitstellen.

Fügen Sie als nächsten Schritt einen Veröffentlichungsverzögerungs-Schritt hinzu und aktivieren Sie für diesen Schritt einen **automatischen** Übergang. Wenn autorisierte Benutzer das Etikett in den Veröffentlichungsverzögerungs-Schritt versetzen, legen Sie den Zeitraum fest, nach dem das Etikett veröffentlicht wird.

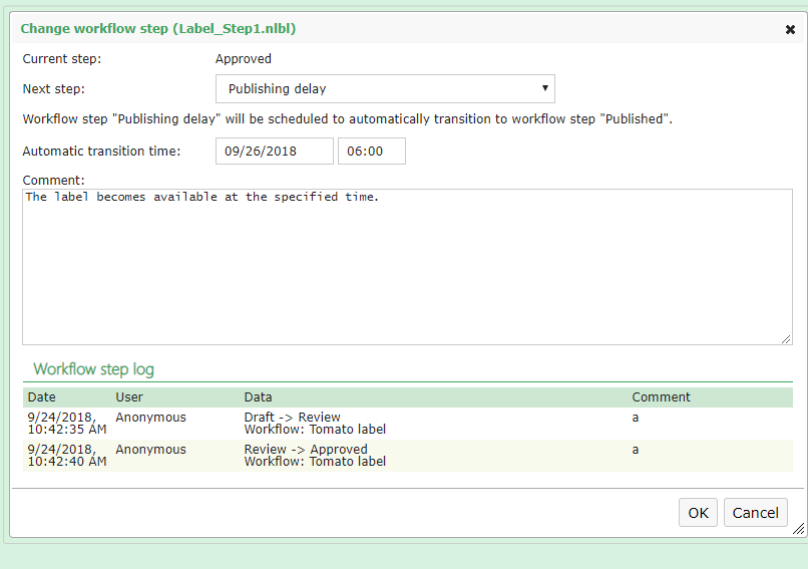

- Wenn Sie sicherstellen möchten, dass die autorisierten Benutzer, die das Dokument durch den Workflow-Schritt befördern, nicht auch den Übergang in den nächsten Schritt genehmigen können, aktivieren Sie die Option **Eindeutiger Benutzer**. Wenn diese Option aktiviert ist, muss der Benutzer, der das Dokument prüft, mit einem Konto im Control Center angemeldet sein, das von dem Konto des Benutzers abweicht, der dem vorherigen Workflow-Schritt zugewiesen war.
- Mit Autorisierten Rollen können Sie die Zugriffsrollen auswählen, deren Mitglieder die Dokumente in den nächsten Schritt versetzen können. Die Mitglieder anderer Rollen sind von diesem Schritt ausgenommen.
- 6. Nachdem Sie einen benutzerdeƮnierten Workflow festgelegt haben, können Sie ihn in Ihrem Dokumentenspeicher auf dieselbe Art anwenden wie die integrierten Workflows. Weitere Informationen finden Sie im Abschnitt [Aktivierung von Workflows.](#page-78-0)
- 7. Um einen Workflow zu löschen, wählen Sie ihn in der Liste aus und klicken Sie auf **Löschen**. Wenn Sie einen Workflow löschen möchten, stellen Sie sicher, dass keine der Dateien in Ihrem Dokumentenspeicher den Workflow oder darin enthaltene Schritte verwenden. Wenn Sie beim Löschen des Workflows auf Probleme stoßen, versuchen Sie zuerst, seine einzelnen Schritte zu löschen. Wenn Sie den verwendeten Workflow-Schritt löschen, zeigt eine Warnmeldung die Namen der Dateien an, die diesen Schritt nutzen.

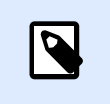

#### **ANMERKUNG**

Sie können integrierte Workflows nicht löschen.

## 3.3.7. Browsererweiterung

Um eine optimale Nutzung des Dokumentenspeichers zu ermöglichen, sollten Sie auf jeden Fall die Erweiterung für Ihren Browser installieren, wenn Sie dazu aufgefordert werden. Durch die Erweiterung wird der Dokumentenspeicher enger mit dem NiceLabel Client integriert. Die Browsererweiterung führt den NiceLabel Client nahtlos und ohne Eingabeaufforderungen als RemoteApp Programm vom Server aus.

#### **Beispiel**

Durch Doppelklicken auf die Etikettendatei wird sie ohne Speichern im Download-Ordner direkt im Etiketten-Designer geöffnet. Beim Speichern des Etiketts im Designer wird die Datei automatisch wieder im Dokumentenspeicher abgelegt.

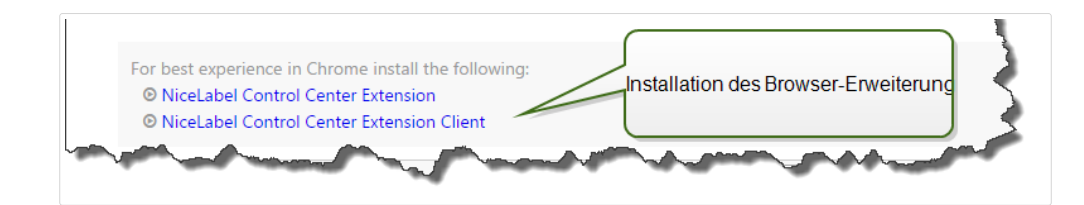

# 3.4. Anwendungen

## 3.4.1. Webanwendungen

Auf der Registerkarte Control Center **Webanwendungen** können Sie Etiketten und Lösungen aus dem **[Dokumentenspeicher](#page-40-0)** über das Web mit Ihren entfernten Kollegen oder externen Benutzer

teilen. Webanwendungen sind nützlich, wenn Sie die Kontrolle über die freigegebenen Etiketten oder Lösungen behalten möchten. Durch das Teilen von zentral verwalteten Etiketten oder Lösungen stellen Sie sicher, dass:

- Entfernte Benutzer immer die neuesten Versionen von genehmigten Etiketten und Lösungen erhalten.
- Sie die Benutzeranmeldungs-Richtlinie durchsetzen können.
- Sie den Druck im Auge behalten.
- Ihnen die Druckerplätze nicht ausgehen.

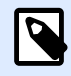

#### **ANMERKUNG**

HINWEISE für Benutzer früherer Control Center Versionen: In der 2019-Version von Control Center haben Webanwendungen WebClients abgelöst. In vorherigen Versionen haben Sie Web-Clients für jede freigegebene Etiketten- oder Lösungsdatei erstellt und Benutzernamen und Passwörter festgelegt, um den Zugriff auf diese Web-Clients zu ermöglichen. Mit Control Center 2019 erstellen Sie eine Webanwendung, definieren die freigegebene Etiketten- oder Lösungsdatei und weisen die Webanwendung einem einzelnen Benutzer oder einer Reihe von Benutzern zu. Dies macht die Freigabe von Etiketten oder Lösungen einfacher, schneller und skalierbar. Während des Upgrades erstellt Control Center 2019 eine Webanwendung für jeden vorhandenen Web-Client. Benutzer, die Sie für alte Webanwendungen angelegt haben, werden automatisch in autorisierte Benutzer von Webanwendungen konvertiert.

In diesem Abschnitt erfahren Sie, wie Sie:

- Neue Webanwendungen erstellen.
- [Ihre Webanwendungen freigeben.](#page-92-0)
- Ihre Webanwendungen konfigurieren.
- [Anwendungsanmeldungen und Drucker einschränken.](#page-96-0)
- [Druckaktionen aufzeichnen.](#page-96-0)
- Spezifische Einstellungen für Benutzer oder Gruppen konfigurieren.
- [Auf freigegebene Webanwendungen zugreifen und sie nutzen.](#page-98-0)
- [Dateidatenbank-Verbindungen in Ihren Webanwendungen nutzen.](#page-99-0)

### **3.4.1.1. Webanwendungen erstellen**

Um eine neue Webanwendung zu erstellen und die Anwendung für die Freigabe vorzubereiten:

- <span id="page-92-0"></span>1. Gehen Sie auf die Registerkarte Control Center**Webanwendungen** und klicken Sie auf **Hinzufügen+**.
- 2. Geben Sie einen **Namen** für Ihre Webanwendung ein. Geben Sie Ihrer freigegebenen Webanwendung einen einprägsamen Namen, damit sie einfach aufzufinden ist.

```
Beispiel
```
**Nice Label Beispiel**

3. Geben Sie eine **Beschreibung** ein. Erklären Sie darin den Zweck Ihrer Webanwendung.

#### **Beispiel**

**Beispiel für ein GS1-128-konformes Etikett.**

- 4. Wählen Sie die **Art Ihrer Webanwendung**. Sie können einzelne Etiketten- oder Lösungsdateien oder Ordner mit mehreren Dateien in **Dokumente** ÓƬnen. Wenn Sie Ordner öffnen möchten, müssen Sie nicht für jede Datei im Ordner Webanwendungen erstellen. Sie können Etiketten, die Sie drucken möchten, zu Ihrem Ordner hinzufügen oder daraus entfernen.
- 5. Unter **Pfad** durchsuchen Sie **Dokumente** in Ihrem und Control Center wählen Sie den Pfad der Lösung, Etikettdatei oder des Ordners für die Freigabe aus. Sie können auch direkt den Dateipfad eingeben. Der Dateiname muss mit einem "/"-Zeichen beginnen.

#### **Beispiel**

/Labels/Test.nlbl

Wenn die Etiketten- oder Lösungsdatei in Ihrer Anwendung eine [Dateidatenbankverbindung](#page-99-0) [\(mit einer Microsoft Excel- oder Access-Datenbank\) nutzt, lesen Sie den Abschnitt](#page-99-0), um die Zugänglichkeit Ihrer Daten sicherzustellen.

6. Klicken Sie auf **Speichern**.

Ihre neue Webanwendung wird jetzt auf der Webanwendung-Seite gespeichert und ist bereit zur Verwendung.

Sie können die hinzugefügten Webanwendungen später wieder entfernen. Wählen Sie sie in der **Webanwendungen**-Liste aus und klicken Sie auf **Löschen**.

### **3.4.1.2. Webanwendungen freigeben**

Nachdem Sie eine Webanwendung erstellt haben, können Sie sie freigeben.

- 1. Wenn Sie eine kürzlich erstellte Webanwendung freigeben, gehen Sie auf die Gruppe **Autorisierte Benutzer und Gruppen** und klicken Sie auf **+Benutzer hinzufügen**. Das Fenster Benutzer hinzufügen wird geöffnet. Wenn Sie Benutzer für vorhandene Webanwendungen hinzufügen oder entfernen möchten, wählen Sie eine Anwendung aus dem Bereich **Webanwendungen** aus.
- 2. Geben Sie die Webanwendung für vorhandene Benutzer oder Gruppen frei. Verwenden Sie das Feld **Benutzer suchen**, um Ihre Auswahl einzugeben. Sie können Ihre Suche auch anhand der Dropdown-Liste eingrenzen oder neue Gastbenutzer einladen.
	- Wenn Ihr Unternehmen Azure Active Directory nutzt, können Sie entweder bestimmte **Organisations-Benutzer** oder **Organisations-Gruppen** auswählen. Um die freigegebene Webanwendung zu öffnen, müssen sich alle eingeschlossenen Benutzer anhand der Anmeldedaten für ihre beruflichen Accounts authentifizieren.
	- In bestimmten Fällen möchten Sie Ihre Webanwendung einer Liste von Benutzern zuweisen. Um das Hinzufügen mehrerer Benutzer zu beschleunigen, nehmen Sie diese Benutzer in eine Tabelle auf und fügen Sie sie manuell zu Ihrer freigegebenen Webanwendung hinzu:
		- 1. Klicken Sie auf den Link **Benutzer manuell hinzufügen**. Dadurch wird ein neues Fenster geöffnet.
		- 2. Wählen Sie die Benutzergruppe aus, aus der Ihre Benutzerliste stammt.
		- 3. Fügen oder geben Sie Ihre Benutzer in die Liste **Benutzer manuell hinzufügen** ein. Listen Sie die einzelnen Benutzer in separaten Zeilen auf.
		- 4. Klicken Sie auf **Hinzufügen**. All Ihre manuell hinzugefügten Benutzer sind jetzt für die Nutzung der freigegebenen Webanwendung autorisiert.

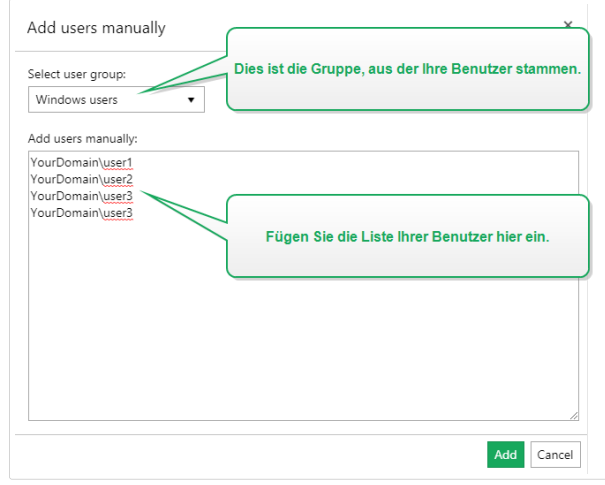

• Klicken Sie auf **Neuen Gastbenutzer einladen**, um Ihre Webanwendung mit einzelnen Benutzern oder mit Benutzern, die nicht zu den organisatorischen Benutzern oder Gruppen Ihres Unternehmens gehören, zu teilen. Geben Sie die Einladungs-E-Mail-Adresse und Ihre Nachricht ein. Klicken Sie auf **OK**. Der neue Gastbenutzer erhält die Einladungs-E-Mail für die freigegebene Anwendung.

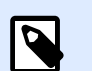

#### **ANMERKUNG**

Die eingeladenen Gastbenutzer müssen in der Einladungs-E-Mail auf den Link klicken. Er führt die eingeladenen Benutzer auf die Label Cloud Anmeldeseite. Nachdem sie das Anmeldeverfahren abgeschlossen haben, können sie mit der Nutzung der freigegebenen Webanwendung beginnen.

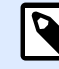

#### **ANMERKUNG**

HINWEIS: Das Feld **Benutzer durchsuchen** unterstützt inkrementelles Suchen. Nachdem Sie die Art von Benutzern und Gruppen ausgewählt haben, erhalten Sie nach der Eingabe jedes einzelnen Zeichens eine Liste von Vorschlägen, aus denen Sie wählen können.

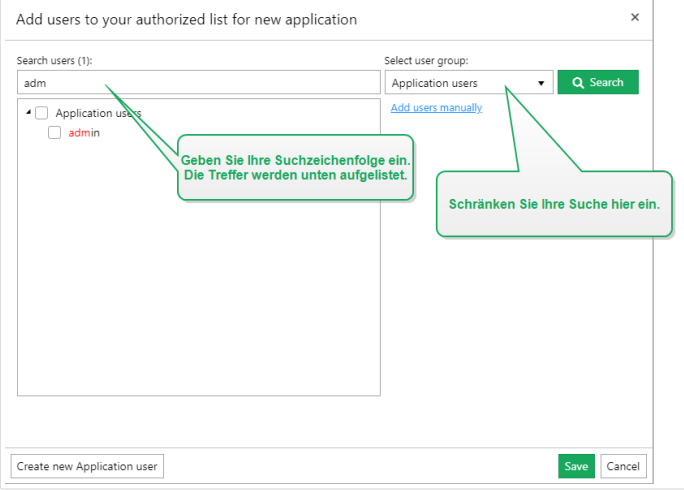

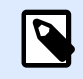

#### **ANMERKUNG**

Wenn Sie versuchen, Ihre Anwendung mit über 20 Benutzern oder Gruppen zu teilen, zeigt Control Center einen Warnhinweis an, wenn Sie auf **Speichern** klicken. Der Zweck dieser Warnung besteht darin, ein versehentliches Freigeben von Anwendungen für unerwünschte Benutzer oder Gruppen zu verhindern.

Die hinzugefügten Benutzer oder Gruppen werden jetzt unter den **Autorisierten Benutzern und Gruppen** aufgeführt. Nach Speichern Ihrer Änderungen auf der Webanwendungen-Seite erhalten die hinzugefügten Benutzer oder Gruppen eine E-Mail mit einem Link zu Ihrer freigegebenen Webanwendung.

Um den Zugriff auf die freigegebenen Webanwendungen einzuschränken, können Sie hinzugefügte Benutzer oder Gruppen später aus den **Autorisierten Benutzern und Gruppen** entfernen. Wählen Sie sie in der Liste aus und klicken Sie auf **Entfernen**.

### <span id="page-95-0"></span>**3.4.1.3. Webanwendungen konƮgurieren**

Wenn Sie Ihre Webanwendung für die Freigabe vorbereiten, verwenden Sie die Benutzereinstellungs-Optionen:

- **Status** aktiviert oder deaktiviert die freigegebene Webanwendung. Webanwendungen sind standardmäßig **Aktiv**. Das bedeutet, dass Benutzer die Arbeit mit ihnen sofort aufnehmen können. Wenn Sie die Nutzung Ihrer Webanwendung verhindern möchten, setzen Sie den Status auf **Inaktiv**. Dies kann während der Testphase nützlich sein, oder wenn Sie die Nutzung Ihrer Webanwendung erst zu einem späteren Zeitpunkt zulassen möchten.
- Verwenden Sie Variablenwerte, um Werte für bestimmte Variablen vorzudefinieren, die zum freigegebenen Etikett bzw. zur freigegebenen Lösung gehören. Beispiel: Benutzer an zwei verschiedenen Standorten öffnen gleichzeitig dieselbe Lösungsdatei. Die Benutzer am Hauptsitz haben die Lösung in französischer Sprache, während die Benutzer am anderen Standort die Lösung in deutscher Sprache verwenden. Das Erscheinungsbild und Nutzungsverhalten muss für alle Benutzer identisch sein, aber die Lösung muss in zwei verschiedenen Sprachen bereitstehen. Zu diesem Zweck würden Sie dieselbe Lösung für die Benutzer an beiden Standorten festlegen und den Startwert für die Variable *Sprache* deƮnieren. Sie würden diese Variable als Filter in der Datenbanktabelle verwenden, um Zeichenfolgen in der jeweils richtigen Sprache anzuzeigen. Normalerweise ist das Kriterium eine einfache Beziehung, etwa *feld\_name = variable\_wert*.

#### **Beispiel**

Um für die Variable Sprache einen Startwert von "Französisch" festzulegen, verwenden Sie die folgende Syntax: "language" = "French"

Wenn ein Variablenname Leerzeichen enthält, muss er als Teil des Variablennamens in Anführungszeichen gesetzt werden.

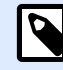

#### **ANMERKUNG**

Prüfen Sie die Namen und Werte der Variablen auf Tippfehler. Außerdem sollten Sie die Anwendung testen, bevor sich der Benutzer bei ihr anmeldet. Nach dem Öffnen der Lösung wird keine Fehlermeldung angezeigt, wenn Sie nicht vorhandenen Variablen Werte zugeordnet haben.

• **Nutzung von nicht verÓƬentlichten Dateien im Dokumentenspeicher aktivieren** ermöglicht es Ihnen, den Benutzern der Webanwendung die Arbeit mit nicht veröffentlichten (genehmigten) Versionen von Etiketten und Lösungen zu erlauben. Standardmäßig geben Webanwendungen nur Etiketten und Lösungen frei, für die alle Workflow-Schritte abgeschlossen sind und die als genehmigt markiert wurden. Das Freigeben von nicht veröffentlichten Dateien kann im Rahmen verschiedener Testszenarien nützlich sein.

### <span id="page-96-0"></span>**3.4.1.4. Anwendungsanmeldungen und Drucker einschränken**

Web Printing gibt Ihnen Kontrolle über die Anmeldungen bei der Anwendung und ermöglicht es Ihnen, die Anzahl benutzter Drucker für Ihre freigegebene Anwendung einzuschränken.

• Mit der **IP-Adressbeschränkung** können Sie die Anmeldung bei Webanwendungen auf Computer mit ausgewählten IP-Adressen beschränken. Geben Sie IPs in das Feld ein, um den Benutzern zu erlauben, sich anzumelden. Die freigegebene Webanwendung sperrt Computer, deren IP-Adressen hier nicht angegeben sind.

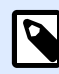

#### **ANMERKUNG**

Sie können mehrere IPs angeben. Geben Sie entweder jede Adresse in eine neue Zeile ein oder trennen Sie mehrere IP-Adressen mithilfe von Semikolons (;). Um erlaubte IP-Adressbereiche anzugeben, verwenden Sie die [CIDR-Notation](https://en.wikipedia.org/wiki/Classless_Inter-Domain_Routing). Sie können Subnetzmasken-Notation mithilfe von [Online-Rechnern](https://ip2cidr.com/) in CIDR-Notation konvertieren.

#### **Beispiel**

Um eine Anmeldung über jede IP im Bereich 192.168.0.1-192.168.0.254 zu erlauben, definieren Sie den Bereich als 192.168.0.0/24.

- Nutzen Sie die Option **Druckerbeschränkung aktivieren**, um die Anzahl von Druckern zu begrenzen, auf denen Benutzer dieser Webanwendung drucken können.
- **Anzahl von Druckern** ist die maximal zulässige Anzahl von Druckern pro Benutzer für diese Webanwendung. Wenn Benutzer diese Anzahl überschreiten, können Sie auf keinem weiteren Drucker mehr drucken.

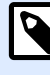

#### **ANMERKUNG**

Jeder in der freigegebenen Webanwendung genutzte Drucker belegt einen Lizenzplatz. Mit dieser Einstellung stellen Sie sicher, dass Ihnen die verfügbaren Druckerplätze im Rahmen Ihrer NiceLabel LMS Lizenz nicht versehentlich ausgehen.

### **3.4.1.5. Druckaktionen aufzeichnen**

**Druckaktivitäten ins Verlaufsprotokoll aufnehmen** zeichnet die Druckaktionen von Benutzern innerhalb der freigegebenen Webanwendung auf. Mit dieser Option können Sie die Aufzeichnung von Druckaktionen in Control Center aktivieren oder deaktivieren.

Sie können die aufgezeichneten Aktivitäten auf der Control Cente[rVerlauf-](#page-133-0)Seite anzeigen.

<span id="page-97-0"></span>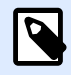

#### **ANMERKUNG**

Folgende Daten werden unter anderem aufgezeichnet: Etikettenname, Etikettenmenge, Druckername, Variablenwerte usw.

## **3.4.1.6. Spezifische Einstellungen für Benutzer oder Gruppen konƮgurieren**

Sie können Einstellungen für Webanwendungen immer für einzelne hinzugefügte Benutzer oder Gruppen konƮgurieren. Diese Einstellungen sind nur für den jeweiligen Benutzer/die jeweilige Gruppe gültig und haben keine Auswirkungen auf die allgemeine Konfiguration der Webanwendung.

Um spezifische Benutzereinstellungen zu aktivieren und zu konfigurieren, wählen Sie einen Benutzer oder eine Gruppe aus der Liste **Autorisierte Benutzer und Gruppen** aus und klicken Sie auf **Benutzereinstellungen**. Das Fenster **Benutzereinstellungen** wird angezeigt.

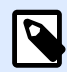

#### **ANMERKUNG**

Diese Einstellungen haben Vorrang vor den allgemeinen Einstellungen, die Sie für die Anwendung vornehmen.

- Mit der Schaltfläche Benutzereinstellungen können Sie spezifische Konfigurationseinstellungen für Benutzer oder Gruppen aktivieren.
- Verwenden Sie die Option **Druckerbeschränkung aktivieren**, um die Anzahl von Druckern zu begrenzen, auf denen der Benutzer oder die Gruppe drucken kann.
- **Anzahl von Druckern** ist die maximal zulässige Anzahl von Druckern pro einzelnem Benutzer bzw. einzelner Gruppe. Wenn der Benutzer bzw. die Gruppe diese Anzahl überschreiten, können Sie auf keinem weiteren Drucker mehr drucken.

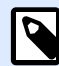

#### **ANMERKUNG**

Jeder in der freigegebenen Webanwendung genutzte Drucker belegt einen Lizenzplatz. Mit dieser Einstellung stellen Sie sicher, dass Ihnen die verfügbaren Druckerplätze im Rahmen Ihrer NiceLabel LMS Lizenz nicht versehentlich ausgehen.

• **Variablenwerte** deƮnieren Werte für bestimmte Variablen vor, die zum freigegebenen Etikett bzw. zur freigegebenen Lösung gehören. In diesem Feld angegebene Werte (für bestimmte Benutzer oder Gruppen) überschreiben die allgemeinen Werte, die Sie für die Webanwendung festlegen.

## <span id="page-98-0"></span>**3.4.1.7. Auf freigegebene Webanwendungen zugreifen und sie nutzen**

Nach Erstellung und Freigabe der Webanwendungen müssen die autorisierten Benutzer folgende Schritte ausführen, bevor sie die Arbeit mit den ihnen zugewiesenen Anwendungen aufnehmen können:

1. Öffnen Sie Ihren Browser und geben Sie diese Adresse ein:

```
http://myaccount.onnicelabel.com/print
```
... wobei myaccount der Name Ihres Label Cloud Kontos ist.

2. Sie gelangen auf die **Web-Printing**-Seite. Wenn Sie noch nie Webanwendungen installiert haben, klicken Sie auf den Link zum Downloaden und Installieren des Web-Clients.

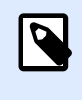

#### **ANMERKUNG**

Die Web-Client-Installation ist nur bei der ersten Nutzung der freigegebenen Webanwendungen erforderlich.

- 3. Das Anmeldefenster wird geöffnet. Geben Sie den Benutzernamen und das Passwort ein, die der Control Center Administrator Ihnen zugewiesen hat.
- 4. Das Anmeldefenster wird automatisch geöffnet. Melden Sie sich mit Ihrem Microsoft- oder Google-Konto an.

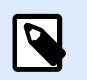

#### **ANMERKUNG**

Um angemeldet zu bleiben, aktivieren Sie die **Merken**-Option im Label Cloud Anmeldefenster. Der Web-Client wird Sie beim nächsten Öffnen Ihrer Webanwendung nicht zur Eingabe Ihrer Anmeldedaten auffordern.

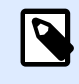

#### **ANMERKUNG**

Wenn Sie Ihre Internetverbindung verlieren, können Sie Ihre freigegebene Webanwendung dennoch bis zu 5 Tage lang verwenden, nachdem Sie die Anwendung einmal im Online-Modus geöffnet haben.

5. Wenn Sie für die Nutzung von mehr als einer Webanwendung autorisiert sind, werden Sie im **Webanwendungen**-Auswahlfenster gefragt, welche Webanwendung Sie ausführen möchten. Wählen Sie die gewünschte Anwendung aus und klicken Sie auf **&Webanwendung ausführen**.

<span id="page-99-0"></span>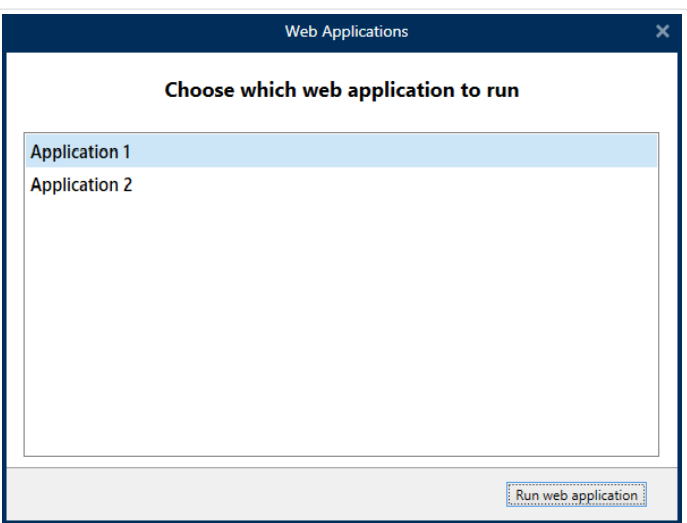

- Ihre Anwendung wird im NiceLabel Web-Client geöffnet.
- 6. Wenn Sie das Fenster schließen, meldet der Web-Client Sie bei der freigegebenen Webanwendung ab, es sei denn, Sie aktivieren die **Merken**-Option (siehe Schritt 3). Wenn Sie die **Merken**-Option bei der Anmeldung aktiviert haben, zeigt das Webanwendungs-Fenster Ihren Benutzernamen in der Titelleiste an. Wenn es auf Ihrem Rechner andere Benutzer gibt, die mit freigegebenen Webanwendungen arbeiten, können Sie den Web-Client so einstellen, dass Ihre Zugangsdaten nicht gespeichert werden. Klicken Sie in der Titelleiste des Fensters auf **Abmelden**. Daraufhin muss sich der nächste Benutzer mit seinen eigenen Label Cloud Kontodaten anmelden.

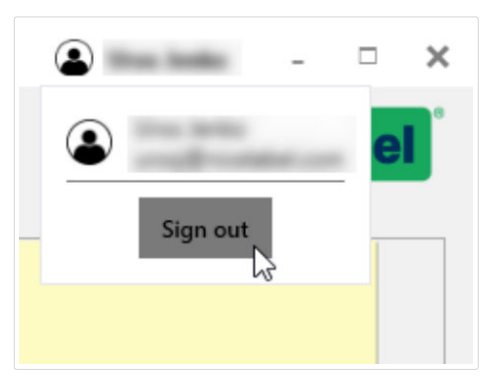

## **3.4.1.8. Dateidatenbank-Verbindungen in Ihren Webanwendungen nutzen**

In vielen Fällen sind die Etiketten oder Lösungen in Ihren freigegebenen Webanwendungen mit einer Datenbank verbunden. Die verbundene Datenbank fungiert als dynamische Datenquelle für das Objekt auf Ihren Etiketten.

Sie können Ihre Datenbank an mehreren Orten speichern. Um sicherzustellen, dass der Zugriff auf Ihre Dateidatenbank (Microsoft Access oder Excel) aus der freigegebenen Webanwendung möglich ist, halten Sie die folgenden Regeln ein:

1. Ihre Datenbank ist im Dokumentenspeicher Ihres Control Center gespeichert. In diesem Fall raten wir Ihnen, Ihre Etikettendatei im selben Ordner zu speichern wie die Datenbank. Wenn

Sie das Etikett in NiceLabel 2019 erstellen, suchen Sie nach der Datenbank und stellen Sie die Verbindung zu ihr her. NiceLabel 2019 vereinfacht automatisch die Datenbank-URL im Datenbankverbindungs-Dialog.

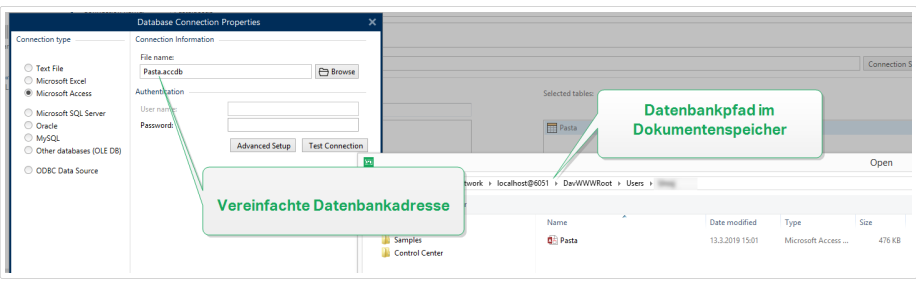

- 2. Die Datenbank wird lokal auf dem Server gespeichert, der die Web-Printing-Website ausführt. Definieren Sie in diesem Fall die Datenbankverbindung in NiceLabel 2019 als Dateipfad auf dem Server, auf dem die Datenbank gespeichert ist.
- 3. Die Datenbank wird lokal auf dem Computer gespeichert, der die Webanwendung ausführt. Der NiceLabel Web-Client kann Ihre lokale Datenbank nutzen, die keinen Zugriff auf den Web-Printing-Server hat. Um dies zu aktivieren, muss der Name der lokalen Datenbank mit dem Präfix "LOCAL\_" beginnen.

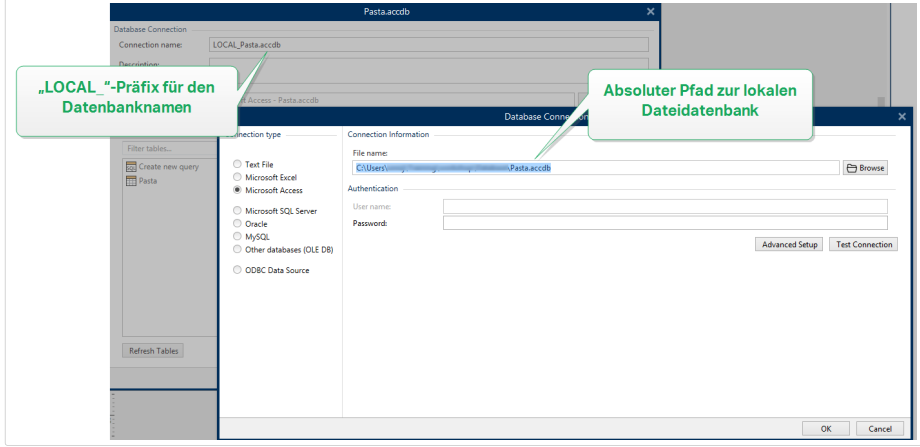

## 3.4.2. Cloud-Integrationen

Cloud-Integrationen geben Entwicklern von Drittparteien (Integratoren) die Nutzung unserer Cloud Print APIs und Cloud Trigger APIs, so dass sie mit Ihrem Etikettendrucksystem interagieren können. So integrieren Sie Entwickler von Drittparteien, damit sie unsere APIs nutzen können:

- Entwickler von Drittparteien müssen sich auf unserem [Entwicklerportal](http://developerportal.onnicelabel.com/) registrieren.
- Sie müssen Ihre Entwickler von Drittparteien in NiceLabelControl Center abonnieren.

Zur Nutzung von Cloud Trigger APIs, Label Cloud APIs und Cloud Print APIs müssen Entwickler von Drittparteien in HTTP-Anfragen mit benutzerdefinierten "Ocp-Apim-Subscription-Key"-Headern entsprechende Abonnementschlüssel von unserem Entwicklerportal einbinden.

Gehen Sie auf **Control Center** > **Anwendungen** > **Cloud-Integrationen**, um Ihre aktiven und inaktiven Cloud-Integrationen zu sehen.

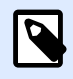

#### **ANMERKUNG**

Diese Anweisungen gelten nicht für Vor-Ort-NiceLabel-Editionen.

### **3.4.2.1. Konten für das Entwicklerportal einrichten**

### Führen Sie folgende Schritte in Control Center aus:

- 1. Öffnen Sie Control Center in Ihrem Browser.
- 2. Gehen Sie auf **Anwendungen** > **Cloud-Integrationen**.
- 3. Klicken Sie auf **+Hinzufügen**. Die Integratoren-Seite wird geöffnet.
- 4. Geben Sie den **Namen** Ihres Entwicklers einer Drittpartei ein.
- 5. Klicken Sie auf **Speichern**.

Control Center führt Ihren neuen Entwickler auf der **Cloud-Integrationen**-Seite mit folgendem Status auf: **Kein Entwickler abonniert**.

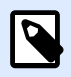

#### **ANMERKUNG**

Ihr Control Center Benutzerkonto muss Berechtigung zum **Verwalten von Cloud-Integrationen** haben.

### Anweisungen für Ihre Entwickler von Drittparteien:

- 1. Öffnen Sie das [Entwicklerportal](http://developerportal.onnicelabel.com/) in Ihrem Browser.
- 2. Klicken Sie auf **Sign up**. Die Registrierungsseite wird geöffnet
- 3. Geben Sie Ihre Daten ein und klicken Sie auf **Sign up**.
- 4. Öffnen Sie in Ihrem E-Mail-Programm die E-Mail vom Entwicklerportal (sehen Sie auch in Ihrem Spam-Ordner nach).
- 5. Klicken Sie auf den Bestätigungs-Link in der E-Mail. Ihre ProƮlseite im **Entwicklerportal** wird geÓƬnet

Ihr Integrator ist jetzt im **Entwicklerportal** registriert. Zur Verwendung von APIs abonnieren Sie **Cloud Print APIs** und verbinden Sie Abonnements mit Control Center, lesen Sie dazu die folgenden Abschnitte.

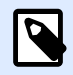

#### **ANMERKUNG**

Weitere Informationen finden Sie im Abschnitt "Cloud-Trigger" Ihres Control Center Benutzerhandbuchs.

## **3.4.2.2. Abschluss von Abonnements im NiceLabel Entwicklerportal**

Nach der Einrichtung der Konten für Integratoren von Drittparteien im **Entwicklerportal** müssen diese spezifische Produkte abonnieren, um ihre APIs zu verwenden, und dann ihr Abonnement mit Control Center verbinden. Abonnements für Produkte im **Entwicklerportal** sind kostenlos und nutzen primäre und sekundäre Schlüssel für die Authentifizierung. Beispiel: Um Label Cloud APIs zu nutzen, müssen Sie das Label CloudProdukt im **Entwicklerportal** abonnieren:

- 1. Melden Sie sich im NiceLabel **Entwicklerportal** an.
- 2. Gehen Sie auf **Products** > **Label Cloud**.
- 3. Klicken Sie auf **Add subscription**.
- 4. Geben Sie Ihren **Abonnementnamen** ein (wenn Sie mehrere Kunden haben, sollten Sie kundenspezifische Namen wählen).
- 5. Klicken Sie auf **ConƮrm**.

Die Profilseite Ihres Entwicklers öffnet sich mit folgendem Dialog: You have successfully subscribed to the Label Cloud product (Sie haben das Label Cloud Produkt erfolgreich abonniert). Probieren Sie die APIs in diesem Produkt aus. Sie haben ein Abonnement im **Entwicklerportal**, aber Sie müssen Ihr Abonnement mit Control Center verbinden, bevor Sie die **Cloud Print API** nutzen können.

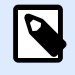

#### **ANMERKUNG**

Beim Abschluss des Abonnements werden zwei separate Schlüssel erzeugt. Nutzen Sie sie für mehrere Programmversionen und zusätzliche Sicherheit. Wenn Ihr primärer Schlüssel nicht mehr sicher ist, können Sie Ihren sekundären Schlüssel verwenden und Ihren primären Schlüssel erneut generieren. Weitere Informationen finden Sie im Abschnitt "Cloud-Trigger" Ihres Control Center Benutzerhandbuchs.

## **3.4.2.3. Ihr Abonnement im Entwicklerportal mit Label Cloud verbinden**

Nachdem sich Ihre Entwickler registriert und Abonnements im **Entwicklerportal** abgeschlossen haben, müssen Sie deren Abonnements mit Control Center verbinden, bevor sie unsere APIs in Ihren Programmen nutzen können.

- 1. Gehen Sie auf **Control Center** > **Anwendungen** > **Cloud-Integrationen**.
- 2. Finden Sie den mit Ihrem Abonnement im **Entwicklerportal** verbundenen Integrator und klicken Sie auf **Schlüssel kopieren**. Schicken Sie diesen Schlüssel an Ihren Entwickler einer Drittpartei.

Anweisungen für Ihren Entwickler einer Drittpartei:

- 1. Melden Sie sich im **NiceLabelEntwicklerportal** an.
- 2. Gehen Sie auf **Products** > **Label Cloud**.
- 3. Klicken Sie auf **Developer Sign Up API v1**.
- 4. Klicken Sie auf **Try it**.
- 5. Geben Sie Ihren Schlüssel aus Control Center in das **IntegratorKey**-Feld ein.
- 6. Wählen Sie unter **Authorization** Ihren primären oder sekundären Abonnementschlüssel aus (verwenden Sie standardmäßig den primären). Wenn Sie mehrere Kunden haben, stellen Sie sicher, dass Sie Ihr richtiges Abonnement auswählen.
- 7. Klicken Sie auf **Send**.

Wenn Ihr Entwickler **Send** geklickt hat, kehren Sie zurück zu **Control Center** > **Anwendungen** > **Cloud-Integrationen** und aktualisieren Sie dort Ihre Browser-Registerkarte. Control Center führt dann Ihre Entwickler als abonniert auf.

Ihr Entwickler einer Drittpartei ist nun verbunden und bereit, unsere APIs zu nutzen.

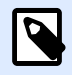

#### **ANMERKUNG**

Ihre Abonnementschlüssel eignen sich für mehrere Entwickler. Aus Gründen der Transparenz und Sicherheit empfehlen wir Ihnen, für jeden Entwickler separate Cloud-Integrationen zu erstellen. Mit dieser Methode können Sie einzelnen Entwicklern den Zugriff entziehen, indem Sie deren individuelle Cloud-Integrationen löschen, ohne den Zugriff für Ihre anderen Entwickler zu beeinträchtigen.

Um mehr über den Einsatz von Cloud Trigger zu erfahren, lesen Sie das [NiceLabel Automation](http://www.nicelabel.com/Redirect?Id=73&Link=www.nicelabel.com) [Benutzerhandbuch: Cloud Trigger](http://www.nicelabel.com/Redirect?Id=73&Link=www.nicelabel.com).

Um mehr über Cloud Print zu erfahren, lesen Sie [Informationen Zu Cloud Print](#page-120-0).

Um mehr über Cloud Print API zu erfahren, lesen Sie [Informationen zur Cloud Print API](#page-126-0).

## 3.4.3. Automation Manager

## **3.4.3.1. Automation Manager im Control Center verstehen**

In großen Organisationen gibt es häufig mehrere Automatisierungsserver, auf denen unterschiedliche Automatisierungskonfigurationen ausgeführt werden. Wenn Produktionsprobleme auftreten, ist es unpraktisch und zeitaufwändig, Automatisierungsprotokolle auf mehreren Automatisierungsservern anzuzeigen. Ferner ist ein Remotezugriff erforderlich und das Sicherheitsrisiko steigt.

Automation Manager im Control Center bietet Ihnen einen zentralen Zugriff auf alle Konfigurationen und Trigger, die auf Automatisierungsservern auf Ihren lokalen Computern ausgeführt werden. Automation Manager im Control Center stellt eine Verbindung zu Automation Manager auf Ihren lokalen Computern her, sodass Sie auf lokalen Computern in Ihrer Cloud oder im lokalen Control Center sofort Änderungen vornehmen können.

Der Automation Manager im Control Center funktioniert wie Ihr lokaler Automation Manager, fügt jedoch Computernamen hinzu, damit Sie Ihre Automation-Konfigurationen und -Trigger schnell finden können.

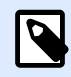

#### **ANMERKUNG**

Führen Sie Automation Manager nach Möglichkeit auf lokalen Computern aus. Der Automation Manager im Control Center funktioniert am besten, wenn Sie viele Automatisierungsinstanzen verwalten. Bei langsamen Netzwerken kann es länger dauern, bis sich Ihre Änderungen auf lokal installierte Automatisierungsserver auswirken.

Im Control Center können Sie:

- auf alle Ihre Trigger zugreifen und den Live-Triggerstatus sehen.
- Ihre Trigger starten und anhalten.
- Laden Sie Trigger aus verschiedenen Konfigurationen aus Ihren Dokumenten im Control Center.
- Greifen Sie auf alle Triggerprotokolle zu, um Ausführungsdetails anzuzeigen.
- Sehen Sie sich Trigger mit Fehlern oder Warnungen an und rufen Sie Benachrichtigungen ab, wenn Fehler auftreten (unter **Verwaltung**> **Warnungen**).
- Fügen Sie Ihren lokalen Computern Trigger aus **Dokumente** hinzu.
- Verwalten Sie Benutzer und Berechtigungen zum Hinzufügen, Bearbeiten, Anzeigen und Löschen von Triggern (In **Benutzerverwaltung** > **Zugangsrollen**).

Im Automation Manager im Control Center können Sie alle Ihre Trigger und Konfigurationen auf allen Ihren Computern zentral verwalten.

### **3.4.3.2. Berechtigungen für die Triggerverwaltung einstellen**

Sie können die Automatisierungskonfiguration festlegen und Verwaltungsberechtigungen für Ihre Automatisierungsbenutzer im Control Center auslösen. Benutzer mit Berechtigungen können

Konfigurationen und Trigger auf lokalen Computern über Automation Manager im Control Center verwalten.

Mit den entsprechenden Berechtigungen können Benutzer:

- [Ihre Trigger starten und anhalten](#page-106-0).
- Konfigurationen hinzufügen.
- Konfigurationen neu laden und entfernen.

So aktivieren Sie Berechtigungen für Benutzer im Control Center:

- 1. Gehen Sie auf **Benutzerverwaltung** > **Zugangsrollen.**
- 2. Klicken Sie auf die Rolle, die Sie ändern möchten.
- 3. In **Genehmigungen für diese Rolle** klicken Sie auf **ANWENDUNGEN**.
- 4. Aktivieren Sie**Trigger starten/anhalten, KonƮgurationen hinzufügen/entfernen und neu laden (Automation Manager, Control Center)**.

Benutzer haben jetzt die Berechtigung, alle im Control Center aufgelisteten Trigger zu verwalten.

### **3.4.3.3. Auf alle Trigger zugreifen**

Automation Manager im Control Center bietet Ihnen einen zentralen Zugriff auf alle Konfigurationen und Trigger, die auf Automatisierungsservern auf Ihren lokalen Computern ausgeführt werden. Automation Manager im Control Center stellt eine Verbindung zu Automation Manager auf Ihren lokalen Computern her, sodass Sie auf lokalen Computern in Ihrer Cloud oder im lokalen Control Center sofort Änderungen vornehmen können.

Die Seite **Alle Auslöser** im Control Center ist Ihr Einstiegspunkt für die Überwachung und Verwaltung aller Ihrer Automatisierungskonfigurationen und -auslöser.

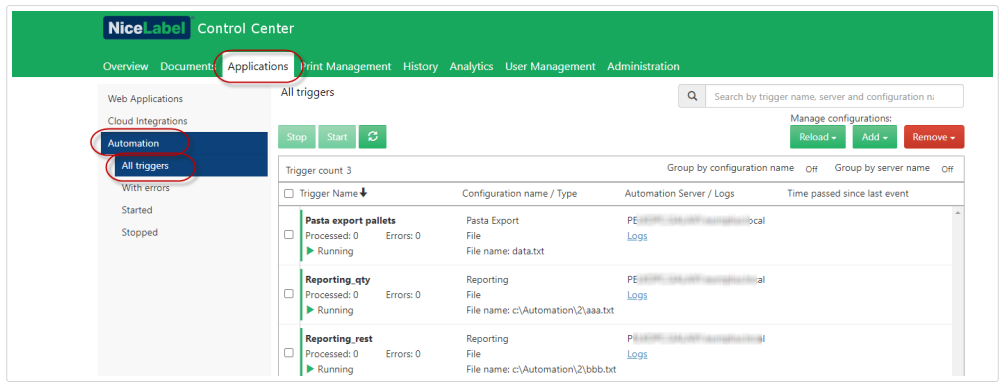

Im Control Center gehen Sie auf **Anwendungen** > **Automation** > **Alle Trigger**.

Sie können:

• auf alle Ihre Trigger und Konfigurationen zugreifen.

- <span id="page-106-0"></span>• sehen, welche Trigger sich auf welchen Computern befinden, und Automatisierungsprotokolle anzeigen.
- die seit dem letzten Triggerereignis verstrichene Zeit sehen.
- Trigger mit Fehlern anzeigen.
- Triggerstatus prüfen:
	- Ausgeführt
	- Angehalten
	- Server Offline
- Konfigurationsnamen und -typen sehen.
- alle Ihre Trigger und Konfigurationen verwalten.
	- Ihre Trigger starten und anhalten.
	- Ihre Triggerliste im Control Center aktualisieren.
	- Ihre Trigger neu laden.
	- Ihre Trigger entfernen.
	- Konfigurationen von Dokumenten im Automation Manager im Control Center auf lokalen Computern in Ihrem Netzwerk kopieren.
	- Ihre Triggerliste sortieren.
	- Ihre Trigger suchen.
	- Ihre Triggerlisten nach Konfigurationsnamen zusammenfassen. Ihre Triggerlistenliste nach Servernamen zusammenfassen.

Die zentralisierte Verwaltung all Ihrer Automatisierungsauslöser spart Zeit, vermeidet Systemausfälle und minimiert Sicherheitsrisiken.

## **3.4.3.4. Trigger starten/anhalten**

Automation Manager im Control Center bietet Ihnen einen zentralen Zugriff auf alle Konfigurationen und Trigger, die auf Automatisierungsservern auf Ihren lokalen Computern ausgeführt werden. Automation Manager im Control Center stellt eine Verbindung zu Automation Manager auf Ihren lokalen Computern her, sodass Sie auf lokalen Computern in Ihrer Cloud oder im lokalen Control Center sofort Änderungen vornehmen können.

Sie können Trigger starten und stoppen, die auf lokalen Computern ausgeführt werden, die mit Automation Manager im Control Center verbunden sind.

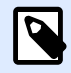

#### **ANMERKUNG**

Sie können nach Triggern nach Name, Computer-/Servername oder Konfigurationsname suchen.

### Trigger starten

So starten Sie Trigger im Control Center:

- 1. Gehen Sie auf **Anwendungen** > **Automation** > **Alle Trigger**.
- 2. Aktivieren Sie die Kontrollkästchen der Trigger, die Sie starten möchten.
- 3. Klicken Sie auf **Start**.

Ihre Trigger werden auf Ihren Computern gestartet. Im Automation Manager werden Ihre Triggersymbole von grau in grün geändert, um anzuzeigen, dass Ihre Trigger ausgeführt werden.

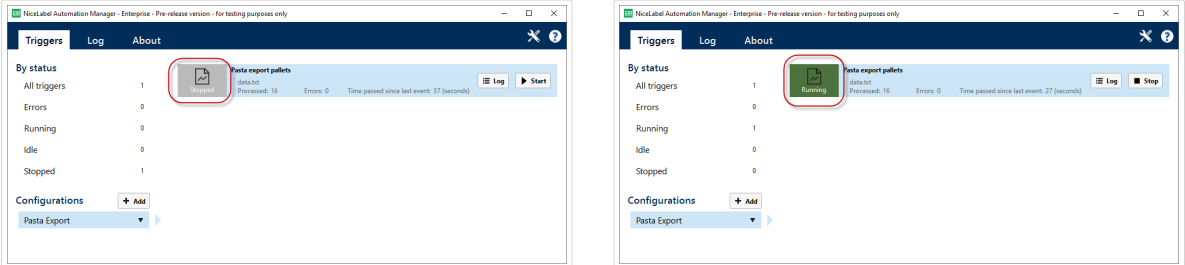

*Angehaltene Trigger vs. Ausgeführte Trigger*

## Trigger anhalten

So halten Sie Trigger im Control Center an:

- 1. Gehen Sie auf **Anwendungen** > **Automation** > **Alle Trigger**.
- 2. Aktivieren Sie die Kontrollkästchen der Trigger, die Sie anhalten möchten.
- 3. Klicken Sie auf **Anhalten**.
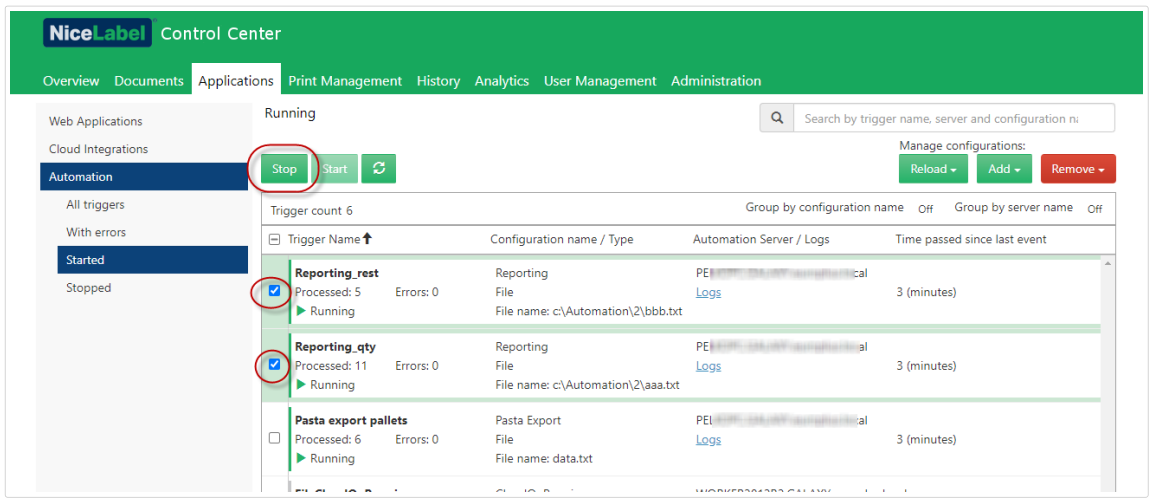

Ihre Trigger werden auf Ihren lokalen Computern angehalten.

### **3.4.3.5. KonƮgurationen hinzufügen, neu laden und entfernen**

Automation Manager im Control Center bietet Ihnen einen zentralen Zugriff auf alle Konfigurationen und Trigger, die auf Automatisierungsservern auf Ihren lokalen Computern ausgeführt werden. Automation Manager im Control Center stellt eine Verbindung zu Automation Manager auf Ihren lokalen Computern her, sodass Sie auf lokalen Computern in Ihrer Cloud oder im lokalen Control Center sofort Änderungen vornehmen können.

In Automation Manager im Control Center können Sie Konfigurationen zu Automationsservern auf lokalen Computern hinzufügen, neu laden und von diesen entfernen.

### Konfigurationen hinzufügen.

Sie können Automatisierungskonfigurationen von Dokumente auf Automatisierungsserver auf lokalen Computern laden. Durch Ausführen von Konfigurationen auf lokalen Computern können Sie Ihre automatisierten Druckprozesse dezentralisieren und Ihre Benutzer können Automatisierungskonfigurationen verwalten.

Benutzer können lokal gespeicherte Automatisierungsauslöser starten, anhalten und ändern.

Sie können alle Konfigurationen auch über das Control Center verwalten.

So fügen Sie Konfigurationen zu lokalen Computern hinzu:

- 1. Gehen Sie auf **Control Center** > **Anwendungen** > **Automation**.
- 2. Klicken Sie auf **Hinzufügen** und wählen Sie den Computer aus, der für Ihre Automatisierungskonfiguration verwendet werden soll.

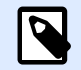

#### **ANMERKUNG**

Sie müssen Ihre Automatisierungskonfigurationen im Dokumentenspeicher speichern.

3. Das Fenster Dokumentenspeicher wird geöffnet. Suchen Sie Ihre Konfiguration und klicken Sie auf **Auswählen**.

Ihre Konfiguration wird jetzt auf dem Automatisierungsserver auf Ihrem lokalen Computer bereitgestellt.

### Konfigurationen neu laden.

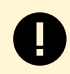

#### **WICHTIG**

Wenn Ihre Benutzer Konfigurationen in Automation Builder ändern und speichern, müssen Sie die Konfigurationen neu laden, damit sie wirksam werden.

Die Konfigurationen werden im Control Center genauso neu geladen wie Konfigurationen im Automation Manager auf lokalen Computern. Ausführliche Anweisungen finden Sie in Ihrem [Automation-Benutzerhandbuch](https://www.nicelabel.com/resources/files/doc/user-guides/NL2019/Automation/ug-NiceLabel_Automation-en.pdf).

So laden Sie Konfigurationen im Control Center neu:

- 1. Gehen Sie auf **Anwendungen** > **Automation**.
- 2. Klicken Sie auf **Neu laden** und wählen Sie Ihre Konfiguration aus dem Dropdown-Menü.

Ihre Konfiguration wird neu geladen. Ihre neuen Konfigurationseinstellungen wirken sich jetzt auf Ihren Druck aus.

### Konfigurationen entfernen

Entfernen Sie Konfigurationen aus Ihrer Liste im Control Center, um zu verhindern, dass versehentlich veraltete Trigger ausgeführt werden.

So entfernen Sie Konfigurationen im Control Center:

- 1. Gehen Sie auf **Anwendungen** > **Automation**.
- 2. Klicken Sie auf **Entfernen**. Wählen Sie Ihre Konfiguration aus dem Dropdown-Menü.

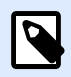

#### **ANMERKUNG**

Durch das Entfernen der Konfiguration aus Ihrer Liste im Control Center werden keine Konfigurationsdateien von Ihren lokalen Computern oder dem Dokumentenspeicher gelöscht.

Ihre Konfiguration wird aus Ihrer Liste entfernt. Trigger aus entfernten Konfigurationen werden nicht mehr aufgelistet.

### **3.4.3.6. Automatisierungsprotokolle prüfen und Ʈltern**

**Automation Manager** im Control Center bietet Ihnen einen zentralen Zugriff auf alle Konfigurationen und Trigger, die auf Automatisierungsservern auf Ihren lokalen Computern ausgeführt werden. Automation Manager im Control Center stellt eine Verbindung zu Automation Manager auf Ihren lokalen Computern her, sodass Sie auf lokalen Computern in Ihrer Cloud oder im lokalen Control Center sofort Änderungen vornehmen können.

Sie können Automatisierungsprotokolle auf Trigger überprüfen und filtern, die in Automation Managern auf lokalen Computern ausgeführt werden, die mit dem Control Center verbunden sind. Die Automatisierung protokolliert alle Aktivitäten in einer lokalen Datenbank, sodass Sie den Verlauf anzeigen und Fehlerauslösungen ausführen können.

In Ihrem **Protokoll**-bereich werden Informationen zu allen Ereignissen angezeigt, die sich auf die von Ihnen angewendeten Filter beziehen.

So überprüfen und filtern Sie Trigger im Control Center:

- 1. Gehen Sie auf **Anwendungen** > **Automation** > **Alle Trigger**.
- 2. Suchen Sie in Ihrer Triggerliste nach Ihrem Trigger und klicken Sie auf **Protokolle** (in der Spalte **Automation Server/Protokolle**).

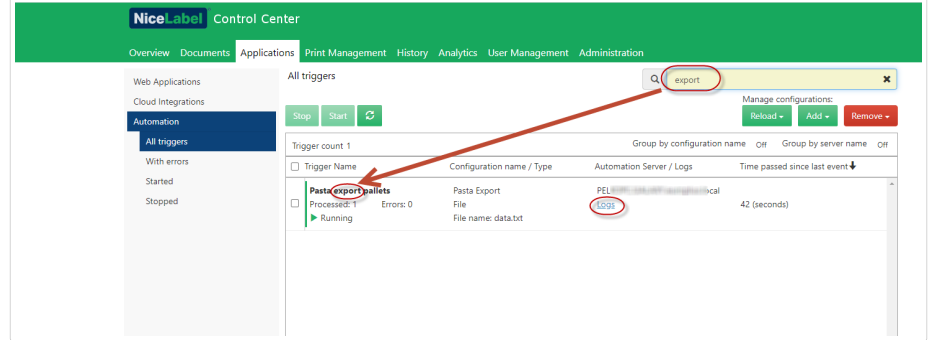

- 3. Ihr Protokollfenster wird geöffnet. Sie können Ihre Protokolle filtern nach:
	- Zeiträume (vordefiniert oder benutzerdefiniert)
	- Ereignisebenen (Fehler, Warnung oder Informationen)
	- Nach Ereignisbeschreibung suchen

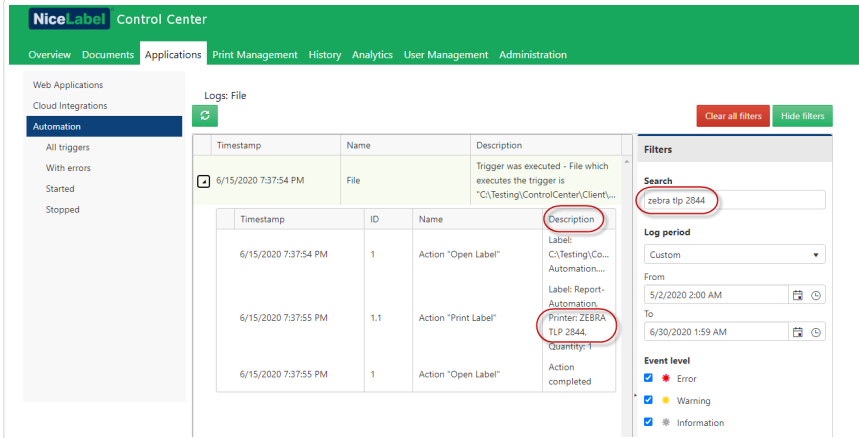

<span id="page-111-0"></span>4. Klicken Sie auf die Pfeile links neben Ihren Protokollzeitstempeln, um Ereignisse und Aktionsdetails (wie Informationen, Warnungen und Fehler) in Ihren Protokolldateien anzuzeigen.

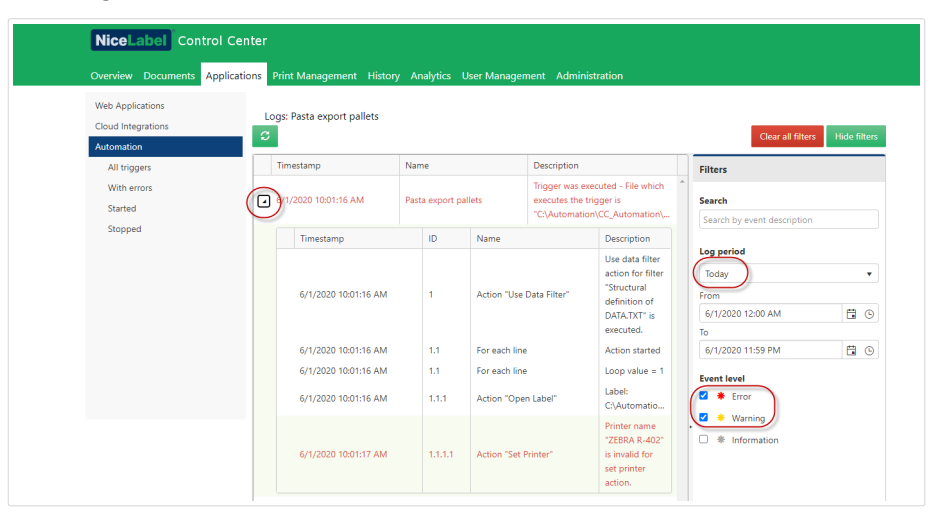

*Erweitertes Protokoll von Ihrem aktuellen Tag. Es werden nur Protokolle mit Fehlern und Warnungen angezeigt.*

Überprüfen Sie Ihre Automatisierungsprotokolle, um Probleme zu beheben. Wenn Sie Ihre Trigger oder Aktionen nicht ausführen können, zeichnet Automation Fehlerbeschreibungen in Ihren Protokolldateien auf, um Sie beim Erkennen und Beheben von Problemen zu unterstützen.

# 3.5. Drucker

## 3.5.1. Druckverwaltung

Die Druckverwaltung ist eine Echtzeitumgebung für die Überwachung und Steuerung von Druckern und Rechnern in Ihrer Control Center Domain.

Die Druckverwaltung ermöglicht sofortigen Zugriff auf alle mit Control Center verbundenen Rechner. Dasselbe gilt für alle verbundenen Drucker. Jeder installierte Drucker, der für Control Center sichtbar ist, kann umgehend überwacht und verwaltet werden.

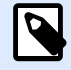

#### **ANMERKUNG**

Die Druckverwaltung erfordert kein manuelles Herstellen der Verbindung zwischen Ihren Rechnern und dem Server, auf dem Control Center ausgeführt wird. Jedes Mal, wenn Control Center oder der Rechner online geht, werden die Druckverwaltungs-Status automatisch aktualisiert.

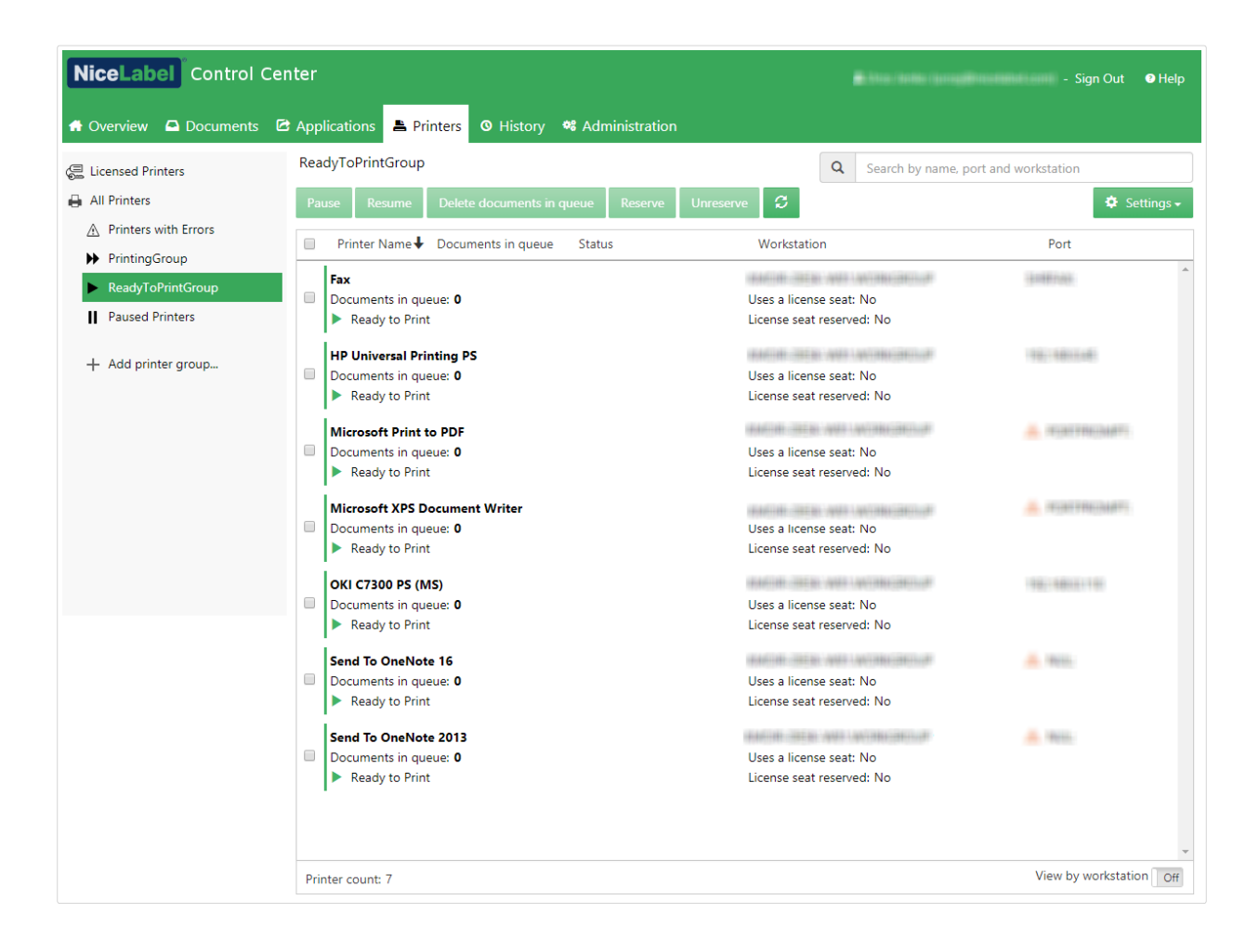

### **3.5.1.1. Angezeigte Elemente auswählen**

Das Menü in der linken Seitenleiste ermöglicht es Ihnen, auszuwählen, welche Art von Element im mittleren Feld angezeigt werden soll. Die Druckverwaltung überwacht und verwaltet die folgenden drei Arten von Elementen:

- Auf der Seite **Lizenzierte Drucker** erkennen Sie, welche Drucker Ihre Lizenzplätze belegen. Jeder genutzte Drucker bleibt 7 Tage lang auf der Liste lizenzierter Drucker.
- [Nach Druckern anzeigen:](#page-115-0) listet alle sichtbaren Drucker auf, die mit Rechnern verbunden sind, auf denen die NiceLabel Software ausgeführt wird und die mit Control Center verbunden sind.

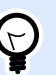

#### **TIPP**

Die benutzerdefinierte Ansicht von Druckern ist in Label Cloud Business und Label Cloud Unlimited verfügbar.

- **Druckergruppen mit vordeƮniertem Status:** listet Drucker gemäß ihrem aktuellen Status auf.
	- **Drucker mit Fehlern** listet Drucker auf, die verschiedene Fehler melden.
	- **Druckend** listet Drucker auf, die aktuell drucken.
	- **Druckbereit** listet Drucker auf, die einsatzbereit sind.
- **Angehaltene Drucker** listet Drucker mit angehaltenen Druckaufträgen auf.
- <span id="page-113-0"></span>• Benutzerdefinierte Druckergruppen: Drucker können anhand verschiedener Kriterien unter einer neu erstellten Druckergruppe gruppiert werden. Vorhandene Druckergruppen können jederzeit bearbeitet werden. Sie können immer neue Drucker hinzufügen, vorhandene entfernen oder die Kriterien für dynamische Gruppierung ändern.
- +Druckergruppe hinzufügen... öffnet das Dialogfeld Neue Druckergruppe hinzufügen. Hier erstellen und konfigurieren Sie eine benutzerdefinierte Druckergruppe.

### **3.5.1.2. BefehlsschaltflÁchen**

Die folgenden Befehlsschaltfläche geben Ihnen die Kontrolle über momentan aktive Druckaufträge auf ausgewählten Druckern. Mindestens ein Drucker oder einer der Rechner muss ausgewählt sein, damit die Befehle aktiviert werden.

- **Anhalten**: hält aktuelle Druckaufträge auf ausgewählten Druckern an.
- **Fortsetzen**: setzt den angehaltenen Druckauftrag auf ausgewählten Druckern fort.
- **Dokumente in Warteschlange löschen**: bricht die ausgewählten aktiven Druckaufträge sofort ab und löscht sie.

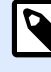

#### **ANMERKUNG**

Sie können nur für die lizenzierten Drucker den Druck anhalten/fortsetzen und die Dokumente in der Warteschlange löschen.

- **Reservieren**: verhindert, dass die ausgewählten Drucker entfernt werden, wenn sie mehr als 7 Tage nicht verwendet wurden. Mit dieser Option bleibt der Druckerplatz für den ausgewählten Drucker reserviert, bis Sie ihn manuell deaktivieren.
- **Reservierung aufheben** hebt die Reservierung des ausgewählten Druckers auf.
- **Aktualisieren** lädt die Liste der Drucker gemäß den Filterkriterien neu.
- Die **Einstellungen** ermöglichen es Ihnen, die momentan ausgewählte Druckergruppe zu konfigurieren.

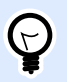

#### **TIPP**

Der Titel über den Befehlsschaltflächen gibt an, welche Art von Element aktuell angezeigt wird (Alle Drucker, Alle Rechner oder Druckergruppen). Die Anzahl in Klammern gibt die Anzahl angezeigter Elemente an.

### **3.5.1.3. Verbundene Drucker und Arbeitsplatzrechner**

Das mittlere Feld der Druckverwaltung-Seite listet verbundene Drucker und Rechner gemäß den festgelegten Kriterien im linken Seitenleistenmenü auf.

Aufgelistete Drucker oder Rechner ermöglichen die Auswahl einzelner oder mehrerer Elemente. Alle Befehle und Einstellungen werden anhand der ausgewählten Elemente vorgenommen.

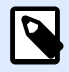

#### **ANMERKUNG**

Wenn ein neuer Drucker zu einem der verbundenen Rechner hinzugefügt wird, wird die Meldung **Neue Drucker gefunden** angezeigt. Neu hinzugefügte Drucker werden nach Erkennung nicht sofort aufgelistet. Um sie zusammen mit Ihren anderen Druckern aufzulisten, klicken Sie auf **Seite aktualisieren**.

### **3.5.1.4. Suchen und Ʈltern**

Anhand der Funktionen zum Suchen und Filtern können Sie die Drucker auswählen, die Sie verwalten möchten.

• **Suchfeld**: ermöglicht es Ihnen, Drucker zu Ʈnden, die den Zeichen entsprechen, die Sie eingeben. Die Druckverwaltung unterstützt inkrementelle Suche, d. h. jedes eingegebene Zeichen wird als Suchbegriff verwendet.

#### **Beispiel**

Die Druckverwaltung durchsucht Druckernamen, Ports und Rechner.

1. Nach Eingabe von "nice" werden nur Drucker, deren Namen "nice" enthält, in den Suchergebnissen angezeigt.

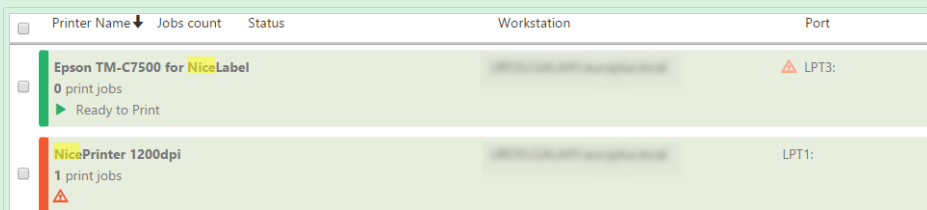

2. Nach Eingabe von "usb" werden nur über die USB-Schnittstelle angeschlossene Drucker angezeigt.

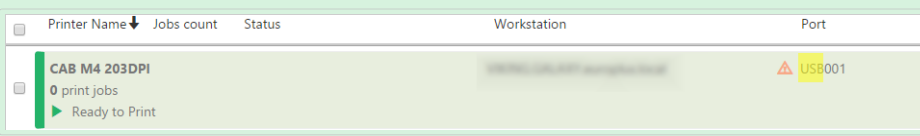

3. Nach Eingabe von "galaxy" werden nur Drucker angezeigt, die mit Rechnern verbunden sind, deren Name "galaxy" beinhaltet.

<span id="page-115-0"></span>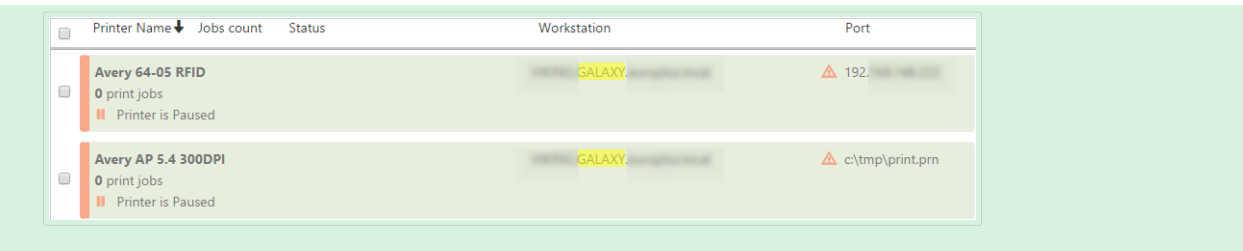

- Filter: filtert Drucker nach ihren aktuellen Druckauftragstatus.
	- **Nur bereit**: Es werden nur druckbereite Drucker angezeigt.
	- **Nur angehalten**: Es werden nur angehaltene Drucker angezeigt.
	- **Nur Fehler**: Es werden nur Drucker angezeigt, die Fehler melden.

#### **TIPP**

Die in den Feldern **Suchen** und **Filter** eingegebenen BegriƬe arbeiten Hand in Hand. Wenn nur das Suchfeld verwendet wird, werden Drucker angezeigt, die die eingegebenen Zeichen enthalten. Der Filter wird auf die gesamte Reihe verbundener Drucker oder nur auf die mithilfe der Suchbegriffe gefundenen Drucker angewandt.

### **3.5.1.5. Untere Zeile**

Die untere Zeile der mittleren Tabelle zeigt die Anzahl von Druckern an und ermöglicht es Ihnen, die Option "Nach Rechner anzeigen" zu aktivieren.

- **Druckeranzahl**: zeigt die Anzahl korrekt aufgelisteter Drucker (gemäß Filterung nach den Gruppierungskriterien) an.
- **Nicht lizenzierte Drucker anzeigen:** ermöglicht es Ihnen, die Drucker, die Ihre Lizenzplätze NICHT nutzen, anzuzeigen bzw. auszublenden.
- **Nach Rechner anzeigen:** aktiviert eine minimierbare Übersicht von Arbeitsplatzrechnern, die mit Control Center verbunden sind. Im erweiterten Zustand werden alle mit dem jeweiligen Rechner verbundenen Drucker angezeigt.

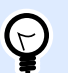

#### **TIPP**

Die Auswahlzeile ermöglicht es Ihnen, einzelne oder mehrere aufgelistete Rechner auszuwählen. Sie können auch alle Rechner auf einmal auswählen oder die Auswahl für alle Rechner aufheben.

## 3.5.2. Nach Druckern anzeigen

Die Liste Alle Drucker befindet sich im mittleren Feld Ihrer [Druckverwaltung-](#page-111-0)Seite. Hier sind alle Drucker aufgelistet, die an Rechner angeschlossen sind, welche mit Control Center verbunden sind.

### **3.5.2.1. Lizenzierte Drucker**

Auf der Seite **Lizenzierte Drucker** erfahren Sie, welche Drucker Ihre Lizenzplätze belegen. Jeder genutzte Drucker bleibt 7 Tage lang auf der Liste **Lizenzierte Drucker**.

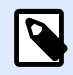

#### **ANMERKUNG**

Falls die Anzahl genutzter Lizenzplätze die erlaubte Anzahl von Plätzen überschreitet, aktiviert Control Center einen Übergangszeitraum. Die Software gewährt Ihnen eine 30-tägige Verlängerung, im Rahmen derer Sie die doppelte Anzahl von Druckern verwenden können. Wenn Sie diese Anzahl überschreiten, wird der Druck auf weiteren Druckern deaktiviert.

Standardmäßig entfernt Control Center einen Drucker aus der Liste lizenzierter Drucker, wenn Sie ihn 7 Tage lang nicht verwenden. Wenn ein Drucker von der Liste entfernt wird, wird dadurch ein Lizenzplatz freigegeben, sodass Sie einen anderen Drucker verwenden können.

- **Drucker reservieren** verhindert, dass die ausgewählten Drucker entfernt werden, wenn sie mehr als 7 Tage nicht verwendet wurden. Mit dieser Option bleibt der Druckerplatz für den ausgewählten Drucker reserviert, bis Sie ihn manuell deaktivieren.
- **Reservierung für Drucker aufheben** hebt die Reservierung für ausgewählte Drucker auf.

Die Tabelle **Lizenzierte Drucker** enthält die folgenden Felder:

- **Drucker**: der Name des Druckers, der von einer der NiceLabel Anwendungen genutzt werden.
- **Ort**: Computername oder IP-Adresse, mit dem/der der Drucker verbunden ist.
- **Port**: Schnittstelle, mit der der Drucker verbunden ist.
- **Zuletzt verwendet**: Zeit seit letztem Drucken.
- **Reserviert**: gibt an, ob der ausgewählte Drucker reserviert ist oder nicht.

### **3.5.2.2. Drucker anzeigen**

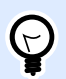

#### **TIPP**

Die Funktionen in diesem Abschnitt stehen nur in Label Cloud Business und Label Cloud Unlimited zur Verfügung.

Jede Zeilenüberschrift in der Tabelle im mittleren Feld kann zum Umsortieren aufgelisteter Elemente verwendet werden.

# <span id="page-117-0"></span> $\Theta$

#### **TIPP**

Die Auswahlzeile ermöglicht es Ihnen, einzelne oder mehrere aufgelistete Drucker auszuwählen. Wenn ein einzelner Drucker ausgewählt wird, wird die Auswahl aller anderen Zeilen aufgehoben. Mehrere Drucker wählen Sie durch Klicken bei gehaltener Umschalttaste aus. Sie können auch alle Drucker auf einmal auswählen oder die Auswahl für alle Drucker aufheben. Wenn Sie Druckverwaltung auf einem Tablet oder Smartphone nutzen, fügen Sie mehrere Drucker durch Klicken zur Auswahl von Druckern hinzu.

### **3.5.2.3. Untere Zeile**

Die untere Zeile der mittleren Tabelle zeigt die Anzahl von Druckern an und ermöglicht es Ihnen, die Option **Nach Rechner anzeigen** zu aktivieren.

- **Druckeranzahl**: zeigt die Anzahl korrekt aufgelisteter Drucker (gemäß Filterung nach den Gruppierungskriterien) an.
- **Nach Rechner anzeigen**: aktiviert eine minimierbare Übersicht der Rechner, die mit Control Center verbunden sind. Wird sie erweitert, werden alle mit dem jeweiligen Rechner verbundenen Drucker angezeigt.

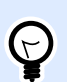

#### **TIPP**

Die Auswahlzeile ermöglicht es Ihnen, einzelne oder mehrere aufgelistete Rechner auszuwählen. Sie können auch alle Rechner auf einmal auswählen oder die Auswahl für alle Rechner aufheben.

## 3.5.3. BenutzerdeƮnierte Druckergruppen

BenutzerdeƮnierte Druckergruppen ermöglichen Ihnen die Organisation von Druckern, die in Control Center sichtbar sind.

Gruppierte Drucker ermöglichen Ihnen die Überwachung und Verwaltung von verfügbaren Druckern in Gruppen. Sie können Drucker statisch oder dynamisch gruppieren. Das bedeutet, dass die Gruppierungskriterien entweder manuell eingefügt oder aus aktuellen Ereignissen oder Druckerstatus bezogen werden.

Klicken Sie auf **+Druckergruppe hinzufügen...**, um Druckern zu neu erstellten Gruppen hinzuzufügen. Im zentralen Feld der Druckverwaltung-Registerkarte wird eine leere Druckergruppenliste geöffnet.

• Schaltfläche **+Druckergruppe hinzufügen...**: öffnet das Dialogfeld **Neue Druckergruppe hinzufügen**.

### **3.5.3.1. Neue Gruppe hinzufügen**

- **Name**: legt einen Namen für die neu hinzugefügte Druckergruppe fest.
- **Beschreibung**: ermöglicht es Ihnen, weitere Informationen zu der von Ihnen erstellten Druckergruppe hinzuzufügen.
- **Gruppentyp**: ermöglicht es Ihnen, auszuwählen, ob die Druckergruppe statisch oder dynamisch ist:
	- **Statische Druckergruppe** ist eine Druckergruppe, die aus manuell ausgewählten Druckern besteht. Die Liste von Druckern bleibt unverändert. Wenn diese Option aktiviert ist, können Sie Drucker aus der Liste der **Gefundenen Drucker** auswählen und sie zur Liste **Drucker** in dieser Gruppe hinzufügen. Später können Drucker anhand der Schaltflächen Hinzufügen und Entfernen hinzugefügt oder entfernt werden.
	- **Dynamische Druckergruppe** ist eine Gruppe, die aus Druckern besteht, die dem eingegebenen Suchbegriff entsprechen.

### **3.5.3.2. Vorhandene Druckergruppen**

Der Zugriff auf vorhandene Druckergruppen erfolgt über die linke Seitenleiste. Nachdem eine Gruppe definiert wurde, werden die Drucker entsprechend benutzerdefinierten statischen oder dynamischen Gruppierungskriterien aufgelistet.

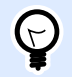

### **TIPP**

Die Auswahlzeile ermöglicht es Ihnen, einzelne oder mehrere aufgelistete Drucker auszuwählen. Wenn ein einzelner Drucker ausgewählt wird, wird die Auswahl aller anderen Zeilen aufgehoben. Mehrere Drucker wählen Sie durch Klicken bei gehaltener Umschalttaste aus. Sie können auch alle Drucker auf einmal auswählen oder die Auswahl für alle Drucker aufheben. Wenn Sie Druckverwaltung auf Tablets oder Smartphones nutzen, fügen Sie mehrere Drucker durch Klicken zur Auswahl von Druckern hinzu.

## 3.5.4. Zugriffsrechte für die Drucker-Registerkarte

Sie können den Zugriff auf die Drucker-Registerkarte sowie die Reihe von konfigurierbaren Optionen für alle Control Center Benutzerprofile festlegen.

Die Druckverwaltungs-Zugriffsrechte basieren auf der Benutzerauthentifizierung. Nachdem sich Benutzer bei Control Center anmelden, legen die ihnen zugewiesenen Rollen die Reihe von gewährten Zugriffsrechten fest.

So definieren Sie die Zugriffsrechte für die Drucker-Registerkarte für eine Zugriffsrolle:

- 1. Gehen Sie auf **Verwaltung** > **Zugriffsrollen**.
- 2. Wählen Sie die Zugriffsrolle aus und sehen Sie sich den Abschnitt **Anwendungsberechtigungen** an.
- 3. Klicken Sie auf die **Drucker**-Registerkarte. Hier legen Sie Benutzerberechtigungen fest.

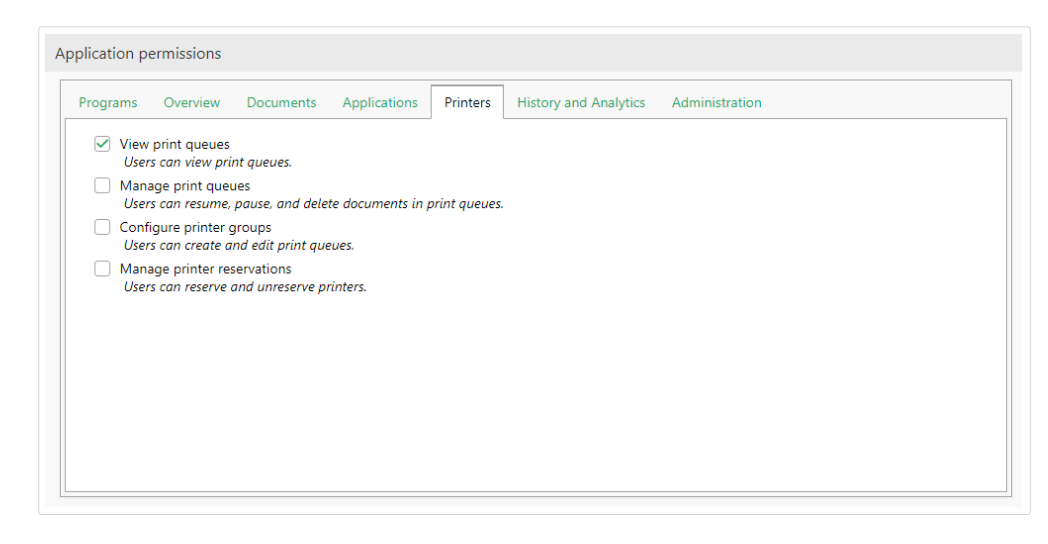

Die folgenden Rollenberechtigungen sind für die Drucker-Registerkarte relevant:

• **Druckwarteschlangen anzeigen:** legt fest, ob der Benutzer die Drucker-Registerkarte inControl Center anzeigen darf oder nicht. Diese Option blendet die Drucker-Registerkarte ein oder aus. Deaktivieren Sie sie, um Benutzern, die einer bestimmten Rolle angehören, keinen Zugriff auf die Drucker-Registerkarte zu gewähren.

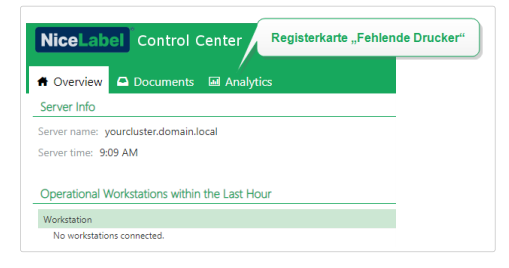

- **Druckwarteschlangen verwalten:** legt fest, ob der Benutzer die Druckwarteschlange anhalten, fortsetzen und Dokumente daraus löschen darf oder nicht. Diese Option macht die Befehlsschaltflächen sichtbare oder blendet sie aus. Wenn diese Option deaktiviert ist, ist nur die **Aktualisieren-**Befehlsschaltfläche sichtbar. Der Benutzer kann die Druckwarteschlangen zwar anzeigen, aber nicht steuern.
- **Druckergruppen konƮgurieren** legt fest, ob der Benutzer Druckergruppen hinzufügen und/ oder die vorhandenen Druckergruppen konfigurieren darf oder nicht. Diese Option blendet die Schaltflächen +Druckergruppe hinzufügen... und Einstellungen ein oder aus.

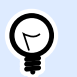

#### **TIPP**

Die Schaltfläche +Druckergruppe hinzufügen... ermöglicht es Benutzern, Drucker zu einer neu erstellten Druckergruppe hinzuzufügen. Die **Einstellungen**-Schaltfläche ermöglicht es Benutzern, die aktuell ausgewählte Druckergruppe zu konfigurieren.

## 3.5.5. Informationen zu Cloud Print

### **3.5.5.1. Erste Schritte mit Cloud Print**

Nutzen Sie unseren Dienst **Cloud Print** in Label Cloud, wenn Sie viele Etiketten drucken müssen, aber keine Zeit damit verschwenden wollen, Software zu installieren oder Infrastruktur zu warten. Cloud Print stellt eine sichere Verbindung zwischen Ihren Druckern und dem Cloud-basierten Control Center her, damit Sie **Ihre Etiketten von überall aus schnell drucken können**.

Cloud-Druck ist:

- **Einfach:** keine Installation, Treiber, spezielle Server, Rekonfiguration oder Wartung erforderlich
- Sicher: Authentifizierung mit API-Zugriff
- **Organisiert:** mit Control Center Analytics Integration, sodass Sie genau erkennen können, wer was zu welchem Zeitpunkt druckt.
- **Exakt:** Mit einer Sandbox-Lizenz zum Einsatz außerhalb der Produktionsumgebung können Sie genau testen, wie Cloud Print in Ihrem System funktioniert

Cloud Print ist ein Zusatz-Dienst für Label Cloud Abonnements.

### **3.5.5.2. Cloud Print nutzen**

Nutzen Sie Cloud Print auf unterschiedliche Weisen, um:

- Druckstromdaten direkt an Ihre Drucker zu senden.
- Etiketten zu drucken, die Sie im Dokumentenspeicher von Control Center speichern.
- Etiketten, die im Dokumentenspeicher von Control Center gespeichert sind, auf Ihrem Drucker zu speichern.

Cloud Print unterstützt:

• NiceLabel Produkte anhand von HTTP-Anfrageaktionen (automatische API-Authentifizierung)

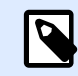

•

#### **ANMERKUNG**

Weitere Informationen finden Sie im Kapitel Trigger konfigurieren > Aktionen verwenden > Daten und Konnektivität > HTTP-Anfrage in Ihrem Control Center Benutzerhandbuch.

- Andere Produkte, die die Cloud Print API nutzen (manuelle API-Authentifizierung):
	- SAP
	- Mobile Apps
	- Webapps
	- Und andere

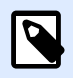

#### **ANMERKUNG**

Für die Cloud Print API ist eine Authentifizierung erforderlich.

Nutzen Sie Control Center, um Ihre vorhandene Drucker-Hardware zu verbinden.

Cloud Print funktioniert mit den folgenden Druckermodellen:

- Alle Zebra-Drucker mit Link OS
- SATO CLNX-Drucker mit Firmware 1.10.0 oder neuer (wenden Sie sich für Firmware-Upgrades an Ihren Druckerpartner oder -händler):
	- CL4NX 205 dpi
	- CL4NX 305 dpi
	- CL4NX 609 dpi
	- CL6NX 203 dpi
	- CL6NX 305 dpi
	- CT4-LX 203 dpi
	- CT4-LX 305 dpi
	- FX3-LX 305 dpi

So verbinden Sie Ihre Drucker mit Label Cloud und verwenden Cloud Print:

- 1. **Bereiten Sie die Verbindung vor:** Registrieren Sie Ihren Drucker im Control Center.
- 2. **Verbinden Sie Ihren Drucker mit** Label Cloud: Konfigurieren Sie Ihre Drucker-Hardware.

Nutzen Sie die Cloud Print API aus dem NiceLabel's [Entwicklerportal](http://developerportal.onnicelabel.com/), um mit Ihren Druckern zu interagieren.

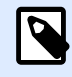

#### **ANMERKUNG**

Ihr Registrierungsvorgang hängt von Ihrem Druckerhersteller ab.

Mehr über das Verbinden von Zebra-Druckern erfahren Sie unter Zebra-Drucker mit Label Cloud verbinden.

Mehr über das Verbinden von SATO-Druckern erfahren Sie unter [SATO-Drucker mit Label Cloud](#page-125-0) verbinden.

Zur Interaktion mit Ihrem mit Cloud Print verbundenen Drucker lesen Sie [Die Cloud Print API nutzen](#page-126-0).

### **3.5.5.3. Zebra-Drucker mit Label Cloud verbinden**

Verbinden Sie Ihren Zebra-Drucker mit Label Cloud, um die **Cloud Print** [API](#page-126-0) zu nutzen. NiceLabel's [Im](http://developerportal.onnicelabel.com/) [Entwicklerportal](http://developerportal.onnicelabel.com/) finden Sie APIs für folgende Aufgaben:

- Druckstromdaten direkt an Ihre Drucker zu senden.
- Etiketten zu drucken, die Sie im Dokumentenspeicher von Control Center speichern.
- Etiketten, die im Dokumentenspeicher von Control Center gespeichert sind, auf Ihrem Drucker zu speichern.

Um Ihre Drucker mit Label Cloud zu verbinden, führen Sie die folgenden Schritte aus (Details siehe unten):

- 1. **Bereiten Sie die Verbindung vor:** Registrieren Sie Ihren Drucker im Control Center.
- 2. **Verbinden Sie mit** Label Cloud: Konfigurieren Sie Ihre Drucker-Hardware.
- 3. **Abschließen Ihrer Verbindung**: Schließen Sie Ihre Registrierung auf Control Center ab.

### Vorbereitung Ihrer Control Center Verbindung:

- 1. Gehen Sie im Control Center auf **Drucker** > **Cloud-Drucker** und klicken Sie auf **Hinzufügen**.
- 2. Geben Sie den **Name** Ihres Druckers ein (dieser Name wird genutzt, um Ihren Drucker im Control Center zu identifizieren).

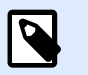

#### **ANMERKUNG**

Die Verwendung von Leer- oder Sonderzeichen in Ihren Druckernamen kann zu Fehlern führen. Merken Sie sich Ihren Druckernamen, da Sie ihn später für die Verbindung angeben müssen.

- 3. Wählen Sie das **Modell** Ihres Druckers aus der Liste aus.
- 4. Kopieren Sie Ihre **Server-URL** (unter **Cloud-Drucker**-Einstellungen in Control Center)

### Vorbereitung Ihrer Label Cloud Verbindung:

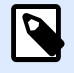

#### **ANMERKUNG**

Sie können einen beliebigen TCP/IP-Client nutzen, aber NiceLabel empfiehlt die Verwendung von [PuTTY](http://www.putty.org/) oder Zebra Setup Utilities (ZSU).

- 1. Schalten Sie Ihren Drucker ein und verbinden Sie ihn mit dem Internet.
- 2. Verwenden Sie dasselbe lokale Netzwerk wie Ihr Drucker.
- 3. Öffnen Sie Ihren TCP/IP-Client, um Ihren Drucker beim Label Cloud Druckdienst zu registrieren.
- 4. Konfigurieren Sie Ihren TCP/IP-Client:
	- a. Geben Sie die lokale **IP-Adresse** Ihres Druckers ein.
	- b. Verwenden Sie den Standardport **9100** oder geben Sie den Port ein, den Sie festgelegt haben.
	- c. (nur PuTTY) Wählen Sie **Telnet** oder Raw als Verbindungsart.
- 5. Stellen Sie Ihre TCP/IP-Verbindung zu Ihrem Zebra-Drucker her (bei PuTTY klicken Sie auf Öffnen).

Sobald Sie Ihre TCP/IP-Verbindung hergestellt haben, sind Sie bereit, SGD-Befehle zu senden.

### Verbindung mit Label Cloud über SGD-Befehle:

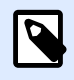

#### **ANMERKUNG**

Jeder Befehlt beginnt mit: ! U1.

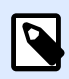

#### **ANMERKUNG**

Wenn Sie PuTTY nicht verwenden, beenden Sie Ihre Befehle mit <CR><LF>, damit sie von Ihrem Drucker akzeptiert werden.

1. Legen Sie Ihre Server-URL fest. Senden Sie Folgendes in Ihrer Befehlszeile (ersetzen Sie "Ihre Server-URL" durch die Server-URL, die Sie von Control Center kopiert haben):

! U1 setvar "weblink.ip.conn1.location" "Your Server URL"

2. Prüfen Sie, ob Ihr Drucker Ihre Cloud Print Server-URL annimmt. Ihr Drucker muss die von Ihnen gesendete Adresse zurückgeben. Senden Sie:

```
! U1 getvar "weblink.ip.conn1.location"
```
3. Setzen Sie Ihren Drucker zurück, um Ihre Einstellungen anzuwenden. Senden Sie:

```
! U1 setvar "device.reset" ""
```
4. Rufen Sie die Seriennummer Ihres Druckers ab (erforderlich für Control Center):

! U1 getvar "device.unique\_id"

5. Kopieren Sie die Seriennummer Ihres Druckers, um Ihre Druckerregistrierung unter Control Center > **Cloud Printers** abzuschließen.

### Abschluss der Registrierung auf Control Center:

- 1. Fügen Sie die Seriennummer Ihres Druckers ein.
- 2. Klicken Sie auf **Speichern**.
- 3. Control Center öffnet einen Dialog. Sie haben Ihren Drucker im Control Center hinzugefügt, aber er ist noch nicht verbunden. Control Center listet Ihren Drucker im Abschnitt **Cloud-Drucker** auf und kennzeichnet ihn mit dem Status: **Ausstehende Verbindung**.
- 4. Klicken Sie auf **Speichern**.
- 5. Warten Sie 1 Minute und aktualisieren Sie dann Ihre Seite. Control Center führt Ihren Drucker im Abschnitt **Cloud-Drucker** mit folgendem Status auf: **Verbunden**.

Ihr Zebra-Drucker ist verbunden und einsatzbereit.

Zur Interaktion mit Ihrem mit Cloud Print verbundenen Drucker lesen Sie [Die Cloud Print API nutzen](#page-126-0).

### **3.5.5.4. Informationen zu Zebra-Druckern Ʈnden**

Um Ihre Modell- oder Seriennummer an Ihrem Zebra-Drucker zu finden und ihn im Control Center zu authentifizieren, führen Sie die folgenden Schritte aus:

- 1. Schalten Sie Ihren Drucker ein und verbinden Sie ihn mit dem Internet.
- 2. Finden Sie die lokale **IP-Adresse** Ihres Druckers heraus (ziehen Sie die Dokumentation für Ihren Drucker zurate).
- 3. Geben Sie die IP-Adresse Ihres Druckers in Ihren Browser ein. Drücken Sie auf **Eingabe**.
	- Ihre Drucker-Startseite wird geöffnet und zeigt Informationen über Ihren Drucker an:
		- Hersteller (z. B.: Zebra Technologies)
		- **Modellnummer** (z. B.: ZTC ZT410-300dpi ZPL)
		- **Seriennummer** (z. B.: 18J173304133)
		- Name (z. B.: drucker1)
		- Status (z. B.: BEREIT)

<span id="page-125-0"></span>Nutzen Sie die Informationen zu Ihrem Zebra-Drucker auf Ihrer Drucker-Startseite, um mit der Registrierung und Authentifizierung des Druckers in Control Center fortzufahren.

### **3.5.5.5. SATO-Drucker mit Label Cloud verbinden**

Verbinden Sie Ihren SATO-Drucker mit Label Cloud, um die **Cloud Print** [API](#page-126-0) zu nutzen. NiceLabel's [Im](http://developerportal.onnicelabel.com/) [Entwicklerportal](http://developerportal.onnicelabel.com/) finden Sie APIs für folgende Aufgaben:

- Druckstromdaten direkt an Ihre Drucker zu senden.
- Etiketten zu drucken, die Sie im Dokumentenspeicher von Control Center speichern.
- Etiketten, die im Dokumentenspeicher von Control Center gespeichert sind, auf Ihrem Drucker zu speichern.

So verbinden Sie Ihre Drucker per Cloud Print mit Label Cloud:

- 1. **Bereiten Sie die Verbindung vor:** Registrieren Sie Ihren Drucker im Control Center.
- 2. **Verbinden Sie mit** Label Cloud: Konfigurieren Sie Ihre Drucker-Hardware.

**Bereiten Sie** die Verbindung Ihres SATO-Druckers mit Control Center vor:

- 1. Gehen Sie im Control Center auf **Drucker** > **Cloud**-Drucker und klicken Sie auf **Hinzufügen**.
- 2. Geben Sie den **Name** Ihres Druckers ein (wird genutzt, um Ihren Drucker im Control Center zu identifizieren).
- 3. Wählen Sie das **Modell** Ihres Druckers aus der Liste aus.
- 4. Kopieren Sie Ihren **Einmaligen Verbindungsschlüssel**, um ihn später parat zu haben.
- 5. Klicken Sie auf den **Link**, um den **NiceLabel Connector** für Ihren Drucker herunterzuladen.
- 6. Klicken Sie auf **Speichern**.

Control Center öffnet einen Dialog. Sie haben Ihren Drucker im Control Center hinzugefügt, aber er ist **noch nicht verbunden**. Control Center listet Ihren Drucker im Abschnitt **Cloud-Drucker** auf und kennzeichnet ihn mit dem Status: **Ausstehende Verbindung**.

**Verbinden** Sie Ihren SATO-Drucker mit Control Center. Sie benötigen Ihren USB-Stick und NiceLabel Connector:

Führen Sie folgende Schritte auf Ihrem Computer aus:

- 1. Laden Sie Connector auf Control Center herunter.
- 2. Schließen Sie Ihren USB-Stick an (die maximale Größe des USB-Sticks beträgt 8 GB).
- 3. Formatieren Sie Ihren USB-Stick auf FAT32.
- 4. Kopieren Sie Connector auf Ihren formatierten USB-Stick.
- 5. Entfernen Sie Ihren USB-Stick.

<span id="page-126-0"></span>Führen Sie folgende Schritte an Ihrem Drucker aus:

- 1. Schließen Sie Ihren USB-Stick an.
- 2. Führen Sie Connector aus und drücken Sie **✓**, um zu installieren. Connector wird installiert und Ihr Drucker startet automatisch neu.
- 3. Entfernen Sie Ihren USB-Stick.
- 4. Verwenden Sie Ihr Drucker-Konfigurationsmenü (Menü > 1. Konfiguration), um Konfigurationsdaten anzugeben

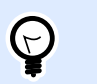

#### **TIPP**

Verbinden Sie Ihre USB-Tastatur mit Ihrem Drucker, um die Eingabe der Daten zu beschleunigen.

- 5. Bestätigen Sie die Beschreibung Ihres Druckers.
- 6. Geben Sie Ihren **Kontonamen** ein (Bsp.: **ihrunternehmen1** ist der Kontoname für die Control Center Adresse **ihrunternehmen1.onnicelabel.com**).
- 7. Geben Sie unter **Passwort** Ihren **Einmaligen Verbindungsschlüssel** ein
- 8. Drücken Sie in Ihrem Drucker-Konfigurationsmenü auf √, um Ihren Drucker online zu schalten Ihr Drucker schließt den Verbindungsprozess ab und zeigt **NiceLabel Connector - AVAILABLE** an.

Ihr Drucker ist konfiguriert. Control Center listet Ihren Drucker im Abschnitt Cloud-Drucker auf und kennzeichnet ihn mit dem Status: **Verbunden**. Ihr SATO-Drucker ist verbunden und einsatzbereit.

Zur Interaktion mit Ihrem mit Cloud Print verbundenen Drucker lesen Sie Die Cloud Print API nutzen.

### **3.5.5.6. Informationen zur Cloud Print API**

Nutzen Sie die **Cloud Print** AP[Ihttps://www.nicelabel.com/resources/Ʈles/doc/user-guides/NL2019/](https://www.nicelabel.com/resources/files/doc/user-guides/NL2019/NiceLabel%20.NET%20API/ug-NiceLabel_.NET_API_User_Guide-en.pdf) NiceLabel%20.NET%20API/ug-NiceLabel .NET API User Guide-en.pdf aus dem NiceLabel's [Entwicklerportal](http://developerportal.onnicelabel.com/), um zu testen, wie API-Features in von Ihnen entwickelten Anwendungen funktionieren und wie sich NiceLabel Produkte mit Ihren externen Geschäftsanwendungen integrieren lassen. Mit der Cloud Print API können Sie:

- Druckstromdaten direkt an Ihre per Cloud Print verbundenen Drucker senden.
- Etiketten zu drucken, die Sie im Dokumentenspeicher von Control Center speichern.
- Etiketten, die im Dokumentenspeicher von Control Center gespeichert sind, auf Ihrem Drucker zu speichern.

Cloud Print unterstützt:

• NiceLabel Produkte anhand von HTTP-Anfrageaktionen (automatische API-Authentifizierung)

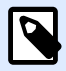

#### **ANMERKUNG**

Weitere Informationen finden Sie im Kapitel Trigger konfigurieren > Aktionen verwenden > Daten und Konnektivität > HTTP-Anfrage in Ihrem Control Center Benutzerhandbuch.

- Andere Produkte, die die Cloud Print API nutzen (manuelle API-Authentifizierung):
	- SAP
	- Mobile Apps
	- Webapps
	- Und andere

Um die Cloud Print API im Entwicklerportal zu nutzen, müssen Sie:

- Ein Konto für das Entwicklerportal einrichten.
- Ein kostenloses Abonnement für unser Produkt Label Cloud erstellen.
- Ihr Abonnement für das Entwicklerportal mit Control Center verbinden.

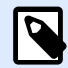

#### **ANMERKUNG**

Das Entwicklerportal beinhaltet automatisch erzeugt Codebeispiele in mehreren Programmiersprachen.

### Nutzung der Cloud Print API vorbereiten

#### **Ihr Konto für das Entwicklerportal einrichten**

#### **InControl Center:**

- 1. Öffnen Sie Control Center in Ihrem Browser
- 2. Gehen Sie auf **Anwendungen** > **Cloud-Integrationen**.
- 3. Klicken Sie auf **+Hinzufügen**. Die Integratoren-Seite wird geöffnet.
- 4. Geben Sie den **Namen** des Integrators ein, den Sie hinzufügen (für gewöhnlich Ihren eigenen).
- 5. Kopieren Sie den **Schlüssel**.
- 6. Klicken Sie auf **Speichern**.

Control Center führt Ihren neuen Integrator auf der Cloud-Integrationen-Seite mit folgendem Status auf: **Kein Entwickler abonniert**.

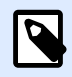

#### **ANMERKUNG**

Ihr Control Center Benutzerkonto muss Berechtigung zum **Verwalten von Cloud-Integrationen** haben.

#### **Führen Sie folgende Schritt im Entwicklerportal aus:**

- 1. Öffnen Sie das [Entwicklerportal](http://developerportal.onnicelabel.com/) in Ihrem Browser.
- 2. Klicken Sie auf Sign up. Die Registrierungsseite wird geöffnet
- 3. Geben Sie Ihre Daten ein und klicken Sie auf **Sign up**.
- 4. Öffnen Sie in Ihrem E-Mail-Programm die E-Mail vom Entwicklerportal (sehen Sie auch in Ihrem Spam-Ordner nach).
- 5. Klicken Sie auf den Bestätigungs-Link in der E-Mail. Ihre Profilseite im Entwicklerportal wird geöffnet.

Sie sind jetzt im Entwicklerportal registriert. Zur Verwendung von APIs abonnieren Sie Cloud Print APIs und verbinden Sie Abonnements mit Control Center, lesen Sie dazu die folgenden Abschnitte.

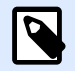

#### **ANMERKUNG**

Weitere Informationen finden Sie im Abschnitt "Cloud-Trigger" Ihres Control Center Benutzerhandbuchs.

#### **Label Cloud im NiceLabel Entwicklerportal abonnieren**

Abonnieren Sie nach der Einrichtung Ihres Kontos im Entwicklerportal spezifische Produkte, um ihre APIs zu verwenden, und verbinden Sie Ihr Abonnement dann mit Control Center. Abonnements für Produkte im Entwicklerportal sind **kostenlos** und nutzen primäre und sekundäre Schlüssel für die Authentifizierung. Um Label Cloud APIs zu nutzen, abonnieren Sie das Label Cloud Produkt im Entwicklerportal:

- 1. **Melden Sie sich** im NiceLabel Entwicklerportal an
- 2. Gehen Sie auf **Products** > **Label Cloud**.
- 3. Klicken Sie auf **Add subscription**.
- 4. Geben Sie Ihren Abonnementnamen ein (wenn Sie mehrere Kunden haben, sollten Sie kundenspezifische Namen wählen)
- 5. Klicken Sie auf **ConƮrm**.

Ihre ProƮlseite wird geladen und es wird folgende Nachricht angezeigt: You have successfully subscribed to the Label Cloud product (Sie haben das Label Cloud Produkt erfolgreich abonniert). Probieren Sie die APIs in diesem Produkt aus. Sie haben ein Abonnement im Entwicklerportal, aber Sie müssen Ihr Abonnement Control Center mit verbinden, bevor Sie die Cloud Print API nutzen können.

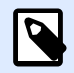

#### **ANMERKUNG**

Beim Abschluss des Abonnements werden zwei separate Schlüssel erzeugt. Nutzen Sie sie für mehrere Programmversionen und zusätzliche Sicherheit. Wenn Ihr primärer Schlüssel nicht mehr sicher ist, können Sie Ihren sekundären Schlüssel verwenden und Ihren primären Schlüssel erneut generieren. Weitere Informationen finden Sie im Abschnitt "Cloud-Trigger" Ihres Control Center Benutzerhandbuchs.

#### **Ihr Abonnement im Entwicklerportal mit Label Cloud verbinden**

Nachdem Sie sich im Entwicklerportal registriert und Ihr Abonnement erstellt haben, müssen Sie Ihr Abonnement mit Control Center verbinden, bevor Sie Cloud Print APIs in Ihren Programmen verwenden können.

- 1. Gehen Sie auf **Control Center** > **Anwendungen** > **Cloud-Integrationen**.
- 2. Finden Sie den mit Ihrem Abonnement im Entwicklerportal verbundenen Integrator und klicken Sie auf **Schlüssel kopieren**.
- 3. **Melden Sie sich** in einem neuen Tab im NiceLabel Entwicklerportal an.
- 4. Gehen Sie auf **Products** > **Label Cloud**.
- 5. Klicken Sie auf **Developer Sign Up API v1**.
- 6. Klicken Sie auf **Try it**.
- 7. Geben Sie Ihren **Schlüssel** aus Control Center in das **IntegratorKey**-Feld ein.
- 8. Wählen Sie unter **Authorization** Ihren primären oder sekundären Abonnementschlüssel aus (verwenden Sie standardmäßig den primären). Wenn Sie mehrere Kunden haben, stellen Sie sicher, dass Sie das richtige Abonnement auswählen.
- 9. Klicken Sie auf **Send**.

Kehren Sie zu **Control Center** > **Anwendungen** > **Cloud-Integrationen** zurück und aktualisieren Sie Ihr Browser-Tab. Control Center führt dann Ihre Entwickler als **abonniert** auf. Sie sind verbunden und bereit zur Nutzung der Cloud Print API.

### Die Cloud Print API nutzen

#### **Im Dokumentenspeicher abgelegte Etiketten anhand der Cloud Print API drucken oder abrufen**

Nachdem Sie die Label Cloud API im Entwicklerportal abonniert und Ihr Abonnement verbunden haben, können Sie testen, wie das Drucken mit der API für Etiketten funktioniert, die im Dokumentenspeicher in Control Center abgelegt sind:

- 1. **Melden Sie sich** beim NiceLabel Label Cloud API Entwicklerportal an.
- 2. Gehen Sie auf APIs > Cloud Print API und klicken Sie auf v1. Die Seite "Cloud Print API" wird geöffnet.
- 3. Gehen Sie zu **Print** und klicken Sie auf **Try it**.
- 4. Geben Sie Ihren Druckernamen ein (Cloud-Drucker müssen mit Control Center verbunden sein).
- 5. Wählen Sie Ihren Inhaltstyp aus (JSON oder XML, das Anfragefeld ändert sich entsprechend).

Führen Sie folgende Schritte im Anfragefeld aus:

1. Geben Sie den Dateipfad zu Ihrem Etikett im Dokumentenspeicher in Control Center ein. Sie können Etiketten- (.nlbl) oder Lösungsdateien (.nsln) verwenden. Geben Sie für Lösungen Ihren Etikettennamen an:

Etikett:

"FilePath": "/MyFolder/MyLabel.nlbl",

Lösung:

"FilePath": "/Labels/YourSolution.nsln",

Name des Etiketts:

"LabelName": "YourLabel1",

- 2. Optional: geben Sie Ihre Dateiversion an.
- 3. Geben Sie die Anzahl von zu druckenden Etiketten ein. Um 3 Etiketten zu drucken, geben Sie ein:

```
"Quantity": 3,
```
- 4. Optional: Wenn Ihre Etiketten Variablen haben, fügen Sie sie hier hinzu (löschen Sie diesen Abschnitt für einfache Etiketten oder Testdrucke).
- 5. Optional: Um spezifische Druckereinstellungen zu nutzen, müssen Sie Ihren devmode in Base64 codieren.
- 6. Klicken Sie auf **Send**.

Ihr Drucker druckt Ihr Etikett aus.

#### **Etiketten mit der Cloud Print API auf Ihrem Drucker speichern**

Testen Sie, wie das Speichern von Etiketten im internen Speicher Ihres Druckers anhand der API funktioniert:

- 1. **Melden Sie sich** beim NiceLabel Label Cloud API Entwicklerportal an.
- 2. Gehen Sie auf **APIs > Cloud Print API** und klicken Sie auf v1. Die Seite "Cloud Print API" wird geöffnet.
- 3. Gehen Sie zu **Store** und klicken Sie auf **Try it**.
- 4. Geben Sie Ihren Druckernamen ein (für in Control Center verbundene Cloud-Drucker).
- 5. Wählen Sie Ihren Inhaltstyp aus (JSON oder XML, das Anfragefeld ändert sich entsprechend).

Führen Sie folgende Schritte im Anfragefeld aus:

1. Geben Sie den Dateipfad zu Ihrem Etikett im Dokumentenspeicher in Control Center ein. Sie können Etiketten- (.nlbl) oder Lösungsdateien (.nsln) verwenden. Geben Sie für Lösungen Ihren Etikettennamen an:

Etikett:

"FilePath": "/MyFolder/MyLabel.nlbl",

Lösung:

"FilePath": "/Labels/YourSolution.nsln",

Name des Etiketts:

"LabelName" : "YourLabel1",

- 2. Optional: geben Sie Ihre Dateiversion ein.
- 3. Optional: geben Sie den Namen Ihres gespeicherten Etiketts ein (wird auf Ihrem Drucker genutzt, wenn Sie Ihren eigenen Abruf-Datenstrom erzeugen).

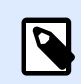

#### **ANMERKUNG**

Wenn Sie gespeicherte Etiketten anhand der **Print**-Aktion abgerufen haben, löschen Sie diese Einstellung, um Ihre Etiketten unter ihren Standardnamen zu speichern.

- 4. **Erforderlich:** Geben Sie Ihre Druckerspeichervariante ein.
- 5. **Optional**: legen Sie Base64-Codierung fest (löschen Sie diesen Abschnitt für einfache Etiketten oder Testdrucke).
- 6. Klicken Sie auf **Send**.

Ihr Etikett wird auf Ihrem Drucker gespeichert. Um Ihr gespeichertes Etikett abzurufen, verwenden Sie die Print-Aktion (siehe voriger Abschnitt).

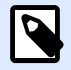

#### **ANMERKUNG**

Sie können Ihre eigenen Abruf-Datenströme erzeugen und Sie mithilfe der SendData-Aktion an Ihren Drucker senden. Sie können auch die Print-Aktion nutzen, um Abruf-Datenströme zu erzeugen, aber Ihre Etiketten müssen im Dokumentenspeicher abgelegt sein.

#### **Cloud-Drucker mit der Cloud Print API auflisten**

Wenn Sie Anwendungen entwickeln, in denen Benutzer Etiketten auf Cloud-Druckern drucken, können Sie die API verwenden, um eine Liste Ihrer registrierten Cloud-Drucker und ihrer Status abzurufen (Sie sehen Cloud-Drucker in Control Center unter **Drucker** > **Cloud-Drucker**):

- 1. **Melden Sie sich** beim NiceLabel Label Cloud API Entwicklerportal an.
- 2. Gehen Sie auf **APIs** > **Cloud Print API** und klicken Sie auf **v1**. Die Seite "Cloud Print API" wird geöffnet.
- 3. Gehen Sie zu **Printers** und klicken Sie auf **Try it**.
- 4. Klicken Sie auf **Send**.

Unter **Response content** zeigt das Entwicklerportal Ihre registrierten Cloud-Drucker im JSON-Format an.

#### **Daten mit der Cloud Print API an Ihre Drucker senden**

Wenn Sie Anwendungen nutzen, die Druckströme erzeugen, speichern oder anrufen, können Sie die SendData-Aktion nutzen, um Ihre erzeugten Druckströme an Ihre Drucker zu senden. Die SendData-Aktion sendet erzeugte Datenströme oder Raw-Befehle in der druckerspezifischen Sprache. Die Base64-Codierung sorgt dafür, dass Sonderzeichen auf Ihren Etiketten richtig gedruckt werden.

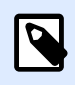

#### **ANMERKUNG**

Das Drucken anhand dieses Prozesses erfordert eventuell Druckertreiber.

- 1. **Melden Sie sich** beim NiceLabel Label Cloud Entwicklerportal an.
- 2. Gehen Sie auf **APIs** > **Cloud Print API** und klicken Sie auf **v1**. Die Seite "Cloud Print API" wird geöffnet.
- 3. Gehen Sie zu **SendData** und klicken Sie auf **Try it**.
- 4. Geben Sie Ihren Druckernamen ein (für in Control Center registrierte Cloud-Drucker).

Senden Sie in Ihrem Anfragefeld Base64-codierte Daten an Ihren Drucker:

- 1. Erzeugen Sie Ihren Strom (speichern Sie Ihr Etikett in Designer, als Datei oder verwenden Sie Ihre eigenen externen Anwendungen, um .prn-Dateien zu erzeugen.)
- 2. Konvertieren Sie Ihren Datenstrom in Base64 (zu Testzwecken können Sie Online-Konvertierungstools verwenden).
- 3. Fügen Sie Ihren Base64-codierten Datenstrom in Ihr Anfragefeld ein.
- 4. Klicken Sie auf **Send**.

Ihre Anfrage wird gesendet. Wenn Sie einen Etikettendruck-Datenstrom codiert haben, druckt Ihr Drucker Ihr Etikett aus.

# 3.6. Verlauf

## 3.6.1. Verlauf

Control Center bietet ein ausführliches Verlaufsprotokoll aller Ereignisse im Drucksystem sowie ein flexibles Sortierungs- und Filtersystem, das Ihnen beim Auffinden der gesuchten Ereignisse hilft. Die Ereignisse können entweder auf einer einzigen Liste oder in folgende Kategorien unterteilt angezeigt werden:

- **Drucken**. Alle Ereignisse, die direkt mit Druckaufträgen verbunden sind.
- **Fehler**. Gemeldete Druckfehler.
- **System**. Prüfprotokoll mit dokumentierten Nachweisen über vergangene Aktivitäten.
- **Meldungen**. Liste ausgegebener Meldungen im Drucksystem.
- **Alle Aktivitäten**. Übersicht über alle vergangenen Aktivitäten.

### **3.6.1.1. DatenƮlter**

Eine Standardansicht der gesammelten Daten ist die Anzeige aller Ereignisse eines Tages. Sie können den Zeitrahmen anhand der Auswahl im Kombinationsfeld mit voreingestellten Zeitintervallen schnell anpassen.

Nach Auswahl des bevorzugten Zeitintervalls wird die Seite aktualisiert und zeigt die Ereignisse aus dem gewählten Zeitraum. Falls die Einträge nicht auf eine einzelne Seite passen, können Sie zu den nächsten Seiten mit Ergebnissen navigieren.

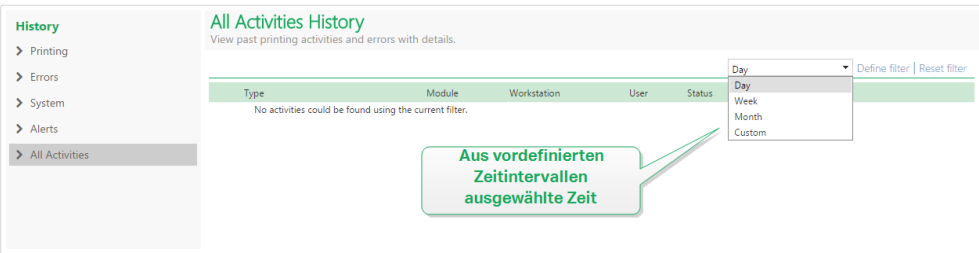

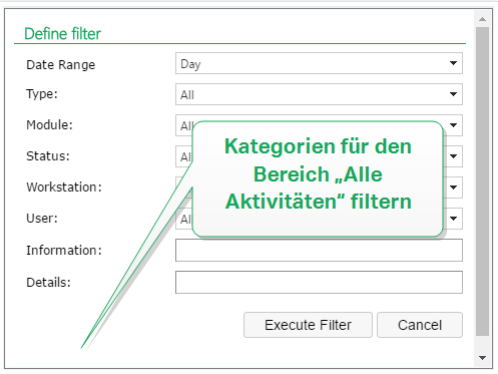

Um nach bestimmten Daten zu suchen und einen benutzerdefinierten Filter zu aktivieren, klicken Sie auf **Filter deƮnieren**. Sie können Filter für Parameter wie Namen von Druckanwendungen, Namen von Arbeitsplätzen, Benutzernamen, Etikettennamen, Werte von Variablen usw. definieren.

### **3.6.1.2. Drucken**

Die Seite **Druckverlauf** zeigt eine Liste früherer Druckereignisse an. Jedes Ereignis enthält Informationen, die Folgendes angeben: Quellanwendung des Druckauftrags, Arbeitsplatz und Benutzer, an/von dem der Auftrag eingeleitet wurde, Drucker, auf dem er ausgeführt wurde, Zeitpunkt des Ereignisses und Aktionsstatus.

Der **Druckverlauf** bietet ein umfassendes Protokoll aller vergangenen Druckaktivitäten. Der Filter ermöglicht Ihnen entweder die Auswahl eines bestimmten Zeitraums oder eine erweiterte Filterung, um auf Basis der verfügbaren Informationen exakt nach den gesuchten Druckaufträgen zu suchen.

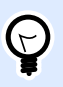

#### **TIPP**

Auch eine teilweise Suche ist möglich. Eine Suche nach "300 dpi" zeigt beispielsweise alle Drucker, die diese Unterzeichenfolge enthalten.

Die Seite "Aktivitätsdetails" zeigt detaillierte Informationen zum ausgewählten Druckereignis an.

### **3.6.1.3. Aktivitätsdetails**

Die folgenden Informationselemente werden im Bereich **Details** angegeben.

- **Status.** Letzter bekannter Druckauftragsstatus, der über das Spooler-Ereignis aus dem Windows-Betriebssystem gemeldet wurde. Der Druckauftragstatus wird in Echtzeit aktualisiert, um den tatsächlichen Status des ausgewählten Druckauftrags anzuzeigen. Weitere Informationen zu den verfügbaren Status finden Sie im Abschnitt [Auftragstatus](#page-140-0).
- **Name des Etiketts:** Gibt den Namen der Etikettendatei an, die für den Druck verwendet wurde.
- **Lösungsname**. Gibt den Namen der Lösung an, in der die Datei gespeichert ist, die für den Druck verwendet wurde.

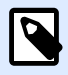

#### **ANMERKUNG**

Der Lösungsname ist nur sichtbar, wenn ein Etiketten in einer Lösung (.NSLN-Datei) gedruckt wurde.

- **Erforderliche Menge.** Gibt die Anzahl von Etiketten an, die zum Drucken in Auftrag gegeben wurde.
- **Startzeit Druck.** Gibt an, wann die Daten zum Drucken übermittelt wurden.
- **Endzeit Druck.** Gibt an, wann der Druckauftrag erstellt wurde.
- **Drucker.** Zeigt den Namen des Druckertreibers an, der für den Druck verwendet wurde.
- **Metadaten.** Zeigt den Inhalt der Etiketten-Metadaten (Dokumentbeschreibungen) an, die vom Benutzer vorgegeben wurden.
- **Workstation.** Gibt den Namen des Computers an, der den Druck ausgeführt hat.
- **Benutzer.** Gibt den Namen des Benutzers an, der den Druck ausgeführt hat. Dies kann ein in Windows AD definierter Benutzername oder ein lokal definierter Anwendungsbenutzer sein.

Die folgenden Informationen werden im Bereich **Etikettenaufträge** angegeben.

- **Auftragsauswahl.** Navigieren Sie anhand der Pfeile durch die gedruckten Etiketten innerhalb eines einzelnen Druckauftrags.
- **ID.** Eindeutige interne Kennung des gedruckten Etiketts.
- **Menge.** Gibt die Anzahl von gedruckten Etiketten an.
- **Status.** Gibt den letzten bekannten Status des Etiketts innerhalb eines Druckauftrags an, wie vom NiceLabel Druckertreiber gemeldet. Um diese Status anzuzeigen, müssen Sie die Option **Detaillierte Druckerkontrolle** in der NiceLabel Druckanwendung (Designer) aktivieren. Weitere Informationen zu den verfügbaren Status finden Sie im Abschnitt [Auftragstatus](#page-140-0).
- **Visuelle Überprüfung.** Zeigt an, ob das gedruckte Etikett Ihren visuellen Überprüfungsprozess bestanden hat oder nicht. Das externe System verwendet Kameras, um zu prüfen, ob die gedruckten Etiketten den Unternehmensrichtlinien für Layout und Inhalte entsprechen.

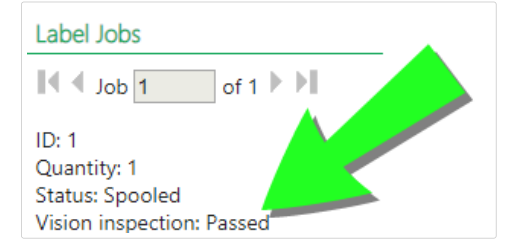

Ein neues Feld für die Anzeige der visuellen Überprüfung wird sichtbar, nachdem Ihr externes System eine Verbindung zu Ihrer Control Center Datenbank hergestellt und durch Aktualisierung der folgenden Tabellen und Felder für den jeweiligen Druckauftrag Feedback an sie übermittelt hat:

- 1. Wählen Sie die Tabellen nan.LabelJob und nan.PrintJob aus.
- 2. Ändern Sie die VisionInspection-Spaltenwerte von NULL zu True (visuelle Etikettenprüfung bestanden) oder False (visuelle Etikettenprüfung nicht bestanden).
- **RF Tag.** Gibt die im RF-Tag codierten Informationen an.

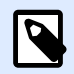

#### **ANMERKUNG**

Das RF-Tag ist nur sichtbar, wenn ein Smart-Etikett gedruckt wurde.

- **Details.** Gibt die im Etikett verwendeten Variablennamen und ihre Werte an.
- **Variablen.** Liste von Variablen, die mit dem Etikett verbunden sind.
- **Druckvorschau.** Vorschau des gedruckten Etiketts.

### **3.6.1.4. Weitere Details**

Um weitere Details in Bezug auf das Etikettendesign anzuzeigen, etwa den Zeitstempel des Etiketts, klicken Sie auf die Option **Weitere Details** im linken Bereich.

Die zusätzlichen Felder enthalten folgende Informationen:

- **Hat Kopf.** Gibt Informationen zum Kopfetikett an, falls vorhanden. Das Kopfetikett wird als erstes Etikett des Stapels gedruckt.
- **Hat Fuß.** Gibt Informationen zum Fußetikett an, falls vorhanden. Das Fußetikett wird als letztes Etikett des Stapels gedruckt.
- **Anzahl der Sätze.** Gibt die Anzahl von Wiederholungen des Druckprozesses an. Ein Etikettensatz enthält alle Etiketten eines Stapels. Der Druckprozess kann so konfiguriert werden, dass ein einziger Etikettensatz mehrmals gedruckt wird (sodass Kopien erstellt werden).
- **Satznummer.** Gibt an, um welchen Etikettensatz es sich handelt.
- **Zeitstempel Etikett.** Zeigt den Zeitstempel an, welcher angibt, wann der Druck stattgefunden hat.

### **3.6.1.6. Fehler**

Der **Fehler**-Bereich bietet eine Übersicht über protokollierte Druckfehler im System. Zu jedem Fehler werden folgende Informationen angezeigt: Fehlertyp, Modul, das den Fehler ausgegeben hat, Arbeitsplatz und Benutzer, die den fehlerhafte Auftrag übermittelt haben, sowie Zeitpunkt des Fehlers.

Durch Klicken auf einen der Einträge können die Fehlerdetails angezeigt werden.

#### **Aktivitätsdetails**

- **Status.** Gibt Informationen zum Status des Ereignisses an.
- **Modul.** Gibt den Namen der Anwendung an, von der die Daten gemeldet wurden.
- **Erstellt.** Gibt den Zeitstempel des Ereignisses an.
- **Workstation.** Gibt den Windows-Namen des Arbeitsplatzes an, der das Ereignis gemeldet hat.
- **Benutzername.** Gibt den Namen des Benutzers an, der das Ereignis eingeleitet hat.
- **Info.** Gibt grundlegende Informationen zum Ereignis an.
- **Details.** Gibt Details zum Ereignis an.

#### **Fehlerdetails**

- **ID.** Eindeutige Fehler-ID.
- **Modul.** Gibt den Namen der Anwendung an, von der die Daten gemeldet wurden.
- **Schwierigkeit.** Erfolg, Information, Warnung, Fehler oder Frage.
- **Typ.** Ereignistyp.
- **Gruppe.** Z. B. Datenbankfehler, Druckerfehler.
- **Info.** Gibt allgemeine Informationen zur Fehlerursache an.
- **Details.** Gibt detaillierte Informationen zur Fehlerursache an.

### **3.6.1.7. System**

Die Seite **Systemverlauf** bietet vollständige dokumentierte Nachweise aller Aktivitäten, die sich auf einen bestimmten Ablauf, einen Vorgang oder ein Ereignis in Control Center auswirken.

Die im **Systemverlauf** angezeigten Audio-Datensätze umfassen die im Folgenden aufgeführten Aktivitäten. Aktivitäten werden nach **Ereignistypen** sortiert.

- **Client-Anmeldung.** Clients, die sich anmelden (Designer-, Druck- und Web-Printing-Clients):
	- Die Client-Anmeldung wird auch erfasst, wenn ein falsches Passwort eingegeben wird.
	- Eine Aufzeichnung erfolgt auch dann, wenn keine ausreichenden Berechtigungen zum Starten des Programms vorhanden sind.
- **Druckergruppen.** An Druckergruppen vorgenommene Änderungen:
	- Hinzugefügte, gelöschte oder bearbeitete Geräte.
	- Drucker wurde zur Gruppe hinzugefügt oder aus ihr entfernt.
- Authentifizierung. Im Authentifizierungsmodus vorgenommene Änderungen.
- Zugriffsrollen. An Zugriffsrollen vorgenommene Änderungen:
	- Rolle hinzugefügt, gelöscht oder bearbeitet.
- Mitglied wurde zu einer Rolle hinzugefügt oder daraus entfernt.
- **Benutzer und Gruppen.** Benutzeränderungen und geänderte Gruppeneinstellungen:
	- Gruppen hinzugefügt, gelöscht oder bearbeitet.
	- Benutzer hinzugefügt, gelöscht oder bearbeitet.
- **WebClient.** Änderungen am Web-Client:
	- Web-Client hinzugefügt, gelöscht oder bearbeitet.
- **VersioningAndWorkflow.** Änderungen bei Versionierung und Arbeitsablauf:
	- Angepasste Einstellungen.
- **Lizenz.** Lizenzverstöße an verbundenen Rechnern werden protokolliert. Die Art des Verstoßes wird in der Zeile Details erklärt.
- **Dokumentenspeicher.** Protokollierte Änderungen und Aktionen an den Dokumenten, die Sie in Ihrem Dokumentenspeicher abgelegt haben. Die protokollierten Ereignisse umfassen:
	- Dateien löschen. Das Ereignis des Löschens von Dateien wird mit **Löschen** gekennzeichnet. Das protokollierte Ereignis beinhaltet den ursprünglichen Pfad jeder gelöschten Datei.
	- Dateien wiederherstellen. Das Ereignis des Wiederherstellens von Dateien in Ihrem Dokumentenspeicher wird mit **Wiederherstellen** gekennzeichnet. Das protokollierte Ereignis beinhaltet den ursprünglichen Pfad jeder wiederhergestellten Datei.
	- Dateien ausschneiden/einfügen. Das protokollierte Ereignis wird mit **Verschieben** gekennzeichnet und gibt den ursprünglichen sowie den finalen Speicherort jeder verschobenen Datei an.
	- Dateien endgültig löschen. Das Ereignis des permanenten Löschens von Dateien in Ihrem Dokumentenspeicher wird mit **Endgültig löschen** gekennzeichnet. Der ursprüngliche Dateipfad wird angegeben.
	- Auschecken/Einchecken. Wenn Sie eine Datei aus- und wieder einchecken, protokolliert Ihr Control Center dieses Ereignis als **Auschecken/Einchecken**.
	- Datei wiederherstellen. Das Ereignis des Löschens und Wiederherstellens von Dateien wird mit **Wiederherstellen** gekennzeichnet. Der ursprüngliche Dateipfad wird angegeben.
	- Ordnerberechtigungen ändern. Wenn Sie die Benutzerberechtigungen für einen Ordner ändern, protokolliert Ihr Control Center ein solches Ereignis als **Berechtigungen geändert**.
	- In Betrieb nehmen/außer Betrieb nehmen. Wenn Sie eine veröffentlichte Datei außer Betrieb nehmen und wieder in Betrieb nehmen, protokolliert Ihr Control Center ein solches Ereignis als **Außer Betrieb nehmen/Erneute Inbetriebnahme**.
	- Arbeitsablauf für Ordner einstellen. Wenn Sie einen Arbeitsablauf auf einen bestimmten Ordner anwenden, protokolliert das Control Center ein solches Ereignis im **Verlauf** als **Arbeitsablaufschritt**.

Um diese Änderungen und Aktionen zu protokollieren, aktivieren Sie zuerst die Dateiversionierung in Ihrem Control Center. Gehen Sie auf Verwaltung > Versionierung und Workflows und aktivieren Sie Versionierung für Dokumentenspeicher.

### **TIPP**

Lizenzverstöße erfolgen, wenn die Anzahl erlaubter Drucker oder die Anzahl erlaubter NiceLabel 2019 Installationen pro Lizenz überschritten wird.

### **3.6.1.8. Meldungen**

 $(\vdash)$ 

Alle Druckaktivitäten in NiceLabel Anwendungen werden als Ereignisse gemeldet. Bestimmte Ereignistypen sind wichtiger als andere, beispielsweise Fehler. Um schnell reagieren zu können, muss die Benachrichtigung sofort nach Auftreten des Fehlers erfolgen. Sie können unterschiedliche Benachrichtigungsoptionen für E-Mail-Meldungen im Control Center festlegen. Meldungen werden nach Modul, Fehlertyp oder Schwierigkeit erstellt. Je nach Fehlerschwere und den Kommunikationsmöglichkeiten der Umgebung können Meldungen in Form von E-Mails (SMTP), RSS 2.0 Feed oder SMS-Nachrichten erfolgen.

Der Bereich **Meldungsverlauf** zeigt eine Liste übermittelter Meldungen im Drucksystem an. Alle Meldungen werden angezeigt, und die verfügbaren Informationen hängen vom Typ der ausgegebenen Meldung ab.

Wenn Ihr Computer mehrere identische Etikettendruckfehler meldet, zeigt der Verlauf in Control Center nicht für jeden dieser Fehler Meldungen an. Im Fall von sich wiederholenden Druckfehlern erhalten Sie alle 15 Minuten eine neue Meldung.

#### **Beispiel**

Sie drucken Etiketten auf Ihrem primären Lagerdrucker. Sie drucken ein Etikett pro Minute. Nachdem Ihr primärer Lagerdrucker den Druck aufgrund einer Fehlfunktion einstellt, sendet Control Center Ihnen die erste Meldung und protokolliert die Meldung im Verlauf. Control Center sendet die nächste Meldung nicht nach einer Minute, wie die Druckrate (1 Etikett pro Minute) nahelegen würde, sondern erst nach 15 Minuten, sofern Ihr Drucker nach dieser Zeit immer noch offline ist.

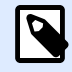

### **ANMERKUNG**

Die 15-minütige Meldungsverzögerung tritt nur ein, wenn Sie kontinuierlich identische Etikettendateien anhand desselben Druckers drucken. Wenn Sie die Etikettendatei oder den Drucker wechseln, erhalten Sie eine Meldung direkt nachdem Ihr Computer einen Fehler an Control Center meldet.

Durch Klicken auf eine Meldung werden detailliertere Informationen zum Meldungsstatus sowie ein Link zu dem Ereignis angezeigt, das die Meldung ausgelöst hat.

### <span id="page-140-0"></span>**3.6.1.9. Alle Aktivitäten**

Der Bereich **Alle Aktivitäten** bietet einen zusammengefassten Überblick über alle Control Center Aktivitäten in einem bestimmten Zeitraum. Um nach relevanten Ereignissen zu filtern, klicken Sie auf Filter definieren, um Ihren benutzerdefinierten Filter einzustellen. Die folgenden Filterkategorien sind verfügbar:

- Datumsbereich. Filtert nach Tag, Woche, Monat oder benutzerdefinierter Zeitspanne.
- **Typ.** Filtert nach Etikettendruck-Ereignissen oder Protokolleinträgen.
- **Modul.** Filtert nach dem verwendeten Modul, z. B. NiceLabel Designer oder NiceLabel Print.
- **Status.** Filtert nach Druckauftrags-Status.
- **Workstation.** Filtert nach dem verbundenen Rechner, der den Druckbefehl ausgegeben hat.
- **Benutzer.** Filtert nach dem Benutzer, der den Druckbefehl gesendet hat.
- **Information und Details.** Filtert nach dem Inhalt, der dem gedruckten Etikett mithilfe der Aktion Ereignis protokollieren auf der zugewiesenen Maske hinzugefügt wird.

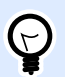

#### **TIPP**

Mithilfe der Aktion "Ereignis protokollieren" können Sie grundlegende und ausführliche Beschreibungen von Ereignissen hinzufügen, die in Control Center gespeichert werden. **Information**-Feld ermöglicht Ihnen die Eingabe von bis zu 255 Zeichen, während das **Details**-Feld bis zu 2000 Zeichen enthalten kann.

## 3.6.2. Auftragstatus

### **3.6.2.1. Druckauftragstatus**

Die möglichen Druckauftragstatus sind:

- **Lösche:** Auftrag wurde aus dem Spooler gelöscht.
- **Gelöscht:** Der Spooling-Prozess wurde unterbrochen, da der Druckauftrag manuell aus der Druckwarteschlange gelöscht wurde.
- Fehler: Fehler am Drucker ein typischer Grund ist ein geöffneter Druckkopf.
- **Fehler Drucken:** Der Fehler wird durch einen Schnittstellenkonflikt herbeigeführt.
- **Angehalten:** Der Druckauftrag wurde angehalten.
- **Gedruckt:** Der Druckauftrag wurde erfolgreich an den Drucker gesendet.
- **Drucken:** Der Drucker verarbeitet den gesendeten Druckauftrag.
- **Starte neu:** Der vollständige Druckauftrag wird erneut an den Drucker gesendet.
- Anstehend: Der Druckauftrag befindet sich in der Warteschlange und wird an den Drucker gesendet, sobald dieser die vorherigen Druckaufträge abgeschlossen hat.
- **Start Spooling:** Das Senden des Druckauftrags an den Drucker wurde eingeleitet.
- **Spoole:** Der Druckauftrag wird an den Druck-Spooler gesendet.
- **Spool OK:** Der Druckauftrag wurde ohne Fehler im Druck-Spooler erstellt.
- **Spool Fehler:** Beim Senden des Druckauftrags an das Druckgerät ist während des Druckens ein Fehler aufgetreten oder der Auftrag wurde abgebrochen.

### **3.6.2.2. Etikettenauftragsstatus**

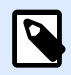

#### **ANMERKUNG**

Sie müssen den NiceLabel Druckertreiber verwenden, um Etikettenauftragsstatus anzeigen zu können. Wenn Sie nicht den NiceLabel Druckertreiber verwenden, lautet der finale Etikettenstatus "Spool OK".

Die möglichen Etikettenauftragsstatus sind:

- **Erstelle:** Die Daten für den Etikettenauftrag werden verarbeitet und an den Druck-Spooler gesendet.
- **Senden fehlgeschlagen:** Der Etikettenauftrag konnte nicht erfolgreich an das Druckgerät gesendet werden. Der Drucker hat ein Problem gemeldet.
- **Gesendet:** Der Etikettenauftrag wurde erfolgreich an das Druckgerät gesendet.
- **Sende:** Der Etikettenauftrag wird an den Drucker gesendet.
- **Spool Fehler:** Beim Senden des Druckauftrags an das Druckgerät ist während des Druckens ein Fehler aufgetreten oder der Auftrag wurde abgebrochen.
- **Spool OK:** Der Etikettenauftrag wurde ohne Fehler im Druck-Spooler erstellt.

## 3.6.3. Druckwiederholung für Etiketten

Sie können alle Etiketten innerhalb eines Auftrags oder eine Auswahl von Etiketten aus einem früheren Druckereignis erneut drucken. Die Etiketten können über den ursprünglichen Client und den ursprünglichen Drucker gedruckt werden. Befindet sich das Etikett im Dokumentenspeicher, kann es auch von einem anderen Client (wenn dieser Zugriff auf das Etikett im Dokumentenspeicher hat) und auf einem anderen Drucker gedruckt werden. Wenn Sie den Zieldrucker ändern, sollten Sie sicherstellen, dass dort Etikettenmedien vom selben Typ und mit denselben Maßen eingelegt sind.

Wenn Sie die Druckwiederholungsfunktion mit Etiketten ausführen, die entfernt gespeichert sind, sollte der Pfad zum Etikett in UNC-Schreibweise eingegeben werden (\\server\share\folder), nicht in Windows-Syntax mit zugeordnetem Laufwerk. Auf diese Weise lassen sich Konflikte vermeiden, die aufkommen können, wenn ein Benutzer mit einem anderen Windows-Konto angemeldet ist als mit dem, über das der ursprüngliche Druck eingeleitet wurde.

Um einen Auftrag auf einem anderen Drucker **erneut zu drucken**, tun Sie Folgendes:

- 1. Klicken Sie im Verlauf-Tab auf eine Druckaktivität, um die Details anzuzeigen.
- 2. Klicken Sie auf **Druckwiederholung** im linken Feld.
- 3. Wählen Sie den Bereich, der erneut gedruckt werden soll, sowie den Drucker für die Druckwiederholung und bestätigen Sie Ihre Einstellungen.

### **3.6.3.1. Voraussetzungen für Etiketten-Druckwiederholungen**

Der erneute Etikettendruck wird von NiceLabel Automation auf dem entfernten NiceLabel Client ausgeführt. Wenn Sie NiceLabel Automation nicht installiert haben, ist keine Druckwiederholung möglich.

Stellen Sie sicher, dass folgende Voraussetzungen erfüllt sind:

- Die Etikettendatei ist im Dokumentenspeicher vorhanden. Auf diese Weise wird sichergestellt, dass alle Clients Zugriff auf die Datei haben und das Etikett auf jedem Client erneut gedruckt werden kann.
- NiceLabel Clients werden mit derselben LMS-Lizenz aktiviert wie Control Center.
- Das Etikett, das Sie erneut drucken, nutzt keine globalen Variablen. Wenn mehrere Etiketten globale Variablen gemeinsam nutzen, können Sie diese Etiketten nicht erneut drucken. Weitere Informationen über globale Variablen finden Sie in Abschnitt [Globale Variablen.](#page-26-0)
- Stellen Sie sicher, dass die Firewall eingehende Verbindungen der Clients mit **NiceLabel Automation** über Port 56416 TCP zulässt.

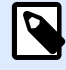

#### **ANMERKUNG**

Sie können Etiketten mit Kopf- und/oder Fußzeilen nicht erneut drucken. Falls Sie Schwierigkeiten beim erneuten Drucken bestimmter Etiketten haben, öffnen Sie diese Etiketten in Designer und prüfen Sie, ob sie eine Kopf- und/oder Fußzeile enthalten.

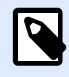

#### **ANMERKUNG**

Weitere Informationen Ʈnden Sie im **[Installationshandbuch](http://www.nicelabel.com/Redirect?Id=98&Link=www.nicelabel.com)** .

# 3.7. Analyse

## 3.7.1. Analysen

NiceLabel Analysen in Control Center helfen Ihnen dabei, Ihren gesamten Etikettendruckprozess im Auge zu halten und zu untersuchen, um besser zu verstehen, was Sie drucken und wie. In Unternehmensumgebungen erhalten Sie durch Analysen folgende Informationen:

Welche **Benutzer** welche **Etiketten** von welchen **Computern** mit welchen **Programmen** auf welchen **Druckern** anhand welcher **Materialien** drucken.

Sie können die benötigten Informationen schnell mithilfe der folgenden Daten-**Filter** und Registerkarten sortieren und finden:

- **Etiketten** Dateinamen, gedruckte Menge, verwendete Drucker, Abmessungen, Produktnummern.
- **Drucker** Modelle, gedruckte Menge, Abmessungen, Produktnummern.
- **Druckergruppen** welche Gruppen, gedruckte Menge, Abmessungen, Produktnummern.
- **Benutzer** Benutzernamen, gedruckte Menge, verwendete Drucker, Abmessungen, Produktnummern.
- **Computer/Anwendungen** Computer, Module (Automation, Control Center, Designer, Print, Printer Driver, SDK, Web Printing), gedruckte Etiketten, verwendete Drucker, Abmessungen, Produktnummern.
- **Materialien** Etikettenabmessungen, Produktnummern, gedruckte Menge, verwendete Drucker.

Nutzen Sie Analysen, um Ihre Druckprozesse in Control Center zu ordnen, überwachen und analysieren. Analysen helfen Ihnen beim Organisieren und Planen Ihrer Druckaufgaben, optimieren Ihre Druckprozesse und zeigen Ihnen Möglichkeiten zum Senken Ihrer Druckkosten auf.
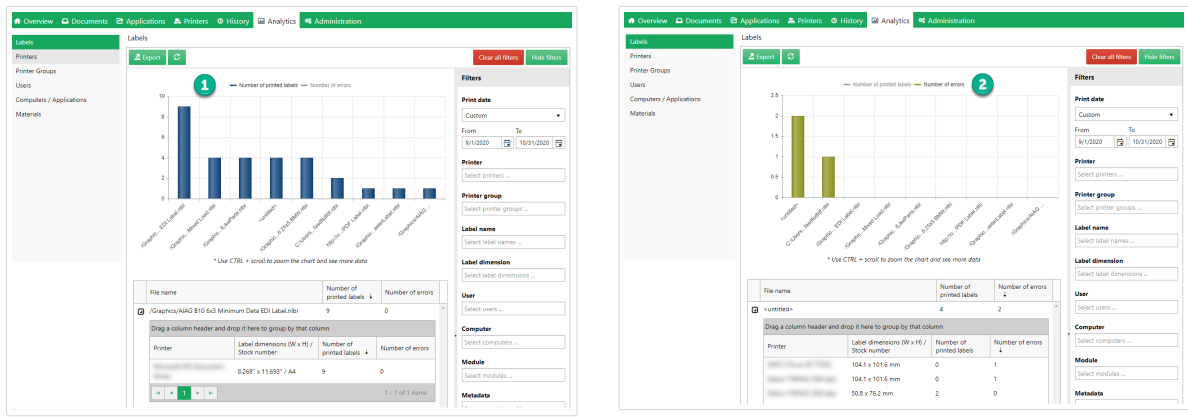

*Klicken Sie Ihr Balkendiagramm oben an, um die Ansicht zwischen Ihrer Anzahl gedruckter Etiketten (1) und der Anzahl der Fehler (2) zu wechseln.*

Um Analysen zu nutzen, klicken Sie auf die **Analyse**-Registerkarte in Ihrem Cloud-basierten oder vor Ort installierten Control Center.

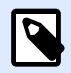

#### **ANMERKUNG**

Wenn Ihre **Analyse**-Diagramme und die detaillierten Listen leer sind oder andere Anzeigefehler auftreten, können Sie versuchen, den Ad-Blocker Ihres Browsers zu deaktivieren. Für eine optimale Benutzererfahrung empfiehlt NiceLabel Ihnen, Ihren Ad-Blocker zu deaktivieren oder Control Center auf Ihre Whitelist zu setzen.

## 3.7.2. Etikettennutzung anhand von Analysen optimieren

Erkennen Sie, welche **Etiketten wie oft** auf welchen **Druckern** anhand welcher **Materialien** gedruckt werden.

Wenn Sie die Etikettierungskosten senken möchten, verwenden Sie NiceLabel Analysen in Control Center, um anzuzeigen und zu analysieren, welche Etiketten Sie am häufigsten drucken, und so die größtmöglichen Einsparungen bei kleinstmöglichen Änderungen an Ihren Etiketten realisieren zu können. Sie können Druckdatumsbereiche anpassen und Filter verwenden, um bestimmte Etikettendaten anzuzeigen.

Um Ihre Etikettendruckdaten anzuzeigen und zu filtern, folgen Sie diesen Schritten:

- 1. Öffnen Sie Analyse in NiceLabel Control Center.
- 2. Um Ihre Daten nach Etiketten-Dateinamen zu sortieren, klicken Sie auf die **Etiketten**-Registerkarte (auf der linken Seite). Um Ihre Daten nach Etiketten-Abmessungen zu sortieren, klicken Sie auf die **Materialien**-Registerkarte (auf der linken Seite).

Die Analyse zeigt Ihr Balkendiagramm und eine Liste mit Etikettendruckdaten an (umschalten, um Anzahl der Fehler anzuzeigen).

- 3. Scrollen Sie nach unten, um Ihre Liste mit Dateinamen, der Anzahl von gedruckten Etiketten und der Anzahl der Fehler anzuzeigen.
	- **Dateinamen** enthalten vollständige Pfade zu den Etiketten, die Sie drucken. Wenn Ihre Etiketten Teile von Lösungen sind, zeigt die Analyse vollständige Lösungspfade und Ihre Etikettennamen an.
	- **Anzahl gedruckter Etiketten** zeigt an, wie viele Etiketten Sie auf Rollen drucken. Wenn Sie Ihre Etiketten auf Papierbögen drucken, zeigt die Analyse an, wie viele Bögen Sie verwenden (z. B.: **33 Seiten mit Etiketten**).
	- **Anzahl der Fehler** zeigt, wie viele Fehler aufgetreten sind.
- 4. Klicken Sie auf die schwarzen Pfeile (links), um Etiketten-spezifische, ausführliche Listen anzuzeigen.
	- Wählen Sie Spalten aus, um zu sortieren, oder verschieben Sie Spaltenüberschriften per Drag-and-Drop, um die Liste nach Spaltendaten zu sortieren.
	- Sortieren Sie nach Druckern, Etikettenabmessungen (Breite x Höhe)/Vorlagennummer oder gedruckten Etiketten.

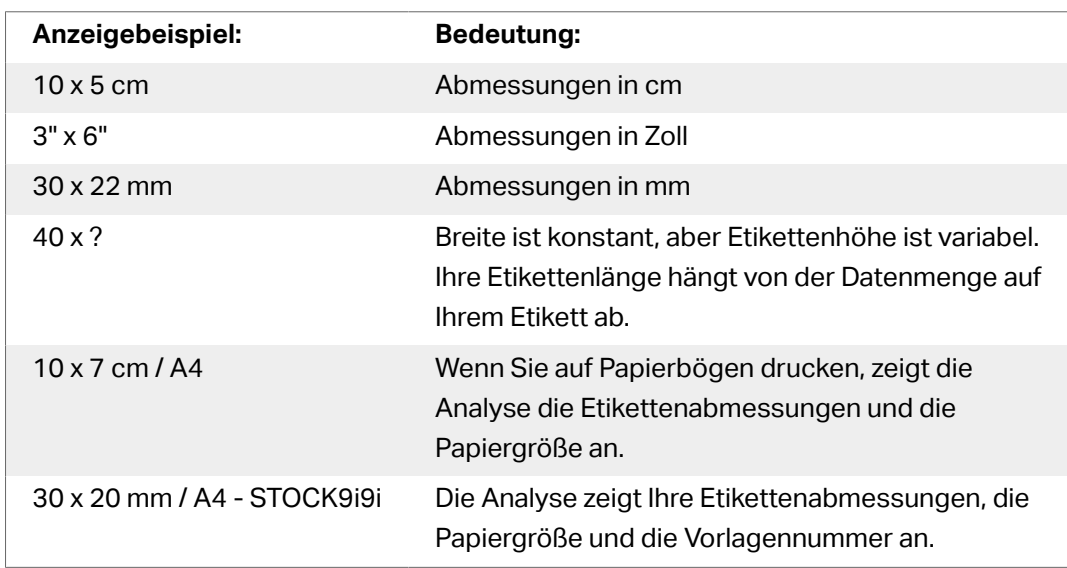

• Die Analyse zeigt Ihre **Etikettendaten** auf die folgenden Arten an:

Die Analyse zeigt in Ihrem Schaubild und Ihrer Liste standardmäßig Etikettendruckdaten aus dem aktuellen Monat an.

- 5. Um Daten aus einem anderen Druckdatumsbereich anzuzeigen, verwenden Sie den Filter **Druckdatum** (rechts).
	- Verwenden Sie das Dropdown-Menü, um vordefinierte Datumsbereiche auszuwählen.
	- Passen Sie Ihren Druckdatumsbereich an, indem Sie Datumsangaben in die **Von** und **Bis**-Felder eingeben.
- 6. Um Daten aus bestimmten Etiketten anzuzeigen, verwenden Sie die Filter **Etikettenname** oder **Etikettenabmessung** (unten rechts).
- Verwenden Sie das Dropdown-Menü, um bestimmte Etiketten auszuwählen/die Auswahl aufzuheben.
- 7. Wenden Sie mehrere Filter gleichzeitig an, um Feinabstimmungen an Ihrer Datenansicht vorzunehmen und genau das zu finden, wonach Sie suchen.
	- Weitere Informationen finden Sie unter [Mehrere Filter in Analysen anwenden](#page-153-0).
- 8. Klicken Sie auf **Exportieren** (oberer Seitenrand), um Ihre Daten herunterzuladen.
	- Die Analyse bezieht Ihre angewandten Datenfilter ein und exportiert nur Daten, die Sie sehen.
	- Ihre Daten werden als .xml-Datei heruntergeladen, die Sie in Microsoft Excel als Tabellenkalkulation öffnen können.

Verwenden Sie die Analyse, um Etikettendruckdaten aus den ausgewählten Druckdatumsbereichen anzuzeigen und zu analysieren. Nutzen Sie die Analysedaten, um Ihre Druckprozesse zu optimieren und Möglichkeiten zu finden, Ihre Kosten zu senken.

## 3.7.3. Drucker-Arbeitslasten mit Analysen optimieren

Erfahren Sie, welche **Drucker** welche **Etiketten** drucken und **wie oft**.

Wenn Ihre Drucklasten nicht gleichmäßig auf Ihre Drucker verteilt sind, können Sie die NiceLabel Analysen in Control Center nutzen, um anzuzeigen und zu analysieren, welche Drucker die meisten Etiketten drucken, damit Sie Ihre Arbeitslasten effizienter verteilen können. Sie können Druckdatumsbereiche anpassen und Filter verwenden, um bestimmte Druckerdaten anzuzeigen.

Um die Arbeitslasten Ihrer Drucker anzuzeigen und zu filtern, folgen Sie diesen Schritten:

- 1. Öffnen Sie Analyse in NiceLabel Control Center.
- 2. Klicken Sie auf die **Drucker**-Registerkarte (auf der linken Seite). Die Analyse zeigt Ihr Balkendiagramm und eine Liste mit Druckerdaten an (umschalten, um Anzahl der Fehler anzuzeigen).
- 3. Scrollen Sie nach unten, um Ihre Liste mit Druckern, den von ihnen gedruckten Etiketten und den Fehlern anzuzeigen.
	- **Anzahl gedruckter Etiketten** zeigt an, wie viele Etiketten Sie auf Rollen drucken. Wenn Sie Ihre Etiketten auf Papierbögen drucken, zeigt die Analyse an, wie viele Bögen Sie verwenden (z. B.: **33 Seiten mit Etiketten**).
	- **Anzahl der Fehler** zeigt, wie viele Fehler aufgetreten sind.
- 4. Klicken Sie auf die **schwarzen Pfeile** (links), um druckerspeziƮsche, ausführliche Listen anzuzeigen.
	- Wählen Sie Spalten aus, um zu sortieren, oder verschieben Sie Spaltenüberschriften per Drag-and-Drop, um die Liste nach Spaltendaten zu sortieren.
- Sortieren Sie nach Etikettenabmessungen (Breite x Höhe)/Vorlagennummer oder gedruckten Etiketten.
- Die Analyse zeigt Ihre Etikettendaten auf die folgenden Arten an:

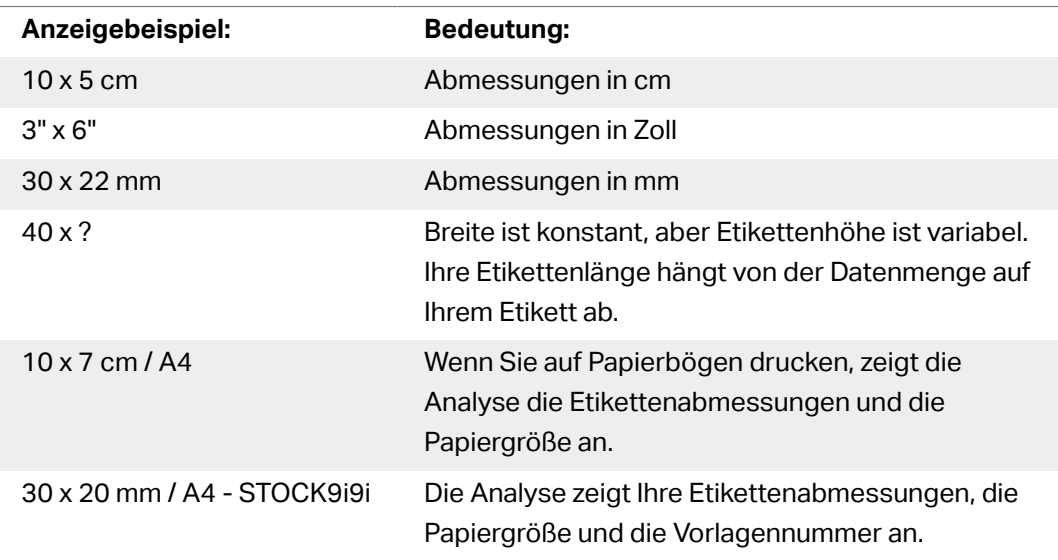

Die Analyse zeigt in Ihrem Schaubild und Ihrer Liste standardmäßig Druckdaten aus dem aktuellen Monat an.

- 5. Um Daten aus einem anderen Druckdatumsbereich anzuzeigen, verwenden Sie den Filter **Druckdatum** (rechts).
	- Verwenden Sie das Dropdown-Menü, um vordefinierte Datumsbereiche auszuwählen.
	- Passen Sie Ihren Druckdatumsbereich an, indem Sie Datumsangaben in die **Von** und **Bis**-Felder eingeben.
- 6. Um Daten von bestimmten Druckern anzuzeigen, verwenden Sie den **Etikett**-Filter (auf der rechten Seite).
	- Verwenden Sie das Dropdown-Menü, um bestimmte Drucker auszuwählen/die Auswahl aufzuheben.
- 7. Wenden Sie mehrere Filter gleichzeitig an, um Feinabstimmungen an Ihrer Datenansicht vorzunehmen und genau das zu finden, wonach Sie suchen.
	- Weitere Informationen finden Sie unter [Mehrere Filter in Analysen anwenden](#page-153-0).
- 8. Klicken Sie auf **Exportieren** (oberer Seitenrand), um Ihre Daten herunterzuladen.
	- Die Analyse bezieht Ihre angewandten Datenfilter ein und exportiert nur Daten, die Sie sehen.
	- Ihre Daten werden als .xml-Datei heruntergeladen, die Sie in MS Excel öffnen können.

Verwenden Sie die Analyse, um die Drucker-Arbeitslasten aus den ausgewählten Druckdatumsbereichen anzuzeigen und zu analysieren. Verwenden Sie diese Daten, um ungleichmäßige Drucklasten zu optimieren und umzuverteilen.

## 3.7.4. Druckergruppen-Arbeitslasten mit Analysen optimieren

Erfahren Sie, welche **Druckergruppen** welche **Etiketten** drucken und **wie oft**.

Wenn Ihre Drucklasten nicht gleichmäßig auf Ihre Druckergruppen verteilt sind, können Sie die NiceLabel Analysen in Control Center nutzen, um anzuzeigen und zu analysieren, welche Druckergruppen die meisten Etiketten drucken, damit Sie Ihre Arbeitslasten effizienter verteilen können. Sie können Druckdatumsbereiche anpassen und **Filter** verwenden, um bestimmte Druckergruppendaten anzuzeigen.

Um die Arbeitslasten Ihrer Druckergruppen anzuzeigen und zu filtern, folgen Sie diesen Schritten:

- 1. Öffnen Sie Analyse in NiceLabel Control Center.
- 2. Klicken Sie auf die **Druckergruppen**-Registerkarte (auf der linken Seite). Die Analyse zeigt Ihr Balkendiagramm und eine Liste mit Druckergruppen-Daten an (umschalten, um Anzahl der Fehler anzuzeigen).
	- **Anzahl gedruckter Etiketten** zeigt an, wie viele Etiketten Sie auf Rollen drucken. Wenn Sie Ihre Etiketten auf Papierbögen drucken, zeigt die Analyse an, wie viele Bögen Sie verwenden (z. B.: **33 Seiten mit Etiketten**).
	- **Anzahl der Fehler** zeigt, wie viele Fehler aufgetreten sind.
- 3. Scrollen Sie nach unten, um Ihre Liste mit Druckergruppen und den von ihnen gedruckten Etiketten anzuzeigen.
- 4. Klicken Sie auf die **schwarzen Pfeile** (links), um Druckergruppen-spezifische, ausführliche Listen anzuzeigen.
	- Wählen Sie Spalten aus, um zu sortieren, oder verschieben Sie Spaltenüberschriften per Drag-and-Drop, um die Liste nach Spaltendaten zu sortieren.
	- Sortieren Sie nach Etikettenabmessungen (Breite x Höhe)/Vorlagennummer oder gedruckten Etiketten.
	- Die Analyse zeigt Ihre Etikettendaten auf die folgenden Arten an:

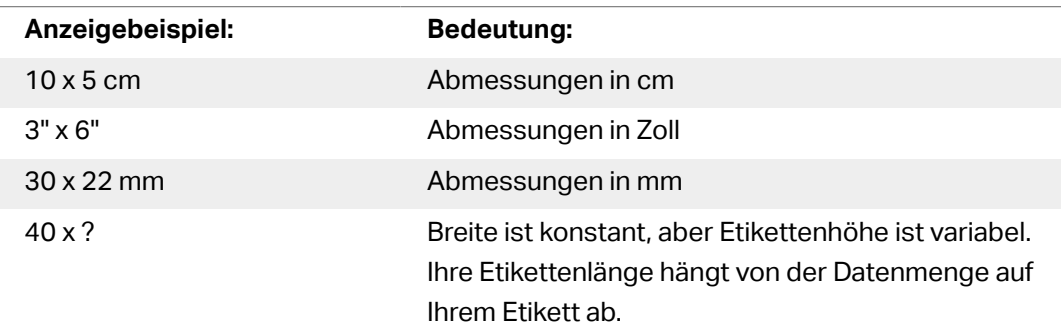

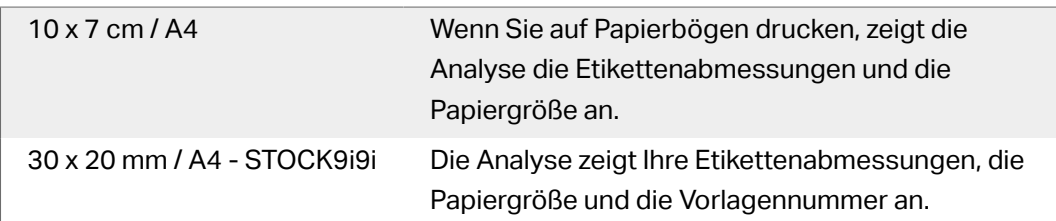

Die Analyse zeigt in Ihrem Schaubild und Ihrer Liste standardmäßig Druckdaten aus dem aktuellen Monat an.

- 5. Um Daten aus einem anderen Druckdatumsbereich anzuzeigen, verwenden Sie den Filter **Druckdatum** (rechts).
	- Verwenden Sie das Dropdown-Menü, um vordefinierte Datumsbereiche auszuwählen.
	- Passen Sie Ihren Druckdatumsbereich an, indem Sie Datumsangaben in die **Von** und **Bis**-Felder eingeben.
- 6. Um Daten aus bestimmten Druckergruppen anzuzeigen, verwenden Sie den **Etikett**-Filter (unten rechts).
	- Verwenden Sie das Dropdown-Menü, um bestimmte Druckergruppen auszuwählen/die Auswahl aufzuheben.
- 7. Wenden Sie mehrere Filter gleichzeitig an, um Feinabstimmungen an Ihrer Datenansicht vorzunehmen und genau das zu finden, wonach Sie suchen.
	- Weitere Informationen finden Sie unter [Mehrere Filter in Analysen anwenden](#page-153-0).
- 8. Klicken Sie auf **Exportieren** (oberer Seitenrand), um Ihre Daten herunterzuladen.
	- Die Analyse bezieht Ihre angewandten Datenfilter ein und exportiert nur Daten, die Sie sehen.
	- Ihre Daten werden als .xml-Datei heruntergeladen, die Sie in Microsoft Excel öffnen können.

Verwenden Sie die Analyse, um die Druckergruppen-Arbeitslasten aus den ausgewählten Druckdatumsbereichen anzuzeigen und zu analysieren. Verwenden Sie diese Daten, um ungleichmäßige Drucklasten zu optimieren und umzuverteilen.

### 3.7.5. Benutzer-Arbeitslasten mit Analysen optimieren

Erfahren Sie, welche **Benutzer** welche **Etiketten** auf welchen **Druckern** drucken und **wie oft**.

Wenn Ihre Drucklasten nicht gleichmäßig auf Ihre Benutzer verteilt sind, können Sie die NiceLabel Analysen in Control Center nutzen, um anzuzeigen und zu analysieren, welche Ihrer Benutzer die meisten Etiketten drucken, damit Sie Ihre Benutzer-Arbeitslasten effizienter verteilen können. Sie können Druckdatumsbereiche anpassen und **Filter** verwenden, um bestimmte Benutzerdaten anzuzeigen.

Um die Drucklasten Ihrer Benutzer anzuzeigen und zu filtern, folgen Sie diesen Schritten:

- 1. Öffnen Sie **Analyse** in NiceLabel Control Center.
- 2. Klicken Sie auf die **Benutzer**-Registerkarte (auf der linken Seite). Die Analyse zeigt Ihr Balkendiagramm und eine Liste mit Benutzerdaten an (umschalten, um Anzahl der Fehler anzuzeigen).
- 3. Scrollen Sie nach unten, um Ihre Liste mit Benutzern, den von ihnen gedruckten Etiketten und den Fehlern anzuzeigen.
	- a. **Anzahl gedruckter Etiketten** zeigt an, wie viele Etiketten Sie auf Rollen drucken. Wenn Sie Ihre Etiketten auf Papierbögen drucken, zeigt die Analyse an, wie viele Bögen Sie verwenden (z. B.: **33 Seiten mit Etiketten**).
	- b. **Anzahl der Fehler** zeigt, wie viele Fehler aufgetreten sind.
- 4. Klicken Sie auf die **schwarzen Pfeile** (links), um benutzerspezifische, ausführliche Listen anzuzeigen.
	- Wählen Sie Spalten aus, um zu sortieren, oder verschieben Sie Spaltenüberschriften per Drag-and-Drop, um die Liste nach Spaltendaten zu sortieren.
	- Sortieren Sie nach Druckern, Etikettenabmessungen (Breite x Höhe)/Vorlagennummer oder gedruckten Etiketten.

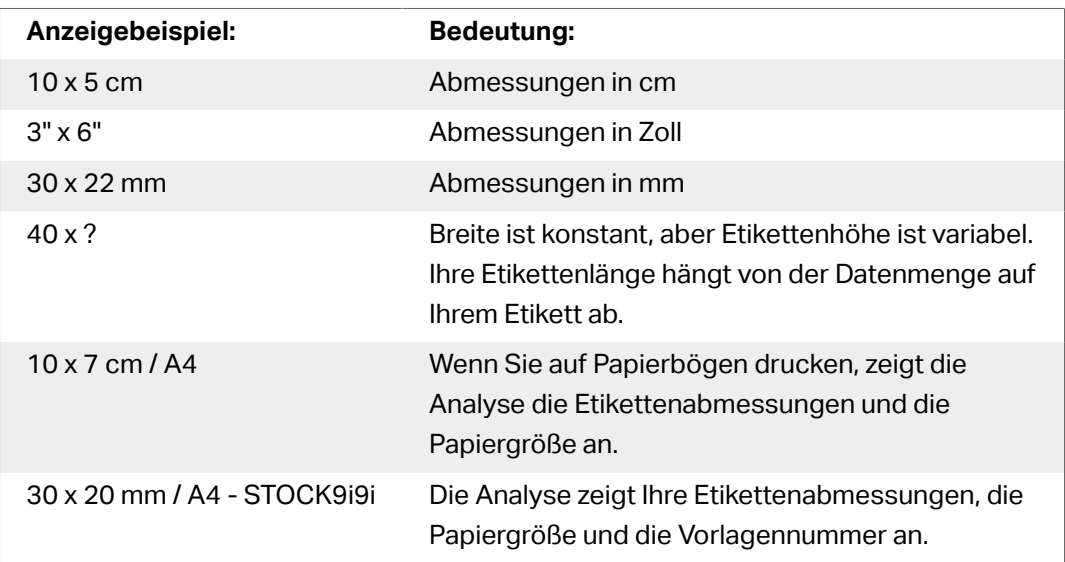

• Die Analyse zeigt Ihre Etikettendaten auf die folgenden Arten an:

Die Analyse zeigt in Ihrem Schaubild und Ihrer Liste standardmäßig Druckdaten aus dem aktuellen Monat an.

- 5. Um Daten aus einem anderen Druckdatumsbereich anzuzeigen, verwenden Sie den Filter **Druckdatum** (rechts).
	- Verwenden Sie das Dropdown-Menü, um vordefinierte Datumsbereiche auszuwählen.
	- Passen Sie Ihren Druckdatumsbereich an, indem Sie Datumsangaben in die **Von** und **Bis**-Felder eingeben.
- 6. Um Daten von bestimmten Benutzern anzuzeigen, verwenden Sie den **Etikett**-Filter (unten rechts).
	- Verwenden Sie das Dropdown-Menü, um bestimmte Benutzer auszuwählen/die Auswahl aufzuheben.
- 7. Wenden Sie mehrere Filter gleichzeitig an, um Feinabstimmungen an Ihrer Datenansicht vorzunehmen und genau das zu finden, wonach Sie suchen.
	- Weitere Informationen finden Sie unter [Mehrere Filter in Analysen anwenden](#page-153-0).
- 8. Klicken Sie auf **Exportieren** (oberer Seitenrand), um Ihre Daten herunterzuladen.
	- Die Analyse bezieht Ihre angewandten Datenfilter ein und exportiert nur Daten, die Sie sehen.
	- Ihre Daten werden als .xml-Datei heruntergeladen, die Sie in Microsoft Excel öffnen können.

Verwenden Sie die Analyse, um die Druck-Arbeitslasten von Benutzern aus den ausgewählten Druckdatumsbereichen anzuzeigen und zu analysieren. Verwenden Sie diese Daten, um ungleichmäßige Drucklasten zu optimieren und umzuverteilen.

## 3.7.6. Computer-Arbeitslasten mit Analysen optimieren

Erfahren Sie, welche **Computer** und welche **Programme** welche **Etiketten** auf welchen **Druckern** drucken und **wie oft**.

Wenn Ihre Drucklasten nicht gleichmäßig auf Ihre Computer verteilt sind, können Sie die NiceLabel Analysen in Control Center nutzen, um anzuzeigen und zu analysieren, welche Ihrer Computer die meisten Etiketten drucken, damit Sie Ihre Arbeitslasten effizienter verteilen können. Sie können Druckdatumsbereiche anpassen und **Filter** verwenden, um bestimmte Computer- und Programmmodul-Daten anzuzeigen.

Um Ihre Computer-/Modul-Drucklasten anzuzeigen und zu filtern, folgen Sie diesen Schritten:

- 1. Öffnen Sie **Analyse** in NiceLabel Control Center.
- 2. Klicken Sie auf die **Computer/Anwendungen**-Registerkarte (auf der linken Seite). Die Analyse zeigt Ihr Balkendiagramm und eine Liste mit Computer- und Anwendungsdaten an (umschalten, um Anzahl der Fehler anzuzeigen).
- 3. Scrollen Sie nach unten, um Ihre Liste mit Computern, Modulen, der Menge an gedruckten Etiketten und der Fehler anzuzeigen.
	- **Computer** sind Computer, die Sie zum Drucken verwenden.
	- **Module** sind Programme, die Sie zum Drucken verwenden (Automation, Control Center, Designer, Print, Printer Driver, SDK, Web Printing).
- **Anzahl gedruckter Etiketten** zeigt an, wie viele Etiketten Sie auf Rollen drucken. Wenn Sie Ihre Etiketten auf Papierbögen drucken, zeigt die Analyse an, wie viele Bögen Sie verwenden (z. B.: **33 Seiten mit Etiketten**).
- **Anzahl der Fehler** zeigt, wie viele Fehler aufgetreten sind.
- 4. Klicken Sie auf die **schwarzen Pfeile** (links), um Computer-speziƮsche, ausführliche Listen anzuzeigen.
	- Wählen Sie Spalten aus, um zu sortieren, oder verschieben Sie Spaltenüberschriften per Drag-and-Drop, um die Liste nach Spaltendaten zu sortieren.
	- Sortieren Sie nach Druckern, Etikettenabmessungen (Breite x Höhe)/Vorlagennummer oder gedruckten Etiketten.

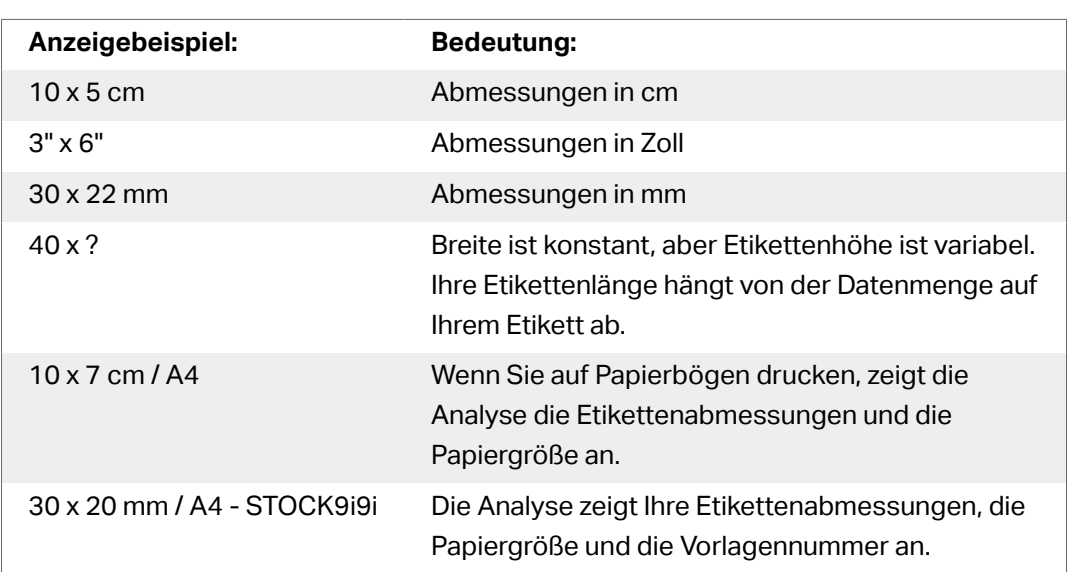

• Die Analyse zeigt Ihre Etikettendaten auf die folgenden Arten an:

Die Analyse zeigt in Ihrem Schaubild und Ihrer Liste standardmäßig Druckdaten aus dem aktuellen Monat an.

- 5. Um Daten aus einem anderen Druckdatumsbereich anzuzeigen, verwenden Sie den Filter **Druckdatum** (rechts).
	- Verwenden Sie das Dropdown-Menü, um vordefinierte Datumsbereiche auszuwählen.
	- Passen Sie Ihren Druckdatumsbereich an, indem Sie Datumsangaben in die **Von** und **Bis**-Felder eingeben.
- 6. Um Daten aus bestimmten Computern oder Modulen anzuzeigen, verwenden Sie den **Computer**- oder **Modul**-Filter (unten rechts).
	- Verwenden Sie das Dropdown-Menü, um bestimmte Computer oder Module auszuwählen/die Auswahl aufzuheben.
- 7. Wenden Sie mehrere Filter gleichzeitig an, um Feinabstimmungen an Ihrer Datenansicht vorzunehmen und genau das zu finden, wonach Sie suchen.
	- Weitere Informationen finden Sie unter [Mehrere Filter in Analysen anwenden](#page-153-0).
- <span id="page-153-0"></span>8. Klicken Sie auf **Exportieren** (oberer Seitenrand), um Ihre Daten herunterzuladen.
	- Die Analyse bezieht Ihre angewandten Datenfilter ein und exportiert nur Daten, die Sie sehen.
	- Ihre Daten werden als .xml-Datei heruntergeladen, die Sie in Microsoft Excel öffnen können.

Verwenden Sie die Analyse, um die Druck-Arbeitslasten von Computern aus den ausgewählten Druckdatumsbereichen anzuzeigen und zu analysieren. Verwenden Sie diese Daten, um ungleichmäßige Drucklasten zu optimieren und umzuverteilen.

### 3.7.7. Mehrere Filter in Analysen anwenden

Verwenden Sie Analysefilter in NiceLabel Control Center zum Verständnis Ihres Etikettendruckprozesses. Wenden Sie mehrere Filter gleichzeitig an, um Feinabstimmungen an Ihrer Datenansicht vorzunehmen und genau die Daten zu finden, die Sie für Ihre Analysen, Untersuchungen und Optimierungen brauchen.

Um mehrere Analysefilter auf Ihre Daten anzuwenden, folgenden Sie diesen Schritten:

- 1. Öffnen Sie Analyse in NiceLabel Control Center. Die Analyse zeigt Ihr Balkendiagramm und eine Liste mit Etikettendruckdaten an.
- 2. Um Daten aus bestimmten Objekten zu filtern, verwenden Sie Filter (rechts).
	- Sie können mehrere Filter auf einmal auswählen.
	- Verwenden Sie die Filter-Dropdown-Menüs, um bestimmte Objekte auszuwählen/die Auswahl aufzuheben.
	- Sie können für jeden Filter einzelne oder mehrere Objekte auswählen.
- 3. Wählen Sie aus den folgenden Filtern:
	- Druckdatum
	- Drucker
	- Druckergruppe
	- Name des Etiketts
	- Etikettenabmessung
	- Benutzer
	- Computer
	- Modul
	- Metadaten

Metadaten sind zusätzliche Informationen über die Etiketten, die Sie drucken. Sie werden zusammen mit den Druckaufträgen in Datenbanken gespeichert. Metadaten, die Sie zuweisen, erscheinen nicht auf Ihren Etiketten, aber Sie können sie zum Sortieren, zum Filtern und für andere Funktionen verwenden.

Filtern Sie Ihre Daten anhand von benutzerdefinierten Metadaten-Tags, die Sie für Aufträge in Automation erstellen. Bei Metadaten-Filter-Tags, die Sie in Analysen eingeben, wird zwischen Groß- und Kleinschreibung unterschieden, und sie müssen genau den von Ihnen erstellen Tags entsprechen, damit eine einwandfreie Filterung möglich ist.

Beispiele für Metadaten sind:

- Druckernamen
- Von Benutzern/Vom System erzeugte Werte
- Datenquellen
- Produktnummern

#### **Beispiel**

Sie deƮnieren Produktnummern für Ihre Etiketten in Automation (LotNumber=444, 445, 446 usw...). Bei der Analyse in Control Center filtern Sie Ihre Daten mit dem Metadaten-Tag "LotNumber=444", um ausschließlich Druckdaten für Produktnummer 444 zu erhalten.

Der Metadaten-Filter hilft Ihnen dabei, Ihren Druckprozess auf spezifische, von Ihnen ausgewählt Metadaten-Tags zu analysieren.

Weitere Informationen zum Erstellen und Anwenden von Metadaten in Automation finden Sie im Automation Benutzerhandbuch, Abschnitt 5.5: Etiketten- und Druckernamen anhand von Eingabedaten einstellen.

Die Analyse zeigt in Ihrem Schaubild und Ihrer Liste standardmäßig Benutzerdruckdaten aus dem aktuellen Monat an.

- 4. Um Daten aus einem anderen Druckdatumsbereich anzuzeigen, verwenden Sie den Filter **Druckdatum** (rechts).
	- Verwenden Sie das Dropdown-Menü, um vordefinierte Datumsbereiche auszuwählen.
	- Passen Sie Ihren Druckdatumsbereich an, indem Sie Datumsangaben in die **Von** und **Bis**-Felder eingeben.
- 5. Nachdem Sie Ihre Filter angewandt haben, können Sie Ihre gefilterten Daten durch Auswahl der Registerkarten (links) anzeigen.
	- Zeigen Sie gefilterte Daten zu Etiketten, Druckern, Druckergruppen, Benutzern, Computern/Anwendungen oder Materialien an.
- 6. Um Ihren Filterbereich auszublenden und Ihr Schaubild sowie Ihre Liste frei von anderen Objekten anzuzeigen, klicken Sie auf **Filter ausblenden** (oben rechts).
- 7. Um Ihre Filter zu entfernen und zu Ihrer Standard-Datenansicht zurückzukehren, klicken Sie auf **Alle Filter löschen** (oben rechts).

Nutzen Sie Analysen, um mehrere Filter auf Ihre Druckdaten aus frei wählbaren Datumsbereichen anzuwenden. Verwenden Sie diese Daten, um Ihre Druckprozesse zu untersuchen, zu analysieren und zu optimieren.

## 3.7.8. Druckprozesse mit Analysen optimieren

Vergleichen Sie angegebene **Etikettenanforderungen** mit tatsächlichen **Nutzungsdaten**, um **Einsparungen** zu realisieren und die Produktion zu **optimieren**.

Nutzen Sie Analysen in NiceLabel Control Center, um Produktionsdaten anzuzeigen und die Effizienz zu untersuchen. Vergleichen Sie die Anzahl benötigter Etiketten mit der Anzahl gedruckter Etiketten, um Ihre Etikettennutzung und -verluste zu analysieren, Ihre Druckprozesse zu verbessern und Möglichkeiten zur Minderung Ihrer Druckkosten zu finden.

#### **Beispiel**

Sie produzieren 1000 Produkteinheiten pro Monat. Für jede produzierte Einheit brauchen Sie ein Etikett. Das bedeutet, dass Ihr **Etikettenbedarf** 1000 Etiketten pro Monat beträgt (1000 Einheiten x 1 Etikett pro Einheit).

Verwenden Sie nun die Analyse, um Ihre **Nutzungsdaten** anzuzeigen:

- 1. Öffnen Sie Analyse in NiceLabel Control Center.
- 2. Klicken Sie auf die **Etiketten**-Registerkarte (auf der linken Seite).
- 3. Verwenden Sie den **Druckdatum**-Filter (rechts), um Daten aus dem **letzten Monat anzuzeigen**.

Die Analyse zeigt Ihr Balkendiagramm und eine ausführliche Liste mit Benutzerdruckdaten an.

In Ihrem Schaubild erkennen Sie, dass Sie im letzten Monat 1100 Etiketten gedruckt haben, 100 mehr als benötigt.

Nun können Sie sich der Ursache dieser Abweichung zwischen Ihrem Etikettenbedarf und Ihren Nutzungsdaten widmen. Fragen Sie sich, warum Sie mehr Etiketten drucken als nötig und nutzen Sie die Antworten, um Verschwendungen, Fehler, Fehldrucke und Verstöße zu finden und zu mindern.

Jetzt können Sie die Analyse verwenden, um Ihre Nutzungsdaten aus den ausgewählten Druckdatumsbereichen anzuzeigen und zu analysieren. Verwenden Sie diese Daten, um Untersuchungen anzustellen, die Produktions zu optimieren und Möglichkeiten für Einsparungen durch Senken der Druckkosten zu finden.

# **4. Technischer Support**

## 4.1. Lösung von Problemen

Control Center bietet Ihnen einen präzisen Status Ihrer Druckumgebung und proaktive Benachrichtigungen im Fall bevorstehender Probleme. Wird eine Problembenachrichtigung empfangen, entweder über eine vordefinierte Meldung oder von einem Benutzer, können Sie die Control Center Oberfläche nutzen, um mögliche Probleme zu finden und zu lösen.

In diesem Abschnitt werden typische Fehler behandelt, die in Ihrer Umgebung auftreten könnten. Außerdem werden empfohlene Schritte genannt, die Sie (oder Ihr Druckadministrator) zu ihrer Lösung unternehmen können.

Um herauszufinden, ob in Ihrer Druckumgebung ein Fehler vorliegt, und um den Grund zu bestimmen, gehen Sie bitte das Problemlösungs-Flowchart von oben nach unten durch:

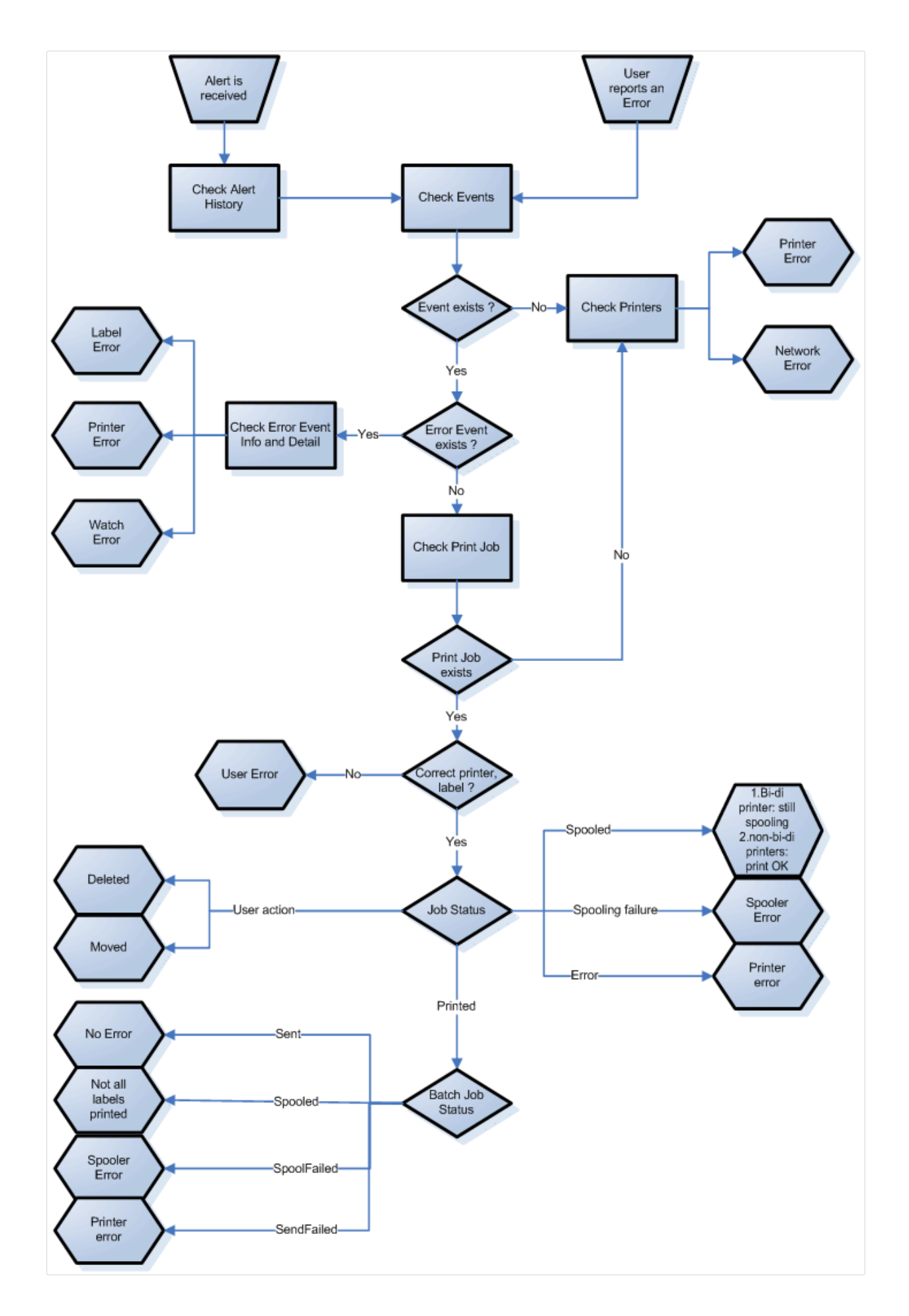

## 4.1.1. Mögliche Probleme

- 1. Fehler beim Druck: Druckvorgang wurde von der Etikettierungsanwendung durchgeführt, aber das Etikett wird nicht gedruckt.
- 2. Fehler am Drucker: Etiketten leer, Farbband leer, Druckkopf offen usw.
- 3. Druckerstatus: Angehalten, offline, Drucker ausgeschaltet usw.
- 4. Netzwerkfehler: Netzwerkkabel nicht verbunden, Fehler in der Netzwerk-Infrastruktur usw.
- 5. Benutzerfehler: Druck des falschen Etiketts oder auf dem falschen Drucker.
- 6. Benutzeraktion: Benutzer löscht den Druckauftrag aus dem Spooler oder der NicePrintQueue usw.

## 4.1.2. Schritte zur Lösung von Problemen

- 1. Wenn ein Benutzer ein Problem gemeldet hat und Meldungen verwendet werden, sollte der Control Center Administrator zuerst den Status seiner Meldungen und der von anderen Benutzern festgelegten Meldungen prüfen (Meldungen -> Verlauf).
- 2. Wurde eine Meldung empfangen, sollte der Administrator auf den Fehlerereignis-Link klicken. Wurde keine Meldung empfangen, sollte der Administrator nach einem Ereignis vom Typ "Fehler" suchen (Ereignisse -> Fehler). Das Fehlerereignisprotokoll wird geöffnet. Hier kann die Filter- und Sortierfunktion von Control Center von Nutzen sein.
- 3. Im Fehlerereignisprotokoll werden Details zum Fehler, zum Arbeitsplatz, zum Datum und zum Zeitpunkt sowie ein Link zum jeweiligen Ereignis angezeigt. Im Fenster Ereignisprotokoll erhält der Administrator Informationen zum Modul, das den Druckauftrag ausgegeben hat, Details zum Etikett und eventuell Links zu anderen Fehlerereignissen. Außerdem findet sich hier ein Link zu den Auftragsdetails.
- 4. Liegt kein Fehlerereignis vor (sondern nur ein normales Ereignis), sollte in den Auftragsdetails nach dem Status des Druckauftrags und separaten Etikettenstatus (falls verschiedene Etiketten innerhalb des Stapels gedruckt wurden) gesucht werden (beispielsweise falls ein Zähler verwendet wurde).
- 5. Lag kein Fehlerereignis vor, sollte der Druckerstatus untersucht werden (Drucken -> Druckwarteschlangen -> Arbeitsplatz)

Schritte 1 bis 4 können zur Untersuchung der Probleme 1, 5 oder 6 verwendet werden.

Schritt 5. kann zur Untersuchung der Probleme 2, 3 oder 4 verwendet werden.

## 4.2. Online-Support

Sie finden die neuesten Versionen, Updates, Lösungen für Probleme und häufig gestellten Fragen (FAQs) auf der Produktwebsite unter [www.nicelabel.com.](http://www.nicelabel.com)

Weitere Informationen finden Sie hier:

- Knowledgebase: [https://www.nicelabel.com/de/support/knowledge-base](http://www.nicelabel.com/support/knowledge-base)
- NiceLabel Support: [https://www.nicelabel.com/de/support/technical-support](http://www.nicelabel.com/support/technical-support)
- NiceLabel Tutorials: [https://www.nicelabel.com/de/learning-center/tutorials](http://www.nicelabel.com/learning-center/tutorials)
- NiceLabel Foren: [https://forums.nicelabel.com/](http://forums.nicelabel.com/)

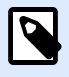

#### **ANMERKUNG**

Falls Sie einen Service- und Wartungsvertrag (SMA) haben, wenden Sie sich bitte an den im Vertrag angegebenen Premium-Support.

# **5. Kontaktieren Sie uns**

Americas

+1 262 784 2456

sales.americas@nicelabel.com

EMEA

+386 4280 5000

sales@nicelabel.com

**Germany** 

+49 6104 68 99 80

sales@nicelabel.de

China

+86 21 6249 0371

sales@nicelabel.cn

www.nicelabel.com

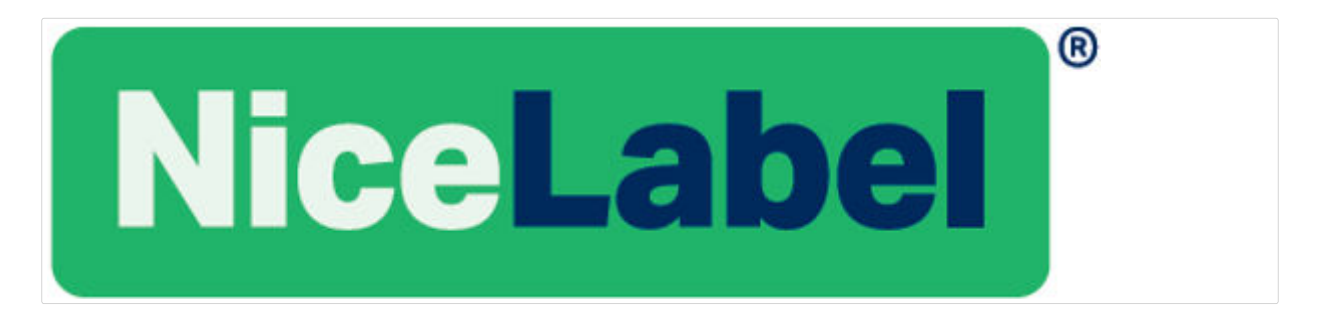